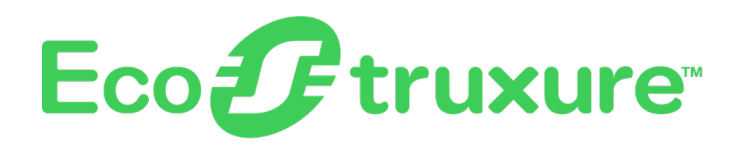

# **PowerTag Link Gateway**

# **User Guide**

**EcoStruxure** offers IoT-enabled architecture and platform.

**DOCA0157EN-08 06/2024**

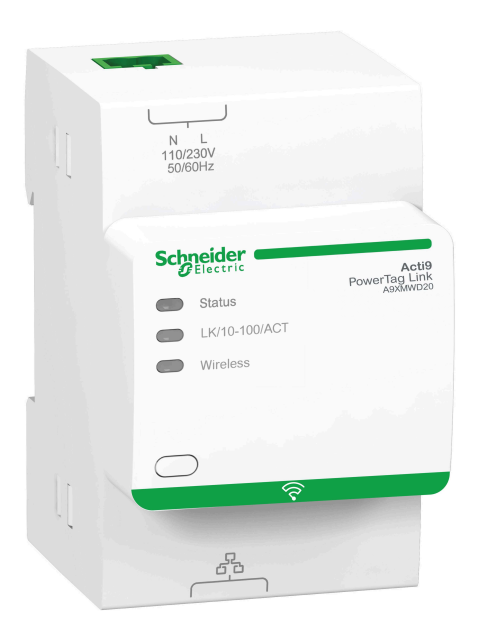

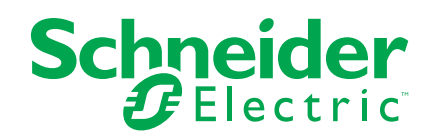

# **Legal Information**

The information provided in this document contains general descriptions, technical characteristics and/or recommendations related to products/solutions.

This document is not intended as a substitute for a detailed study or operational and site-specific development or schematic plan. It is not to be used for determining suitability or reliability of the products/solutions for specific user applications. It is the duty of any such user to perform or have any professional expert of its choice (integrator, specifier or the like) perform the appropriate and comprehensive risk analysis, evaluation and testing of the products/solutions with respect to the relevant specific application or use thereof.

The Schneider Electric brand and any trademarks of Schneider Electric SE and its subsidiaries referred to in this document are the property of Schneider Electric SE or its subsidiaries. All other brands may be trademarks of their respective owner.

This document and its content are protected under applicable copyright laws and provided for informative use only. No part of this document may be reproduced or transmitted in any form or by any means (electronic, mechanical, photocopying, recording, or otherwise), for any purpose, without the prior written permission of Schneider Electric.

Schneider Electric does not grant any right or license for commercial use of the document or its content, except for a non-exclusive and personal license to consult it on an "as is" basis.

Schneider Electric reserves the right to make changes or updates with respect to or in the content of this document or the format thereof, at any time without notice.

**To the extent permitted by applicable law, no responsibility or liability is assumed by Schneider Electric and its subsidiaries for any errors or omissions in the informational content of this document, as well as any non-intended use or misuse of the content thereof.**

# **Table of Contents**

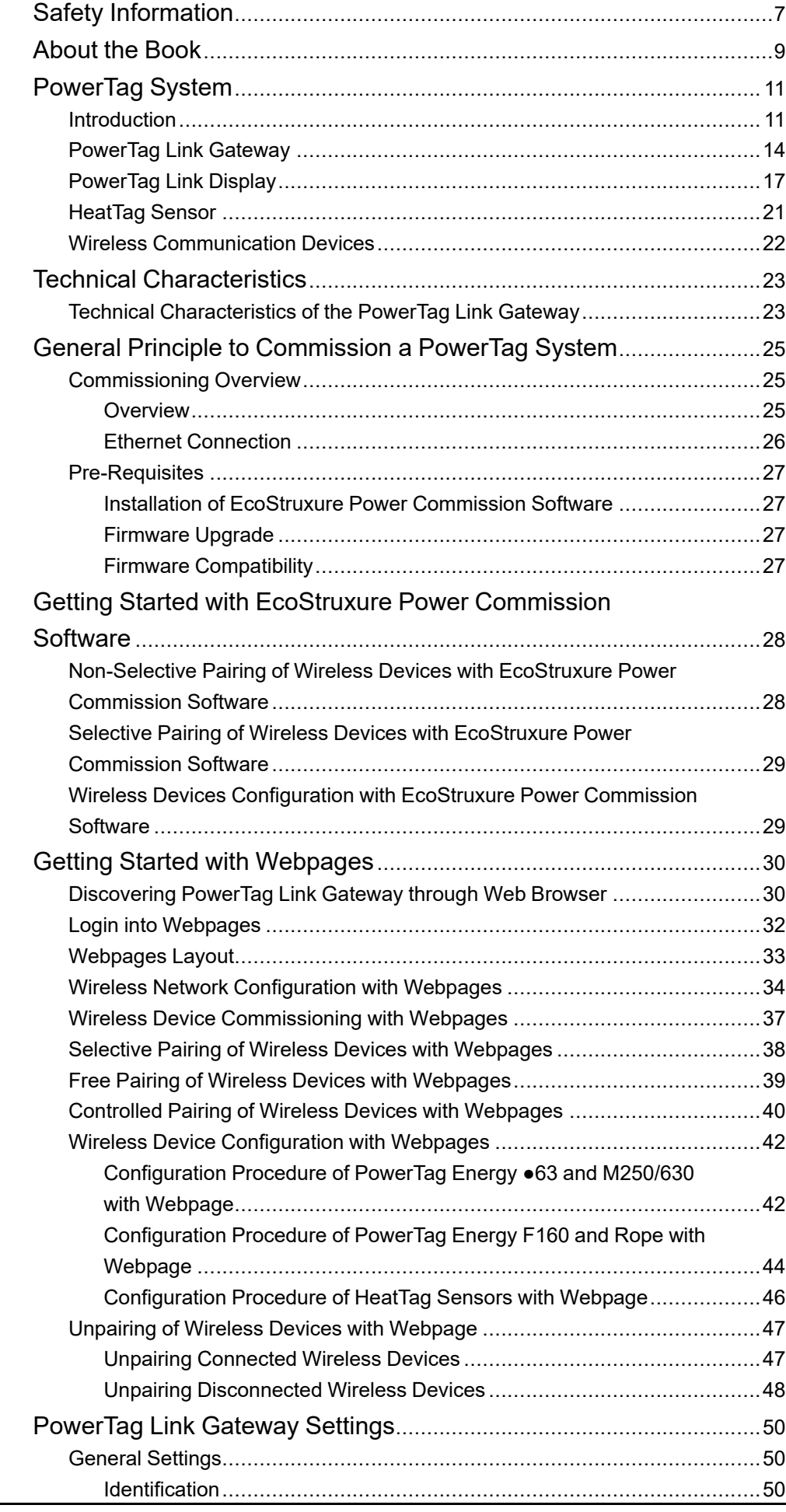

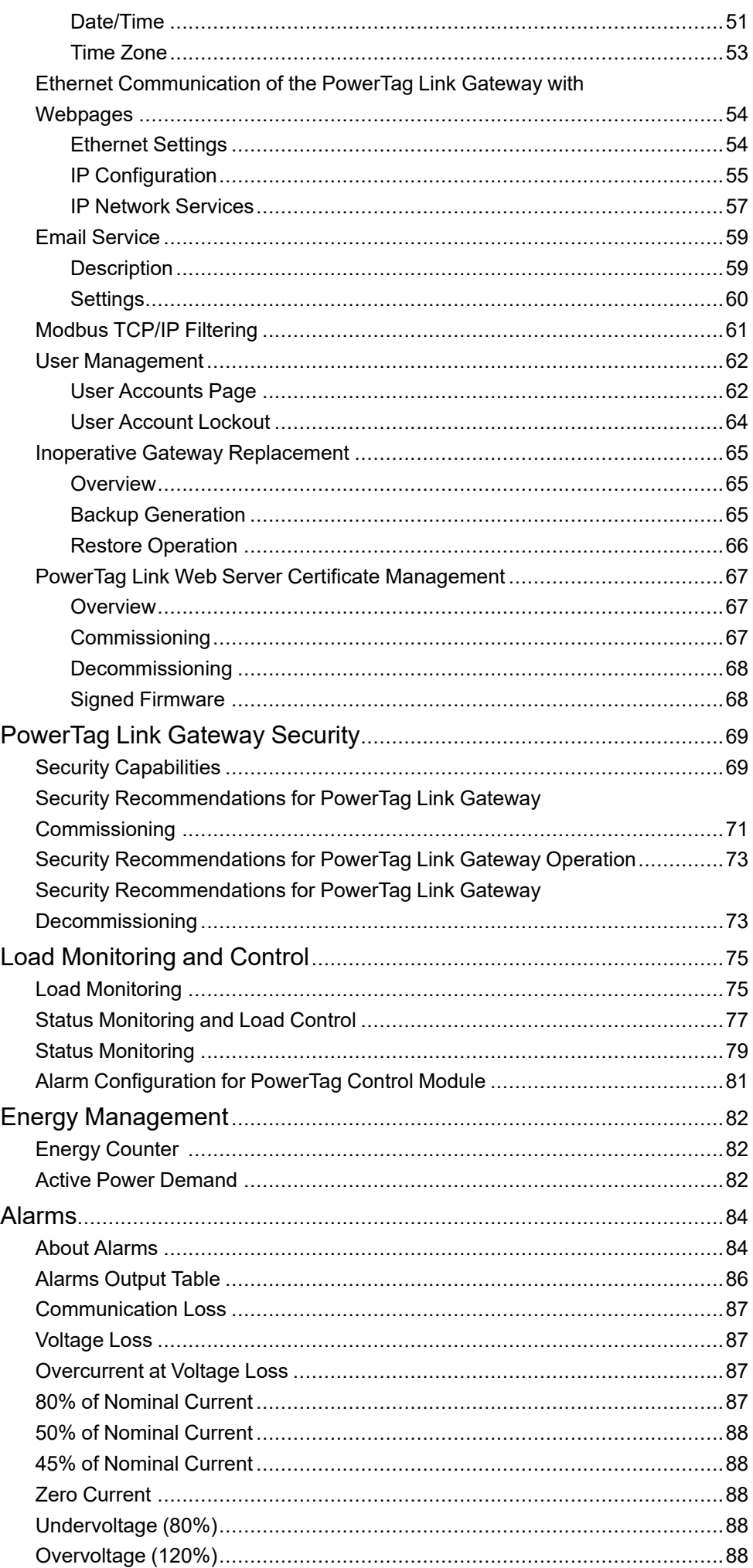

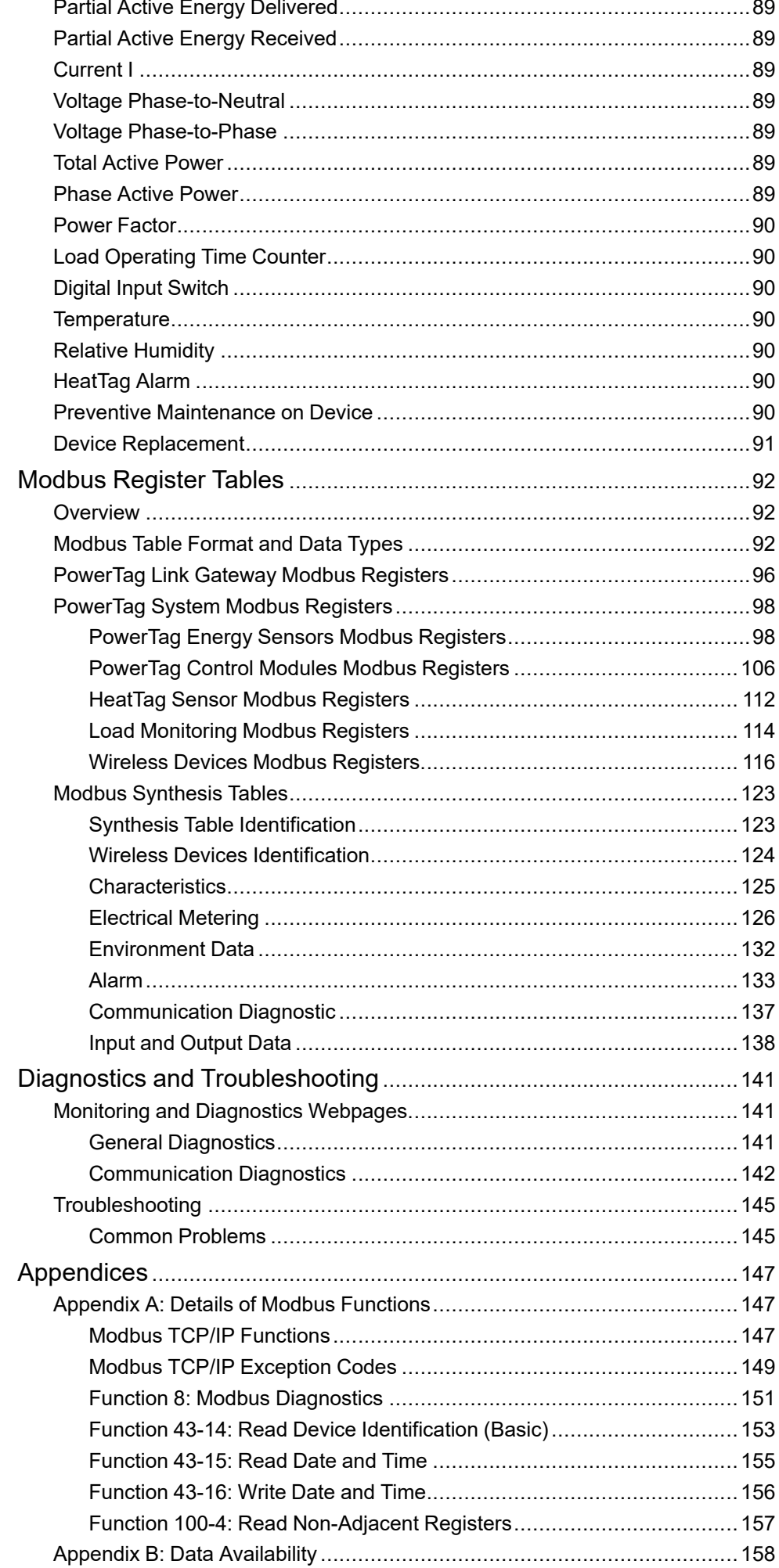

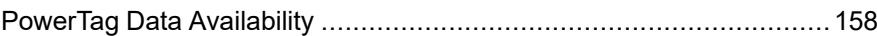

# <span id="page-6-0"></span>**Safety Information**

# **Important Information**

Read these instructions carefully, and look at the equipment to become familiar with the device before trying to install, operate, service, or maintain it. The following special messages may appear throughout this documentation or on the equipment to warn of potential hazards or to call attention to information that clarifies or simplifies a procedure.

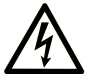

The addition of this symbol to a "Danger" or "Warning" safety label indicates that an electrical hazard exists which will result in personal injury if the instructions are not followed.

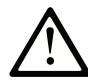

This is the safety alert symbol. It is used to alert you to potential personal injury hazards. Obey all safety messages that follow this symbol to avoid possible injury or death.

#### **! DANGER**

**DANGER** indicates a hazardous situation which, if not avoided, **will result in** death or serious injury.

### **! WARNING**

**WARNING** indicates a hazardous situation which, if not avoided, **could result in** death or serious injury.

## **! CAUTION**

**CAUTION** indicates a hazardous situation which, if not avoided, **could result** in minor or moderate injury.

#### *NOTICE*

*NOTICE* is used to address practices not related to physical injury.

# **Please Note**

Electrical equipment should be installed, operated, serviced, and maintained only by qualified personnel. No responsibility is assumed by Schneider Electric for any consequences arising out of the use of this material.

A qualified person is one who has skills and knowledge related to the construction and operation of electrical equipment and its installation, and has received safety training to recognize and avoid the hazards involved.

# **Cybersecurity Safety Notice**

## **WARNING**

#### **POTENTIAL COMPROMISE OF SYSTEM AVAILABILITY, INTEGRITY, AND CONFIDENTIALITY**

- Change default passwords at first use to help prevent unauthorized access to device settings, controls, and information.
- Disable unused ports/services and default accounts to help minimize pathways for malicious attackers.
- Place networked devices behind multiple layers of cyber defenses (such as firewalls, network segmentation, and network intrusion detection and protection).
- Use cybersecurity best practices (for example, least privilege, separation of duties) to help prevent unauthorized exposure, loss, modification of data and logs, or interruption of services.

**Failure to follow these instructions can result in death, serious injury, or equipment damage.**

# <span id="page-8-0"></span>**About the Book**

# **Document Scope**

The purpose of this guide is to provide users, installers, and maintenance personnel with the technical information necessary to install and use the PowerTag Link communication system.

# **Validity Note**

The PowerTag Link communication system can be easily integrated into any building management architecture.

It combines monitoring and metering and protection functions designed for energy efficiency solutions. Based on the Modbus protocol, the PowerTag Link communication system allows switchboards and busbar truncking systems data to be exchanged in real time with a supervision system or a PLC.

# **Online Information**

The information contained in this guide is likely to be updated at any time. Schneider Electric strongly recommends that you have the most recent and up-todate version available on [www.se.com/ww/en/download](https://www.se.com/ww/en/download/).

The technical characteristics of the devices described in this guide also appear online. To access the information online, go to the Schneider Electric home page at [www.se.com.](https://www.se.com/ww/en/)

### **Related Documents**

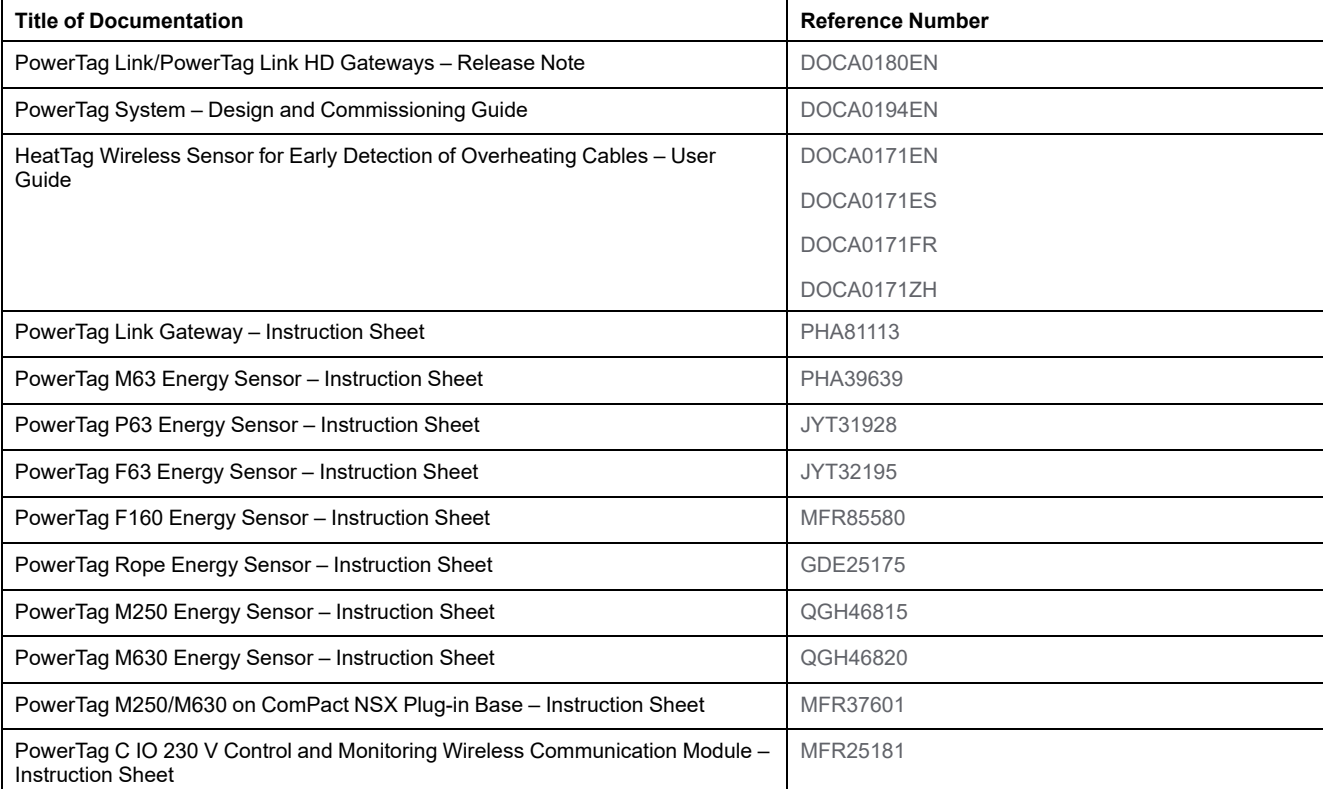

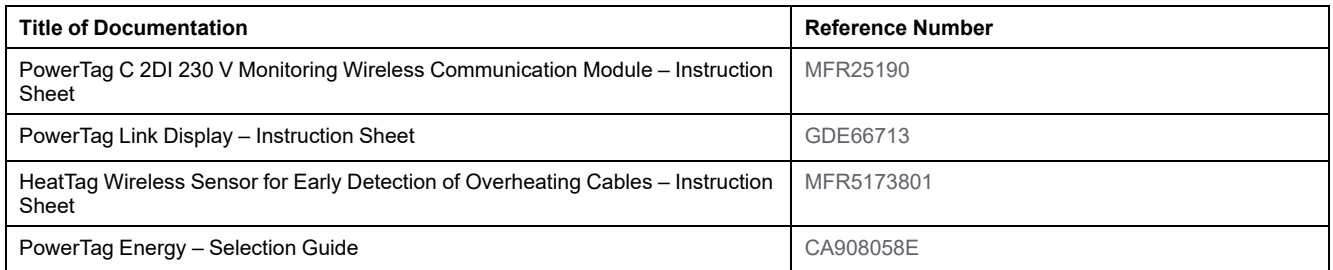

You can download these technical publications and other technical information from our website at [www.se.com/ww/en/download](https://www.se.com/ww/en/download).

# <span id="page-10-0"></span>**PowerTag System**

## <span id="page-10-1"></span>**Introduction**

#### **EcoStruxure Master Range**

EcoStruxure is Schneider Electric's IoT-enabled, plug-and-play, open, interoperable architecture and platform, in Homes, Buildings, Data Centers, Infrastructure and Industries. Innovation at Every Level from Connected Products to Edge Control, and Apps, Analytics and Services.

#### **Overview**

The PowerTag system is used to monitor the electrical distribution installation through any supervision system.

The wireless devices in the PowerTag system are used to monitor, and measure the electrical switchboards via a Modbus TCP/IP communication network.

The PowerTag system collects the data from electrical switchboards in real time. This contributes to achieve energy efficient targets or monitoring final loads.

This system consists of:

- PowerTag Link gateway
- PowerTag Energy ●63
- PowerTag Energy F160
- PowerTag Energy Rope
- PowerTag Energy M250/M630 for ComPact NSX, ComPact INS, and ComPact INV devices
- PowerTag control modules
- HeatTag sensor
- PowerTag Link display

This system offers the following advantages and services:

- Telemetering applications
	- Load unbalance monitoring
	- Power and voltage loss monitoring
- Energy management and regulations

The PowerTag Link gateway is a wireless gateway that exposes over TCP/IP all the Modbus registers of metering and monitoring data to any supervision system.

The PowerTag Link gateway provides monitoring of the switchboard via embedded webpages for local access.

#### **PowerTag System Architecture Diagram**

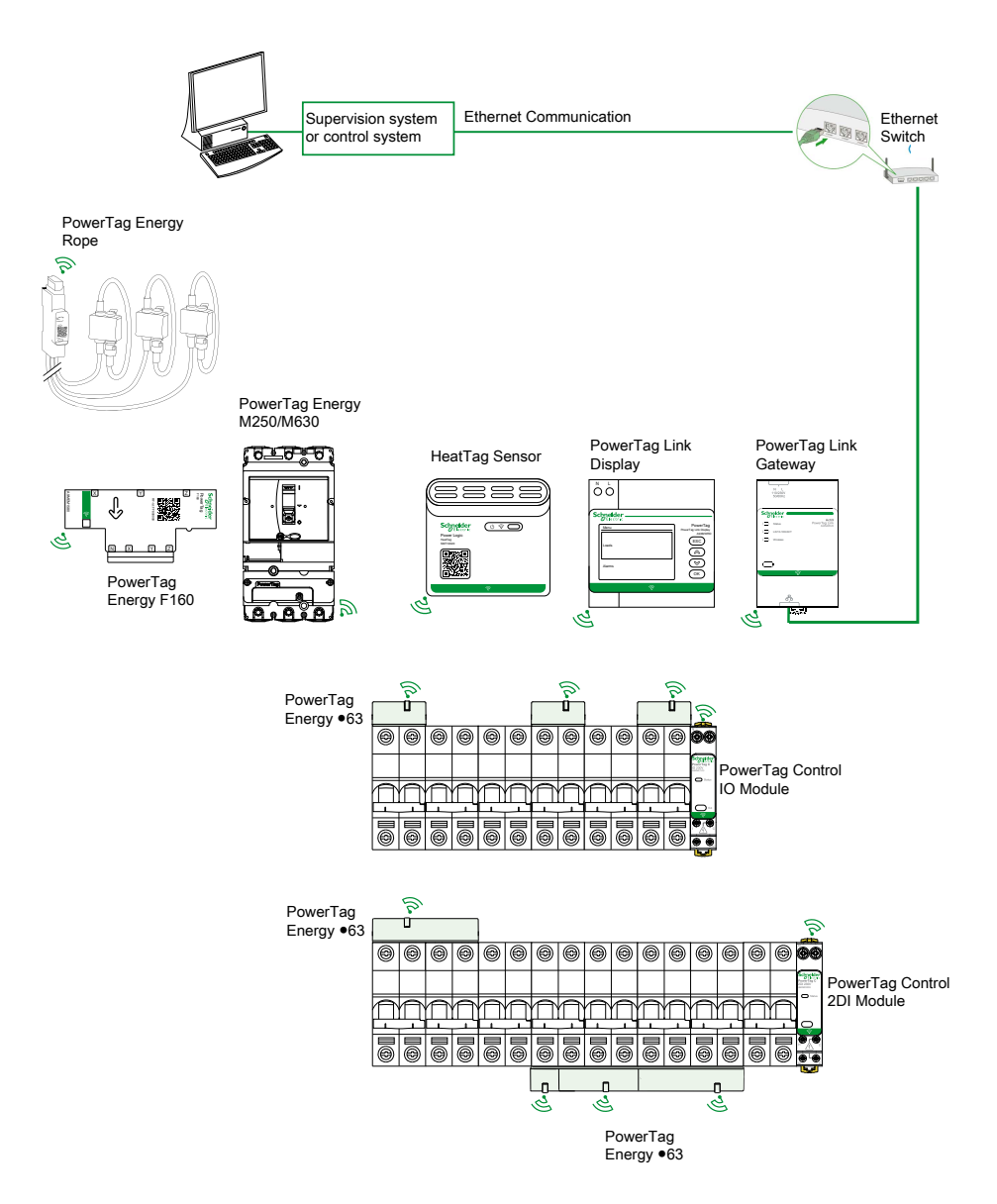

The PowerTag Link gateway also manages webpages to configure settings or to monitor the wireless devices.

The customer shall be responsible for the security of the networks and the facilities into which the PowerTag Link gateway is deployed.

### **WARNING**

**POTENTIAL COMPROMISE OF SYSTEM AVAILABILITY, INTEGRITY, AND CONFIDENTIALITY**

Change default passwords at first use to help prevent unauthorized access to device settings, controls, and information.

**Failure to follow these instructions can result in death, serious injury, or equipment damage.**

#### **Maximum Number of Wireless Devices**

The maximum number of wireless devices that can be configured in a PowerTag system depends on the type of the gateway.

• PowerTag Link gateway (A9XMWD20):

The maximum number of devices that be connected to the PowerTag Link gateway is 20. It includes the combination of maximum five wireless devices such as PowerTag control module, HeatTag sensor, and PowerTag Link display.

- Only one PowerTag Link display can be connected to the gateway.
- PowerTag Link HD gateway (A9XMWD100):

The maximum number of devices that be connected to the PowerTag Link HD gateway depends on the wireless devices type:

- If only PowerTag Energy sensors are connected to one PowerTag Link HD gateway, the maximum number of PowerTag Energy sensors is 100.
- If different types of wireless devices are connected to one PowerTag Link HD gateway, the maximum number of wireless devices is 95 with:
	- 94 PowerTag sensors maximum
	- and the combination of maximum 15 wireless devices such as PowerTag Control modules, HeatTag sensors, and one PowerTag Link display.

The maximum configuration of a PowerTag system with a PowerTag Link HD gateway can be as follows:

◦ **Example 1:**

100 PowerTag Energy sensors

- **Example 2:**
	- 94 PowerTag sensors
	- 1 PowerTag Control module
- **Example 3:**
	- 80 PowerTag sensors
	- 13 PowerTag Control modules
	- 1 HeatTag sensor
	- 1 PowerTag Link display

# <span id="page-13-0"></span>**PowerTag Link Gateway**

#### **PowerTag Link Gateway Acting as a Concentrator**

The wireless communication devices provide compact and high density metering and monitoring solution with rich and accurate data for building systems (that can send energy, power, current, voltage, temperature, and power factor to PowerTag Link gateway).

# **Description**

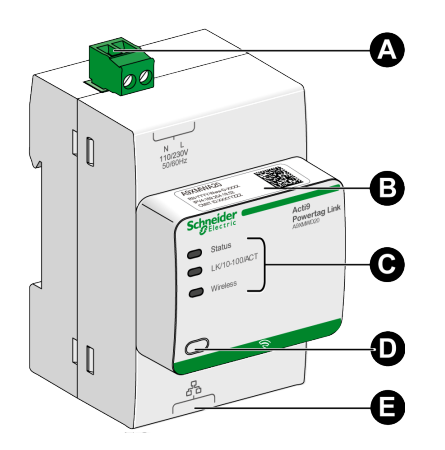

- **A** Power supply connector 110-230 Vac
- **B** Default IPv4 address
- **C** Communication status indicators • Status LED
	-
	- LK/10-100/ACT LED
	- Wireless LED
- **D** Reset button
- **E** RJ45 Ethernet connection

For more information on installation, refer to [PHA81113](https://www.se.com/ww/en/download/document/PHA81113/) PowerTag Link Gateway -[Instruction](https://www.se.com/ww/en/download/document/PHA81113/) Sheet.

# **Status LED**

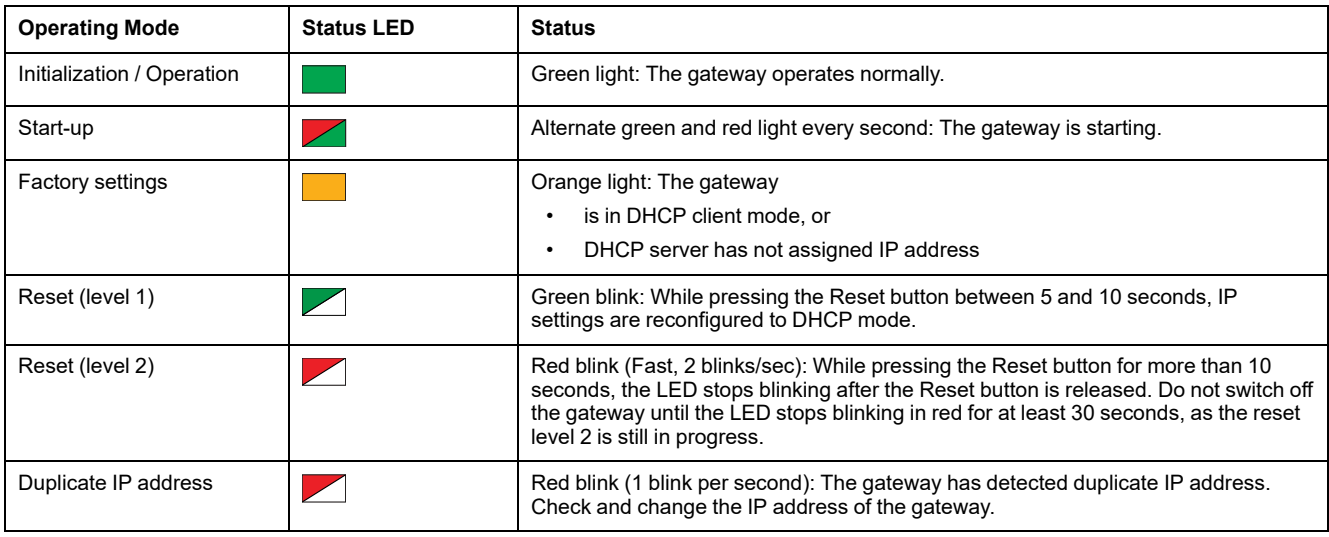

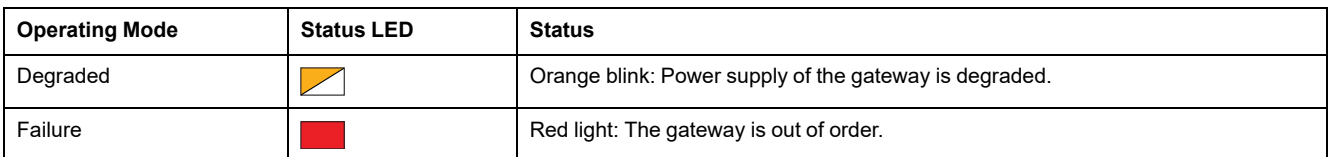

#### **LK/10-100/ACT LED**

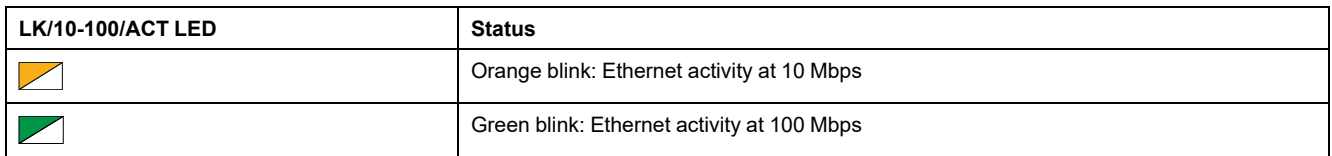

### **Wireless LED**

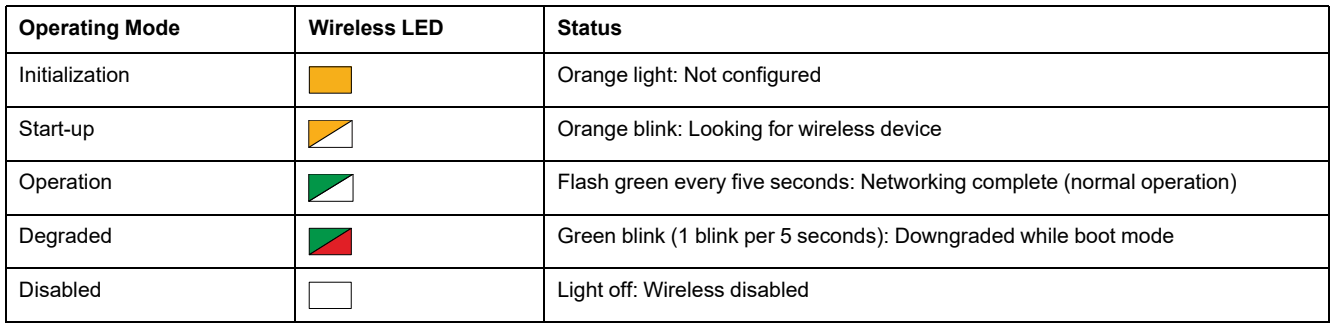

#### **Reset Button**

The Reset button is used to reset the PowerTag Link gateway.

There are two levels of reset:

- Level 1: Press and hold the Reset button between 5 and 10 seconds until Status LED blinks in green. The parameters are retained and the mode of IP acquisition is set to DHCP mode. If you had set up a static IP address and lost your IP address, you can still retrieve your product using DHCP.
- Level 2: Press and hold the Reset button for more than 10 seconds until Status LED blinks in red. The PowerTag Link gateway reboots and its parameters are reset to the factory settings.

# *NOTICE*

#### **HAZARD OF EQUIPMENT DAMAGE**

Do not switch off the gateway until the Status LED stops blinking in red for at least 30 seconds, as the reset level 2 is still in progress.

#### **Failure to follow these instructions can result in equipment damage.**

**IMPORTANT:** When performing a reset to factory settings on the PowerTag Link gateway, all wireless devices settings are cancelled and pairing of these devices in the gateway is also cancelled. Before performing reset to factory settings, it is recommended to do the following actions:

- 1. Perform the backup action to avoid losing data.
- 2. Unpair all wireless devices from the gateway.

The consequences of reset level 2 are:

- The user application name is set to myPowerTagLink-xxxx (where xxxx are the last four digits of mac address).
- The building name becomes default.
- The mode of IP acquisition is set to DHCP.
- The password is set to the default value.
- The panel information saved in the PowerTag Link gateway is erased.
- The user accounts are erased (only default user accounts are retained).
- The wireless device configurations are deleted.
- The IP related settings are set to default value (date/time, DNS, IP filter, and email service). HTTPS is enabled.
- Generic events are set to default configurations.
- Specific alarm is deleted.

# <span id="page-16-0"></span>**PowerTag Link Display**

#### **Presentation**

The PowerTag Link display can monitor data from wireless devices paired with the same PowerTag Link gateway. It can only display monitoring data from PowerTag Energy sensors.

#### **Refreshing Period**

The maximum refreshing period of the PowerTag Link display is:

- minimum 30 seconds when the wireless communication period of PowerTag Energy sensor is set to less than 30 seconds
- same as the wireless communication period of PowerTag Energy sensor when the wireless communication period is set to more than 30 seconds

**NOTE:**

- Assign an asset name to the PowerTag Link display to avoid confusion when several PowerTag Link gateways and PowerTag Link displays are used.
- After the PowerTag Link display configuration is finalised, it may take up to 10 minutes to get the asset name displayed on the screen. This feature is achieved using the PowerTag Link webpages.

#### **PowerTag Link Display Paired to PowerTag Link Gateway**

The PowerTag Link display paired with a PowerTag Link gateway can monitor:

- Measurements from 19 PowerTag Energy sensors maximum
- Alarms from 19 wireless devices maximum

#### **PowerTag Link Display Paired to PowerTag Link HD Gateway**

The PowerTag Link display paired with a PowerTag Link HD gateway can monitor:

- Measurements from 20 PowerTag Energy sensors maximum
- Alarms from 99 wireless devices maximum

The 20 PowerTag Energy sensors monitored by PowerTag Link display are the sensors with the first 20 Modbus addresses.

To assign the Modbus address of the PowerTag Energy sensors, refer to [Wireless](#page-41-0) Device [Configuration](#page-41-0) with Webpages, page 42.

**NOTE:**

- The sequence of Modbus address is used to get the same device sorting on the PowerTag Link display, to be considered for system integration such as SCADA and BMS.
- The PowerTag Energy sensors are selected based on the Modbus addresses. The 20 lower Modbus addresses are selected to be displayed.

### **Description**

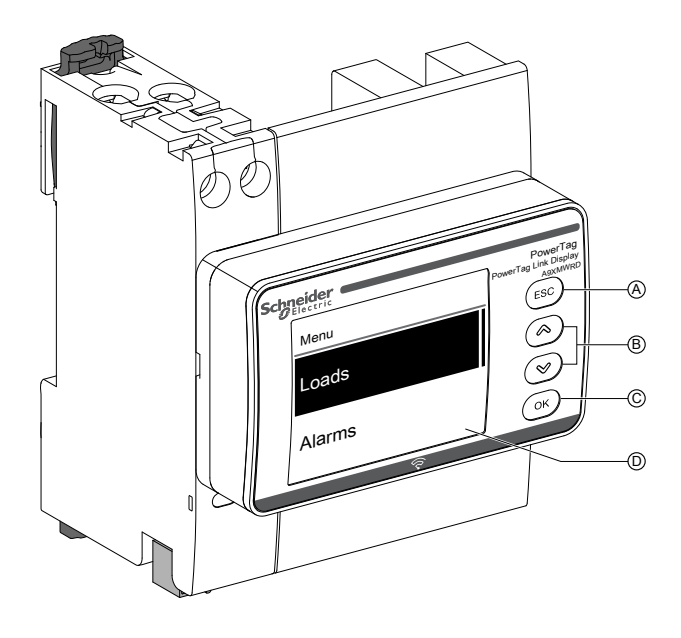

- **A** ESC button
- **B** Navigation buttons
- **C** OK button
- **D** LCD display

**NOTE:** If the PowerTag Link display buttons are not used for 5 minutes, the screen will automatically move to Standby mode.

#### **Menu Structure**

The below diagram explains the menu structure of the PowerTag Link display:

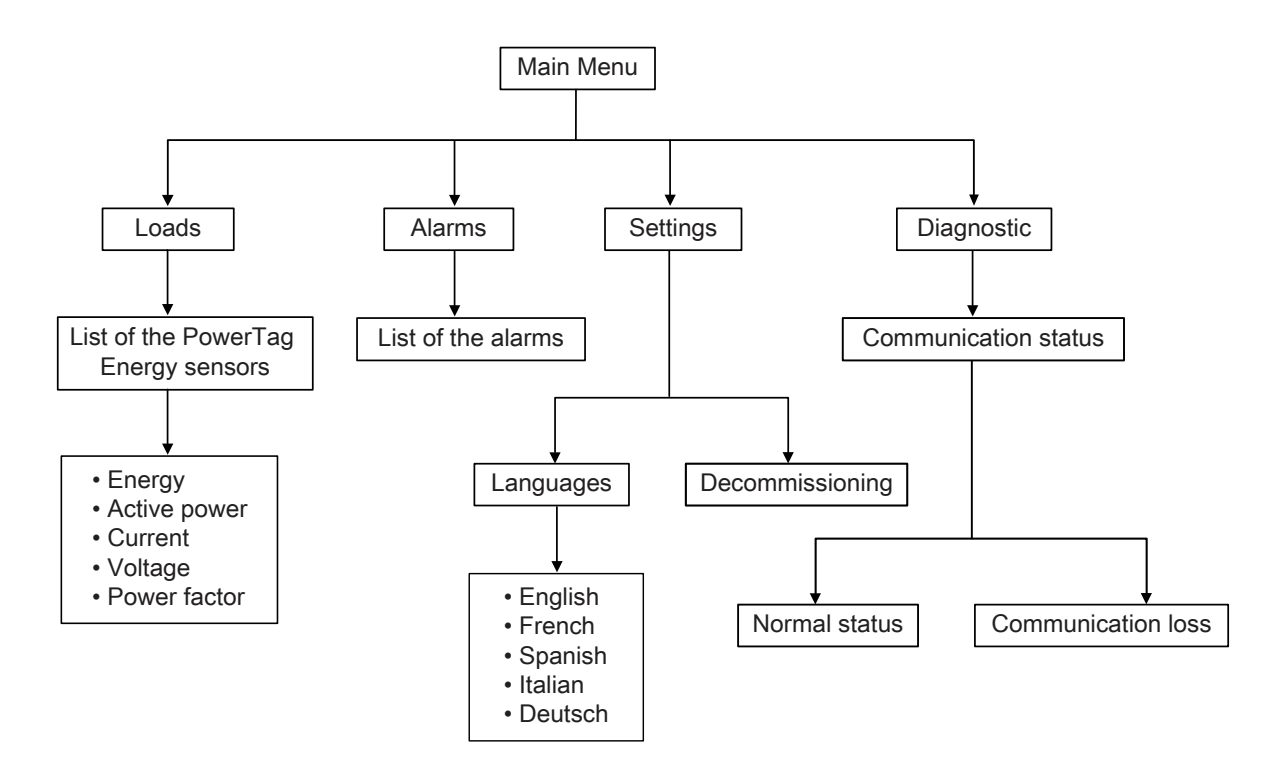

The **Loads** menu displays the list of the PowerTag Energy sensors identified by the **Asset Name** of the PowerTag Energy sensors being configured.

# **Alarms on PowerTag Link display**

The following table explains the various alarms displayed on the PowerTag Link display:

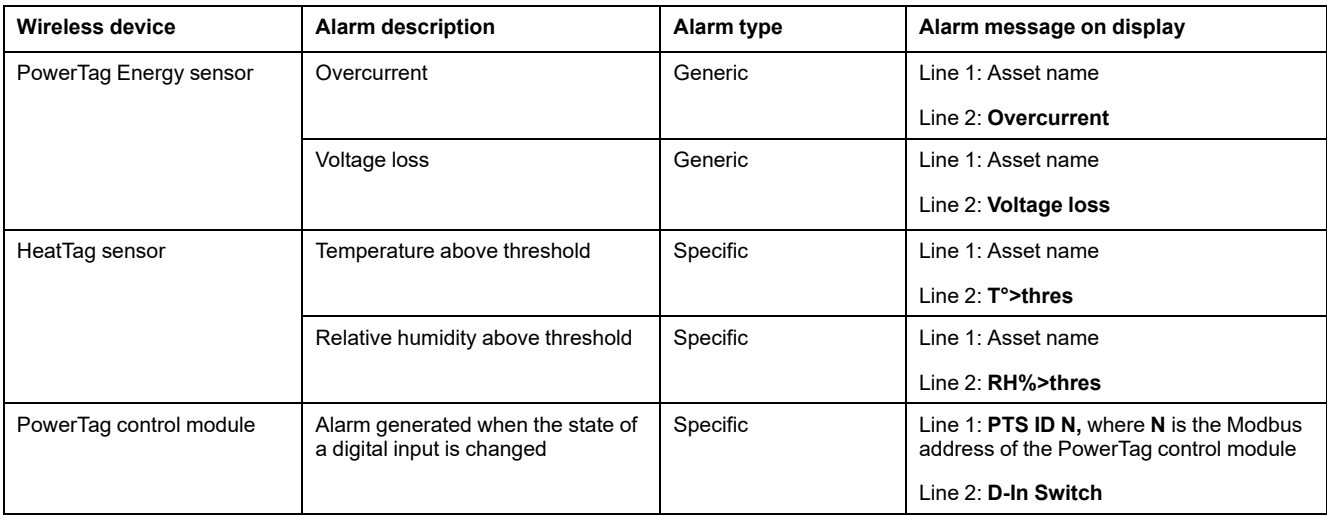

The PowerTag Energy sensors alarms are generated automatically. The PowerTag control modules alarms and the HeatTag sensors alarms must be configured specifically.

For more information on how to configure the specific alarms, refer to [Alarm](#page-84-0) [Configuration](#page-84-0) Page, page 85.

# **Commissioning Procedure**

1. Supply power to the PowerTag Link display.

**Result:** The PowerTag Link display is turned on and the following screen is displayed.

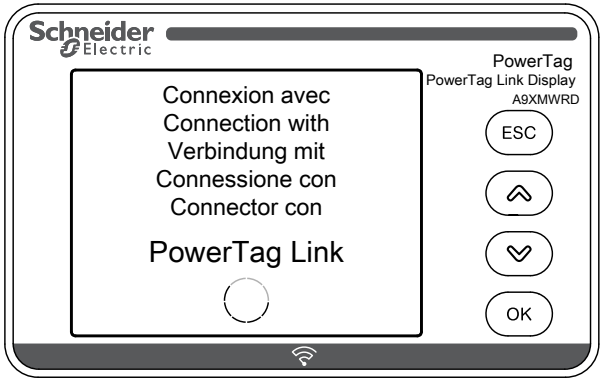

2. Pair the PowerTag Link display with the PowerTag Link gateway. Refer to [Configuration](#page-41-1) Procedure of PowerTag Energy ●63 and M250/630 with [Webpage,](#page-41-1) page 42.

**Result:** Once the pairing is done, an empty list of the asset name is displayed in the **Loads** menu.

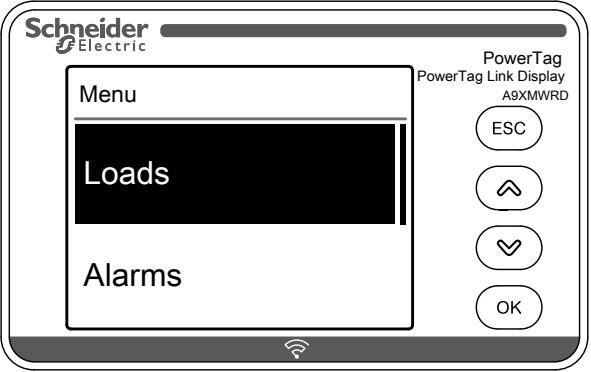

**NOTE:** It takes up to 10 minutes to synchronize the asset name list of the PowerTag Energy sensors and to display in the **Loads** menu.

After the synchronization is completed, the PowerTag Link display is ready for use.

#### **Local Decommissioning Procedure**

The local decommissioning can be done only when the PowerTag Link display has lost the communication with the gateway.

1. Click **Main Menu > Settings > Decommissioning**.

**Result:** A screen appears with a wheel spinning, and the device gets unpaired.

2. If the above step is not successful, decommission the display through the PowerTag Link gateway. For more information on decommissioning, refer to Unpairing of Wireless Devices with [Webpage,](#page-46-0) page 47.

**NOTE:** To know if the PowerTag Link display has lost the communication, click **Main Menu > Diagnostic > Communication status**.

The communication loss is indicated with a virtual red LED. A message **COM.Loss** and the measured value is also displayed on the screen.

## <span id="page-20-0"></span>**HeatTag Sensor**

#### **Overview**

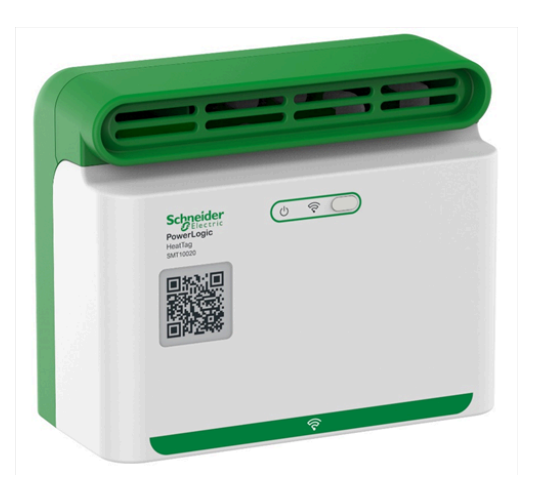

The HeatTag sensor is a wireless sensor for early detection of overheating wire connections or overheating cables.

The HeatTag sensor helps to prevent electrical distribution switchboards from being damaged by analyzing gas and micro-particles in the air of the switchboard and sending alerts before any smoke or insulator browning.

#### **Features**

The HeatTag sensor includes the following features:

- 3 levels of alert according to the criticality of the detected situation
- 11 levels of air quality index (0 to 10)
- Analysis of gas and micro-particles emitted by cable sheaths when overheating
- Measurement of temperature and humidity in the switchboard
- Self-diagnostics
- Communication with PowerTag Link gateway
- Integration in EcoStruxure™ solutions

For more information on the HeatTag sensor, refer to [DOCA0172EN](https://www.se.com/ww/en/download/document/DOCA0172EN) HeatTag Wireless Sensor for Early Detection of [Overheating](https://www.se.com/ww/en/download/document/DOCA0172EN) Cables – User Guide.

# <span id="page-21-0"></span>**Wireless Communication Devices**

# **Description**

Wireless communication devices that can be connected to the PowerTag Link gateway are:

- A9MEM152● or A9MEM154●, PowerTag Energy M63
- A9MEM156● or A9MEM157●, PowerTag Energy F63 and P63
- A9MEM1580, PowerTag Energy F160
- A9MEM159●, PowerTag Energy Rope
- LV43402●, PowerTag Energy M250/M630
- A9XMC●D3, PowerTag control modules
- SMT10020, HeatTag sensor
- A9XMWRD, PowerTag Link display

For more information on wireless communication devices, refer to [CA908058E](https://www.se.com/ww/en/download/document/CA908058E/) [PowerTag](https://www.se.com/ww/en/download/document/CA908058E/) Energy – Selection Guide.

#### **Principle of Wireless Device Installation**

The PowerTag Link gateway is installed in such a manner that the wireless communication devices are distributed around the gateway. It is recommended to install the PowerTag Link gateway in the center of the switchboard. The distance between the wireless communication devices and the gateway should be less than 3 meters for installing in simple plastic panels (for example, Kaedra panel) up to multi-columns (non-partitioned, form 2) metallic switchboard (for example, PrismaSet panel).

**NOTE:** There is a possibility of disruption in the quality of radio frequency signal if wireless communication devices are installed in a different switchboard (particularly if the enclosure has metallic partitions and door).

For more information on wireless device installation, refer to [DOCA0194EN](https://www.se.com/ww/en/download/document/DOCA0194EN/) PowerTag System – Design and [Commissioning](https://www.se.com/ww/en/download/document/DOCA0194EN/) Guide.

# <span id="page-22-0"></span>**Technical Characteristics**

# <span id="page-22-1"></span>**Technical Characteristics of the PowerTag Link Gateway**

## **Main Characteristics**

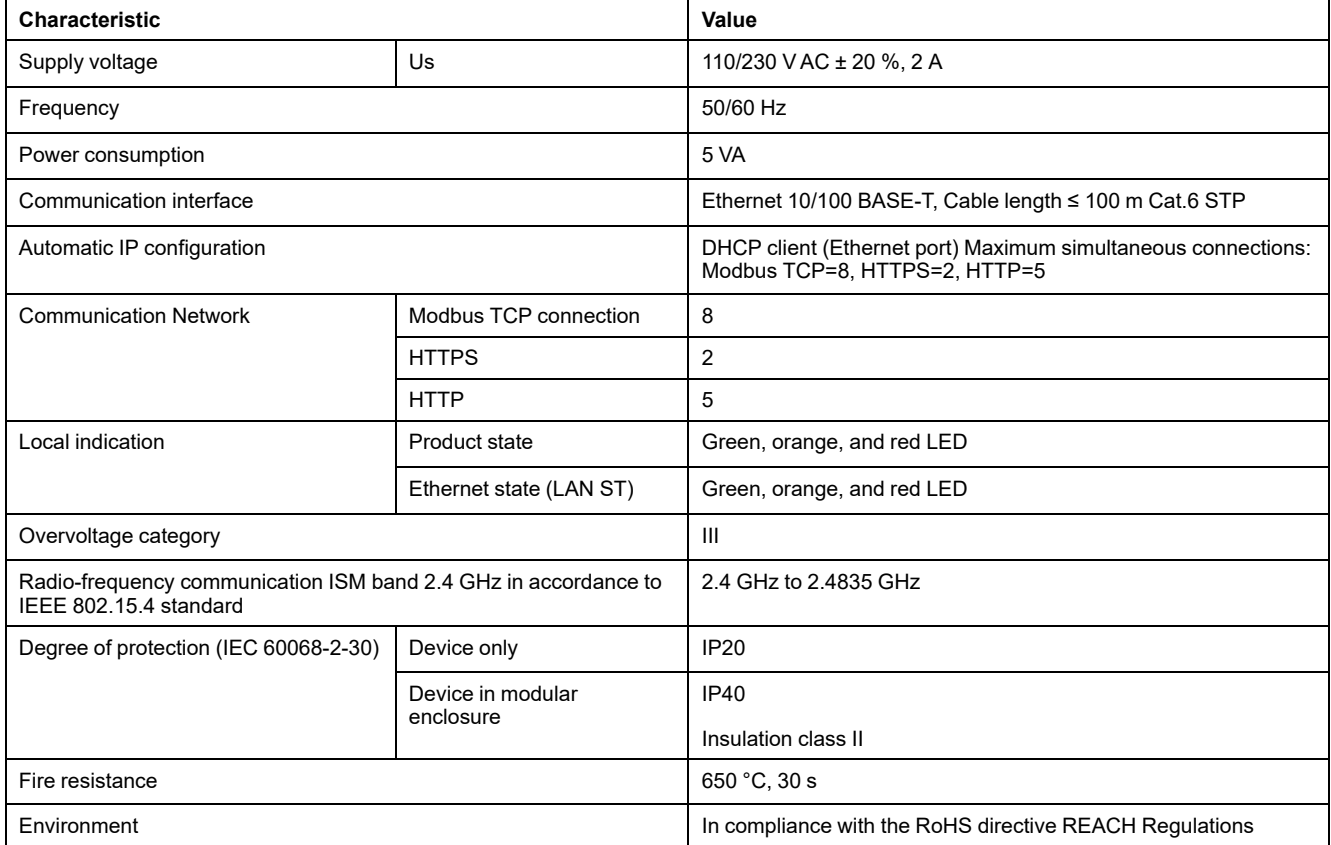

## **Additional Characteristics**

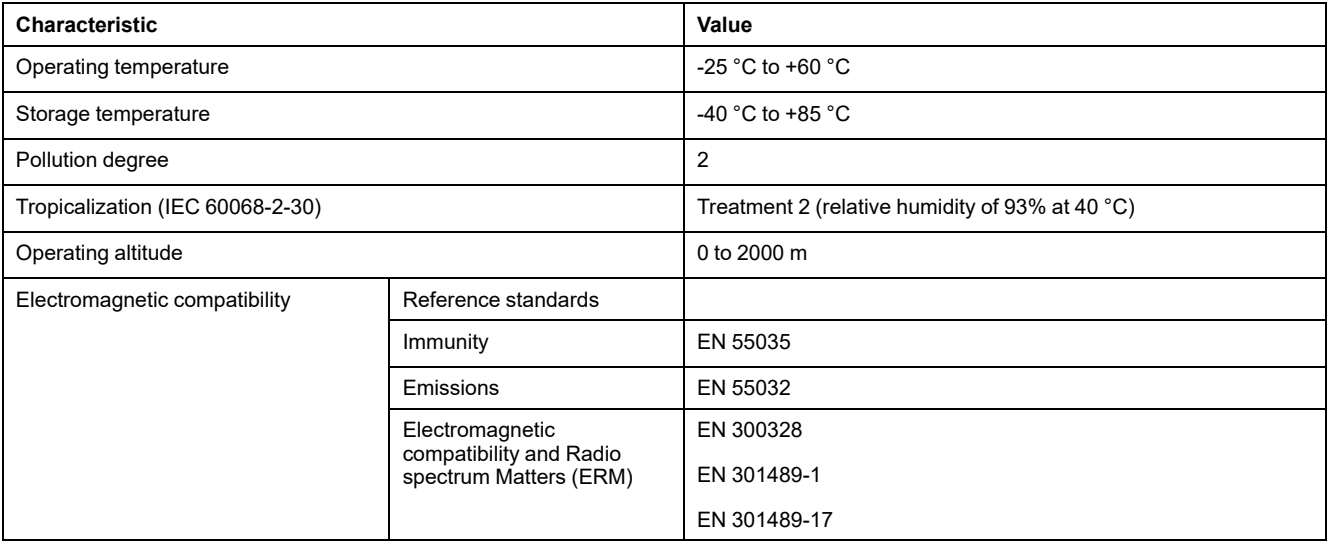

## **Mechanical Characteristics**

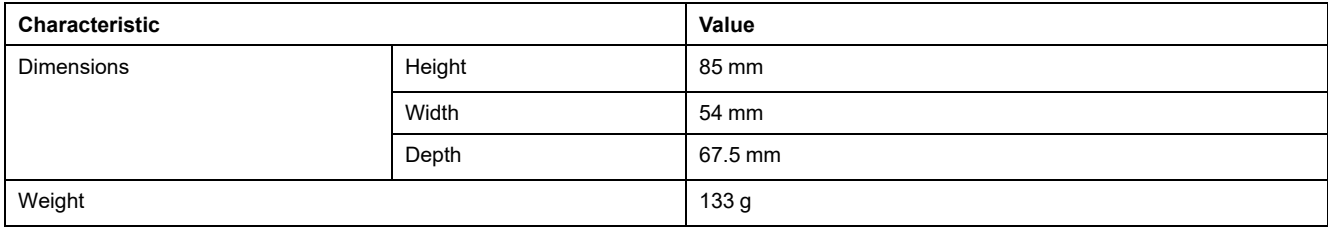

# <span id="page-24-0"></span>**General Principle to Commission a PowerTag System**

# <span id="page-24-1"></span>**Commissioning Overview**

#### <span id="page-24-2"></span>**Overview**

The commissioning of a PowerTag Link gateway can be performed using:

- the EcoStruxure Power Commission (EPC) software. Refer to *EcoStruxure Power Commission Online Help*.
- the PowerTag Link webpages. The webpages are autonomous to configure any devices connected or paired with PowerTag Link gateway.

#### **NOTE:**

- Before commissioning the PowerTag Link gateway, upgrade the firmware of the PowerTag Link gateway.
- The firmware upgrade of the PowerTag Link gateway can only be done using the EcoStruxure Power Commission software. Refer to *EcoStruxure Power Commission Online Help*.

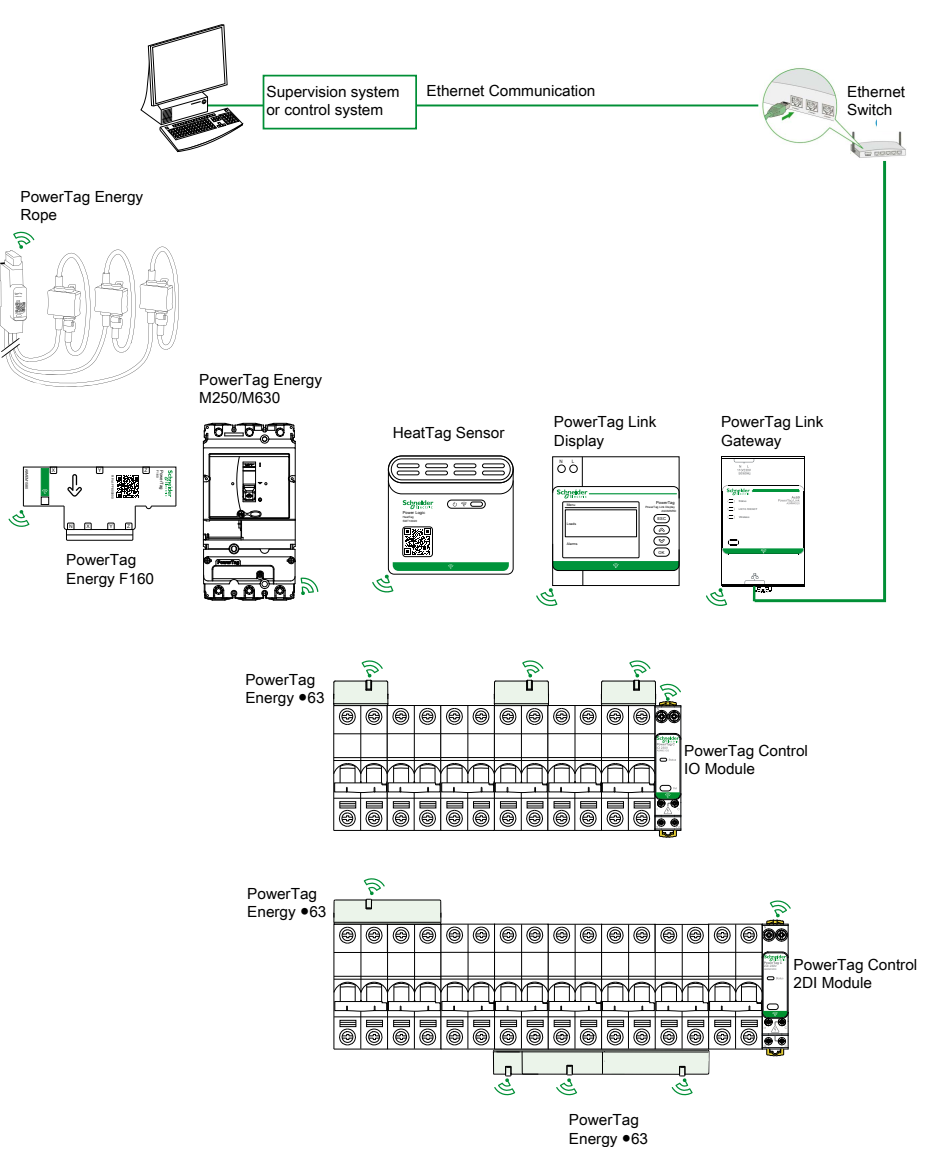

#### <span id="page-25-0"></span>**Ethernet Connection**

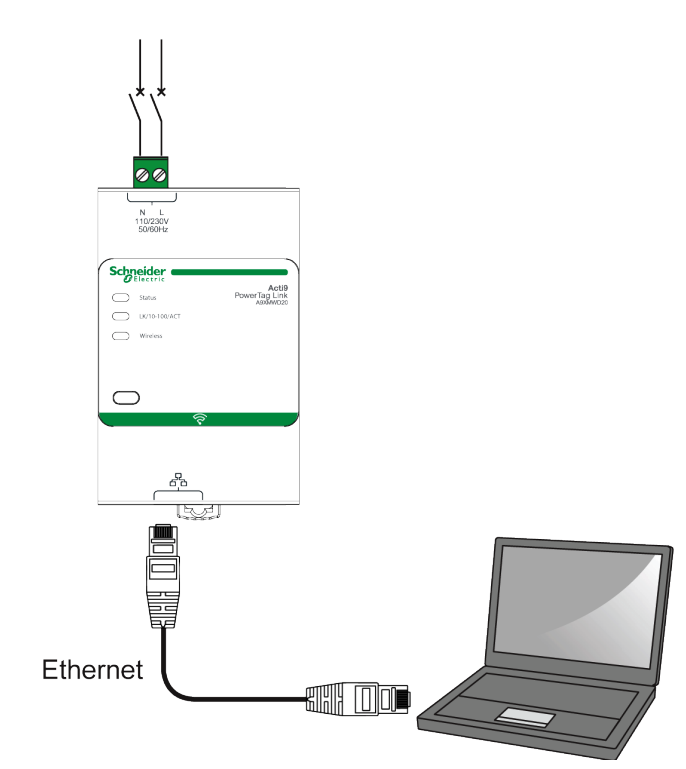

PowerTag Link gateway has an embedded web server. A web server is used to set Ethernet parameters or to display wireless devices configured with EcoStruxure Power Commission software or with webpages.

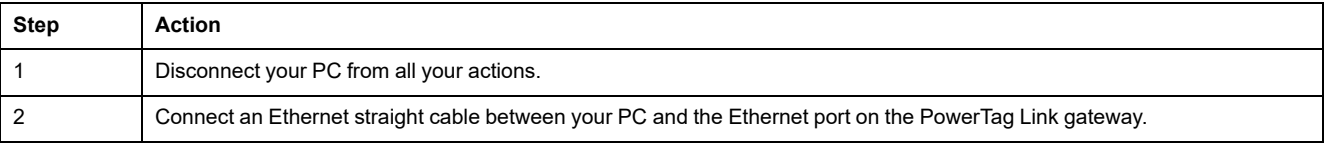

### <span id="page-26-0"></span>**Pre-Requisites**

#### <span id="page-26-1"></span>**Installation of EcoStruxure Power Commission Software**

Use the latest version of EcoStruxure Power Commission software to update the PowerTag Link gateway with the latest firmware version available.

The latest version of EcoStruxure Power Commission software is available on [www.se.com.](https://www.se.com/ww/en/download/document/Ecoreach_Installer)

For more information on the use of EcoStruxure Power Commission software, refer to *EcoStruxure Power Commission Online Help*.

#### <span id="page-26-2"></span>**Firmware Upgrade**

The firmware upgrade of PowerTag Link gateway can only be done using the EcoStruxure Power Commission software.

For more details on how to update the firmware of PowerTag Link gateway, refer to DOCA0180EN PowerTag [Link/PowerTag](https://www.se.com/ww/en/download/document/DOCA0180EN/) Link HD Gateways – Release Note.

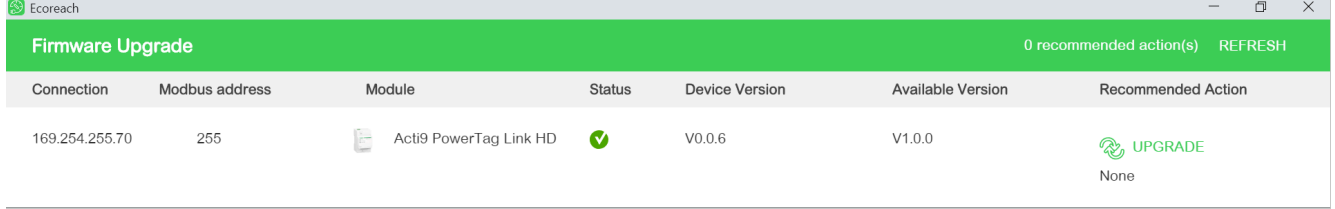

**NOTE:** During the firmware upgrade, the Modbus TCP communication and wireless communication are interrupted.

### <span id="page-26-3"></span>**Firmware Compatibility**

You can find a compatibility table **Device Firmware Baseline** in the **Information** menu of EcoStruxure Power Commission software.

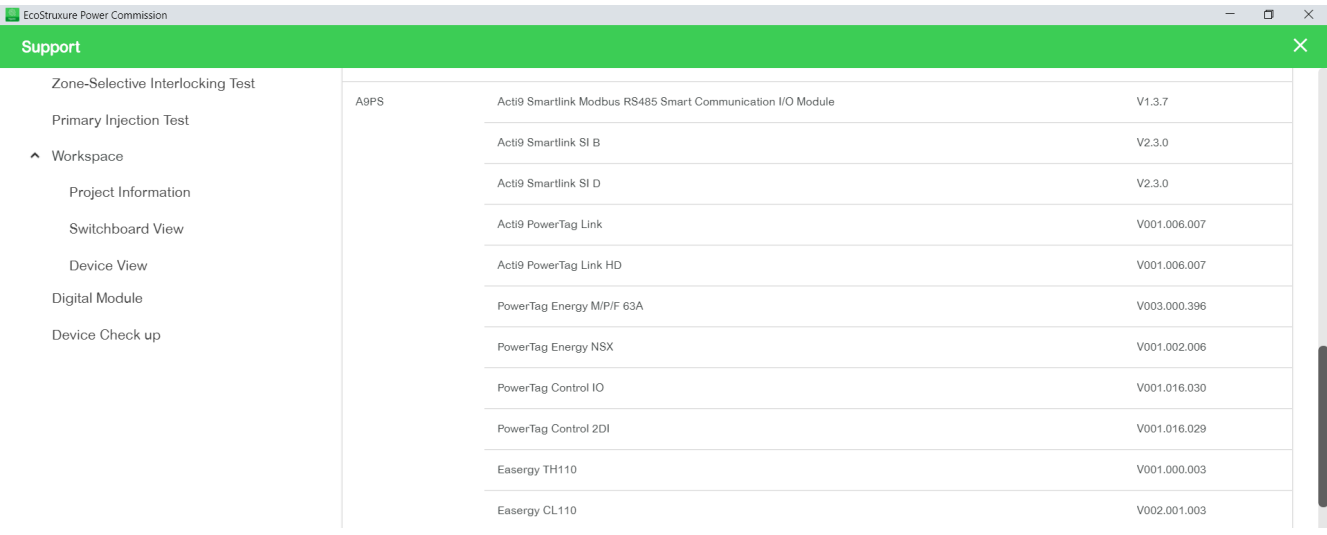

# <span id="page-27-0"></span>**Getting Started with EcoStruxure Power Commission Software**

# <span id="page-27-1"></span>**Non-Selective Pairing of Wireless Devices with EcoStruxure Power Commission Software**

Follow the steps given in the table to commission the PowerTag Link gateway with EcoStruxure Power Commission software (classic view):

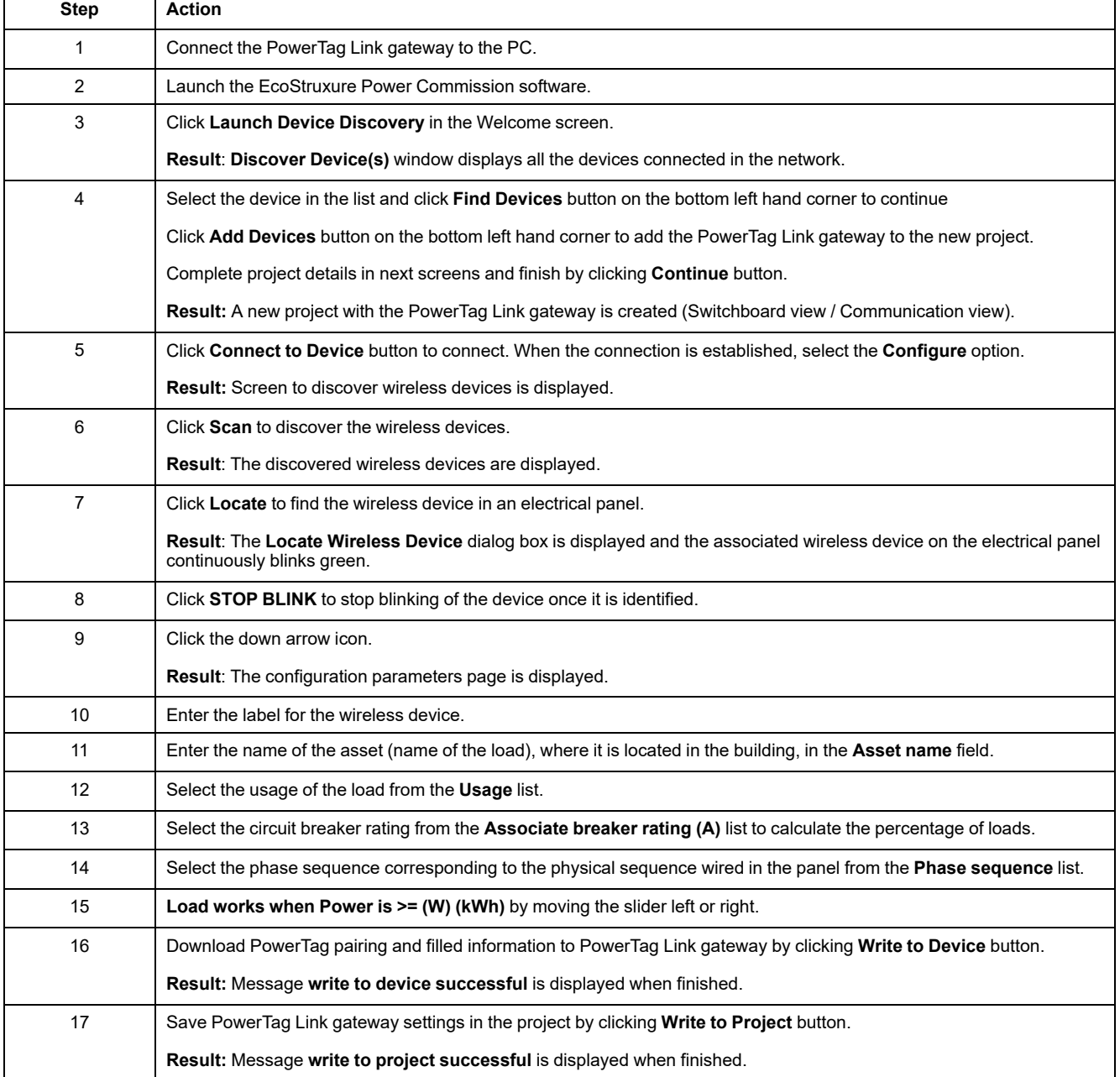

#### **NOTE:**

- In the EcoStruxure Power Commission software, any gateway such as PowerTag Link gateway is defined as a Device.
- By default, the Modbus TCP protocol is enabled in the PowerTag Link gateway to offer the possibility to connect with EcoStruxure Power Commission software. However, if there are any problems connecting to the software, check if the Modbus TCP protocol is enabled using the webpages.

## <span id="page-28-0"></span>**Selective Pairing of Wireless Devices with EcoStruxure Power Commission Software**

It is possible to achieve a selective pairing using EcoStruxure Power Commission software. For further details, refer *EcoStruxure Power Commission Online Help*.

### <span id="page-28-1"></span>**Wireless Devices Configuration with EcoStruxure Power Commission Software**

It is possible to configure the wireless device of PowerTag Link gateway using EcoStruxure Power Commission software. For further details, refer *EcoStruxure Power Commission Online Help*.

# <span id="page-29-0"></span>**Getting Started with Webpages**

## <span id="page-29-1"></span>**Discovering PowerTag Link Gateway through Web Browser**

#### **Default Passwords**

## **WARNING**

#### **POTENTIAL COMPROMISE OF SYSTEM AVAILABILITY, INTEGRITY, AND CONFIDENTIALITY**

Change default passwords at first use to help prevent unauthorized access to device settings, controls, and information.

**Failure to follow these instructions can result in death, serious injury, or equipment damage.**

#### **Accessing PowerTag Link Webpage from Windows Operating System**

Follow the steps given in the table to access the PowerTag Link webpage through Windows Explorer from Windows operating system:

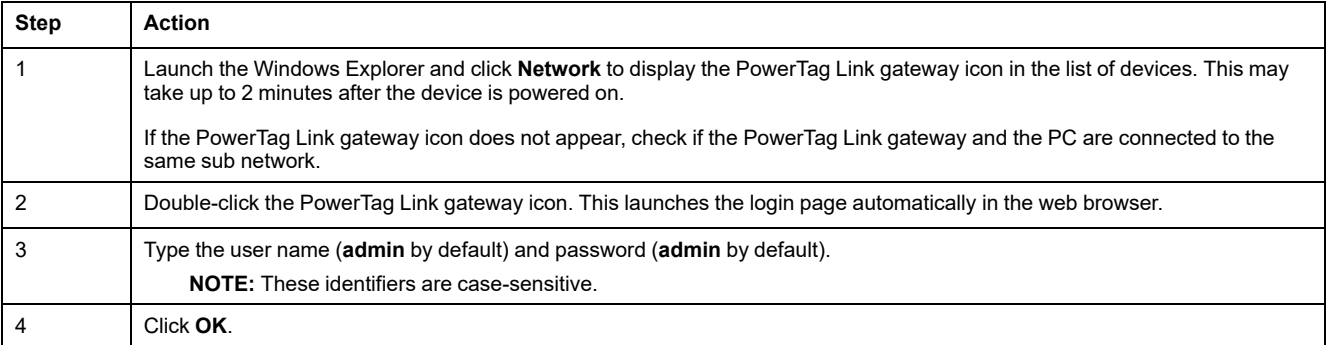

The following figure shows the Windows Explorer screen without the discovery of PowerTag Link gateway.

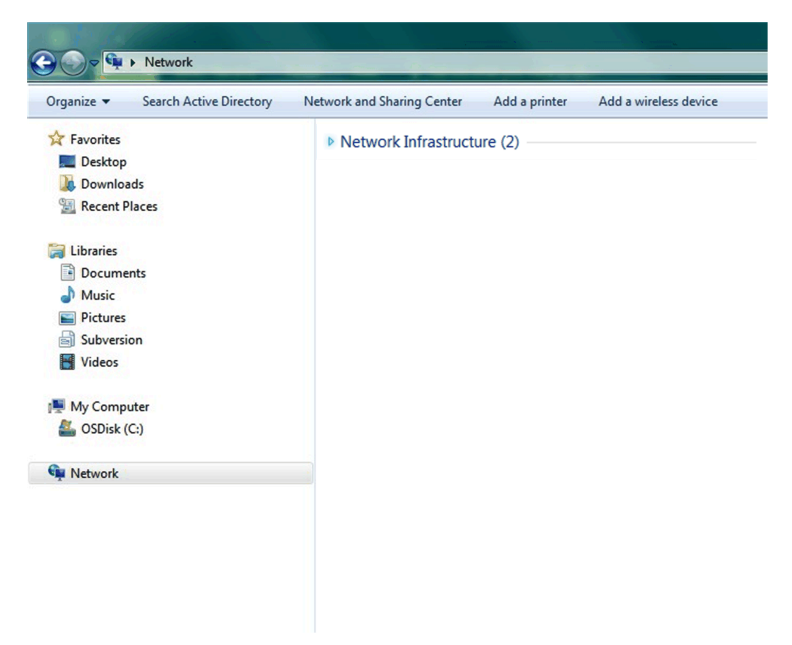

The following figure shows the Windows Explorer screen after the discovery of PowerTag Link gateway.

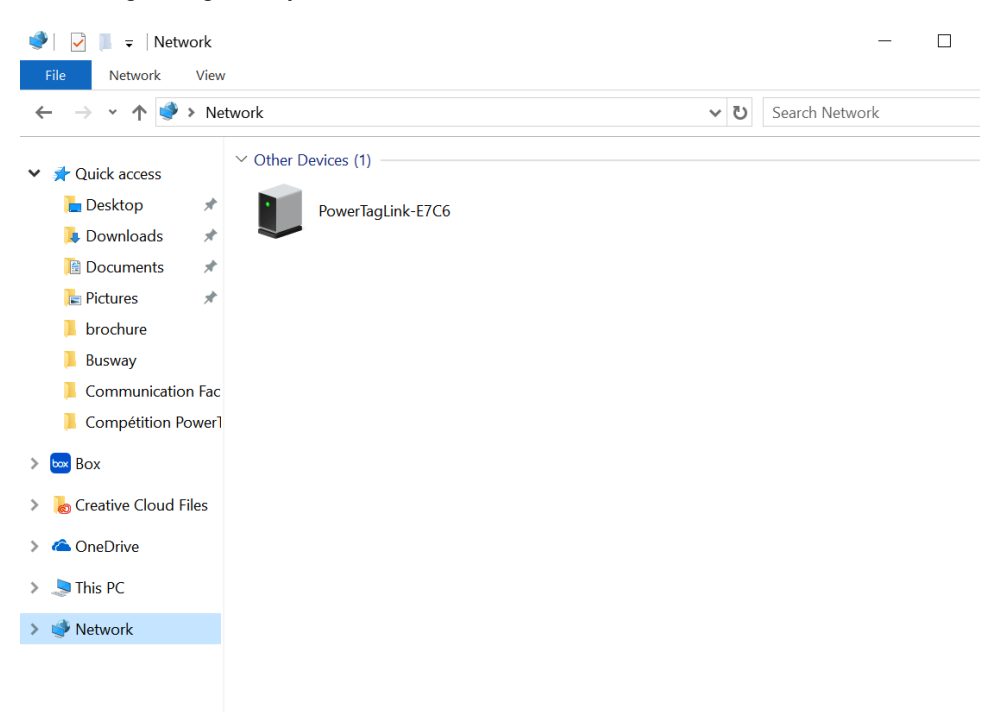

If the PowerTag Link gateway IPV4 is in DHCP mode, the PC must also be in DHCP mode. If PowerTag Link gateway uses a static IP, the PC must also use a static IP in the same network (same Subnet mask).

In the configuration panel of Windows, click the local network properties and change the IPv4 settings.

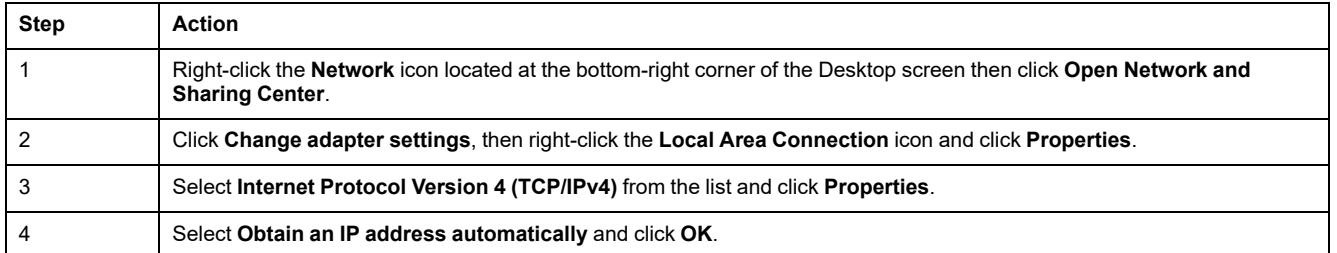

#### **Accessing PowerTag Link Webpage from Any Operating System**

Follow the steps given in the table to access the PowerTag Link webpage from any operating system:

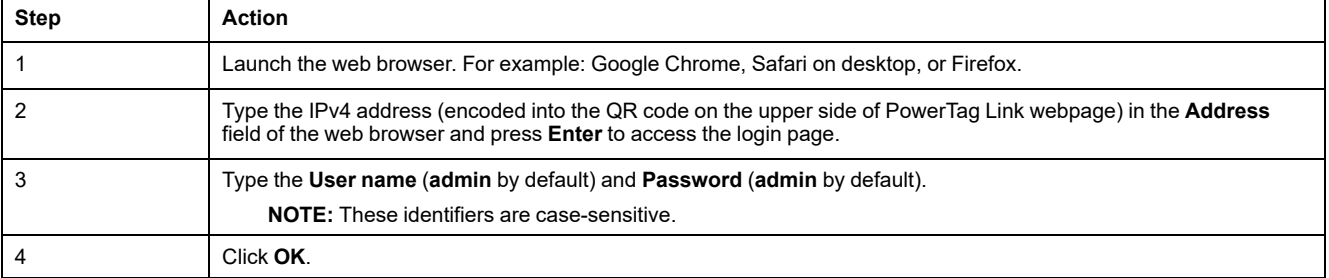

# <span id="page-31-0"></span>**Login into Webpages**

# **Login Page**

The **Login** page is used to enter the user credentials and select the preferred language to access the PowerTag Link webpages. When the user connects to the PowerTag Link gateway through a web browser, the **Login** page is displayed as shown in the following figure:

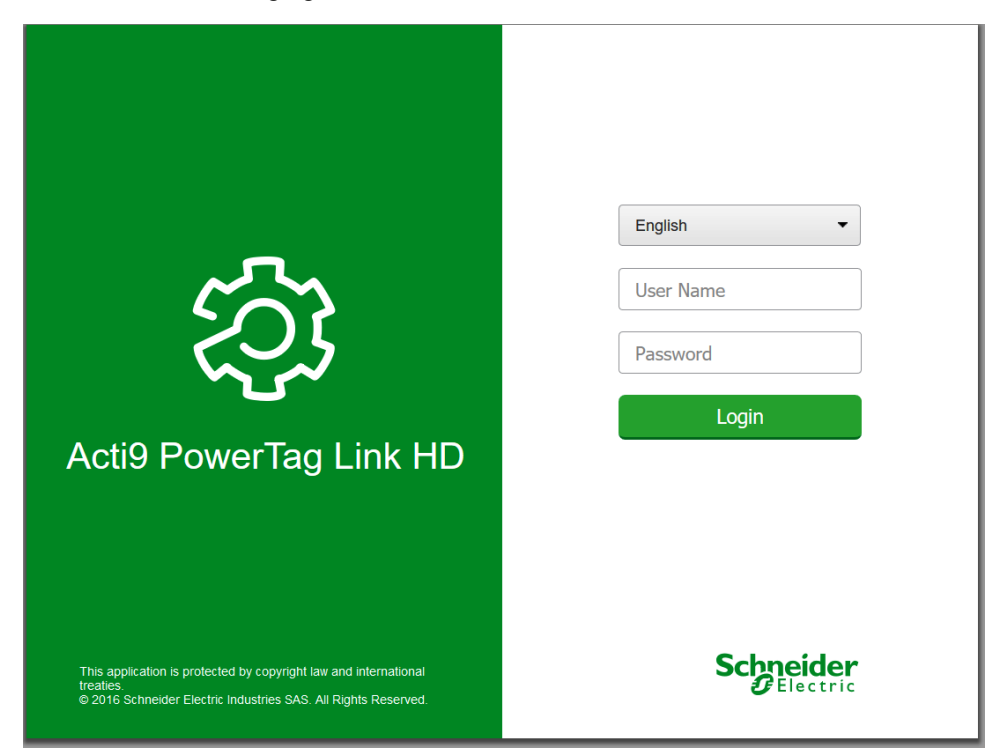

Enter the following details in the **Login** page:

- **Language**
- **User name**
- **Password**

#### **WARNING**

**POTENTIAL COMPROMISE OF SYSTEM AVAILABILITY, INTEGRITY, AND CONFIDENTIALITY**

Change default passwords at first use to prevent unauthorized access to device settings, controls, and information.

**Failure to follow these instructions can result in death, serious injury, or equipment damage.**

Enter the user name and password to access the webpages related to PowerTag Link gateway. The default user name and password is **admin** to access the webpage for the first time. You can select the language in the **Login** page so that all the pages are displayed in the selected language.

The top right corner of all the webpages displays the following information:

- User name
- Logout

The **Logout** link is used to logout of the PowerTag Link webpage.

# <span id="page-32-0"></span>**Webpages Layout**

#### **Description**

The webpages can be used for two main operations:

- Monitoring page allows to check the health of the electrical devices such as HVAC, lighting, pumps, and machines.
- Gateway settings allows
	- setting of Ethernet parameters and wireless devices parameters.
	- diagnosis of exchanges on Ethernet network.
	- adding or removing wireless devices connected to the gateway.
	- management of time setting and time zone selection.
	- IP configuration and IP services
	- IP filtering
	- configuration of email accounts
	- management of user accounts
	- alarm configuration

Webpages are accessible to the following three categories of user:

- Administrator can access all information and modify the parameters in the **Settings** menu.
- Operator can access monitoring pages of the connected devices and get access to **Diagnostic** menu.
- Guest can access only **Monitoring** menu.

The scope of products supported in the webpages are:

- PowerTag Link gateway
- Wireless devices

#### **Webpage Organization**

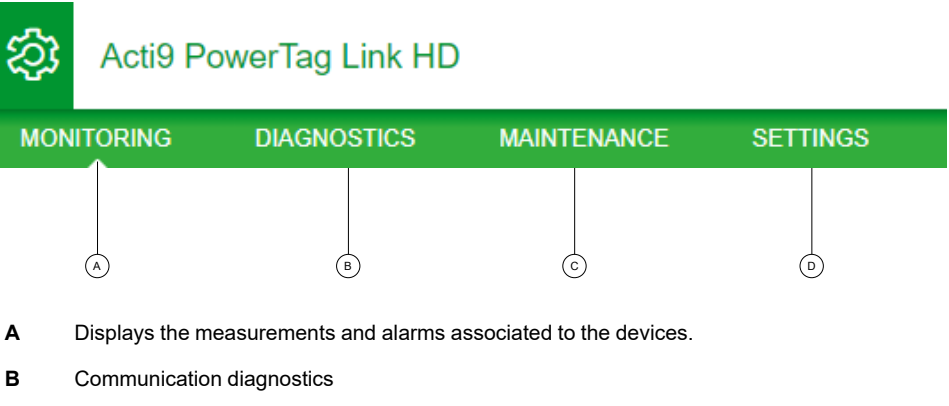

- **C** Performs the backup and restore operation
- **D** Wireless network configuration

# <span id="page-33-0"></span>**Wireless Network Configuration with Webpages**

#### **Overview**

The default wireless network configuration can be modified for special applications such as data centers and high density metering applications. In standard building applications, use the default settings.

For high density applications, thousands of wireless communication devices are placed in the same environment. Therefore, it is necessary to consider the radio frequency plan and bandwidth. For an installation with multiple gateways, it is recommended to assign a dedicated and different channel to each gateway. To increase the radio quality, you can adjust the communication period from 5 to 60 seconds for PowerTag Energy sensors and PowerTag control modules.

For any installation with more than 400 wireless devices, refer to [DOCA0194EN](https://www.se.com/ww/en/download/document/DOCA0194EN/) PowerTag System – Design and [Commissioning](https://www.se.com/ww/en/download/document/DOCA0194EN/) Guide for a detailed study of the radio frequency plan.

**NOTE:**

- The communication period is used to send regular data from any wireless devices. Events like Voltage loss alarm, or PowerTag system control output order, or PowerTag system control input information are immediately sent, and are not impacted by the defined communication period.
- The radio channel is chosen in the wireless settings of PowerTag Link gateway and is applied to all the wireless communication devices that are commissioned with PowerTag Link gateway.
- A set of PowerTag Link gateways has to be installed and commissioned to concentrate all the needed wireless communication devices.

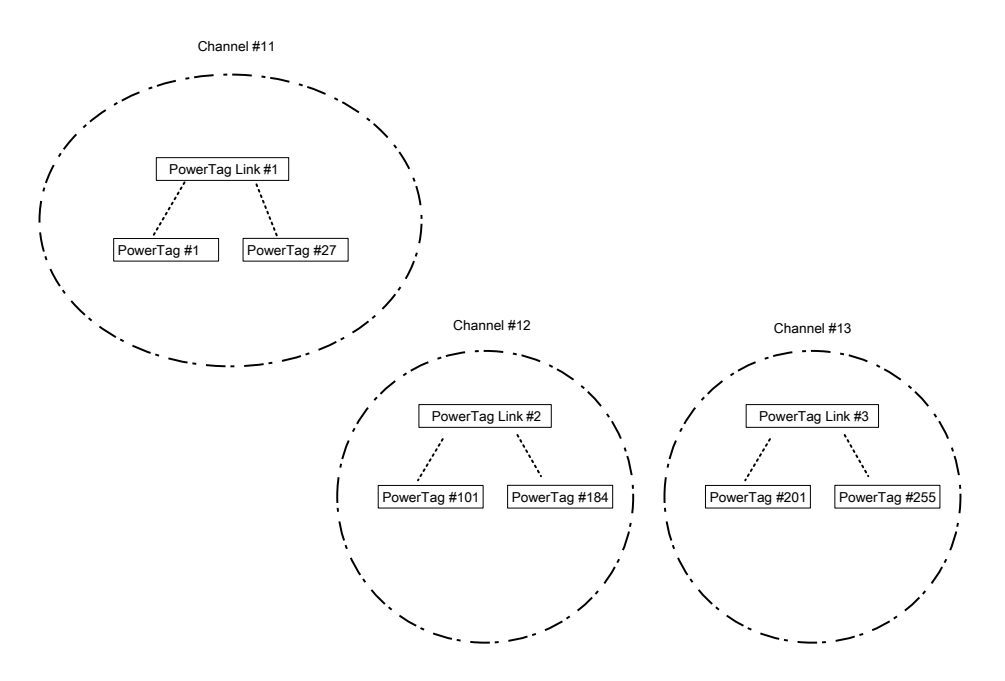

Both PowerTag Link gateway (A9XMWD20) and PowerTag Link HD gateway (A9XMWD100) must use its own wireless channel that is different from the wireless channels used by the other gateways, if applicable. For any installation with multiple gateways, refer to [DOCA0194EN](https://www.se.com/in/en/download/document/DOCA0194EN/) PowerTag System - Design and [Commissioning](https://www.se.com/in/en/download/document/DOCA0194EN/) Guide or contact Schneider Electric customer support.

#### **Minimum Communication Period Recommended**

The communication period between the gateway and the wireless devices is adapted depending on the number of wireless devices and their types as follows:

- 1. Multiply the number of wireless devices by their weight for each type.
- 2. Make the sum and divide this total by 1000.

The formula to define the preconized minimum communication period to be set on the gateway for wireless devices (in seconds):

$$
\sum_{i = Type 1}^{Type 7}
$$
 Number of wireless devices of type i \* weight of type i

The different types of wireless devices and their weight:

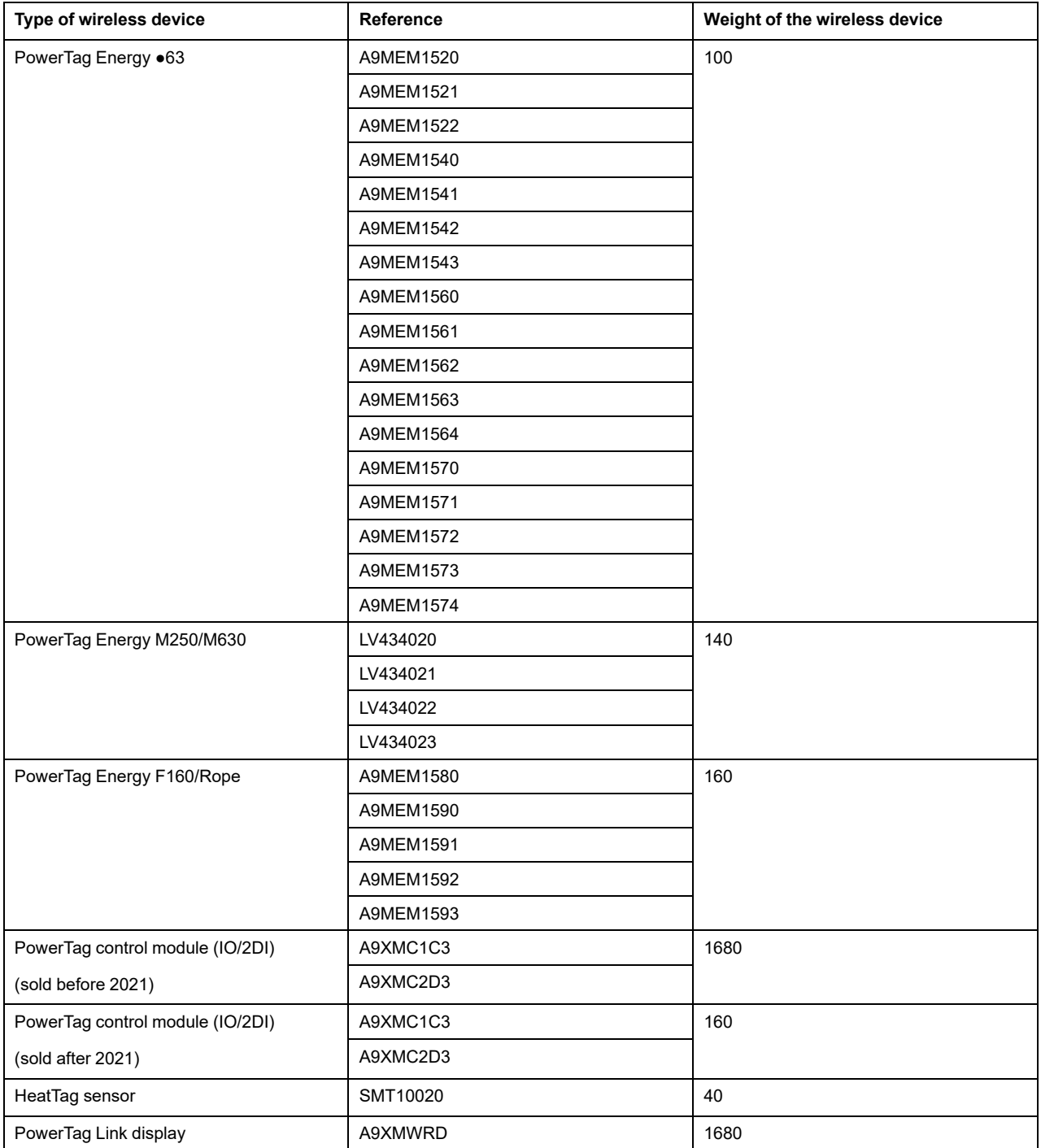

 $\overline{Q}$  Admin  $=$  | Logo

The communication period of the PowerTag Link gateway is set to the next higher value suggested in the gateway webpages or in the EcoStruxure Power Commission software.

## **Wireless Network Configuration with Webpages**

The **Wireless Network Configuration** webpage is used to configure wireless parameters (only with administrator credentials).

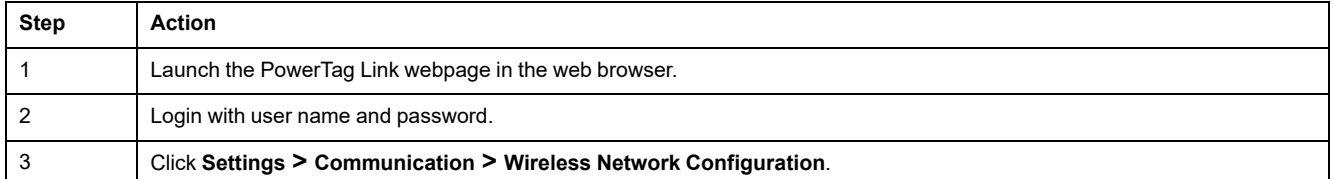

#### Acti9 PowerTag Link

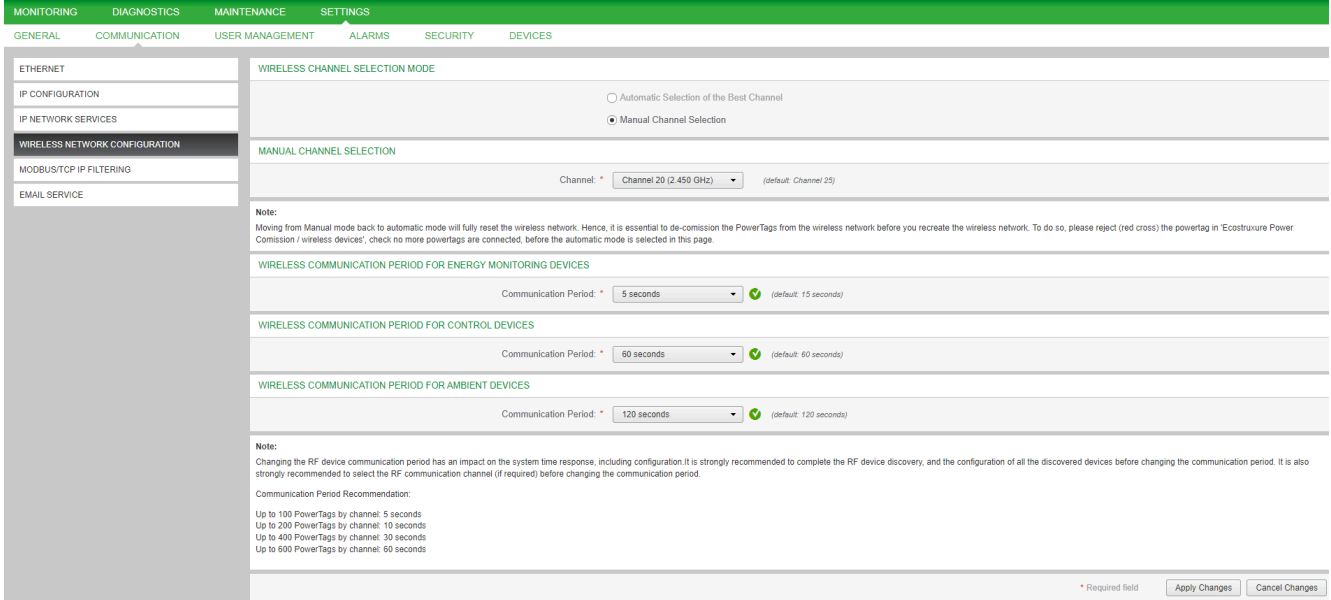

This page allows you to:

• Select the wireless channel either automatically or manually. Click **Automatic Selection of the Best Channel** to select the channel automatically.

Follow the procedure to configure wireless parameters in the manual mode:

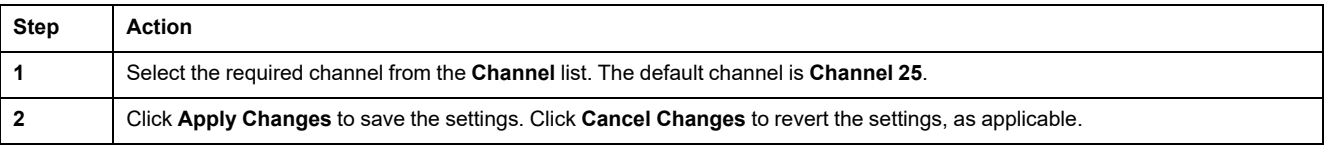

• Define the communication period for each device type. It defines the amount of time each wireless device sends its data to the PowerTag Link gateway.

Follow the procedure to define the communication period:

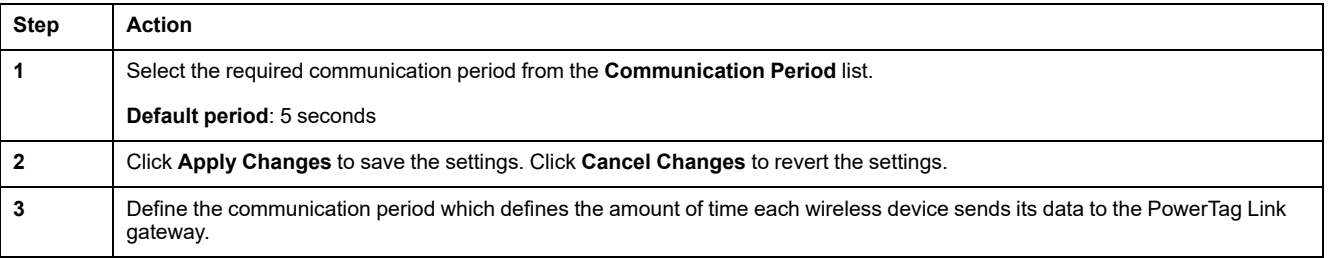
## **Wireless Device Commissioning with Webpages**

## **Commissioning Principle**

The principle of wireless device commissioning consists of two steps:

- Pairing the wireless devices with the gateway
- Configuring the wireless devices

### <span id="page-36-0"></span>**Pairing Principle**

The scanning feature of the gateway is used to discover the wireless devices present in the gateway environment. The gateway assigns a Modbus address to each wireless device based on the order of discovery.

If you define and upload a pairing list, the gateway will only pair the wireless devices belonging to this list. Refer to [Selective](#page-37-0) Pairing of Wireless Devices with [Webpages,](#page-37-0) page 38.

The available options for pairing process are:

- Free Pairing (refer to Free Pairing of Wireless Devices with [Webpages,](#page-38-0) page [39\)](#page-38-0) is recommended when:
	- no particular Modbus address plan is required.
	- pairing 20 wireless devices maximum.
- Controlled Pairing (refer to [Controlled](#page-39-0) Pairing of Wireless Devices with [Webpages,](#page-39-0) page 40) is recommended when:
	- a Modbus address plan is required.
	- pairing more than 20 wireless devices.

It is applicable when:

- the wireless devices can be individually powered.
- the power supply of each wireless device is protected individually by a circuit breaker.

**NOTE:** If you have multiple panels and if each panel has wireless devices, then it is recommended to switch on the power and commission each PowerTag Link gateway one by one, if possible. This helps to discover only the required wireless devices specific to each PowerTag Link gateway, and avoids discovering the long list of devices.

If other PowerTag Link gateways are powered on while you commission a new PowerTag Link gateway, the new PowerTag Link gateway automatically selects the less polluted radio channel, and creates its network on a different channel than the previous PowerTag Link gateways. This avoids having all the wireless devices on the same radio channel.

However, if all panels are powered on and commissioned simultaneously, then locate only the required wireless devices in multiple panels and reject the ones that you do not want to configure with the panel currently commissioned. All the rejected wireless devices can be auto-discovered again from another PowerTag Link gateway without any issues.

# <span id="page-37-0"></span>**Selective Pairing of Wireless Devices with Webpages**

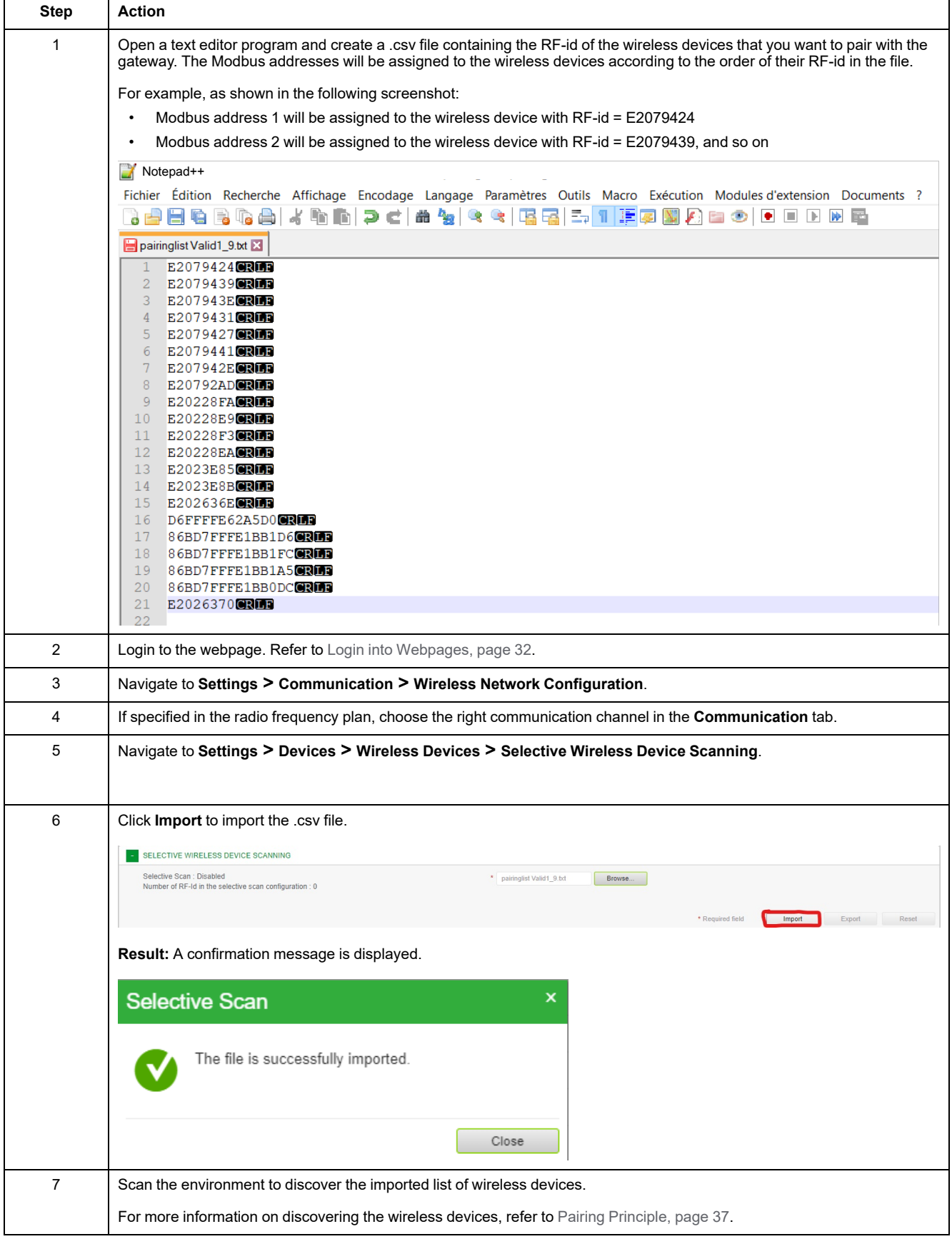

# <span id="page-38-0"></span>**Free Pairing of Wireless Devices with Webpages**

All the wireless devices must be powered ON.

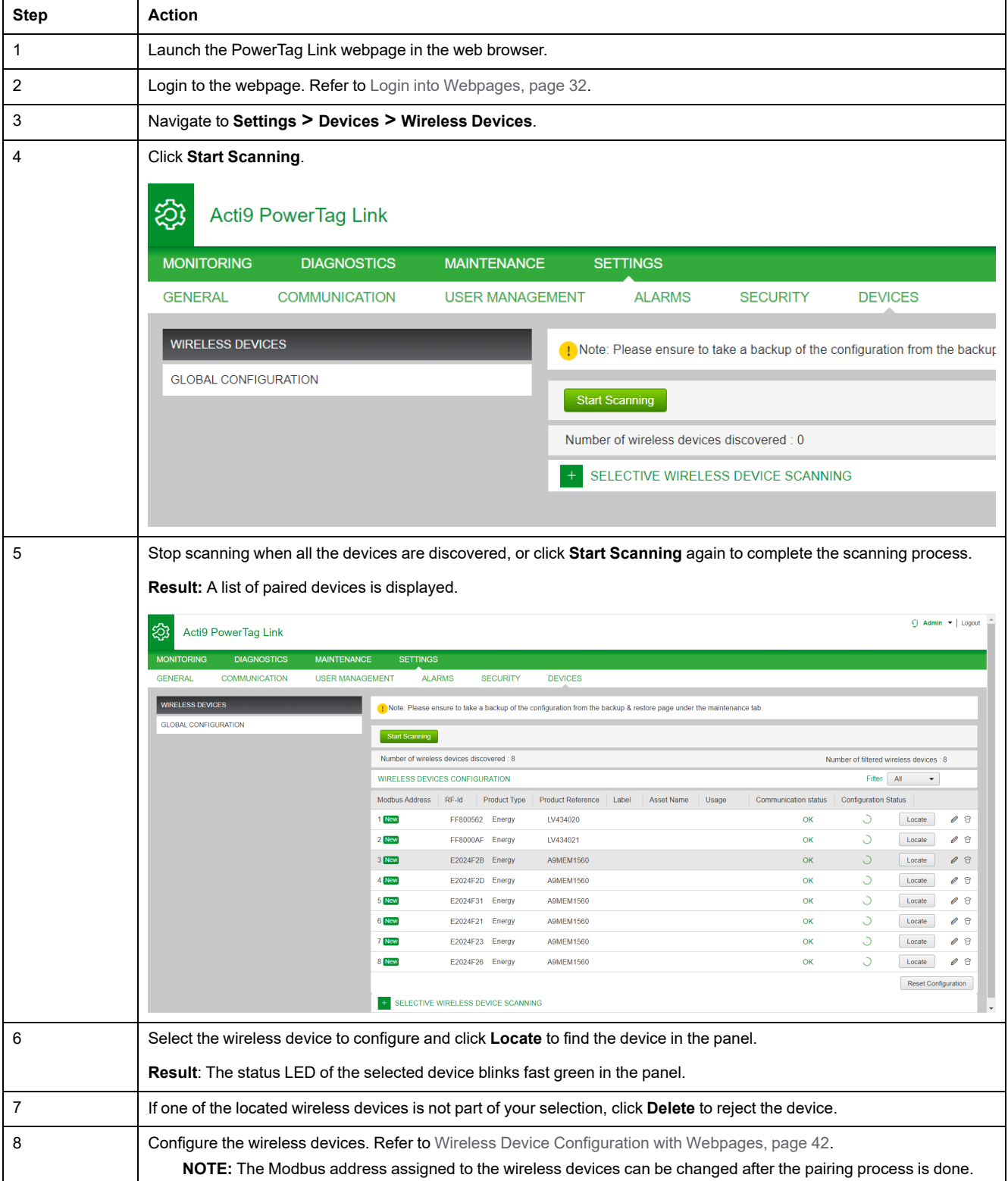

# <span id="page-39-0"></span>**Controlled Pairing of Wireless Devices with Webpages**

All the wireless devices must be powered OFF.

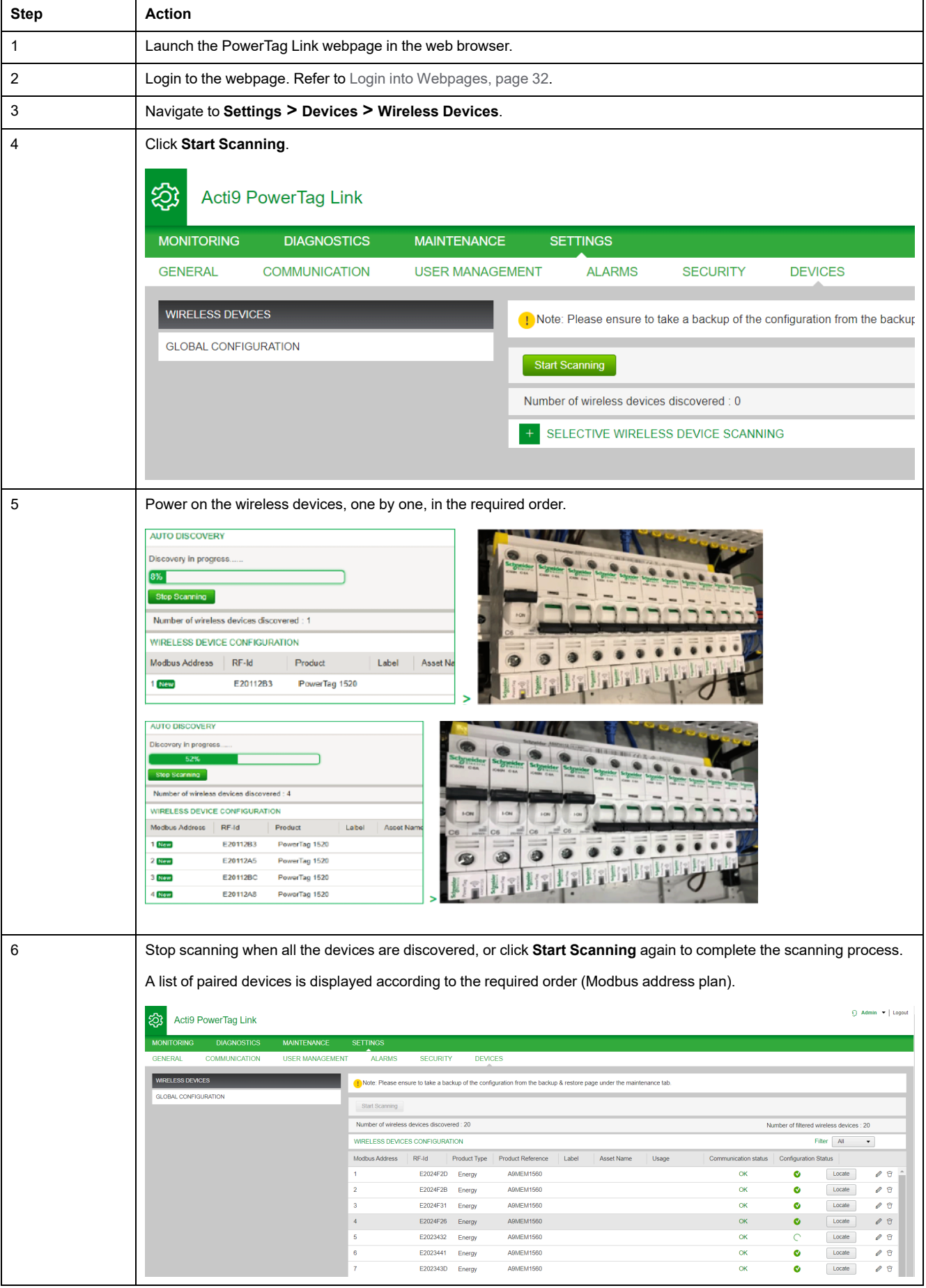

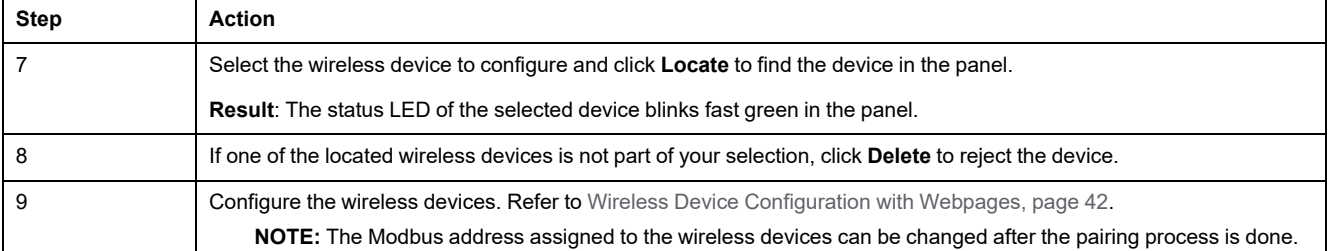

# <span id="page-41-0"></span>**Wireless Device Configuration with Webpages**

## **Configuration Procedure of PowerTag Energy ●63 and M250/630 with Webpage**

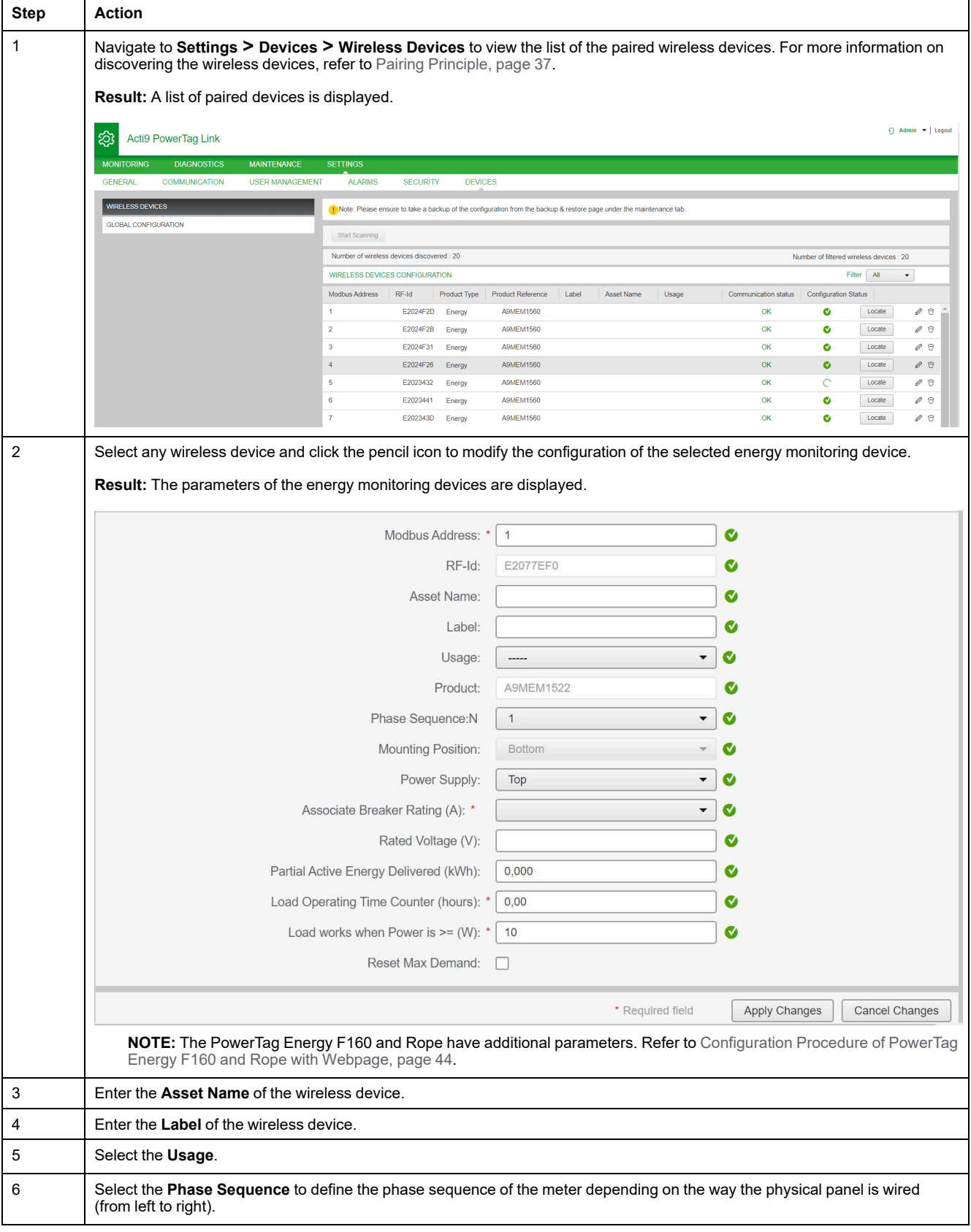

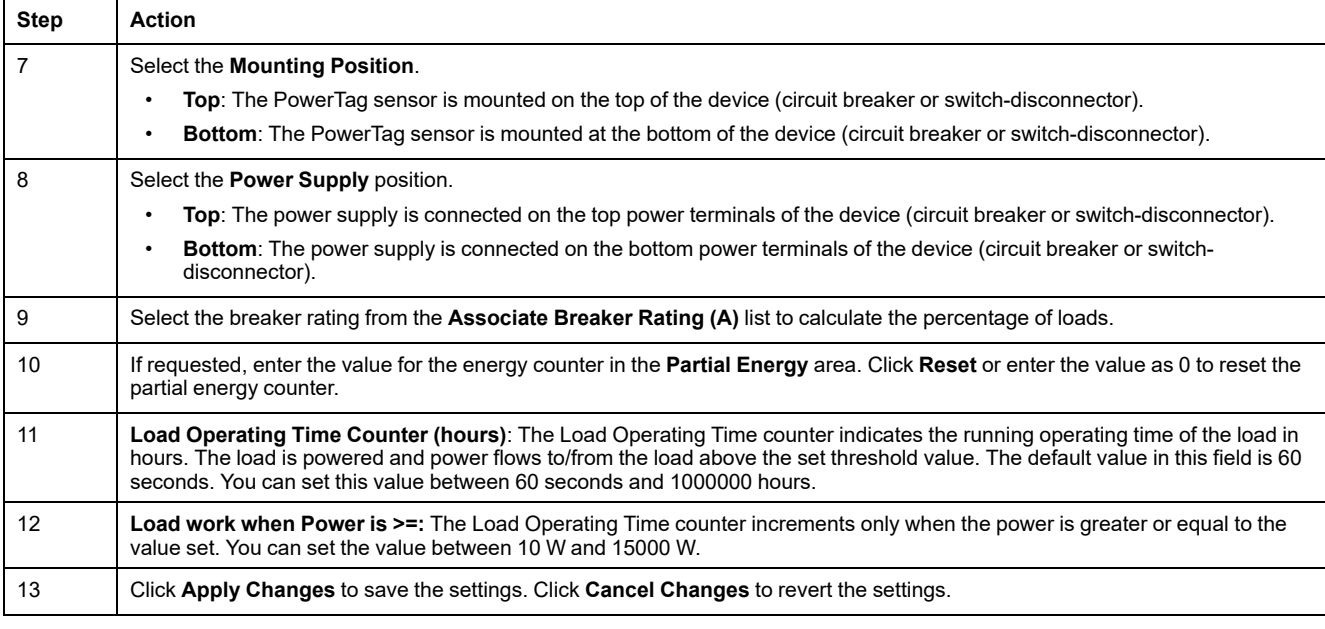

**NOTE:** It is recommended to create a backup file saved on your PC using the backup function available in the **Maintenance** menu of the webpage. The file will be automatically saved under the name **backup.dat**. It will be used in case of dysfunction and replacement of the gateway.

For more information, refer to Inoperative Gateway [Replacement,](#page-64-0) page 65.

## <span id="page-43-0"></span>**Configuration Procedure of PowerTag Energy F160 and Rope with Webpage**

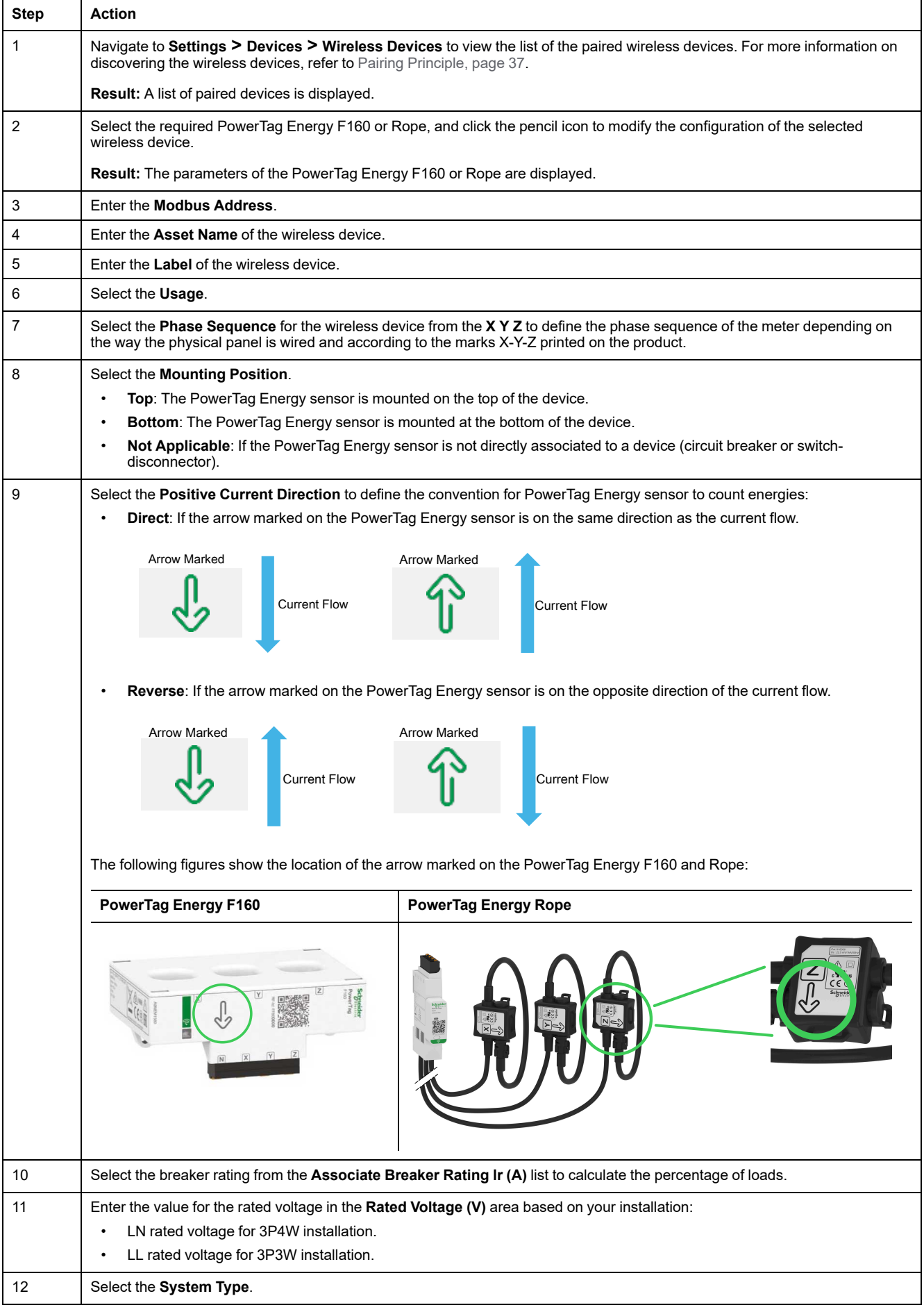

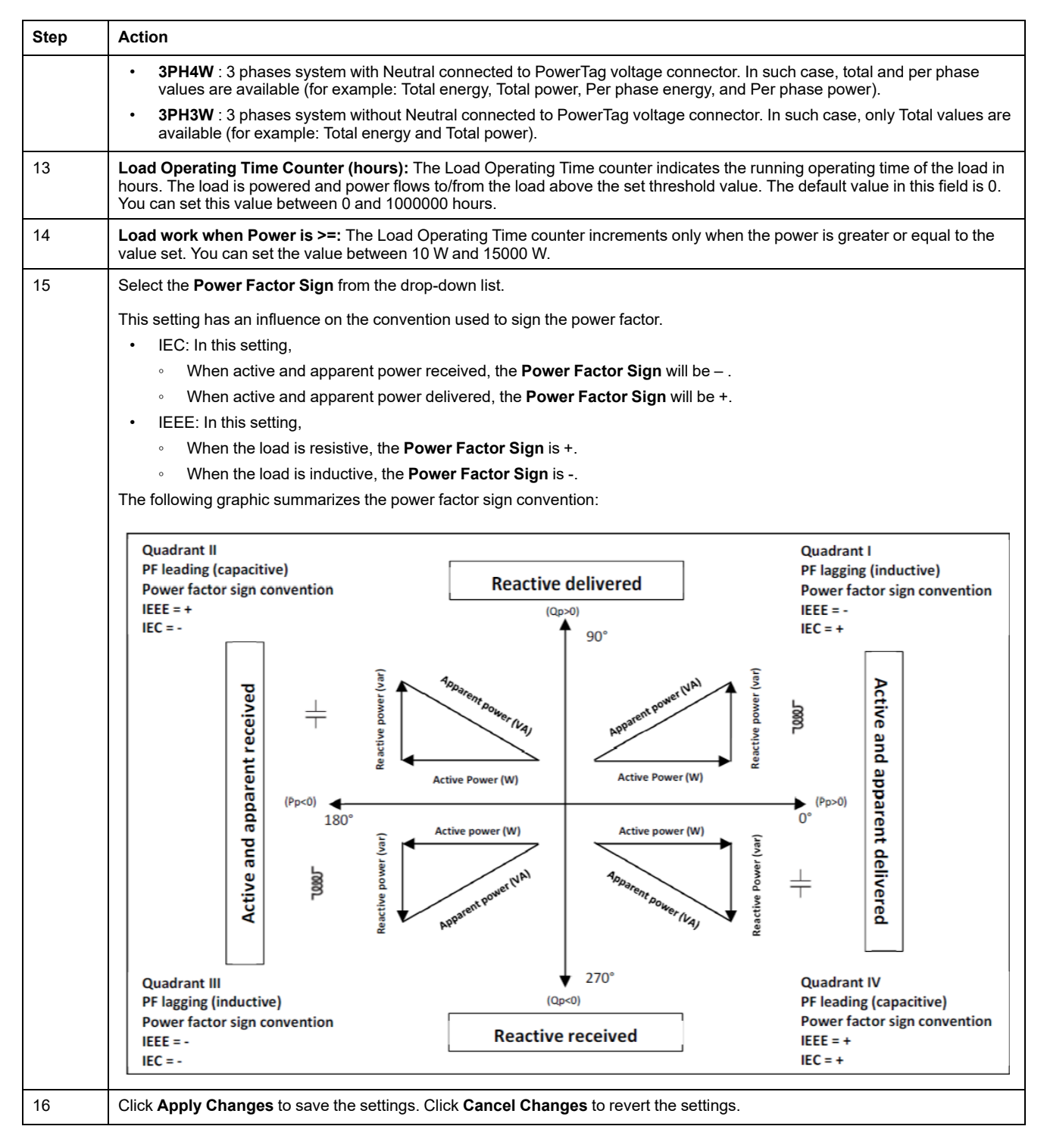

**NOTE:** It is recommended to create a backup file saved on your PC using the backup function available in the **Maintenance** menu of the webpage. The file will be automatically saved under the name **backup.dat**. It will be used in case of dysfunction and replacement of the gateway.

For more information, refer to Inoperative Gateway [Replacement,](#page-64-0) page 65.

## **Configuration Procedure of HeatTag Sensors with Webpage**

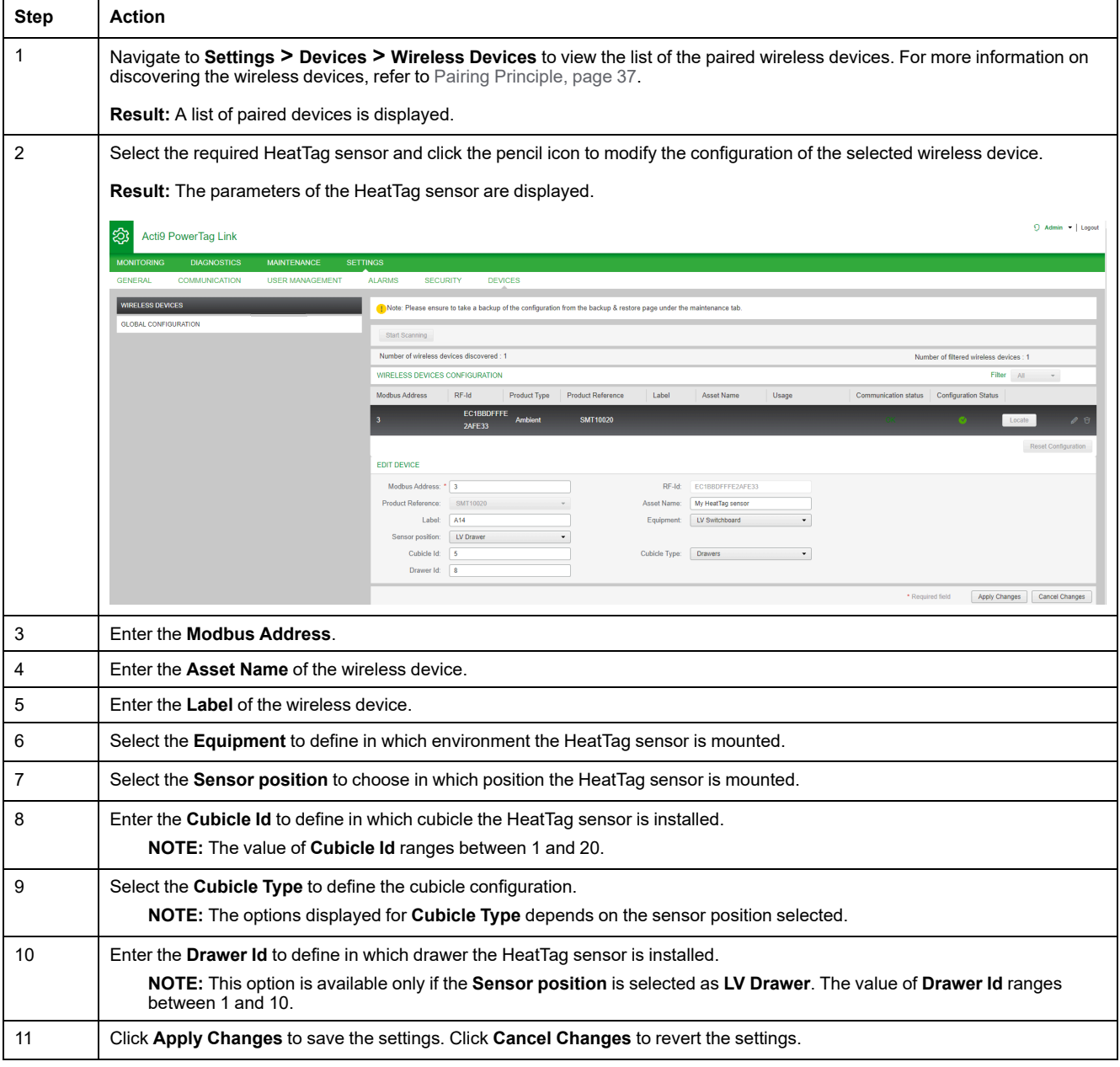

**NOTE:** The above settings are available only for LV Switchboard.

## **Unpairing of Wireless Devices with Webpage**

To unpair a wireless device using the PowerTag Link webpage, follow the steps in the subsequent sections, as applicable.

Some wireless devices have a local method to unpair the devices. Refer to the instruction sheet of the specific device.

**IMPORTANT:** When unpairing unpowered wireless devices from the PowerTag Link gateway, the devices are removed from the gateway settings, but, for each of these devices, a reference to the gateway remains stored in the device. To pair the wireless device with a new PowerTag Link gateway, perform a local reset to factory settings of the device: power off the device then the device turns to gateway search mode.

### **Unpairing Connected Wireless Devices**

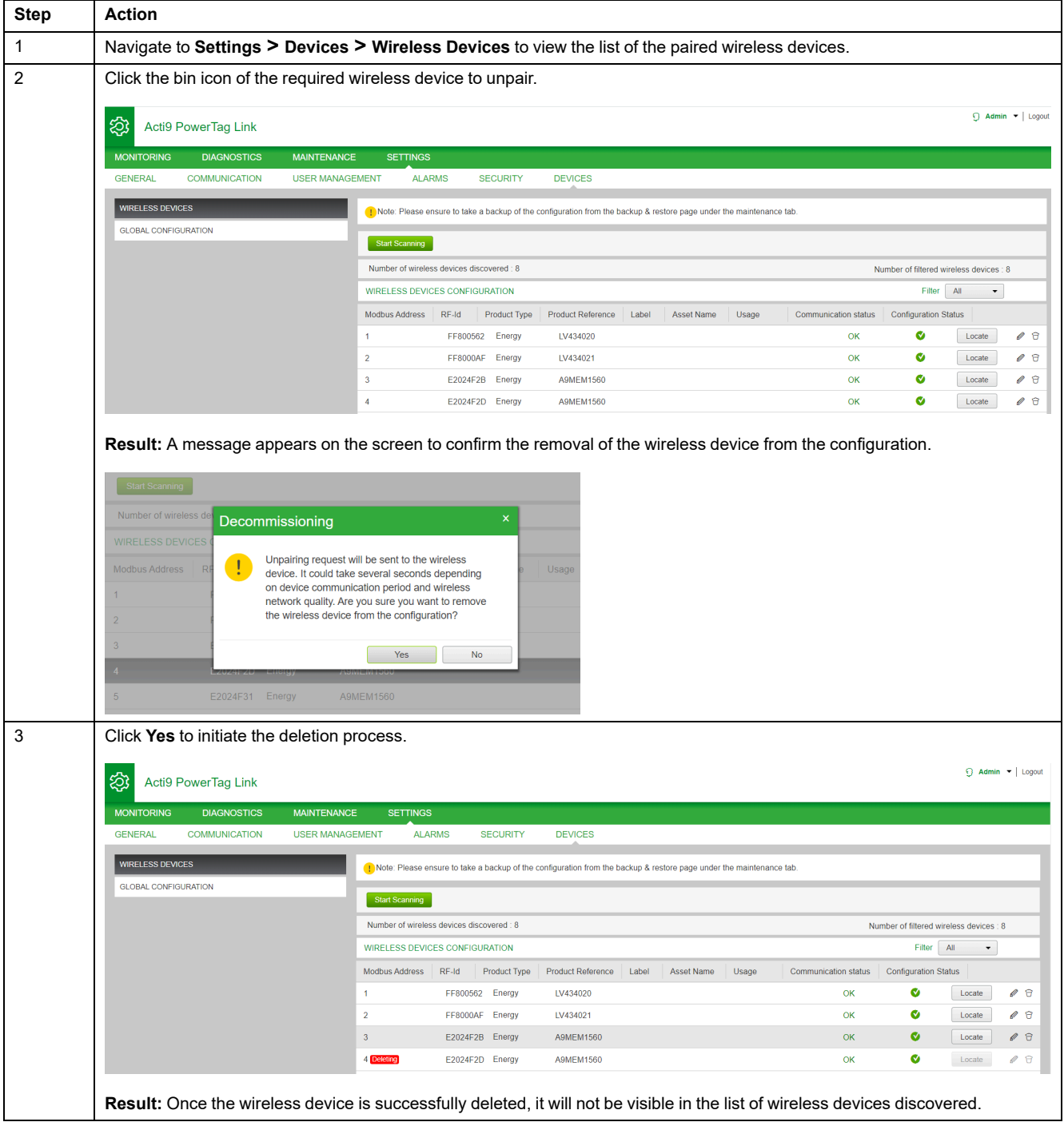

## **Unpairing Disconnected Wireless Devices**

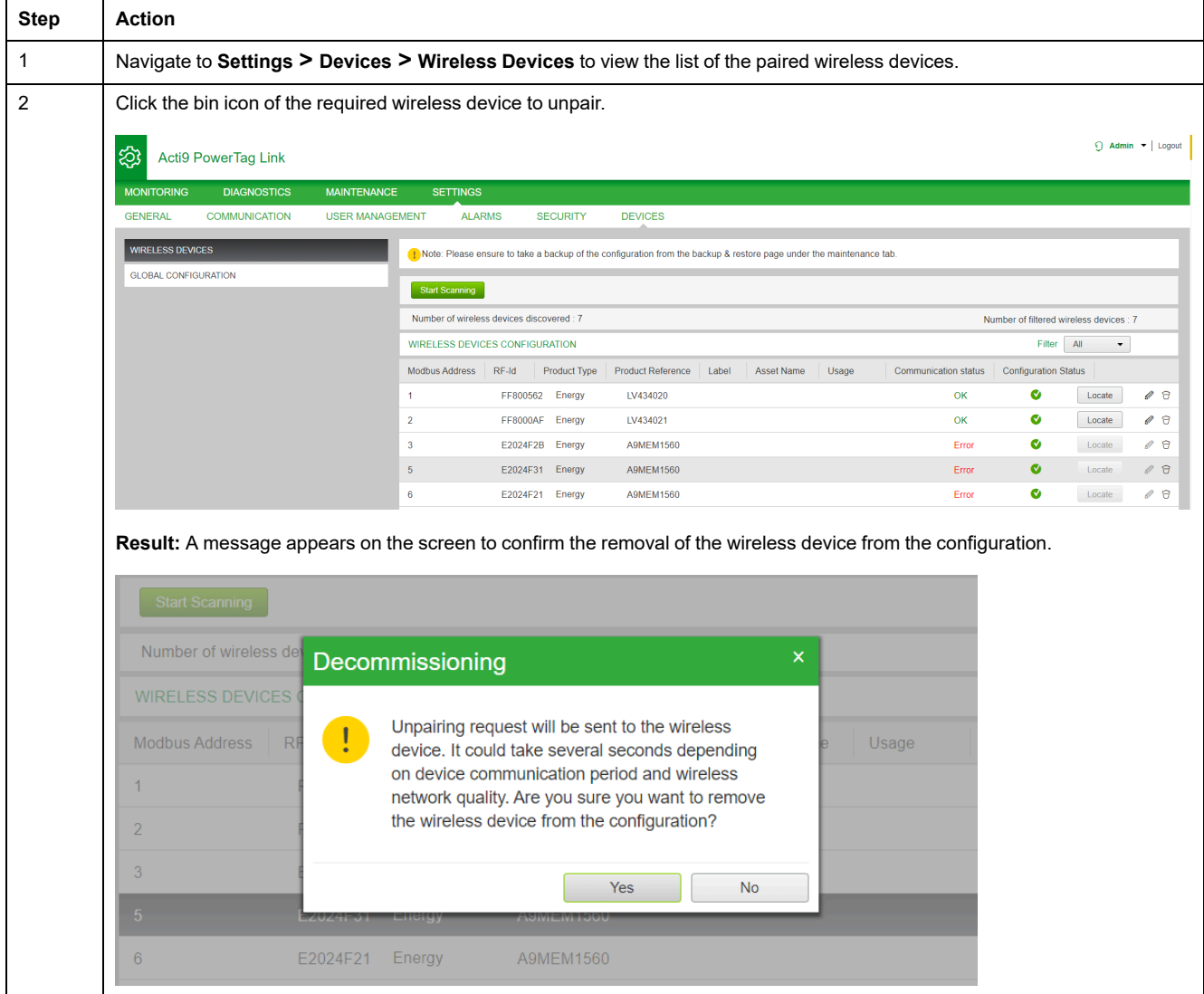

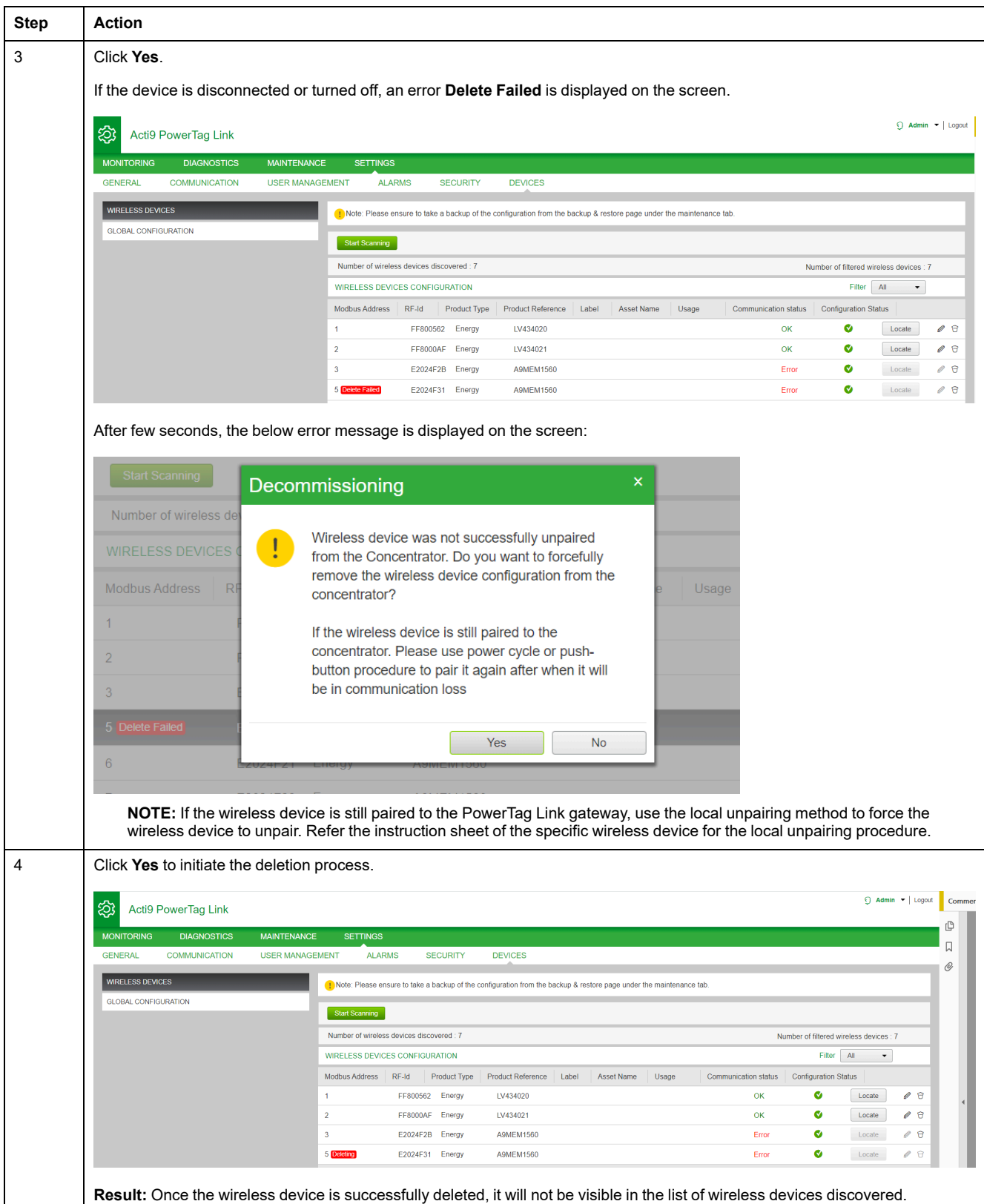

# <span id="page-49-0"></span>**PowerTag Link Gateway Settings**

# **General Settings**

## **Identification**

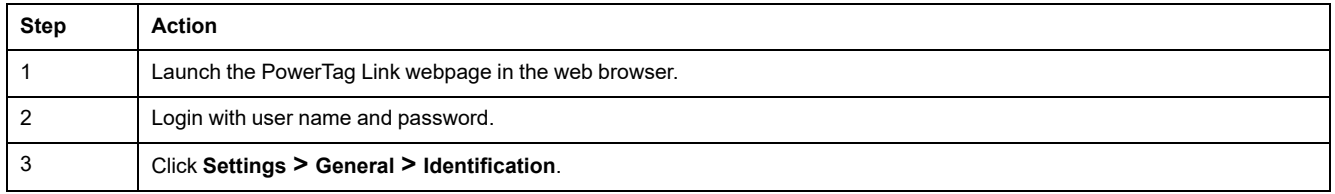

The **Identification** page is used to edit the gateway name and it displays the following parameters:

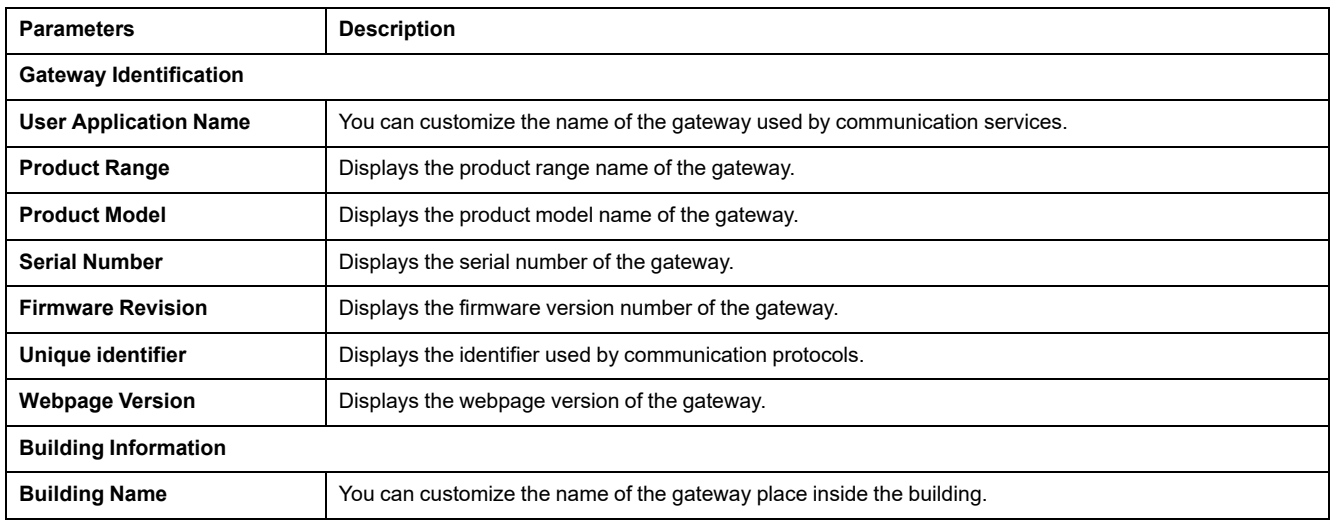

The **Device Name** is same as the name displayed in Windows Explorer.

**NOTE:** The **Device Name** should contain only alphanumeric characters and a hyphen (-) character. The '-' character cannot be the last character.

Click **Apply Changes** to save the changes. Click **Cancel Changes** to revert the settings.

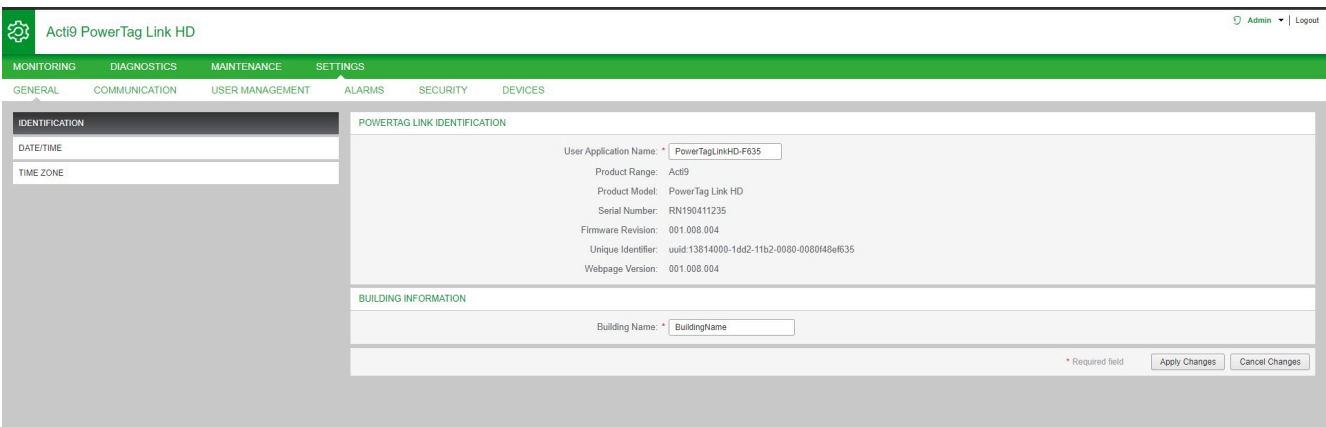

### **Date/Time**

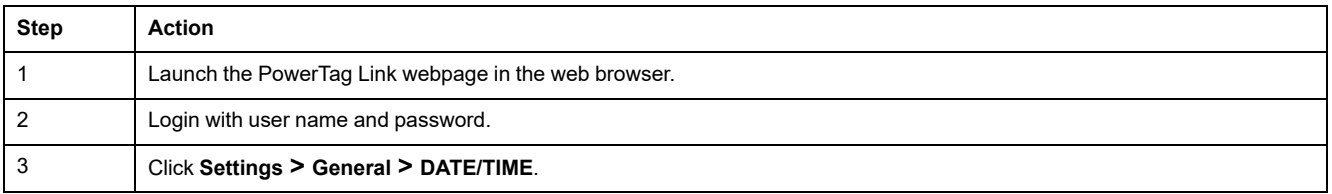

#### **Manual mode**

The **DATE/TIME** page is used to set date and time and SNTP parameters as shown in the following figure:

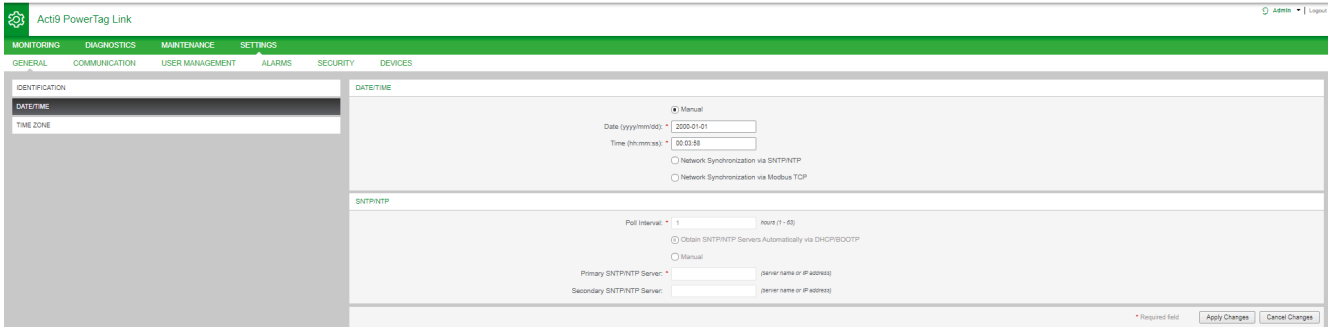

**NOTE:** After the power shut down of any gateway, the gateway will reset to a default value of date and time. The default date and time value is 2000/1/1, 00:00:00.

You can reset the date and time manually or automatically.

#### Follow the procedure to reset the date and time in **Manual** mode:

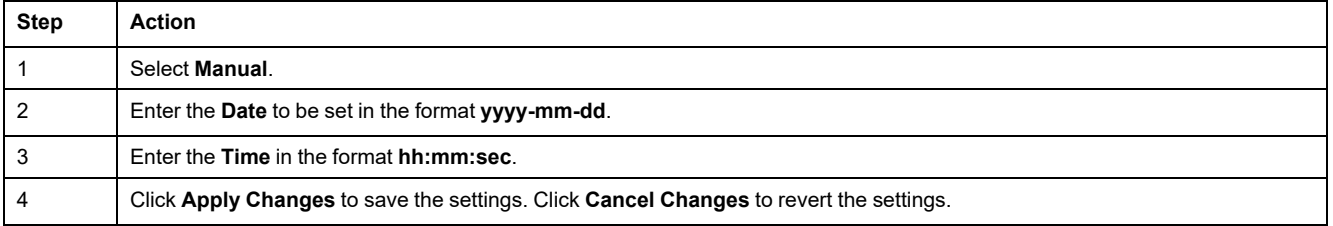

#### Follow the procedure to reset the date and time in **Automatic** mode:

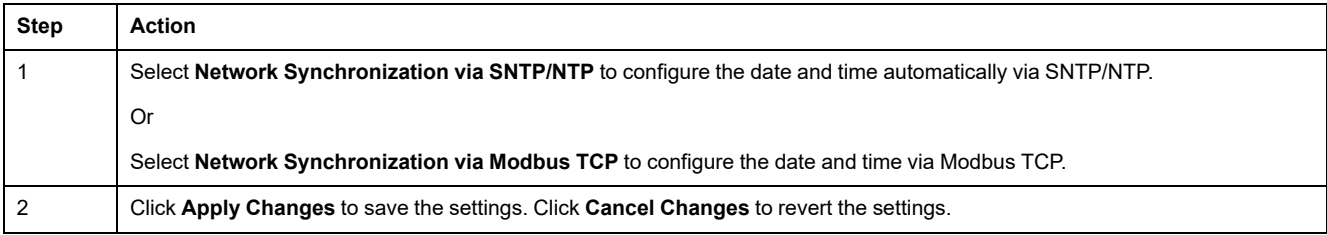

#### **SNTP Mode**

Network Time Protocol (NTP) is a networking protocol for clock synchronization between computer systems over packet-switched, variable-latency data networks.

A less complex implementation of NTP, using the same protocol without the storage of state over extended periods of time is known as the Simple Network Time Protocol. It is used in embedded devices and in applications where high accuracy timing is not required.

When automatic time configuration is selected and NTP servers are configured, the PowerTag Link gateway can communicate with NTP and server to synchronize its time.

The PowerTag Link gateway supports time synchronization with remote server using SNTP. When SNTP is activated, time synchronization from one of the

selected time servers can be achieved at every configured interval and also supports Modbus time services Get Date-Time (refer to [Function](#page-154-0) 43-15: Read Date and [Time,](#page-154-0) page 155) and Set Date-Time (refer to [Function](#page-155-0) 43-16: Write Date and [Time,](#page-155-0) page 156). The time is configured in 24-hour format.

#### **Automatic Mode with SNTP Service**

The PowerTag Link gateway receives date and time from SNTP server after every poll interval time. Follow the procedure to configure the date and time using **SNTP/NTP** parameters:

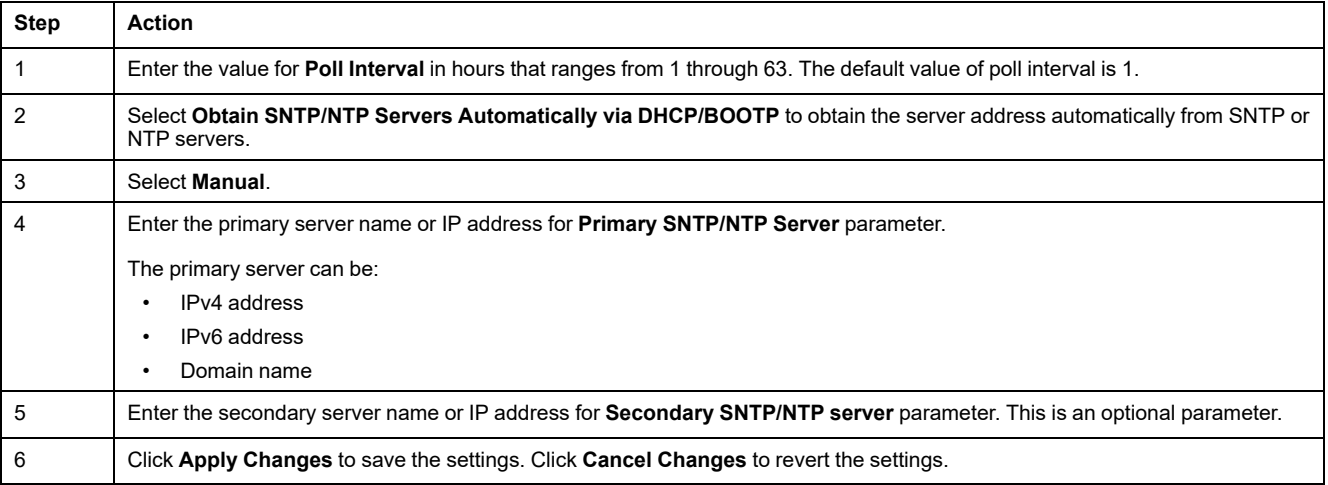

 $\overline{Q}$  Admin  $\overline{Q}$  Logout Acti9 PowerTag Link HD නි **USER MANAGEMENT** ALARMS SECURITY DEVICES **COMMUNIC** IDENTIFICATION **DATE/TIME** DATE/TIME  $\bigcirc$  Manual Date (yyyy-mm-dd): \* 2021-02-02<br>Time (hh:mm:ss): \* 05:02:08 TIME ZON · Network Synchronization via SNTP/NTP Network Synchronization via Modbus TCP **SNTP/NTP** val:  $\sqrt{1}$ hours (f  $\sim$  63) □<br>○ Obtain SNTP/NTF  $\odot$  Manual \* ntp.midway.ov Secondary SNTP/NTP Server: [ -<br>perver name or IP address \* Required field  $\fbox{\parbox{1.5cm} {\it Apply Changes}} \quad \fbox{\parbox{1.5cm} {\small \emph{C}ancel Changes}}$ 

### **Time Zone**

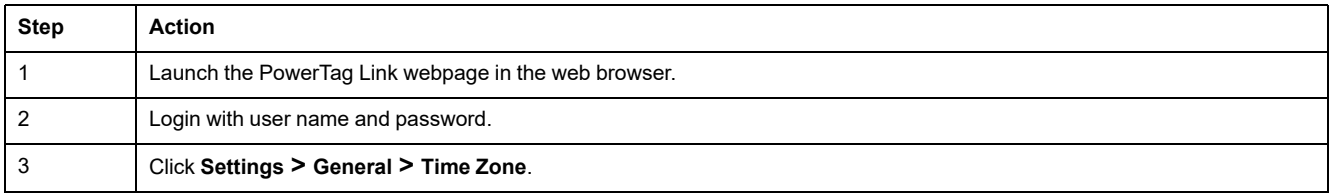

The **Time Zone** page is used to configure the offset and daylight saving time for the selected time zone.

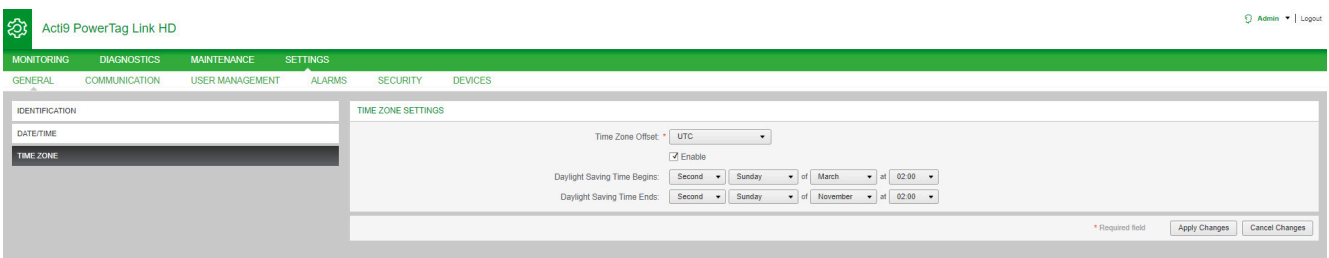

#### Follow the procedure to configure the time zone settings:

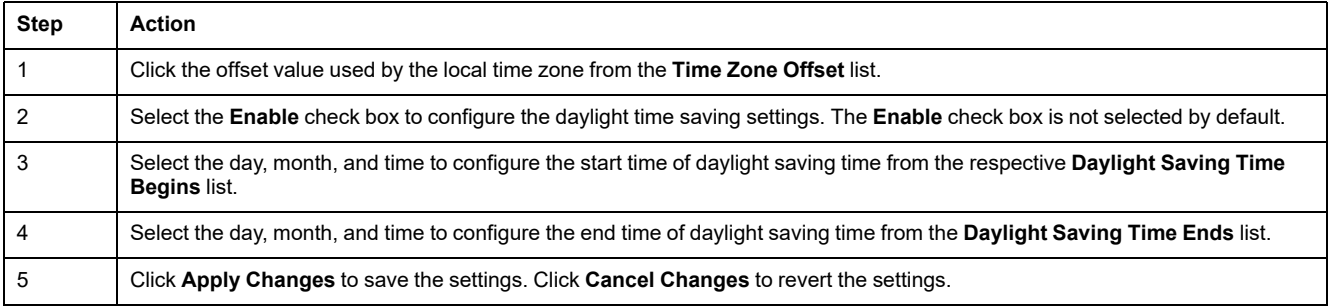

 $\bigcap$  Admin  $\bullet$  | Logout

## **Ethernet Communication of the PowerTag Link Gateway with Webpages**

## **Ethernet Settings**

The Ethernet page is used to configure the frame format and speed and mode of the Ethernet port. This page also displays the MAC address of the Ethernet network.

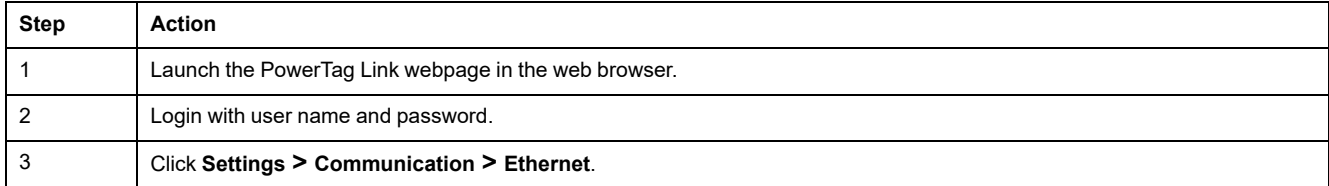

#### Acti9 PowerTag Link HD

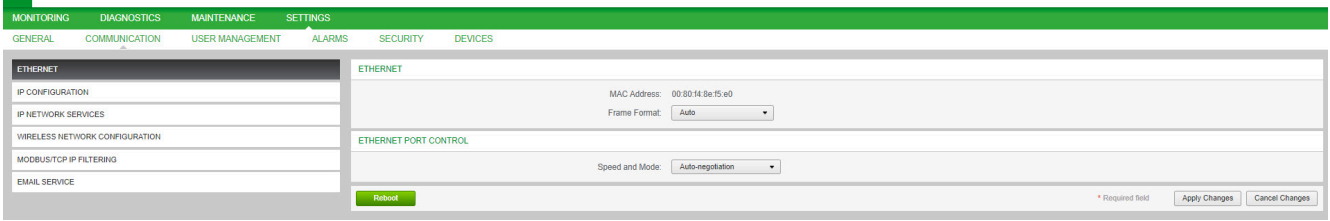

Follow the procedure to configure the Ethernet parameters:

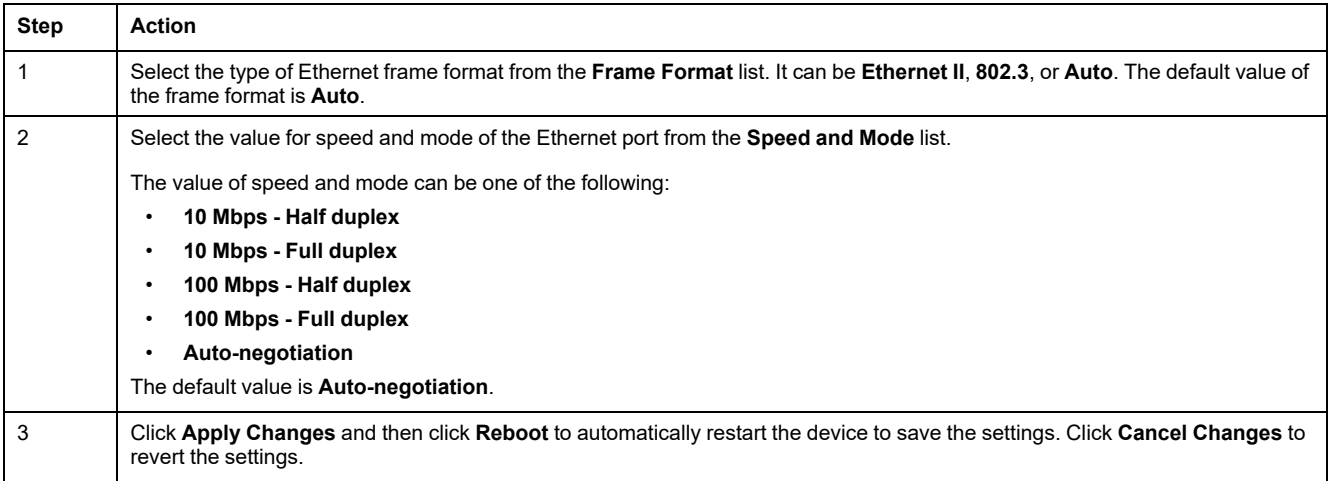

O Admin . Locou

### **IP Configuration**

The **IP Configuration** page is used to configure IPv4, IPv6, and DNS parameters.

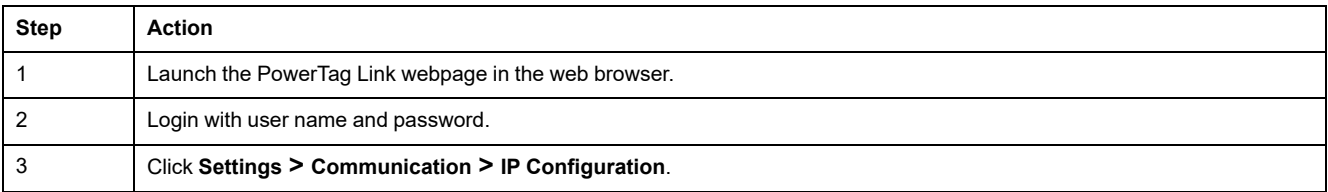

#### Acti9 PowerTag Link HD

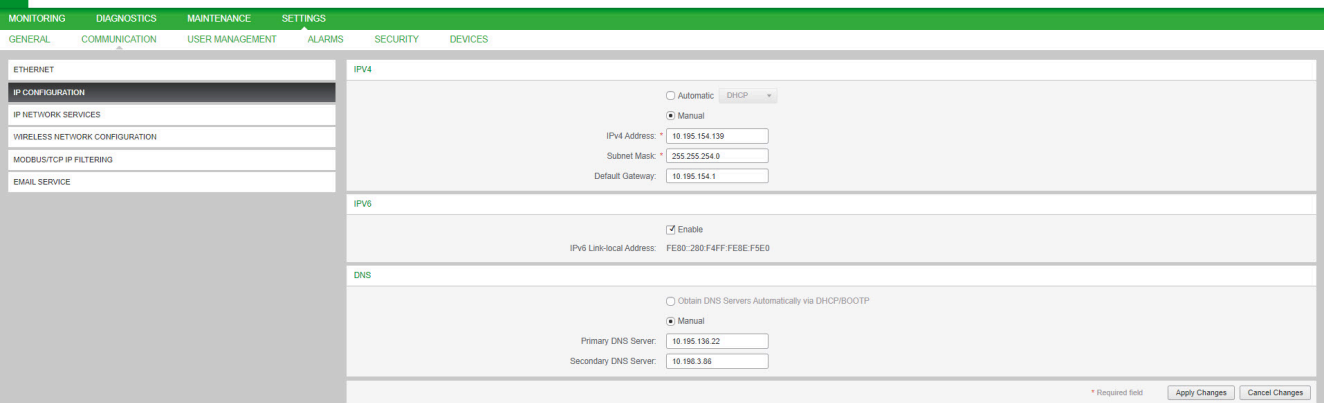

IPv4 parameters can be set either in manual mode or in automatic mode. To configure IPv4 parameter in automatic mode, click **Automatic** and select the type of protocol (DHCP or BOOTP) from the list. The default type is **DHCP** protocol.

DHCP mode is used to acquire the IPv4 address from the DHCP server in the network to which the PowerTag Link gateway is connected. BOOTP mode is used to acquire the IPv4 address if DHCP server is not present in the network. A BOOTP server is configured in the network to assign the IPv4 address.

Follow the procedure to configure IPv4 parameters in the manual mode:

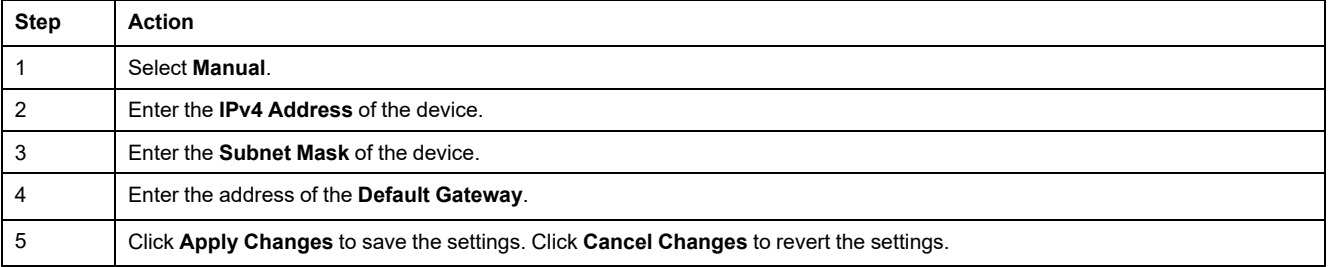

#### Follow the below procedure to configure IPv6 parameters:

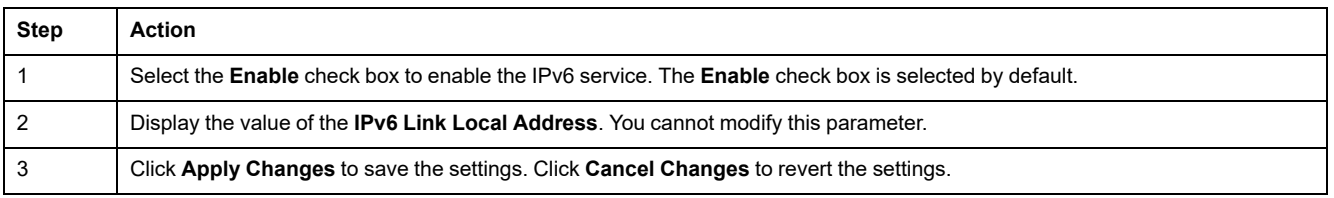

**NOTE:** A Link Local address is an address that only refers to the subnetwork to which the gateway is connected. It is never transferred by the routers. This address is used to reach the available wireless devices on the same network. All IPv6 interfaces have a Link Local address.

During a direct connection to the PowerTag Link gateway or when you are on the same network, you can discover the gateway irrespective of the network configuration of the gateway. This is possible only when the network discovery service is active. It helps to connect to the Link Local address to modify the gateway configuration.

This type of access is useful when the network configuration of the gateway is not known and you cannot connect to it. This avoids in resetting the gateway to factory settings and losing all the gateway configurations.

The PowerTag Link gateway can acquire the domain name automatically or you can set the DNS server address manually. Click **Obtain DNS Servers Automatically via DHCP/BOOTP** to acquire the DNS server automatically from the network.

Follow the procedure below to configure DNS parameters in manual mode:

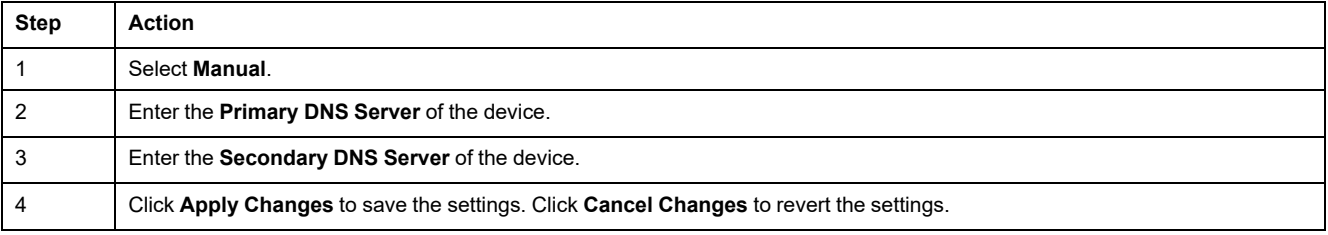

### **IP Network Services**

The **IP Network Services** page is used to configure the network protocols and discovery services.

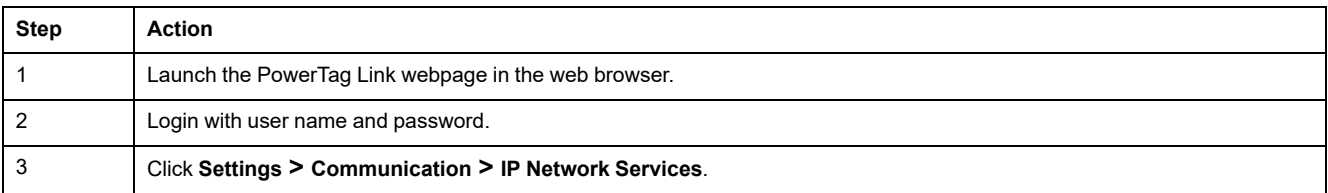

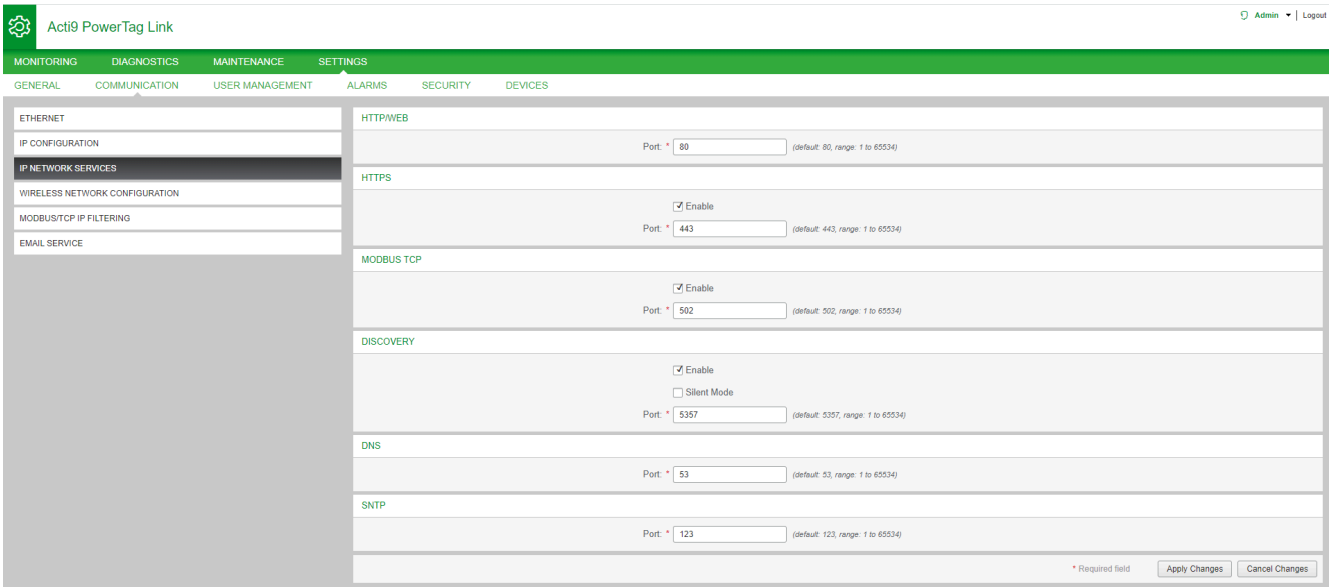

The PowerTag Link gateway supports HTTPS/HTTP, Modbus/TCP, DNS, SNTP, and discovery services.

The default value of the HTTP port number is 80.

Follow the procedure to configure HTTPS parameters:

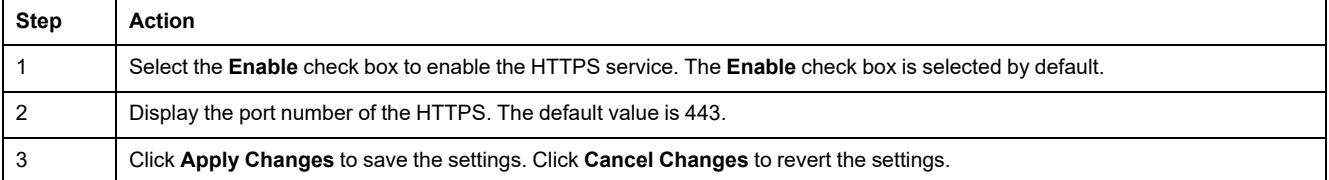

**NOTE:** Disabling the HTTPS mode is a risk against cybersecurity best practices. The new values of HTTP/HTTPS port must be defined in accordance with the recommendations of Internet Assigned Numbers Authority (IANA). Failure to follow this recommendation can disconnect the webpage, which can only be resolved by a reset level2 procedure to restore the factory settings of PowerTag Link gateway.

Follow the procedure to configure the Modbus/TCP parameters:

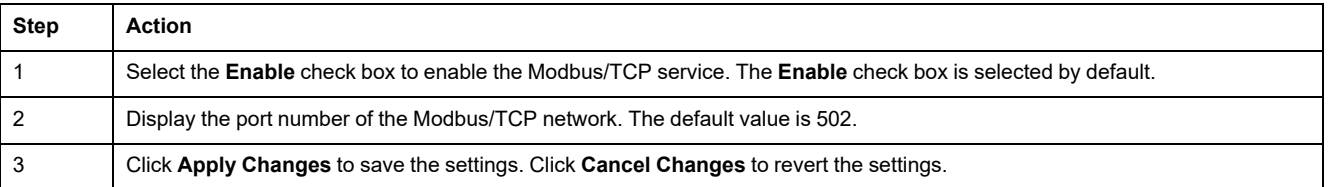

#### Follow the procedure to configure the discovery services:

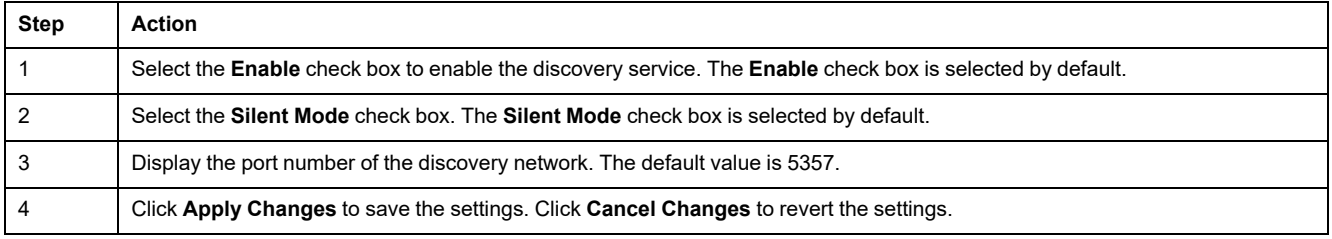

Display the port value of the DNS and SNTP network. The default value of the port number is 53 and 123 respectively.

## **Email Service**

## **Description**

The event notification is used to send emails when the wireless devices trigger an alarm. The alarms are configured by the administrator and can be sent to many users.

#### **Prerequisite**

Consult the administrator to get the right ITconnection to access the port, Internet, and e-mail server.

### **Principle**

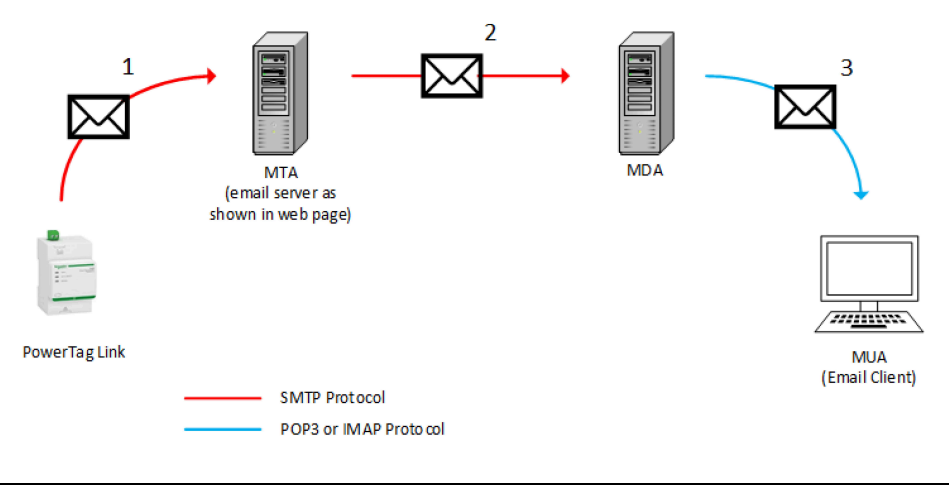

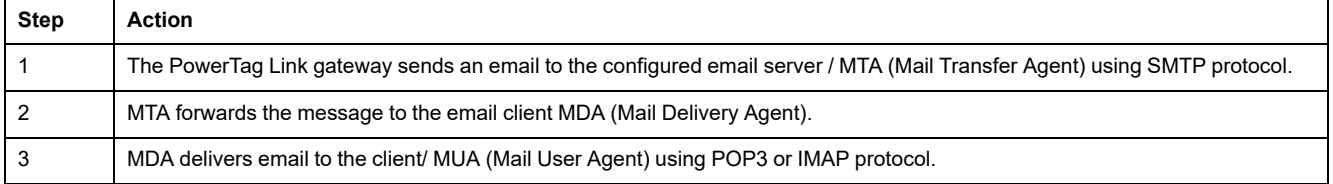

#### **Recommendations**

- To ensure secure delivery of the email to the MTA, the PowerTag Link gateway must be updated to the last available firmware to use recent security email transfer mechanisms. However, this will not guarantee a full compatibility with the latest version of Internet email service provider. Schneider Électric is not liable for these policies and their impact in email deliverability.
- When possible, Schneider Electric recommends using an on-premise email server (instead of Internet email service provider) with stable and clear security policy defined by the client IT department.
- Schneider Electric recommends selecting **TLS/SSL** or **STARTTLS** for the connection security mode between the PowerTag Link gateway and the Email SMTP server. Consequently, it is recommended to use an Email SMTP server that supports at least one of these two modes. The **None** option is provided only for compatibility with older Email SMTP servers. Since the **None** option does not provide a secure communication, its usage is not recommended and should be avoided.

## **WARNING**

#### **POTENTIAL COMPROMISE OF SYSTEM AVAILABILITY, INTEGRITY, AND CONFIDENTIALITY**

Use TLS 1.2 for email notification encryption.

**Failure to follow these instructions can result in death, serious injury, or equipment damage.**

- To secure your email from sniffing, verify that your email server supports TLS 1.2. Under certain circumstances, notifications can be sent using SSL, TLS 1.0, or TLS 1.1. However, this is not recommended.
- Each Internet email service provider has it owns security policy and data protection mechanisms to check sender's reputation, detect spam message, and so on. Schneider Electric is not liable for these policies and their impact in email deliverability.

## **Settings**

#### The **Email Service** page is used to configure the email server settings.

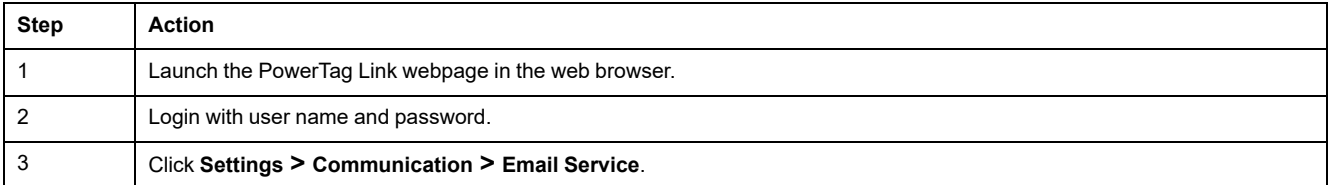

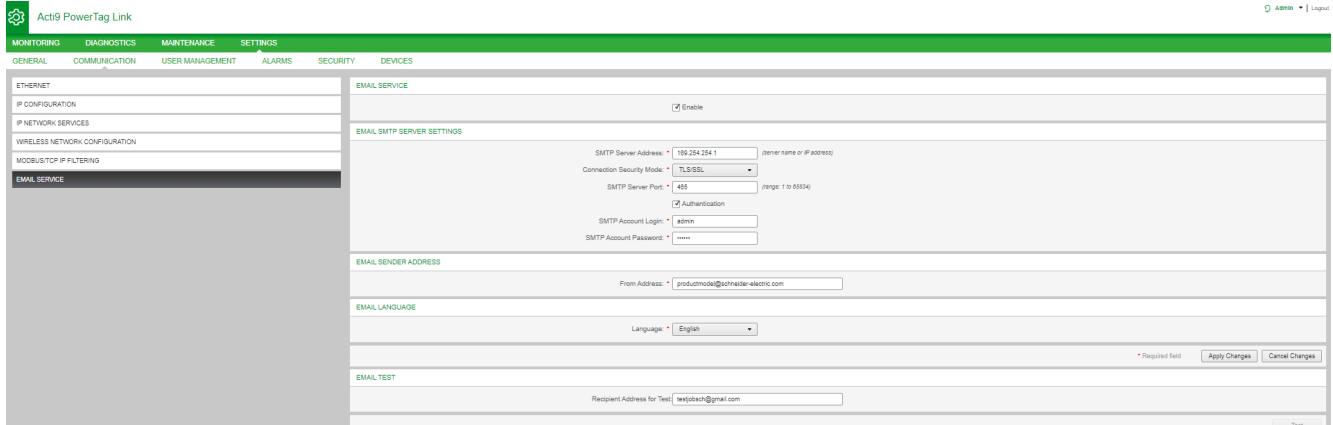

Click the **Enable** check box to configure the email server settings (enabled by default). The PowerTag Link gateway allows you to define your own SMTP server.

Follow the steps given in the table to configure the email server settings:

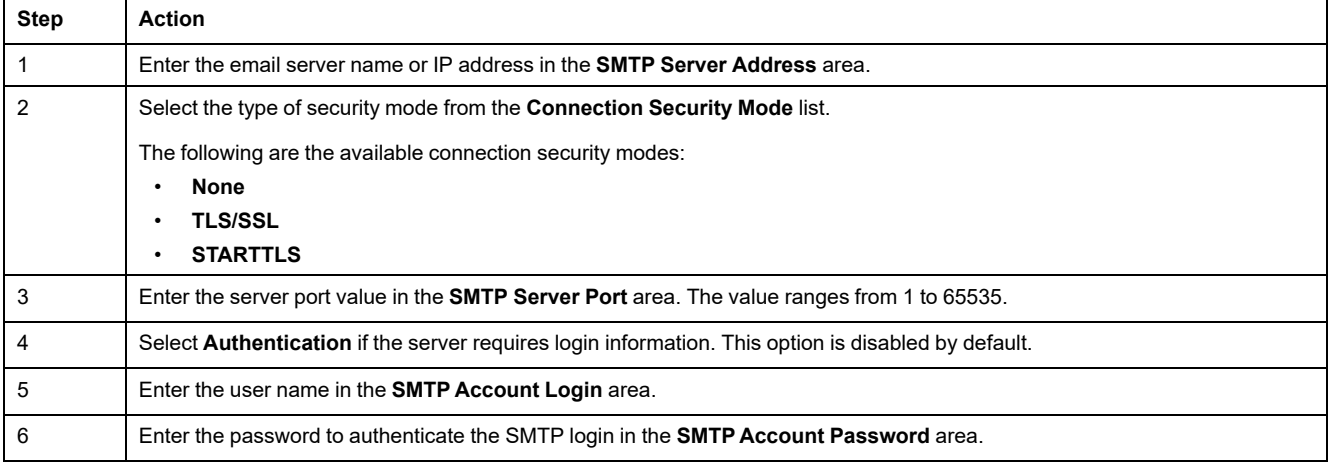

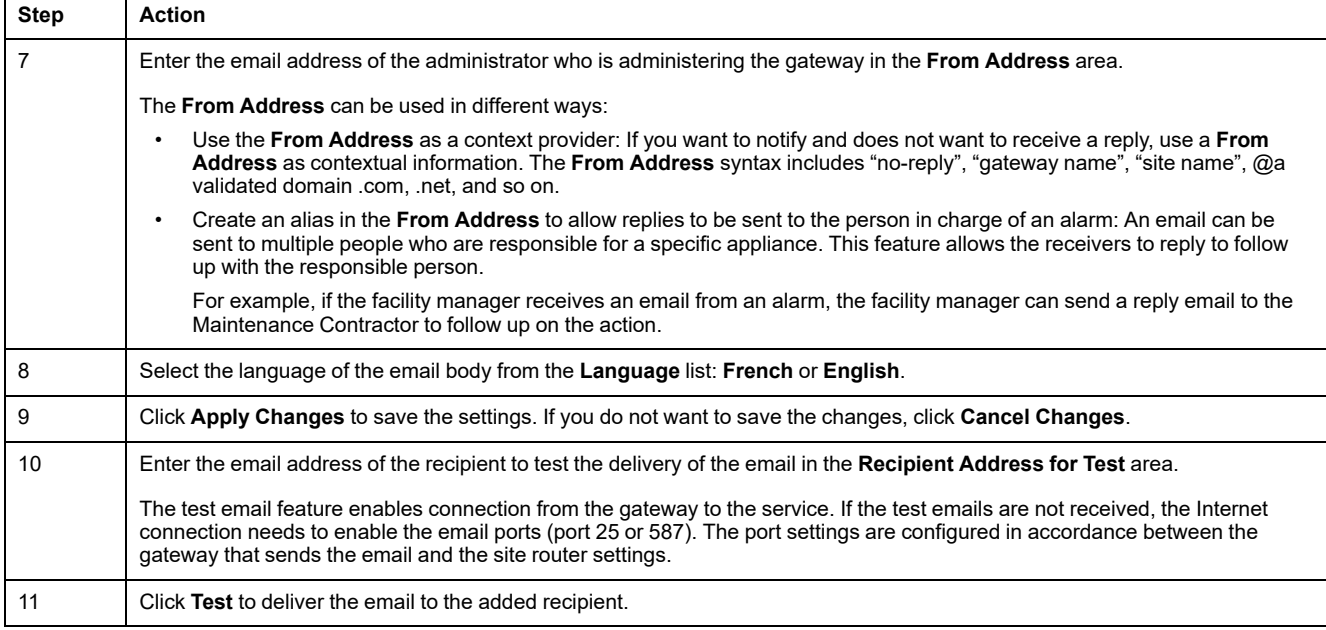

## **Modbus TCP/IP Filtering**

The Modbus TCP/IP filtering is a security feature that lists the IP addresses that the gateway can accept. This function is used only with Ethernet static addressing mode. This page is used to configure the IP address to enable the write access.

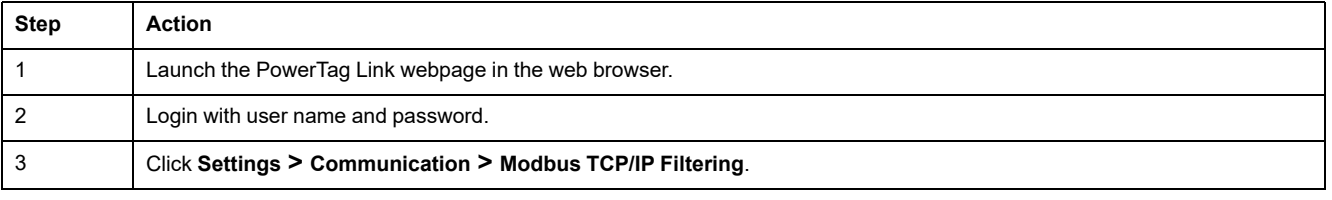

#### Acti9 PowerTag Link HD

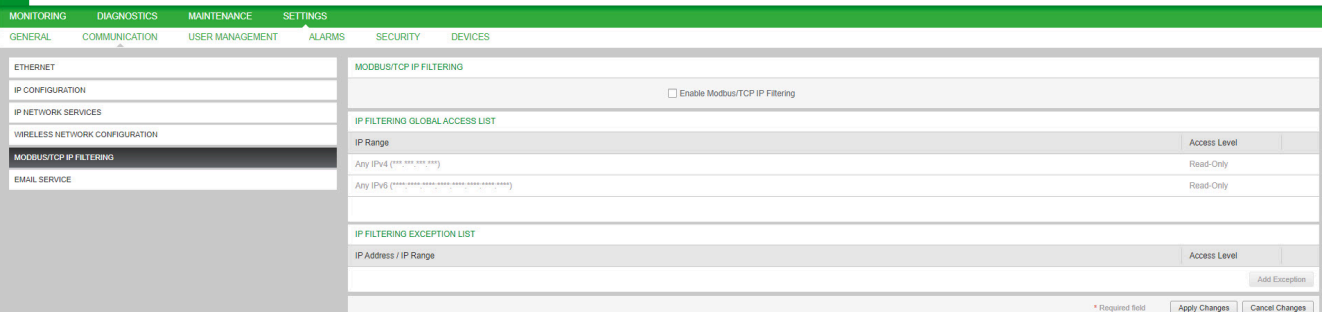

#### Follow the procedure to configure the IP address to enable the write access:

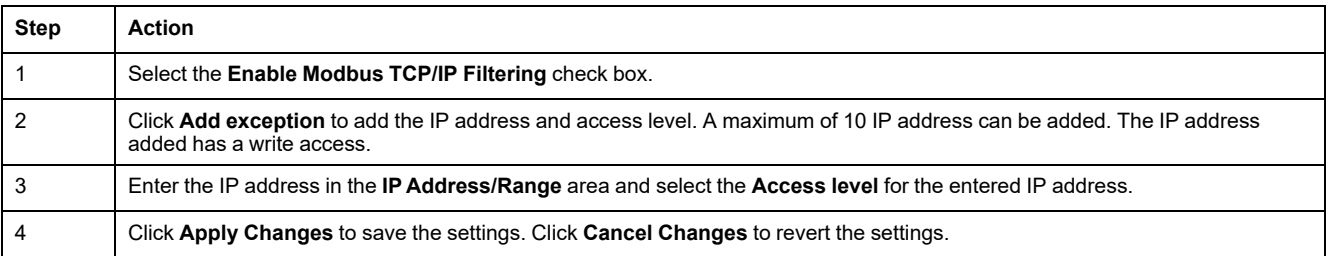

**NOTE:** You can only edit the global IP address range, but you cannot delete the global IP address range. You can edit and delete the added exceptions.

Q Admin V Logout

## **User Management**

## **User Accounts Page**

The **User Management** is used to manage the user profiles. The **Users Accounts** page displays the existing user accounts. This page is used to add a new user account and edit the password of the existing user account.

**NOTE:** The email associated to each declared user is significant, as it is used during an alarm creation to send an email if there is an occurrence of an alarm.

The following table lists the three types of user account supported by PowerTag Link gateway and their access rights:

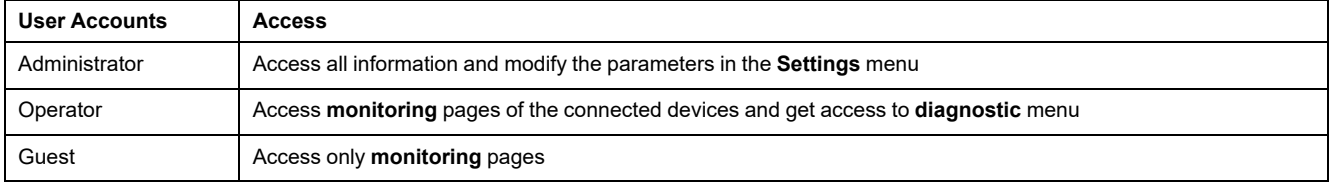

One Administrator account and one Guest account are the first level of access to the webpage by default. The maximum number of user accounts is five. It can be in combination of administrator, operator, and guest. However there should be one administrator account which should not be deleted.

## **WARNING**

#### **POTENTIAL COMPROMISE OF SYSTEM AVAILABILITY, INTEGRITY, AND CONFIDENTIALITY**

Change default passwords at first use to help prevent unauthorized access to device settings, controls, and information.

**Failure to follow these instructions can result in death, serious injury, or equipment damage.**

- Default Administrator account: User name **admin** and password **admin**
- Default Guest account is: User name **admin** and password **admin**

Follow the steps given in the table to create more accounts:

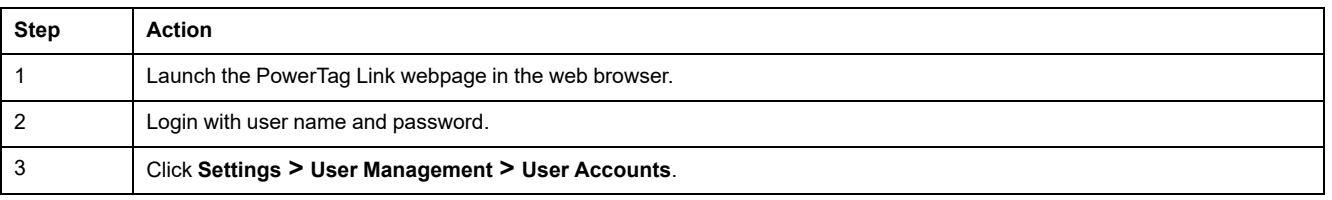

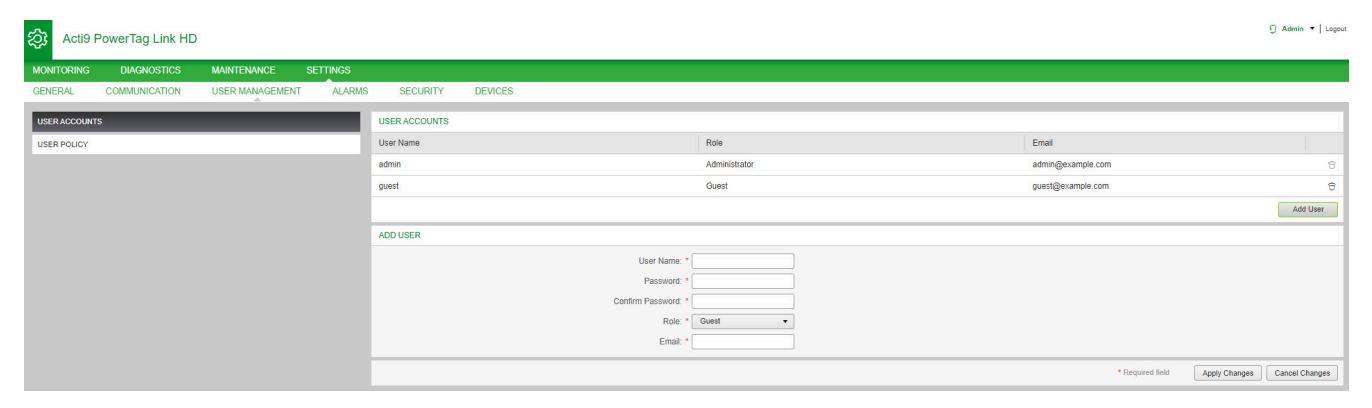

#### Follow the procedure to add a new user profile:

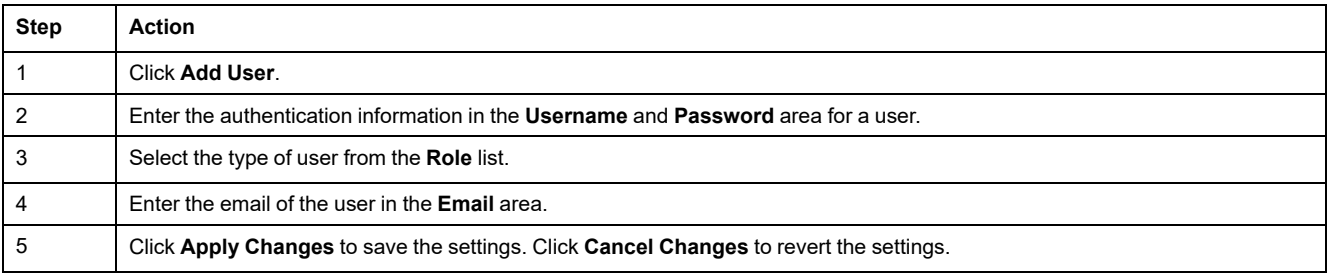

#### The **Username** and **Password** must meet the following criteria:

- The **Username** must have minimum of four characters.
- The **Username** must not exceed 16 characters.
- The **Password** must contain minimum of eight characters with one special character, one number, and one alphabet in upper case.
- The **Password** must not exceed 16 characters.

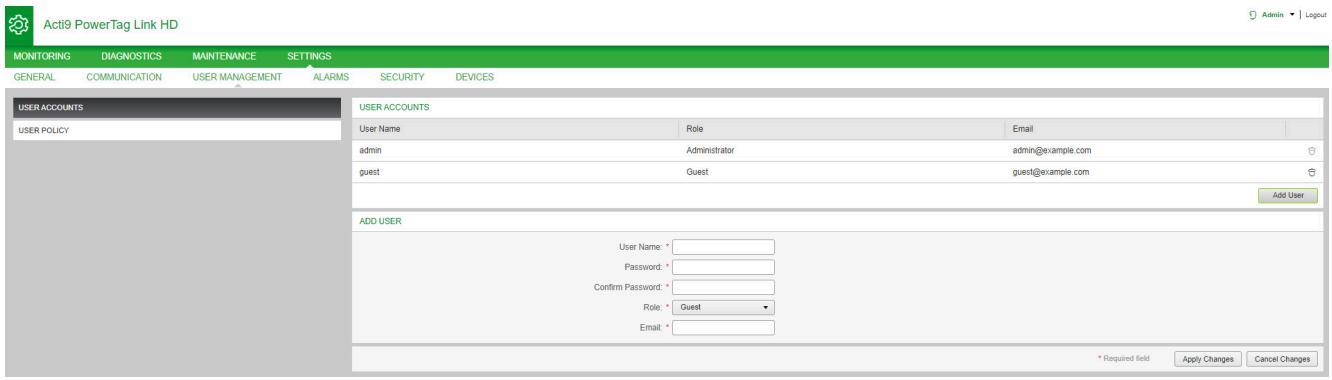

#### Follow the procedure to edit the details of an existing user profile:

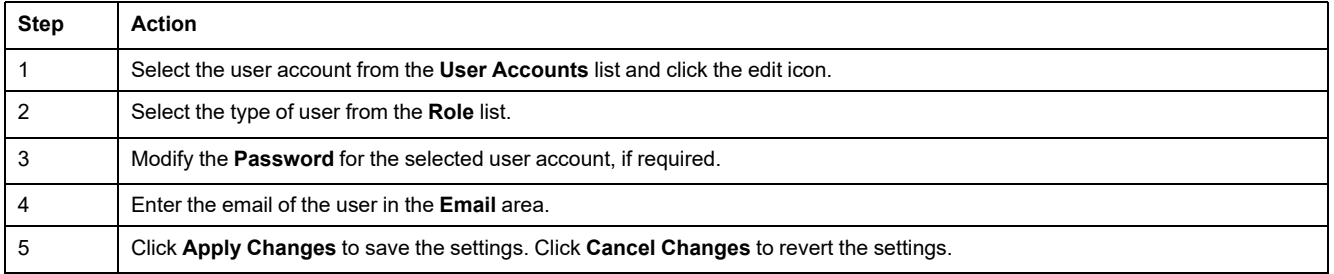

Click the delete icon to delete the user profile from webpage. The user profile with **admin** account cannot be deleted.

## **User Account Lockout**

An Administrator may configure account lockout on the PowerTag Link gateway. This feature enhances security of the gateway by blocking the account access for a particular period of time, in case of too many invalid attempts to login.

- Maximum login attempts:
	- Default value: 3
	- Configurable: Yes (1 to 3)
- Blocking time duration:
	- Default value: 60 seconds
	- Configurable: Yes (0 to 3600 seconds)

Reboot of gateway removes the enabled account lockout.

Account lockout feature is enabled by default in the PowerTag Link gateway and it cannot be disabled from the webpage. An invalid login attempt refers to incorrect password and not an incorrect user name. The configuration of blocking time duration with the value 0 will disable the locking mechanism. To activate the account locking, at least 1 second should be configured.

When the blocking time is blocked for a duration, you can login only after the blocking period is elapsed or PowerTag Link gateway is restarted. When the account gets locked, all the active sessions for that user will be deleted.

When a user is blocked, then there will be no option to retrieve the **password**/ **Forgot password.** The user should wait for the blocking duration to get elapsed or should restart the gateway.

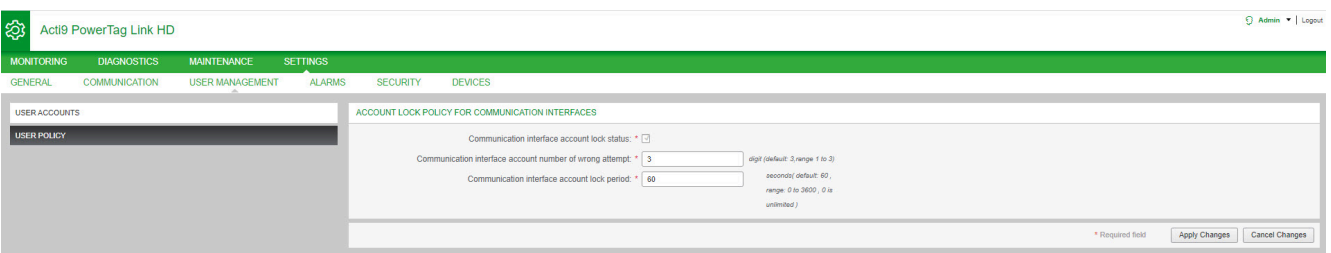

#### Follow the procedure to modify the parameters:

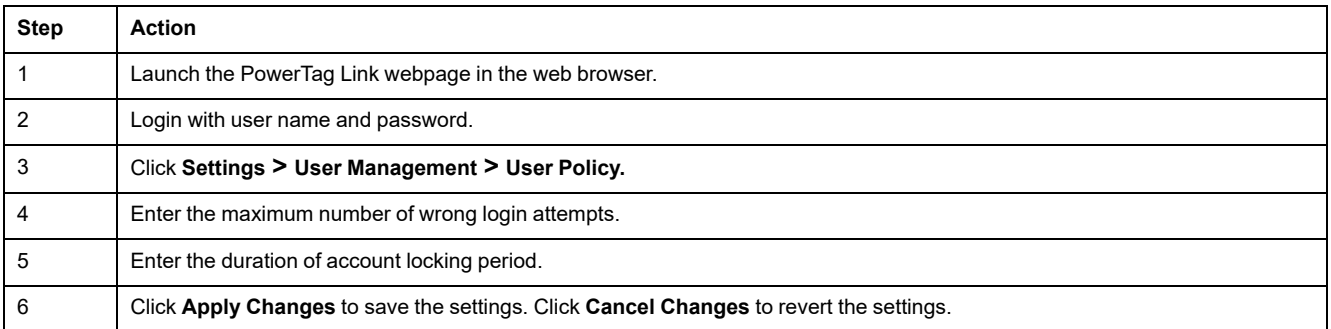

## <span id="page-64-0"></span>**Inoperative Gateway Replacement**

### **Overview**

Inoperative gateway replacement is a feature that allows you to download the configuration of the gateway. If the gateway breaks down, you can upload the old configuration that was saved in the new gateway.

## *NOTICE*

#### **POTENTIAL COMPROMISE OF SYSTEM AVAILABILITY, INTEGRITY, AND CONFIDENTIALITY**

- Encrypt the file and protect it with a password to make sure that the configuration file integrity and confidentiality is preserved. Most compression utilities can perform such an operation.
- Store the encrypted archive in a location on a PC or a network directory where access controls are enforced to prevent any unauthorized access to the file.

**Failure to follow these instructions can result in equipment damage.**

**NOTE:** The configuration file generated by the PowerTag Link gateway contains sensitive information about the security of the PowerTag Link gateway.

### **Backup Generation**

After finishing the commissioning, it is highly recommended to back up the configuration. This will save information that are mandatory in case of replacement of the PowerTag Link gateway.

If the back up is not done, and if the PowerTag Link gateway is malfunctioning or inoperative and needs to be replaced, then all sensors which are connected to the PowerTag Link gateway should be replaced or unpaired. This will lead to:

- Over cost (for the installation of the replacement sensors)
- Shut down of the switchboard to access the sensor

Follow the steps given in the table to generate the Backup file:

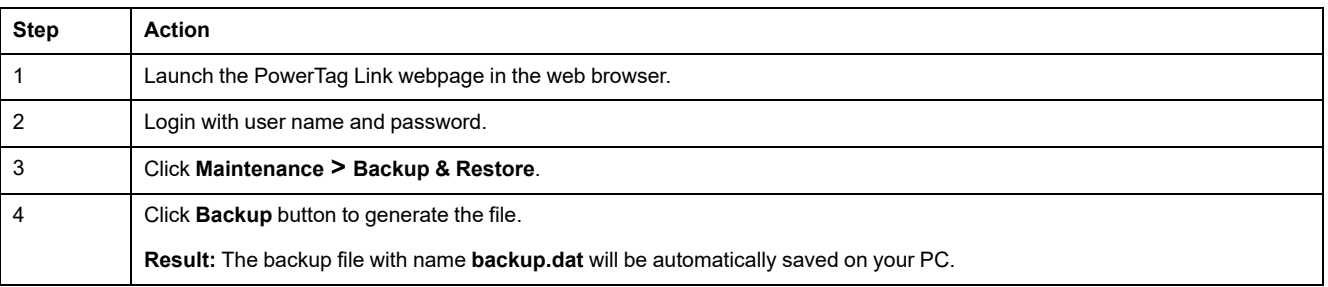

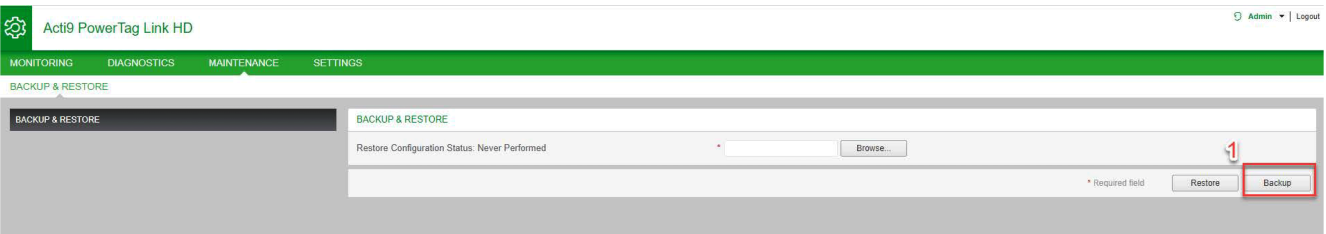

### **Restore Operation**

It is possible to replace a malfunctioning or inoperative PowerTag Link gateway with a new one, and to restore the setup if the backup file has been previously generated at the end of the commissioning process.

Follow the steps given in the table to restore and configure the setup:

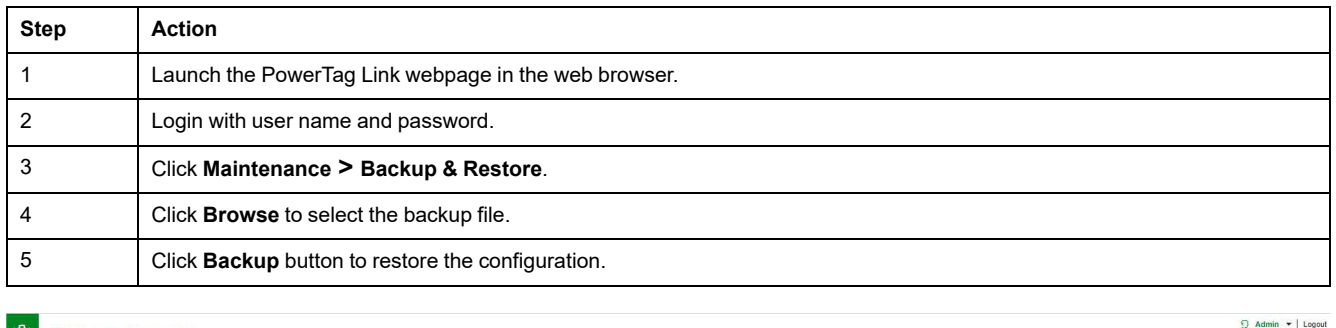

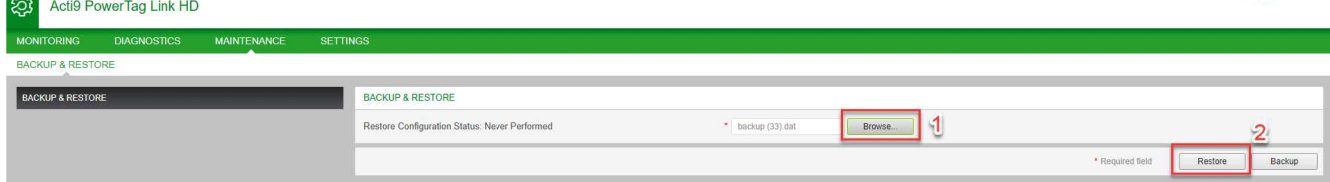

• Validate the restore operation in the confirmation pop-up window and click **Yes**.

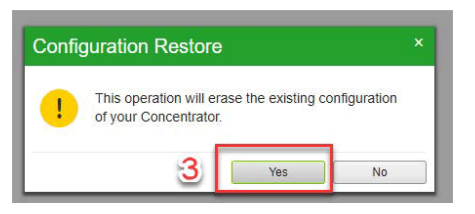

• Wait till the end of the restoration process.

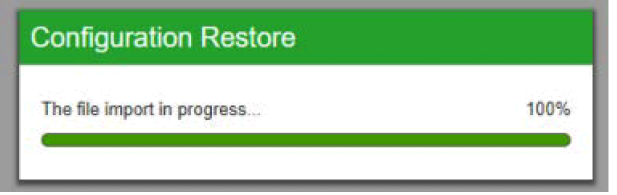

**NOTE:** The **Backup and Restore** function works only for the same PowerTag Link gateway reference. It means that you can only apply a backup file from a A9XWD20 to a A9XWD20 and not from a A9XMWD20 to a A9XMWD100.

 $\theta$  Admin  $\blacktriangleright$  | Logout

## **PowerTag Link Web Server Certificate Management**

### **Overview**

The PowerTag Link gateway embeds an internal self-signed certificate compliant with the X.509v3 certificate (as specified in RFC 5280) to support secure communications with HTTPS. This certificates relies on Elliptic Curves cryptographic keys (256 bits). It has a validity period of 365 days and it is automatically renewed by the PowerTag Link gateway before its expiration.

The PowerTag Link gateway has the ability to use a product certificate supplied by the end user (customer). The certificate format and content must comply with the general certificate specification. If the certificate is not imported into the product by any user, the PowerTag Link gateway will use its internal self-signed certificate.

## **Commissioning**

- The PowerTag Link gateway uses an internal self-signed certificate by default.
- During the commissioning phase, user intervention is not required when dealing with product certificate management.
- User can configure the device to use the product certificate which is provided by the end-user.
- User can delete a certificate which he uploads and he cannot delete a **self certificate.**

Certificate regeneration is automatic, and is activated in two cases:

- When the certificate has expired or when imported certificate has been deleted.
- During the deletion of the imported certificate.

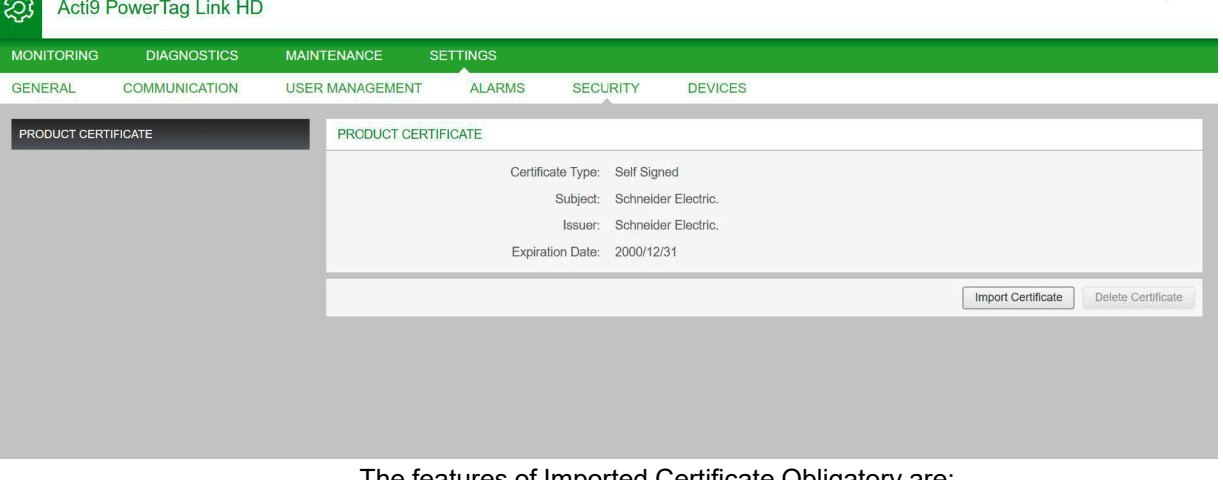

The features of Imported Certificate Obligatory are:

- **File:** PCKS12 (see following Note)
- **Encryption:** RSA≥2048 bit or ECC≥256 bit
- **Signature:** RSA256
- **Key Usages:** Digital Signature and Key Encryption
- **Extended Key Usages: Server Authentication**
- **Format:** X509 v3

**NOTE:** For firmware versions lower than 002.002.002, .pfx or .p12 format is supported. For firmware versions 002.002.002 and above, only the .pem format is supported when importing a user-signed certificate. If you have the .pfx format, convert it to .pem (for example by using a tool such as OpenSSL) before importing it.

If a user-signed certificate has already been imported into the previous firmware version, it is automatically deleted when the firmware is updated and a self-signed certificate is generated. You are informed via a pop-up message.

## **Decommissioning**

- If a user supplied certificate has been provided, it is recommended to delete this certificate from the product, to ensure that the certificate and associated cryptographic keys are removed from the product memory.
- The product internal self-signed certificate cannot be manually deleted. It can be deleted through a factory reset operation. In all cases, it is recommended to perform such a factory reset to ensure that all credentials and cryptographic elements (including certificates) are removed from the product.
- During factory reset process, a new certificate will be automatically regenerated.

### **Signed Firmware**

The firmware designed for the PowerTag Link gateway is signed using the Schneider Electric Public Key Infrastructure (Schneider Electric PKI). The digital signatures are authenticated using the public certificate present in EcoStruxure Power Commission software.

When the firmware is upgraded to the PowerTag Link gateway through EcoStruxure Power Commission software, the PowerTag Link gateway also automatically verifies the digital signature of the upgraded firmware. This verification is done using the public certificate present in the PowerTag Link gateway.

# <span id="page-68-0"></span>**PowerTag Link Gateway Security**

# **Security Capabilities**

### **Security Features**

Security features have been built in the PowerTag Link gateway to make sure that the PowerTag Link gateway operates properly and behaves accordingly to its intended purpose.

The key features are:

- User account management
- Authentication and authorization controls of user access when accessing to the product resources from EcoStruxure Power Commission (EPC) software or from the webpages
- Secure communications between the PowerTag Link gateway and its associated wireless sensors and devices (supporting confidentiality and integrity)
- Configurable security services and settings
- Firmware update mechanism

These features will provide security capabilities which will protect the product from potential security threats, that could disrupt the product operation (availability), modify information (integrity) or disclose confidential information (confidentiality).

The security capabilities features are intended to mitigate the inherent threats which are linked with the usage of the PowerTag Link gateway in an Operational Technology environment.

However, the effectiveness of these capabilities will depend on the adoption and application of the:

- Recommendations provided in this chapter to cover the commissioning, operation, maintenance, and decommissioning of the PowerTag Link gateway
- [Recommended](https://www.se.com/ww/en/download/document/CS-Best-Practices-2019-340/) Cybersecurity Best Practices

### **Supported Protocols**

The PowerTag Link gateway supports the following protocols:

- HTTPS for configuration through configuration tools and embedded webpages
- Modbus TCP for communications with other OT devices
- DHCP for network IP addressing
- DNS for network name resolution
- SNTP for time synchronization
- DPWS for network discovery
- SMTPS for email sending
- Wireless communications using radio frequency communication ISM band 2.4 GHz

## **Potential Risks and Compensation Controls**

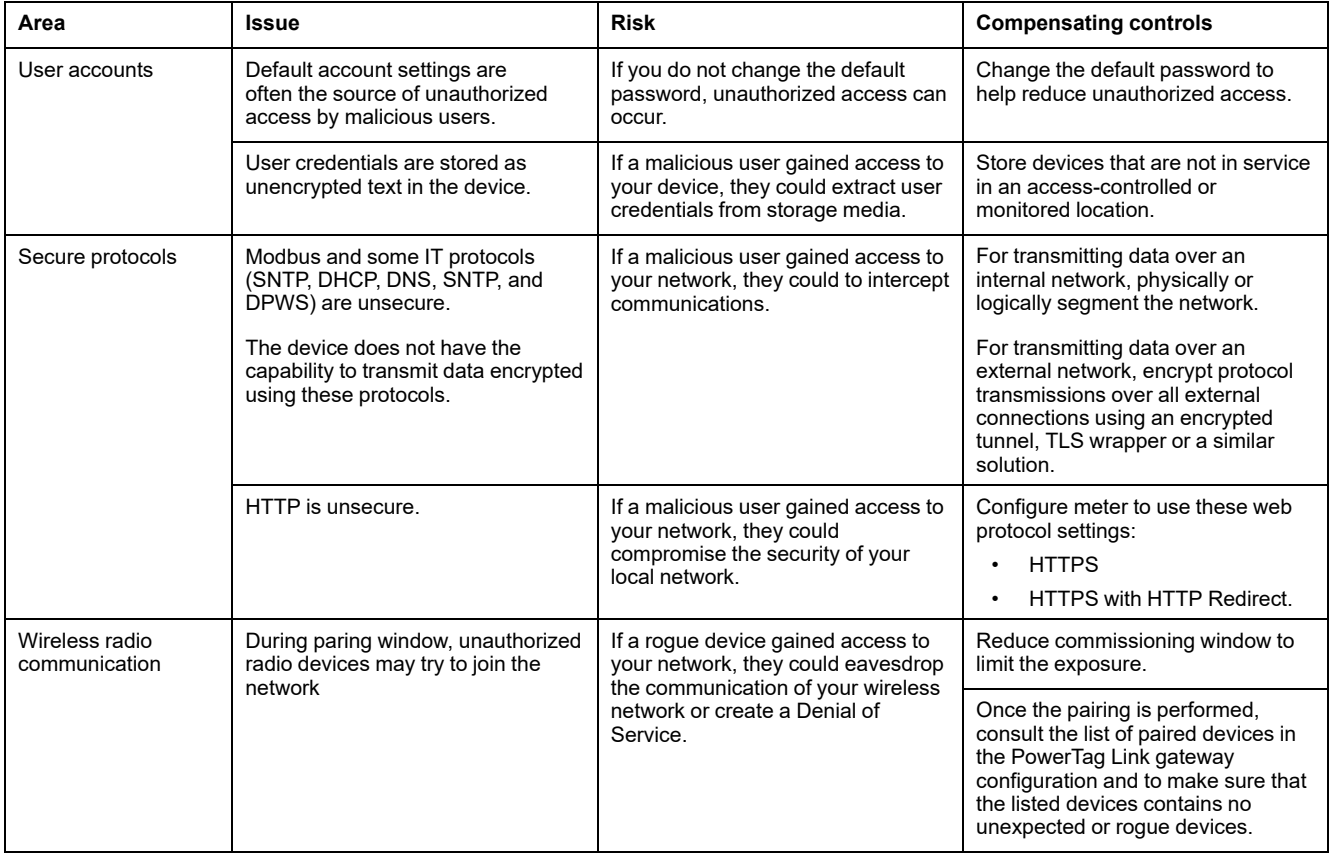

## **Security Recommendations for PowerTag Link Gateway Commissioning**

### **Default User Accounts**

Default user accounts are provided for supporting the initial connections with product which is needed to perform the commissioning steps.

## **WARNING**

**POTENTIAL COMPROMISE OF SYSTEM AVAILABILITY, INTEGRITY, AND CONFIDENTIALITY**

Change default passwords at first use to help prevent unauthorized access to device settings, controls, and information.

**Failure to follow these instructions can result in death, serious injury, or equipment damage.**

The accounts and the associated passwords are described in the user documentation. It is not safe to keep on using these accounts during operation.

During the commissioning step, these accounts should be replaced by the new accounts, which is intended for the product operation and maintenance. The account should be secured by a strong password.

## **Product Configuration of Security Services**

Most product services are disabled by default to reduce the attack surface and exposure to a minimum. Consequently, it is recommended to only enable the services that are strictly required for the product operation. When HTTPS is enabled, all communications done on the HTTP port are automatically redirected to the HTTPS port.

Some security services such as HTTPS can be configured to disable the security layer and use plain HTTP with no secure communication for instance. This capability is only provided for interoperability reasons with legacy products or network devices. It is strongly recommended not to disable security options. When HTTPS is enabled, all communications done on the HTTP port are automatically redirected to the HTTPS port.

### **Modbus TCP Communications**

The PowerTag Link gateway supports Modbus TCP network communications. When Modbus TCP service is enabled, it is strongly recommended to secure the protocol usage by activating and configuring Modbus IP filtering.

This feature allows you to restrict the access of the PowerTag Link Modbus service to the sole network endpoints that are explicitly configured in the filters.

### **Product Web Server Certificate**

To support HTTP secure communications as soon as the product is installed, the PowerTag Link gateway is equipped with a self-signed X.509v3 certificate by default.

This certificate allows you to setup a HTTPS communication supporting integrity and confidentiality but lacks some enforcements supporting the full

communication authenticity (as indicated by most web browsers through a security warning message).

For most sensible installations, it is recommended to replace this certificate and to import the PowerTag Link gateway with a certificate signed by a well-known certificate authority.

### **Secure Communications with Wireless Sensors and Devices**

The use control of wireless communications between the PowerTag Link gateway and wireless sensors and devices is enforced through a pairing mechanism. Only wireless sensors and devices that have been paired with the PowerTag Link gateway can join its wireless network.

In addition, the wireless communications are secured by cryptographic mechanisms supporting the integrity and confidentiality of data exchanged through the wireless network.

Once the pairing is performed, it is recommended to periodically verify the list of paired devices configured in the PowerTag Link gateway to make sure that the listed devices contains no unexpected or rogue devices.
# **Security Recommendations for PowerTag Link Gateway Operation**

#### **Maintain the Firmware up-to-date**

Security updates and patches are published on a regular basis. To confirm the appropriate level of security in the PowerTag Link gateway, verify periodically that the PowerTag Link gateway firmware is the latest one available and you are using the latest version of EcoStruxure Power Commission software.

For more information on the firmware upgrade of PowerTag Link gateway, refer to [Firmware](#page-26-0) Upgrade, page 27.

#### **Product Web Server Certificate Renewal**

The PowerTag Link gateway features a HTTPS web server relying on a X.509v3 certificate for setup secure communications with either EcoStruxure Power Commission (EPC) software or a web browser. This certificate has a validity period and will expire at the end of the period.

The default PowerTag Link gateway certificate is valid for 10 years starting from the first start-up (or last reset to factory) date and this certificate must be renewed periodically (at least a few days or weeks before its expiration date). For certificates provided by the certificate authority, check for the validity period and expiration date with the certificate provider authority.

#### **Passwords Renewal**

It is recommend to update the passwords on a regular basis, for instance every three to six months.

#### **User Accounts Management**

The organization or people operating or maintaining the product may change from overtime. It is recommend to verify the list of user accounts configured with the PowerTag Link gateway periodically to make sure that all the configured user accounts are still representing the valid product users. Keeping the user accounts up-to-date will make sure that the user accounts are set up with the correct roles and also helps in removing the unused ones.

#### **Secure Communication with Wireless Sensors and Devices**

It is recommended to periodically verify the list of paired devices configured in the PowerTag Link gateway to make sure that the listed devices are up-to-date and contains no unexpected or rogue devices.

## **Security Recommendations for PowerTag Link Gateway Decommissioning**

The product is configured with the sensible information, which includes user account identifiers and passwords, and cryptographic keys.

When disposing the product, it is required to perform a reset level 2 of the product (Refer to Reset [Button,](#page-15-0) page 16) to make sure that no sensible or confidential information can be disclosed or reused.

# <span id="page-74-0"></span>**Load Monitoring and Control**

# **Load Monitoring**

#### **Description**

The **Monitoring** page is used to monitor the electrical loads. The facility managers can check the health of the electrical loads such as HVAC, lighting, pumps, and machines.

# **General Page**

#### The **General** page displays the status of the load.

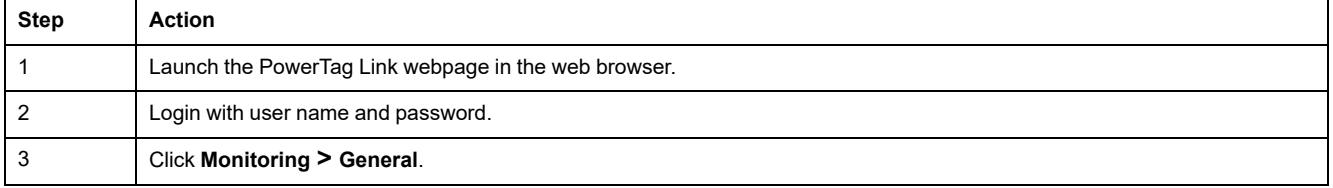

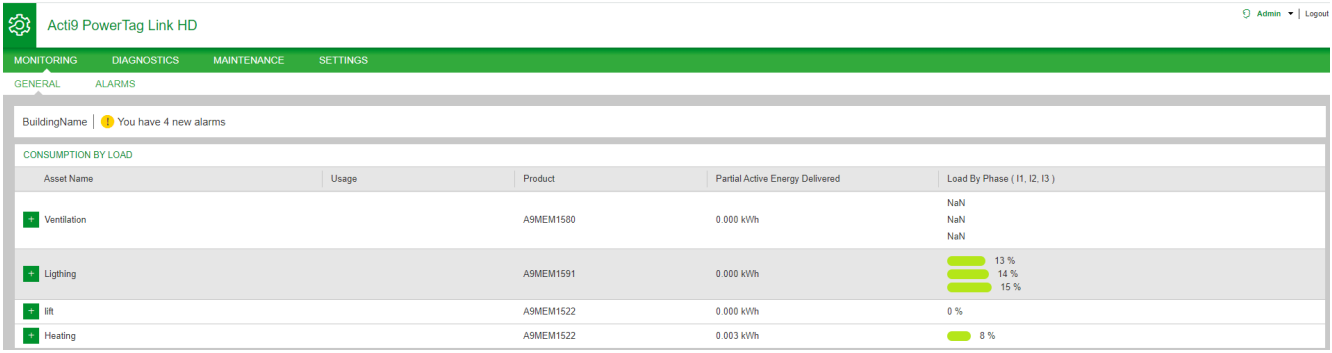

#### The following information is displayed for the load:

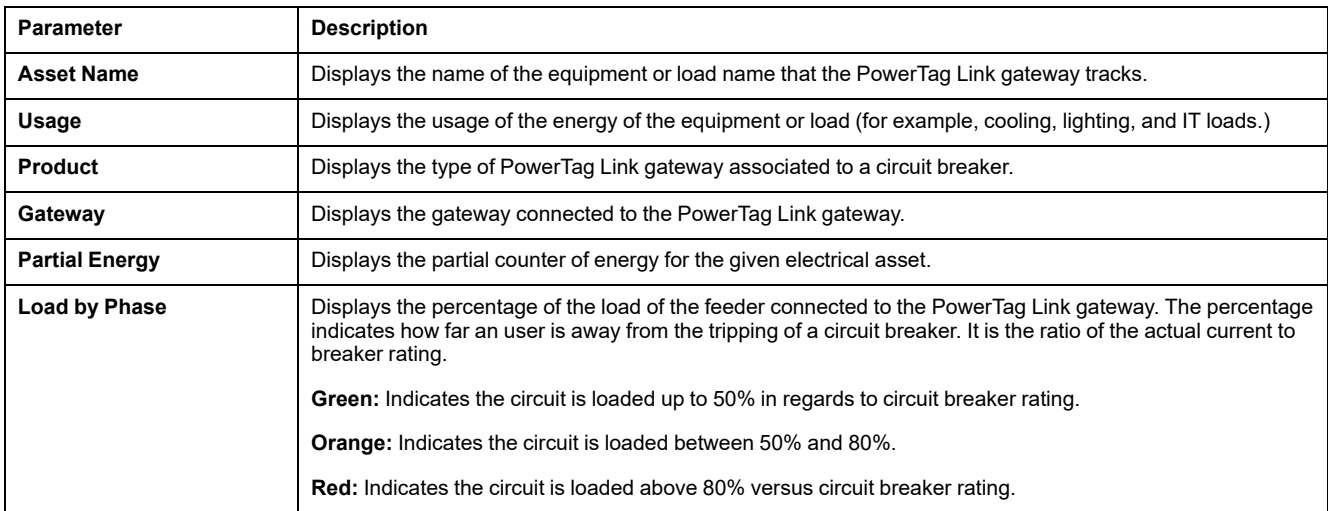

Click the expand button to see the real-time data for each device.

For example, the following screenshot shows all the real-time data available for each wireless device:

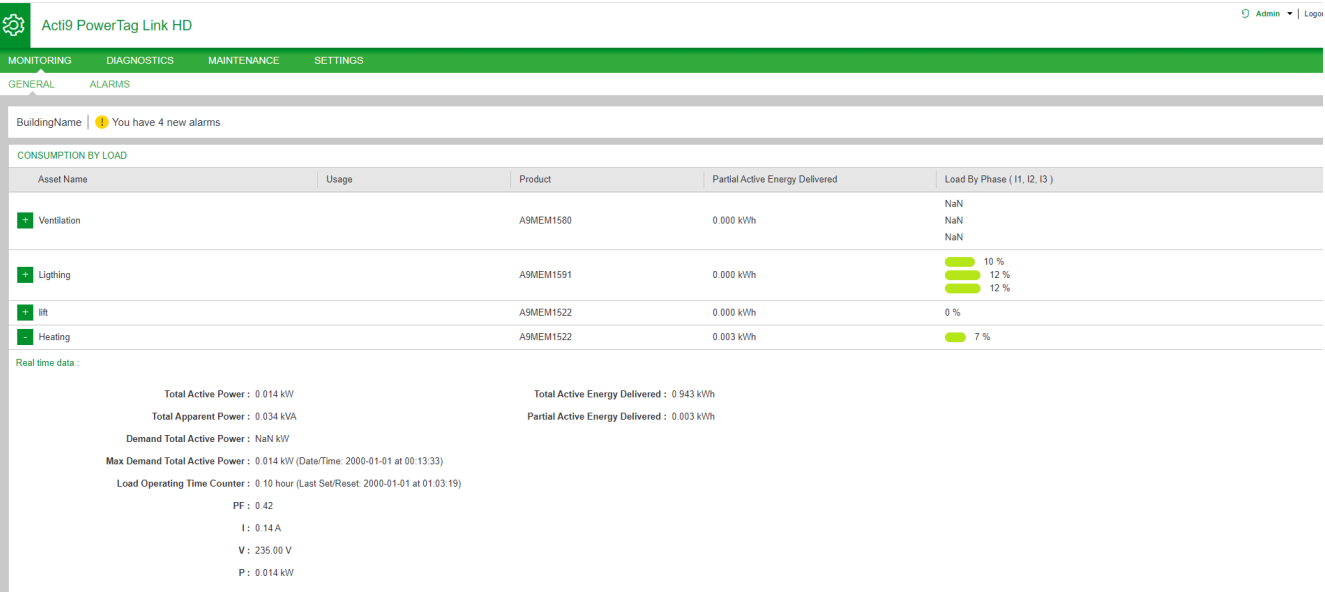

**NOTE:** The voltage and current measurements displayed in the PowerTag Link webpages are the RMS values.

# **Status Monitoring and Load Control**

#### **PowerTag Control IO 230 V Module**

Load control with feedback loop can be achieved with PowerTag control IO 230 V module (reference A9XMC1D3).

# **WARNING**

#### **UNEXPECTED START OF OPERATION**

Only use PowerTag control IO 230 V module (reference A9XMC1D3) and PowerTag control 2DI 230 V module (reference A9XMC2D3) to control electrical loads that can be safely left unattended.

**Failure to follow these instructions can result in death, serious injury, or equipment damage.**

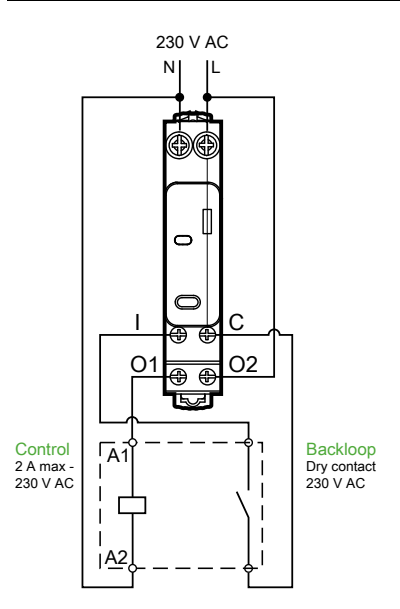

**NOTE:** It is not possible to use the input of the PowerTag control IO module as an independent input from the control circuit of the output. This input is dependent on the output and used as backloop.

With this solution, it is possible to easily control remotely a contactor (CT) or an impulse relay (TL) with or without the information of the load circuit contact using the associated input.

#### **Local Output Control**

During the commissioning phase, you will select whether the output order should be a pulse (for impulse relay) or a latch order (for contactor). Once the IO module has been commissioned, the front face push button allows to change the status of output control circuit.

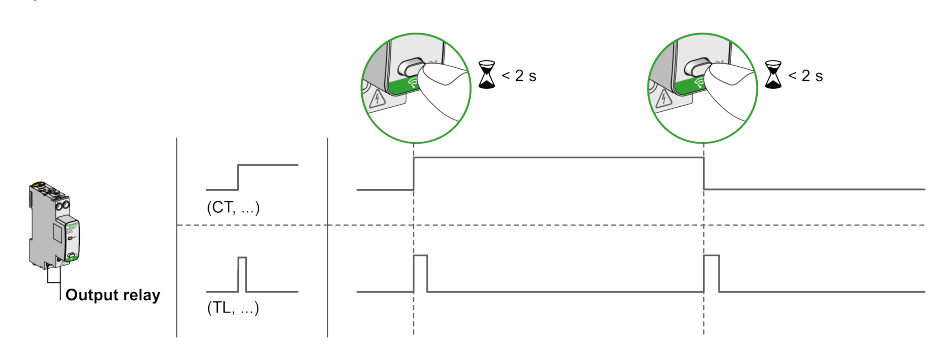

Commissioning and decommissioning are done through webpages.

**NOTE:** The push button is not active when the LED is yellow or Off.

The push button can also be used for decommissioning in case of communication loss (>240 s)

To commission or decommission the PowerTag control IO 230 V module, refer to Wireless Device [Commissioning](#page-36-0) with Webpages, page 37 or refer to *EcoStruxure Power Commission Online Help*.

To configure the PowerTag control IO 230 V module, refer to the following procedure or *EcoStruxure Power Commission Online Help*.

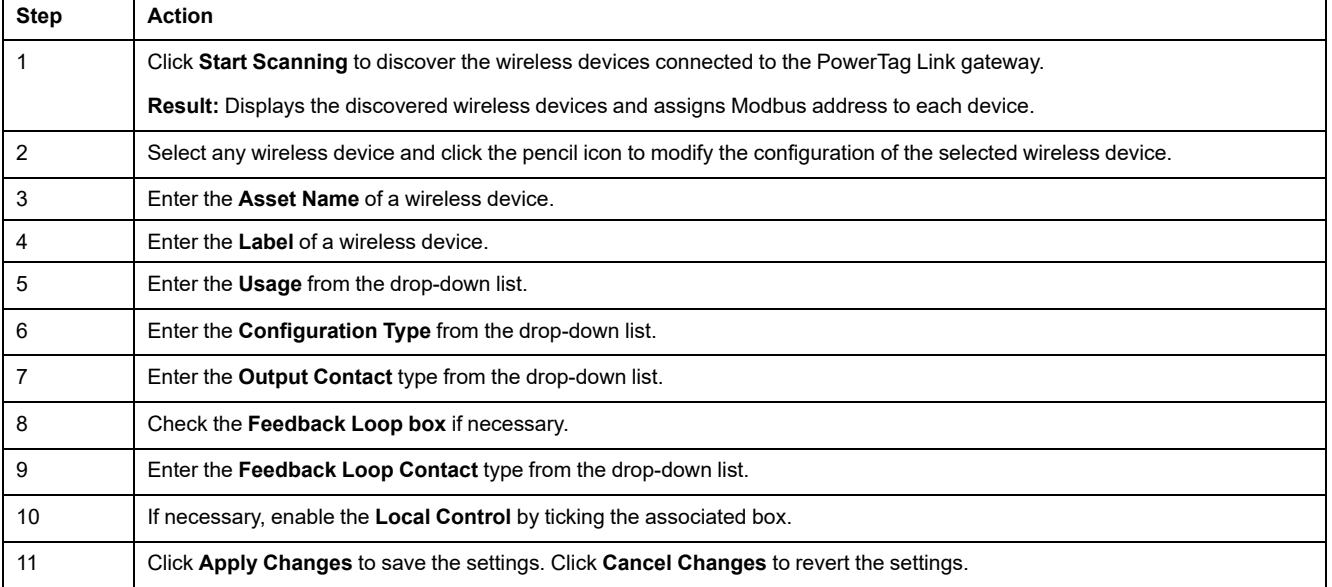

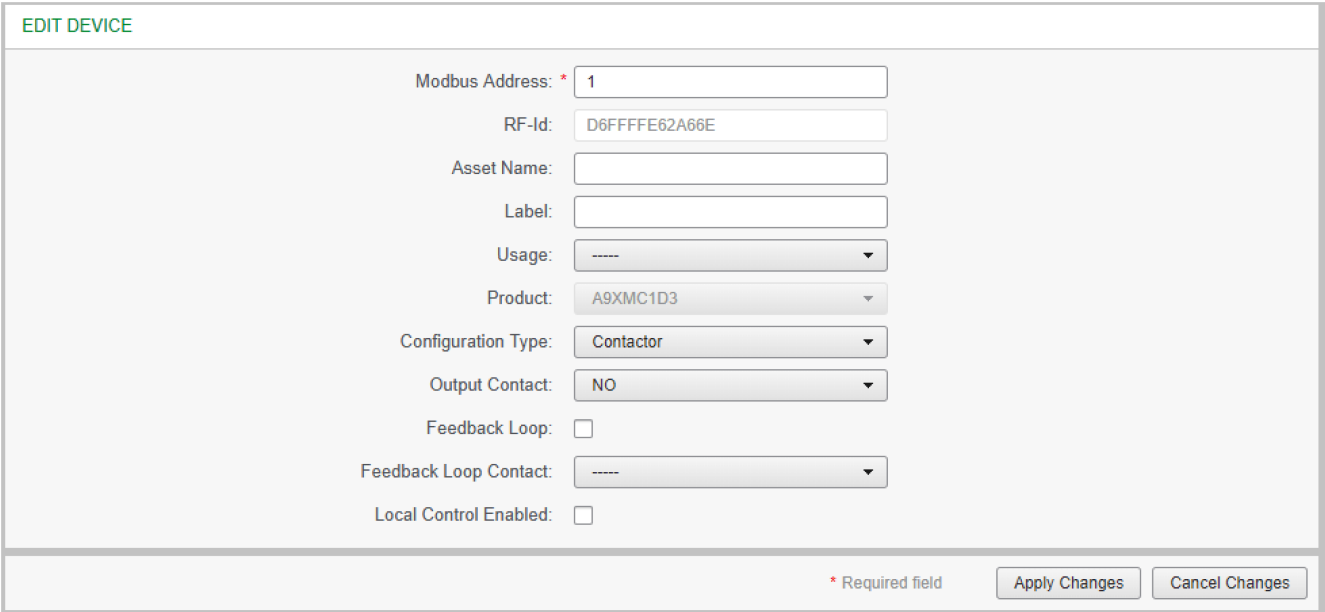

# **Status Monitoring**

#### **PowerTag Control 2DI 230 V Module**

Status monitoring alone is achieved with PowerTag control 2DI 230 V module (reference A9XMC2D3).

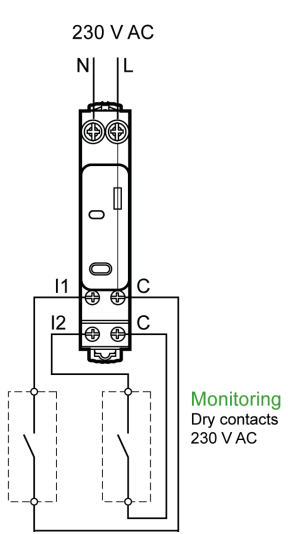

With this solution, you can easily know the status of two contacts or achieve OF/ SD daisy chain.

Commissioning and decommissioning are done through webpages.

**NOTE:** In case of communication loss, the push button is used for decommissioning (>240 s).

To commission or decommission the PowerTag control 2DI 230 V module, refer to Wireless Device [Commissioning](#page-36-0) with Webpages, page 37 or refer to *EcoStruxure Power Commission Online Help*.

To configure the PowerTag control 2DI 230 V module, refer to the following procedure or *EcoStruxure Power Commission Online Help*.

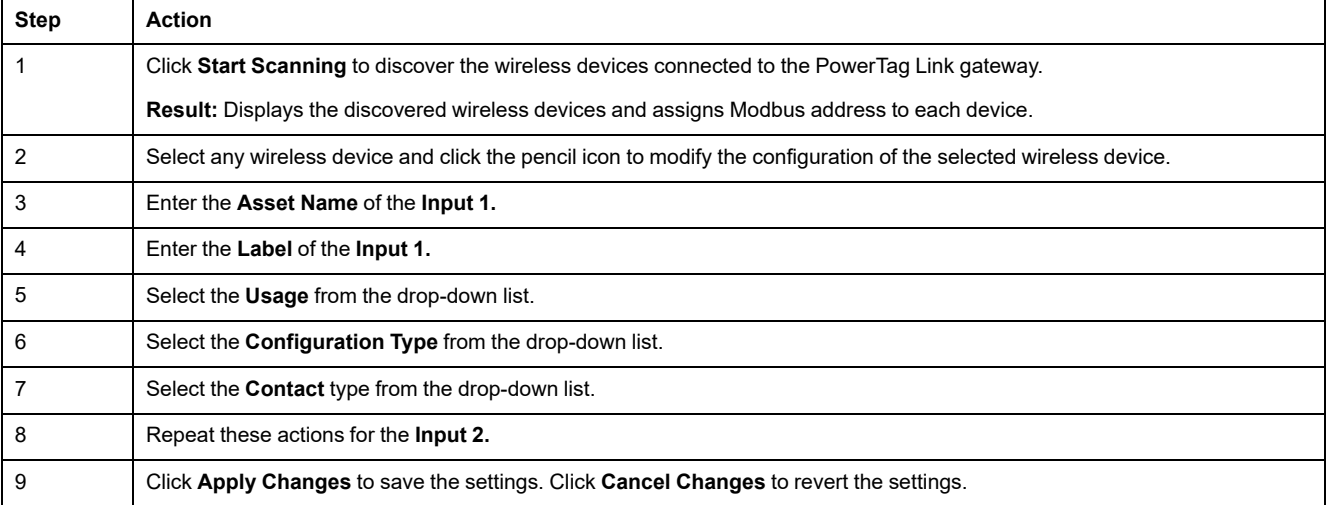

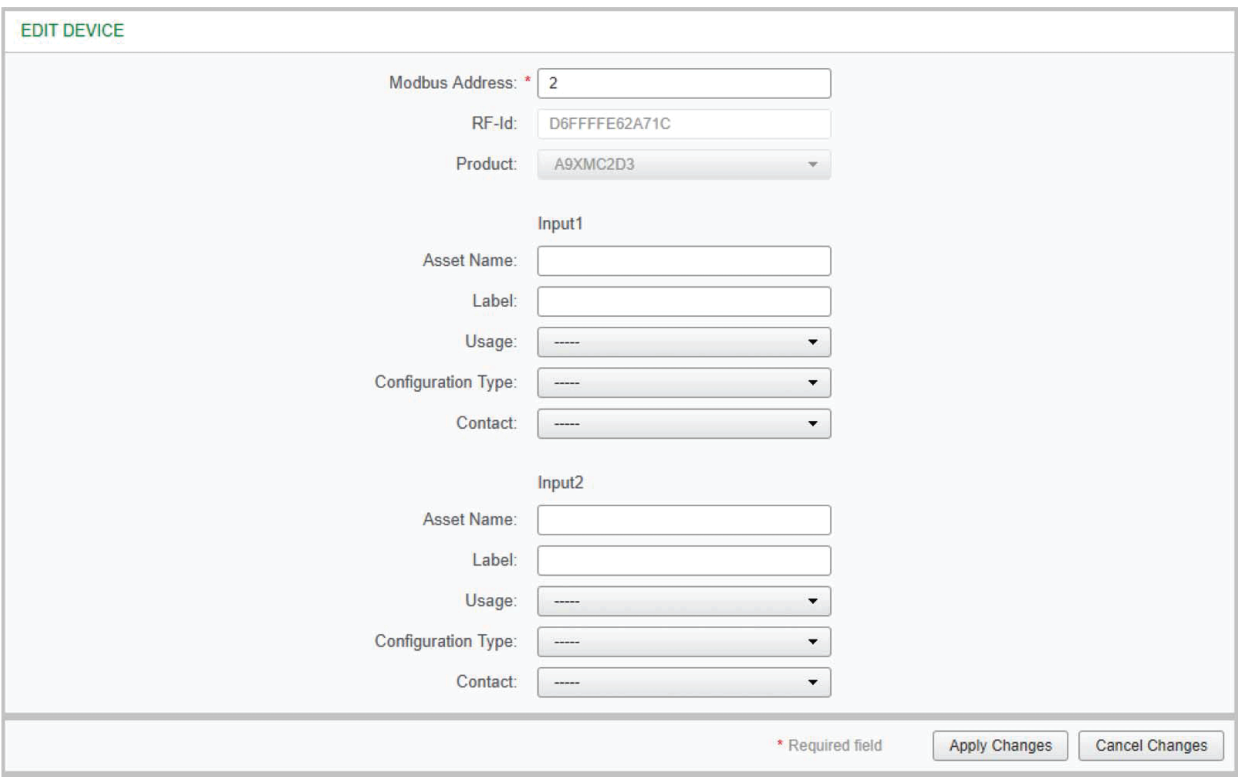

# **Alarm Configuration for PowerTag Control Module**

Follow the steps given in the table to setup an alarm for PowerTag control module:

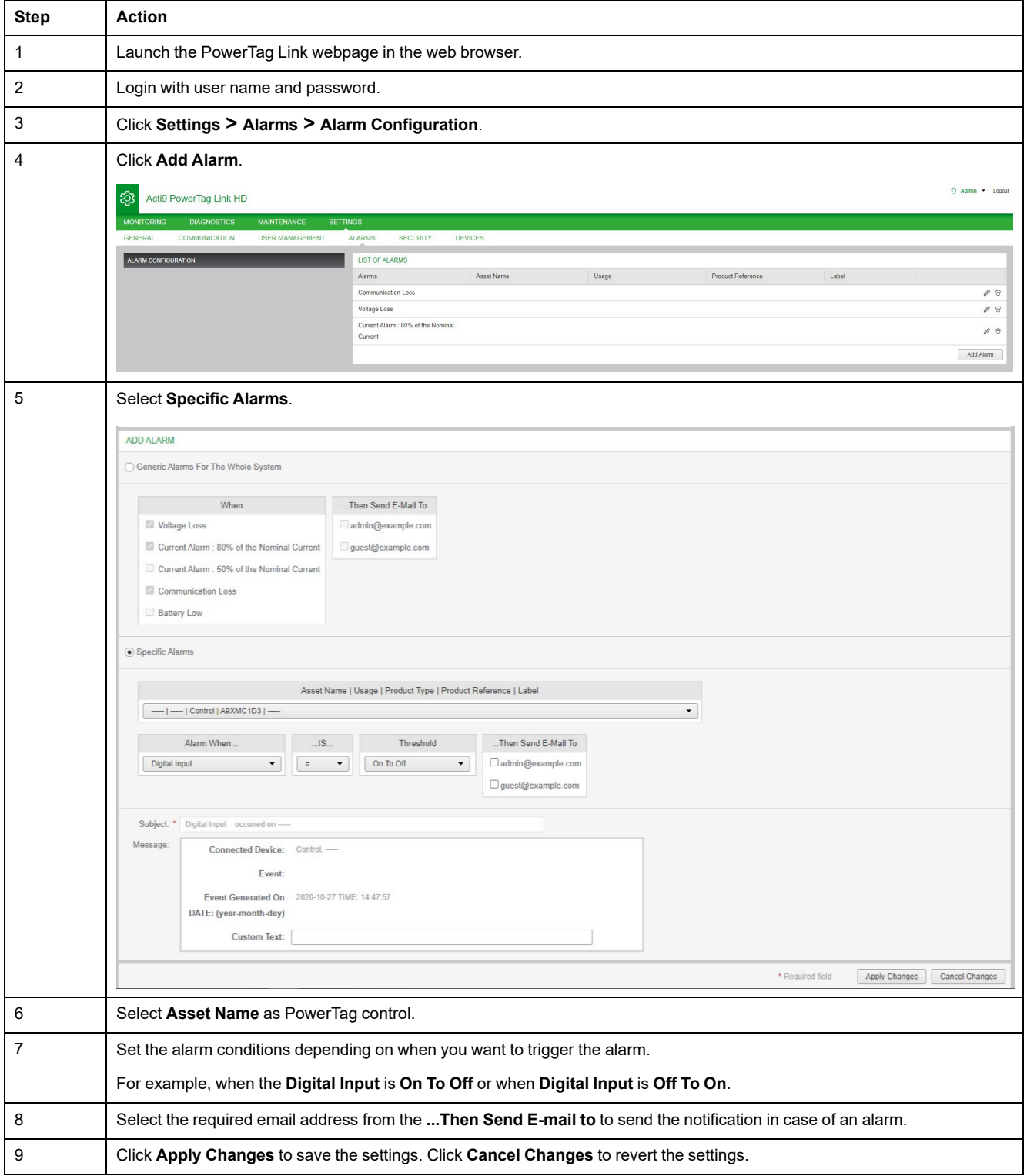

# <span id="page-81-0"></span>**Energy Management**

# **Energy Counter**

#### **Total Active Energy Delivered**

Displays the total counter of energy for the given electrical asset. It is not possible to reset this value.

#### **Partial Active Energy Delivered**

Displays the partial counter of energy for the given electrical asset. It is possible to clear all active energy accumulated since the last reset. This does not reset the total active energy accumulation.

# **Active Power Demand**

#### **Power Demand**

PowerTag Link/PowerTag Link HD gateway provides:

- Total active power demand calculated on a sliding block interval.
- Maximum of the total active power demand.
- Date and time of occurrence of that maximum.

#### **Power Demand Calculation**

Power demand is calculated using arithmetical integration of the power value during a period of time (interval) divided by the length of the interval. The result is equivalent to the energy accumulated during the interval divided by the length of the interval.

#### **Interval for Power Demand Calculation**

Power demand is calculated over a sliding block interval. Navigate to **Settings > Devices > Global Configuration** to set the interval duration from 1 to 60 minutes. The default value is 10 minutes.

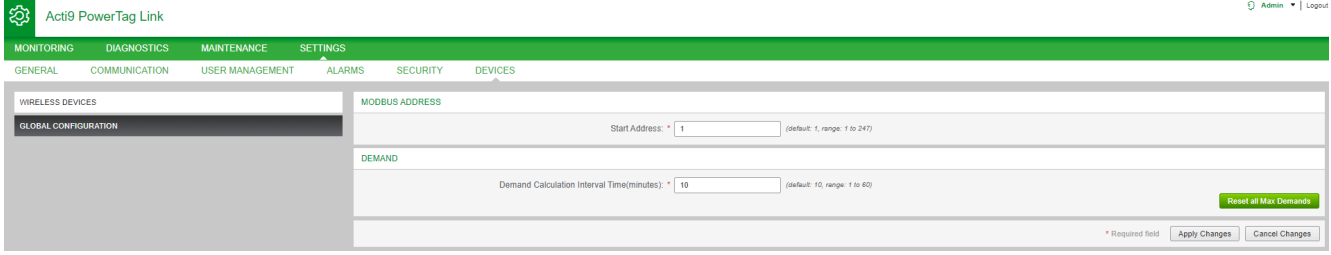

#### **Maximum Power Demand**

The maximum power demand is the highest value calculated since the beginning of the measurement or the last reset. The PowerTag Link/PowerTag Link HD gateway time stamps (date and time) the maximum power demand occurrence.

The PowerTag Link/PowerTag Link HD gateway stores the maximum power demand and the associated date and time.

#### **Resetting the Maximum Power Demand**

- 1. Navigate to **Settings > Devices > Global Configuration**
- 2. Click **Reset all Max Demands** to reset the maximum power demand.

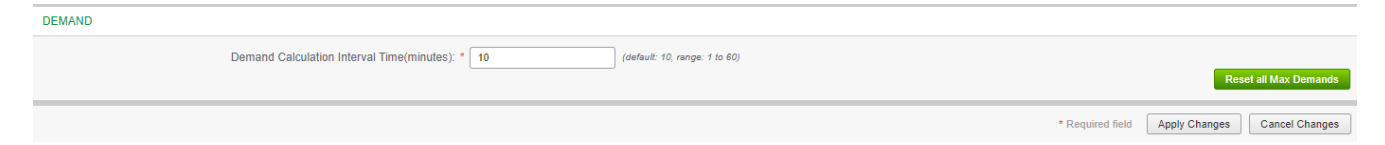

Once the reset is done, the below message appears on the screen.

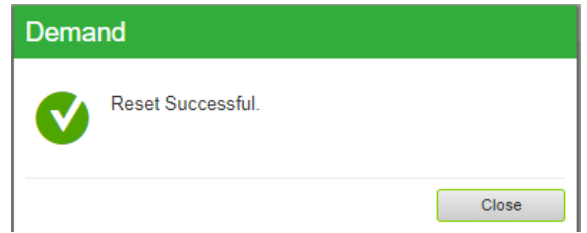

**NOTE:** The active power demand is only available for the PowerTag Energy sensors with firmware version 003.000.386 or later.

# <span id="page-83-0"></span>**Alarms**

# **About Alarms**

# **Description**

The **Alarms** page displays the active alarms. When an alarm is displayed, a notification is sent to the user by email (if the email service is enabled). An active alarm disappears when conditions of this alarm are not met anymore.

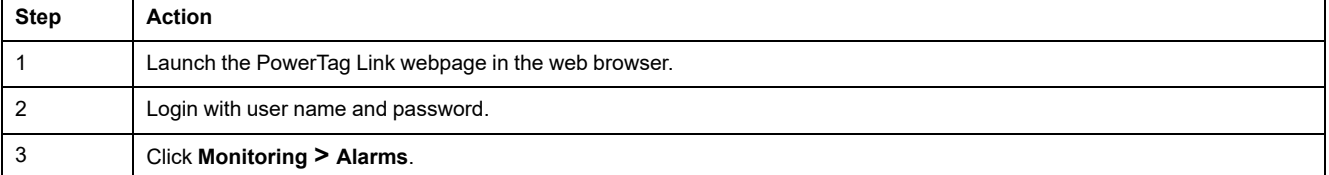

#### Acti9 PowerTag Link HD

නි

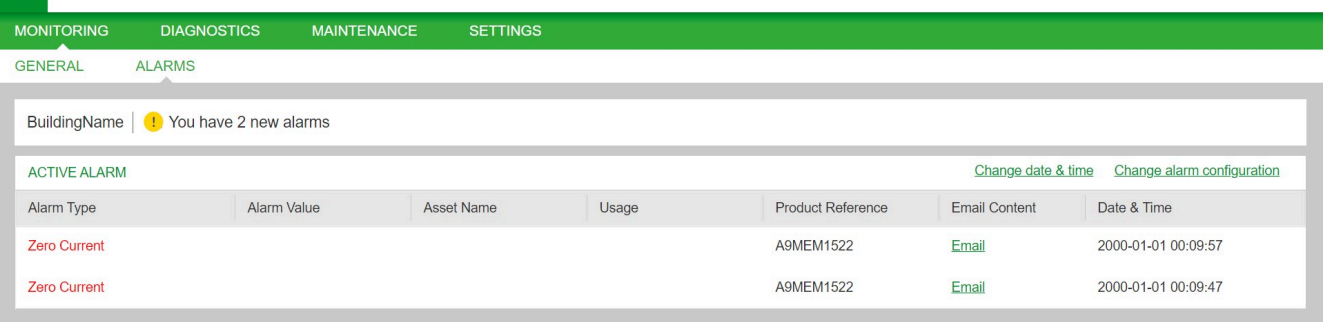

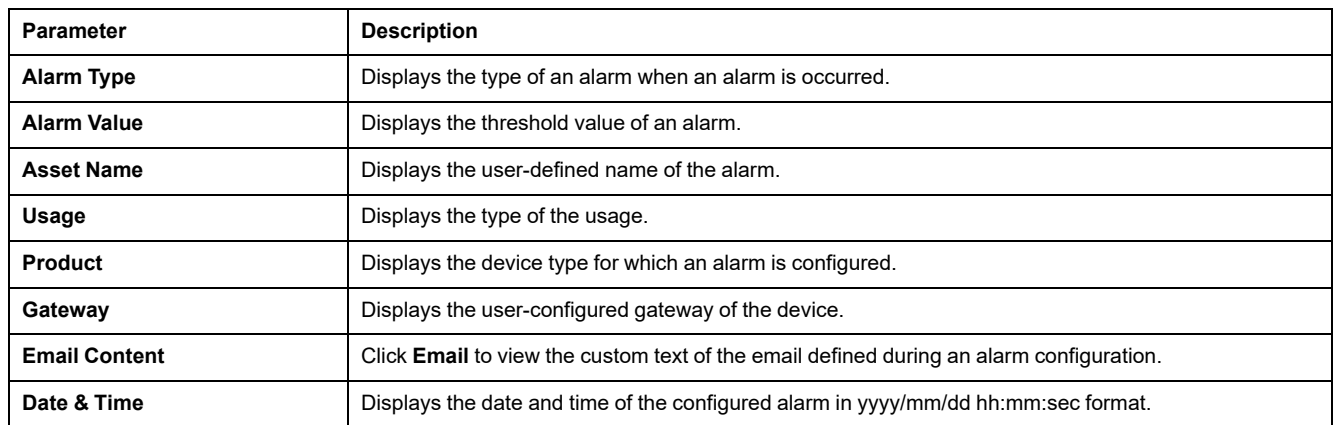

Click **Change date & time** to modify the date and time parameters in the **Settings > General > Date and Time** page.

Click **Change alarm configuration** to modify an existing alarm or to configure a new alarm in the **Settings > Alarms > Alarm Configuration** page.

 $\Theta$  Admin  $\blacktriangleright$  | Logout

# **Alarm Configuration Page**

The **Alarm Configuration** page is used to configure alarms when there is an electrical event and communication loss.

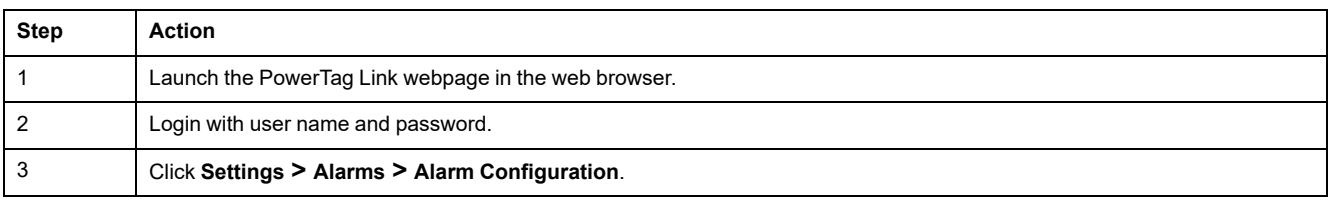

This page allows you to add a new alarm and edit the selected alarm from the list of events.

Follow the steps given in the table to add a new alarm:

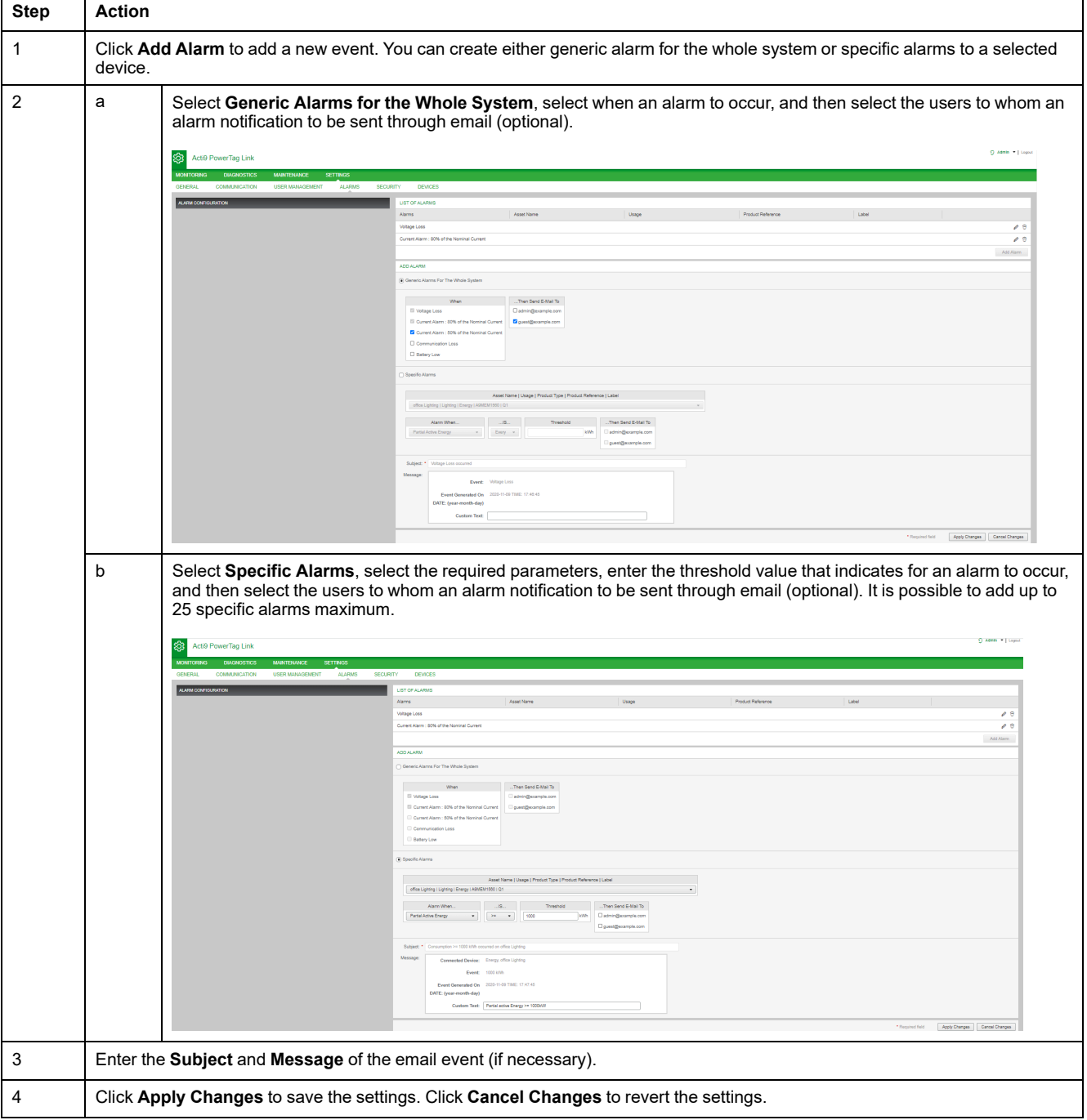

**NOTE:** The email with custom text that uses characters such as à, è, ù, é, â, ê, î, ô, û , ë, ï, ü, ÿ, and ç are not shown correctly in the email but the generic text message is shown correctly.

# **Alarms Output Table**

## **Alarms Output**

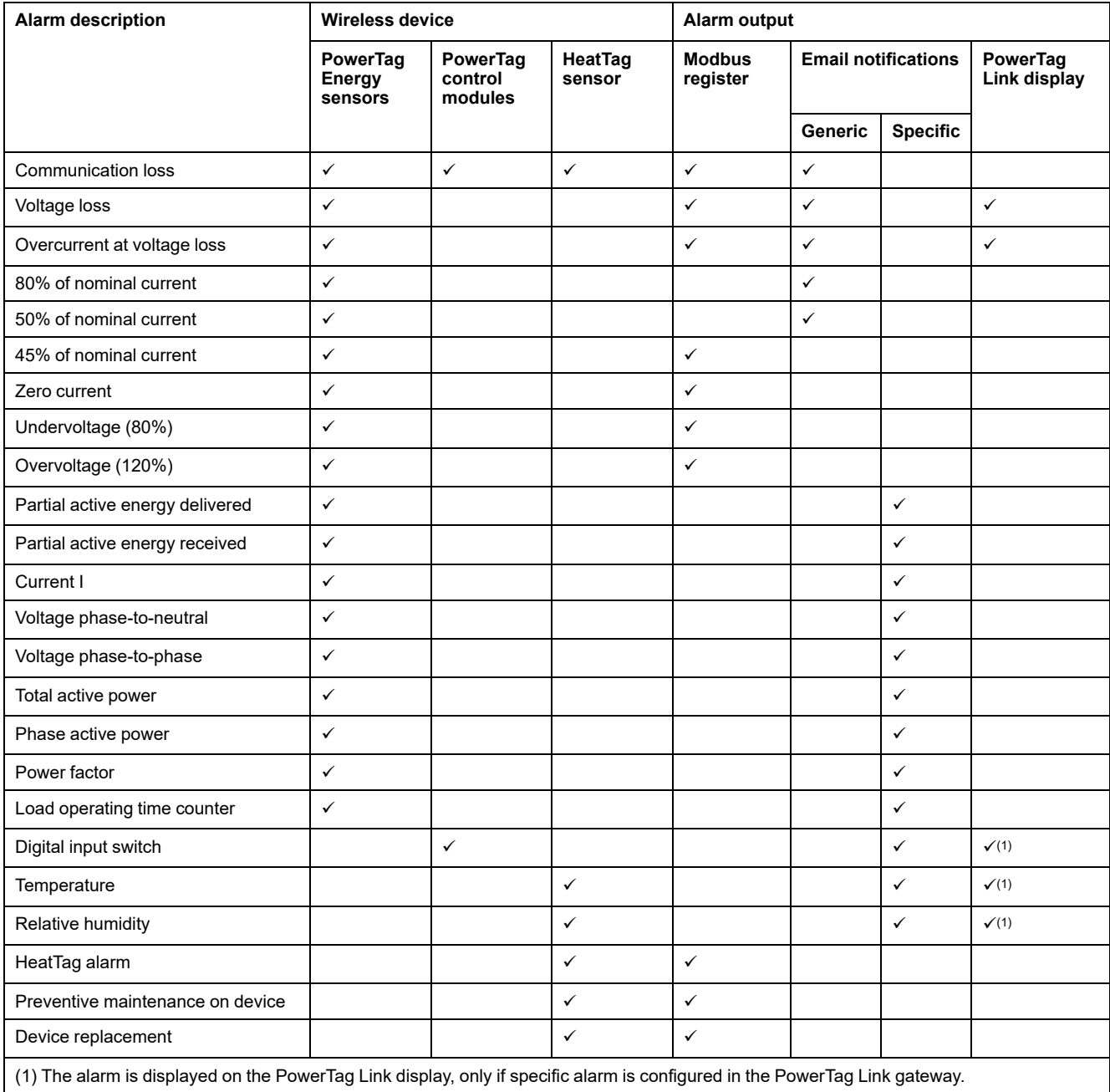

**NOTE:** It is possible to create up to 25 additional specific email notifications. These notifications are sent based on measures or status analysis. For example, Alarm trip for PowerTag control 2DI module.

## **Communication Loss**

This alarm indicates that the gateway has lost the communication with a wireless device.

The communication loss happens if the gateway has not received packets for a period of time equal to 6 times the communication period of the device.

The alarm will automatically disappear as soon as the wireless device is connected to the RF network.

## **Voltage Loss**

This alarm indicates that the circuit on which a wireless device is installed is no longer under voltage. The cause of the voltage loss can be a manual opening of the circuit, a mains power outage, or a circuit breaker tripping. The wireless device sends the voltage loss alarm to the gateway as soon as it happens, and before being fully de-energized, meaning that the alarm response-time does not depend on the wireless communication period. The alarm will automatically disappear as soon as the wireless device is powered again.

### **Overcurrent at Voltage Loss**

This alarm indicates that an overcurrent occurred during the time of voltage loss. This alarm occurs only if the option is activated. The alarm is managed only if the nominal current or the breaker rating (Ir) of the associated protection device has been set.

**NOTE:** The RMS value of the current during the voltage loss is available in the Modbus table. For more details, refer to [DOCA0241EN](https://www.se.com/ww/en/download/document/DOCA0241EN) *EcoStruxure Panel Server - Modbus File* . These measurements help to diagnose the root cause of the overcurrent.

#### **DANGER**

#### **HAZARD OF ELECTRIC SHOCK, EXPLOSION OR ARC FLASH**

Make sure that the cause of the overcurrent is identified and is fixed before closing the circuit.

**Failure to follow these instructions will result in death or serious injury.**

# **80% of Nominal Current**

This alarm indicates that the load current exceeded 80% of the nominal current or exceeded 80% of the associated circuit breaker rating (Ir). On polyphase circuits, the alarm triggers if the current of one of the phases meets the above conditions. The gateway manages the alarms based on the values of the currents sent by the wireless device. The response time of the alarm depends on the communication period set into the Panel Server wireless network (default = 5 seconds). The alarm automatically disappears when the load current remains below the threshold value for 15 minutes.

**NOTE:** Hysteresis of 10% is applied on the threshold value.

# **50% of Nominal Current**

This alarm indicates that the load current exceeded 50% of the nominal current or exceeded 50% of the associated circuit breaker rating (Ir). On polyphase circuits, the alarm triggers if the current of one of the phases meets the above conditions. The gateway manages the alarms based on the values of the currents sent by the wireless device. The response time of the alarm depends on the communication period set into the Panel Server wireless network (default = 5 seconds). The alarm automatically disappears when the load current remains below the threshold value for 15 minutes.

**NOTE:** Hysteresis of 10% is applied on the threshold value.

## **45% of Nominal Current**

This alarm indicates that the load current exceeded 45% of the nominal current or exceeded 45% of the associated circuit breaker rating (Ir). On polyphase circuits, the alarm triggers if the current of one of the phases meets the above conditions. The gateway manages the alarms based on the values of the currents sent by the wireless device. The response time of the alarm depends on the communication period set into the Panel Server wireless network (default = 5 seconds). The alarm automatically disappears when the load current remains below the threshold value for 15 minutes.

**NOTE:** Hysteresis of 10% is applied on the threshold value.

# **Zero Current**

This alarm indicates that the load current value is 0 A. On polyphase circuits, the alarm happens if the current of one of the phases meets the above condition. The gateway manages the alarms based on the values of the currents sent by the wireless device. The response time of the alarm depends on the communication period set into the PowerTag system wireless network (default = 5 seconds). Zero current alarm allows the monitoring of full time running loads. The alarm automatically disappears when the load current is greater than 0 A on all phases.

# **Undervoltage (80%)**

This alarms triggers when a phase-to-neutral voltage or a phase-to-phase voltage falls below the threshold of 80% of the nominal value. The alarm automatically disappears when the voltage remains greater than 88% of the nominal value (a hysteresis of 10% is applied).

# **Overvoltage (120%)**

This alarms triggers when a phase-to-neutral voltage or a phase-to-phase voltage exceeds the threshold of 120% of the nominal value. The alarm automatically disappears when the voltage remains lower than 108% of the nominal value (a hysteresis of 10% is applied).

# **Partial Active Energy Delivered**

This alarm indicates that the **Partial Active Energy Delivered** has reached the configured threshold value. The alarm can be set with the following conditions:

- Greater than: The alarm is triggered when the **Partial Active Energy Delivered** exceeds the configured threshold value.
- Every: The alarm is triggered every time the **Partial Active Energy Delivered** has reached the time configured in the threshold value.

# **Partial Active Energy Received**

This alarm indicates that the **Partial Active Energy Received** has reached the configured threshold value. The alarm can be set with the following conditions:

- Greater than: The alarm is triggered when the **Partial Active Energy Received** exceeds the configured threshold value.
- Every: The alarm is triggered every time the **Partial Active Energy Received** has reached the time configured in the threshold value.

## **Current I**

This alarm indicates that the **Current I** is greater or lower than the configured threshold value. The alarm will become inactive if the **Current I** remains under or over (as defined by the comparator) 90% of the threshold value.

# **Voltage Phase-to-Neutral**

This alarm is triggered when the voltage between phase and neutral is greater or lower than the threshold value.

## **Voltage Phase-to-Phase**

This alarm is triggered when the voltage between phase and phase is greater or lower than the threshold value.

## **Total Active Power**

This alarm indicates that the **Total Active Power** is greater or lower than the configured threshold value. The alarm will become inactive if the **Total Active Power** remains under or over (as defined by the comparator) 90% of the threshold value.

## **Phase Active Power**

This alarm is triggered when the active power of a phase is greater or lower than the threshold value.

#### **Power Factor**

This alarm indicates that the **Power Factor** is greater or lower than the configured threshold value. The alarm will become inactive if the **Power Factor** remains under or over (as defined by the comparator) 90% of the threshold value.

# **Load Operating Time Counter**

This alarm indicates that the load operating time counter has reached the configured threshold value. The time is only taken into account when the current has been above the threshold value for one minute. The alarm can be set with the following conditions:

- **Greater than**: The alarm is triggered when the **Load Operating Time Counter** value exceed the configured threshold value.
- **Every**: The alarm is triggered every time the **Load Operating Time Counter** value has reached the time configured in the threshold value.

When an alarm is triggered, the system manager receives the email notification and he commissions the loop of the alarm.

# **Digital Input Switch**

This alarm is applicable only for PowerTag control 2DI module. It is triggered when the circuit breaker being monitored is in open or tripped position.

## **Temperature**

This alarm is triggered when the ambient temperature measured by the HeatTag sensor exceeds the threshold value.

# **Relative Humidity**

This alarm is triggered when the relative humidity measured by the HeatTag sensor exceeds the threshold value.

# **HeatTag Alarm**

This alarm is triggered when the HeatTag sensor detects any overheating. For more information, refer to [DOCA0172EN](https://www.se.com/ww/en/download/document/DOCA0172EN) HeatTag Wireless Sensor for Early Detection of [Overheating](https://www.se.com/ww/en/download/document/DOCA0172EN) Cables – User Guide.

# **Preventive Maintenance on Device**

This alarm is triggered when fan clogging is detected in the HeatTag sensor. For more information, refer to **[DOCA0172EN](https://www.se.com/ww/en/download/document/DOCA0172EN)** HeatTag Wireless Sensor for Early Detection of [Overheating](https://www.se.com/ww/en/download/document/DOCA0172EN) Cables – User Guide.

# **Device Replacement**

This alarm is triggered when HeatTag sensor is inoperative and must be replaced. **For more information, refer to** [DOCA0172EN](https://www.se.com/ww/en/download/document/DOCA0172EN) HeatTag Wireless Sensor for Early Detection of [Overheating](https://www.se.com/ww/en/download/document/DOCA0172EN) Cables – User Guide.

# <span id="page-91-0"></span>**Modbus Register Tables**

# **Overview**

The following sections describe the Modbus registers of the PowerTag Link gateway and the Modbus registers of the wireless devices connected to it. These registers provide information that can be read, such as electrical measures and monitoring information.

The Modbus registers are presented in the tables as per the type of device as follows:

- PowerTag Link gateway Modbus registers (refer to [PowerTag](#page-95-0) Link Gateway Modbus [Registers,](#page-95-0) page 96)
- PowerTag System Modbus registers (refer to [PowerTag](#page-97-0) System Modbus [Registers,](#page-97-0) page 98)
	- [PowerTag](#page-97-1) Energy sensors Modbus registers (refer to PowerTag Energy Sensors Modbus [Registers,](#page-97-1) page 98)
	- PowerTag control modules Modbus registers (refer to [PowerTag](#page-105-0) Control Modules Modbus [Registers,](#page-105-0) page 106)
	- [HeatTag](#page-111-0) sensor Modbus registers (refer to HeatTag Sensor Modbus [Registers,](#page-111-0) page 112)
	- Load monitoring Modbus registers (refer to Load [Monitoring](#page-113-0) Modbus [Registers,](#page-113-0) page 114)
	- [Wireless](#page-115-0) devices Modbus registers (refer to Wireless Devices Modbus [Registers,](#page-115-0) page 116)
	- Modbus synthesis tables (refer to Modbus [Synthesis](#page-122-0) Tables, page 123)

# **Modbus Table Format and Data Types**

#### **Table Formats**

Register tables have the following columns:

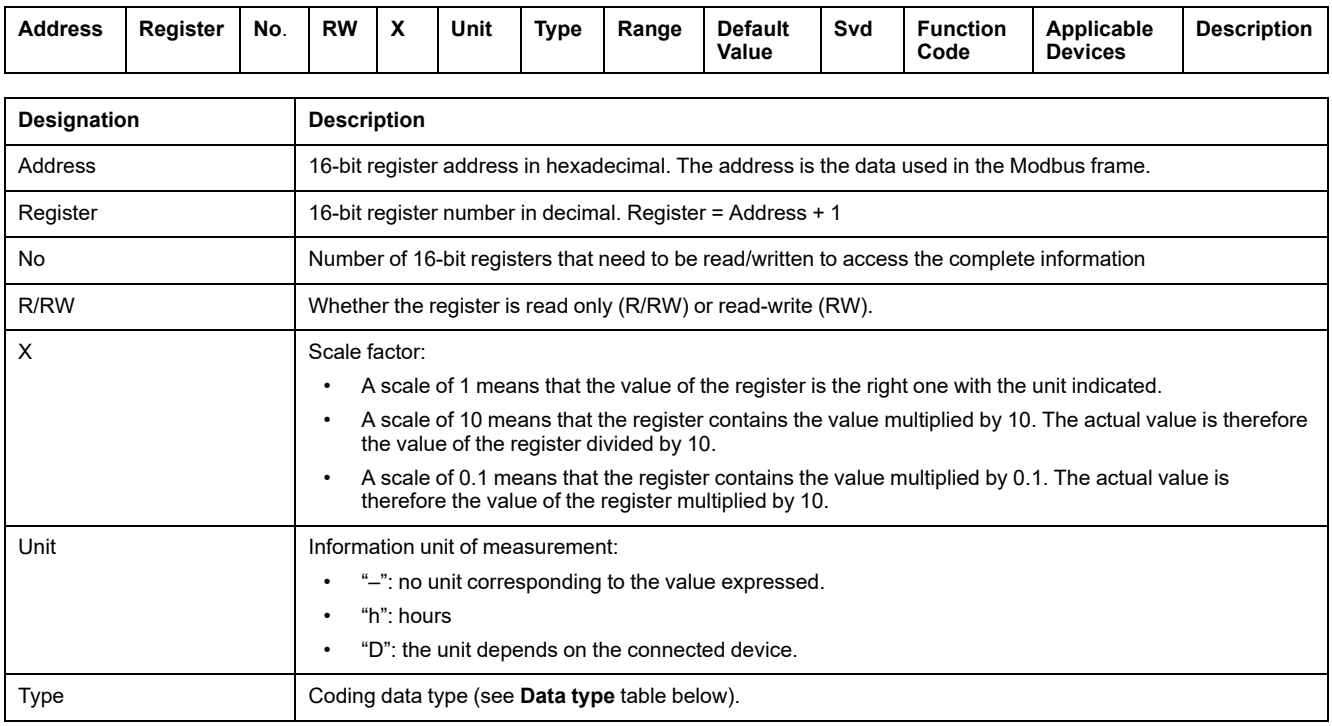

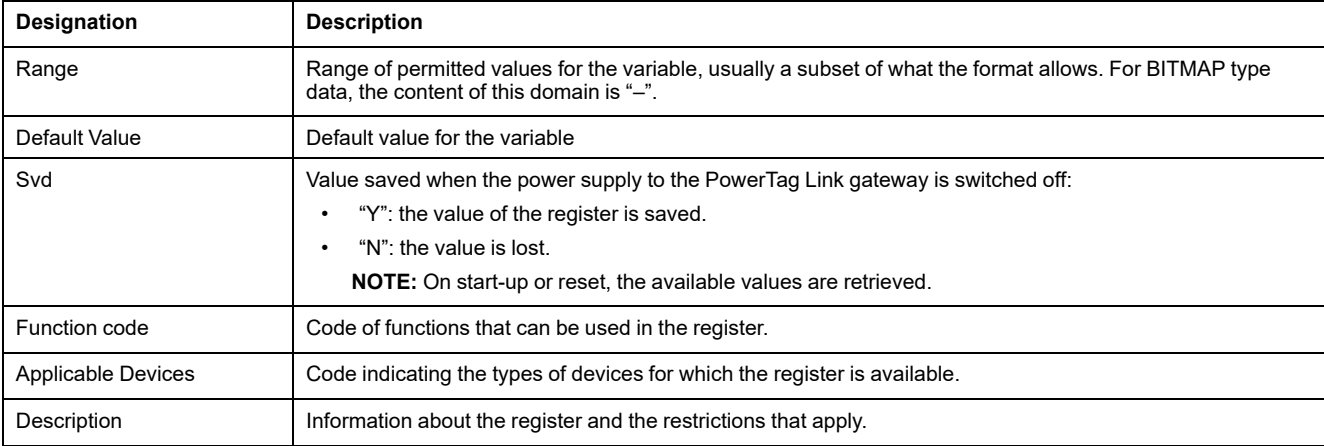

# **Data Types**

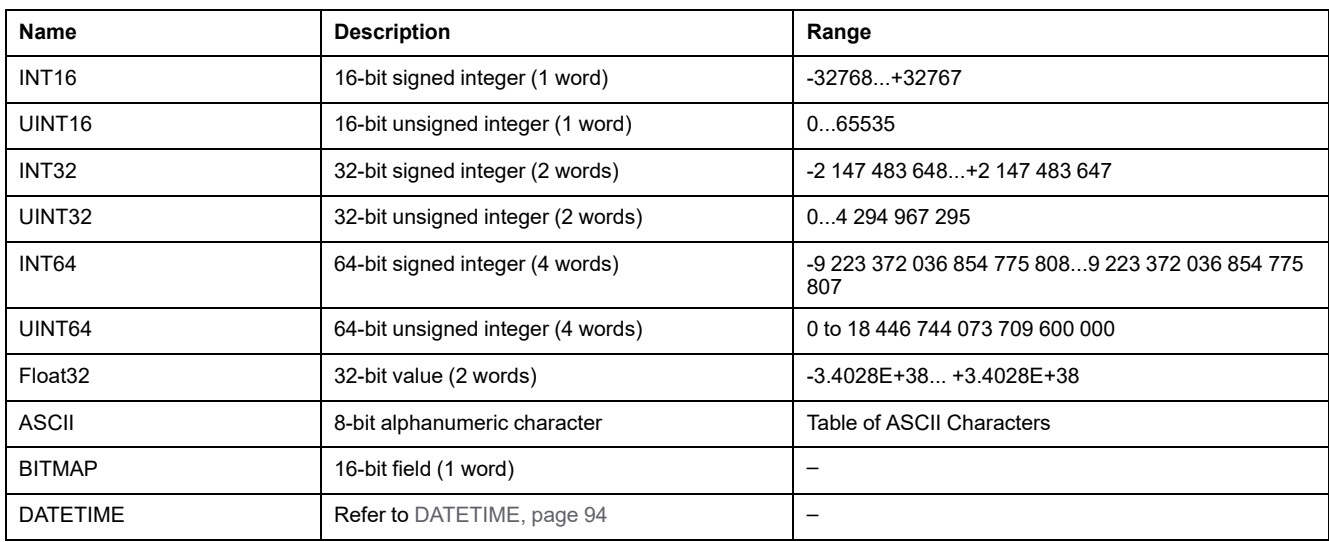

#### **NOTE:**

Float32 type data: Single precision float with sign bit, 8 bits exponent, 23 bits mantissa (positive and negative normalized real)

For ASCII type data, the order of transmission of characters in words (16-bit registers) is as follows:

- Character n as least significant
- Character n + 1 as most significant

All registers (16-bit or 2 bytes) are transmitted with Big Endian coding:

- The most significant byte is transmitted first.
- The least significant byte is transmitted second.

32-bit variables saved on two 16-bit words (e.g. consumption meters) are in Big Endian format:

• The most significant word is transmitted first, then the least significant.

64-bit variables saved on four 16-bit words (e.g. dates) are in Big Endian format:

• The most significant word is transmitted first, and so on.

#### <span id="page-93-0"></span>**DATETIME**

DATETIME is a data type used to code date and time defined by the IEC 60870-5 standard.

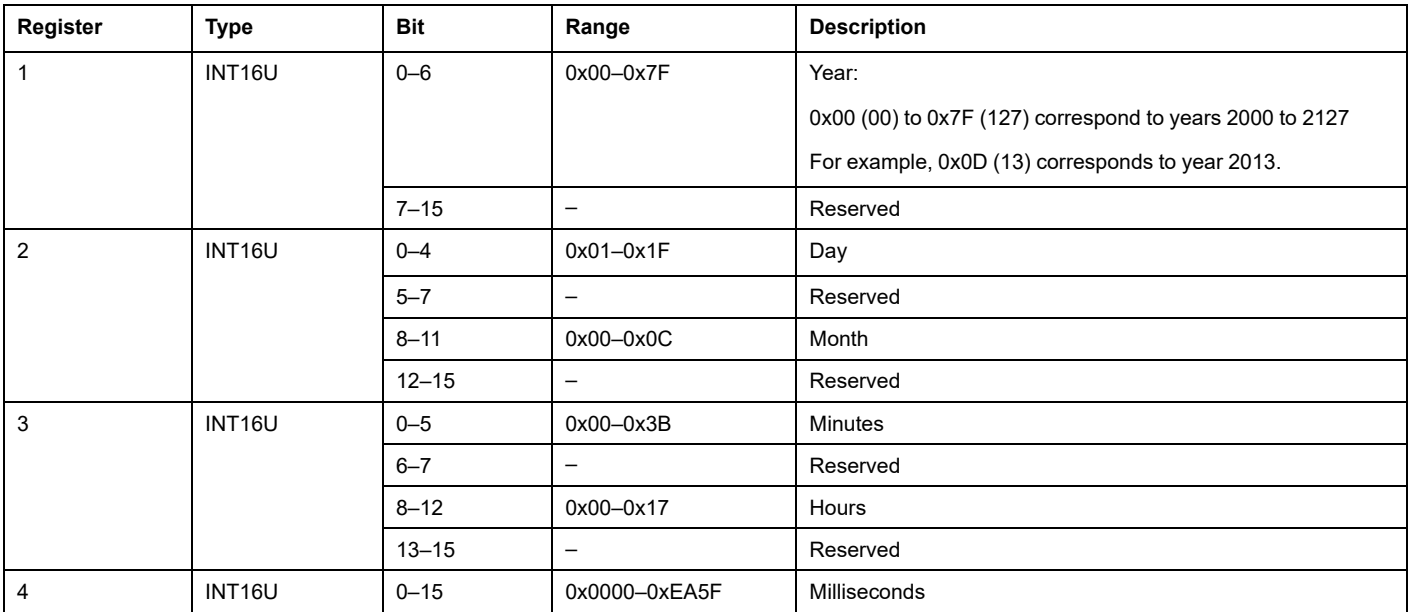

#### **Direct Bit Addressing**

Addressing is permitted for BITMAP type zones with functions 1, 2, 5, and 15.

The address of the first bit is constructed as follows: (register address  $x 16$ ) + bit number.

This addressing mode is specific to Schneider Electric.

**Example:** For functions 1, 2, 5, and 15, bit 3 of register 0x0078 should be addressed; the bit address is therefore 0x0783.

**NOTE:** The register whose bit needs to be addressed should have an address ≤ 0x0FFF.

## **Example of Modbus Frames**

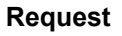

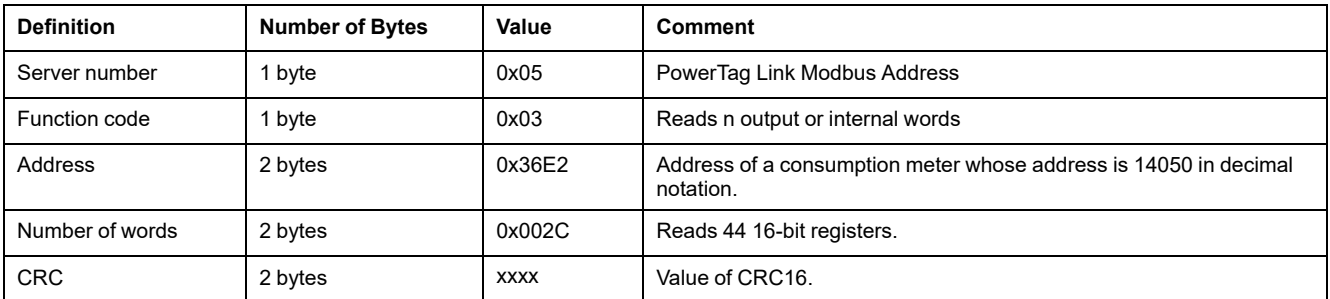

#### **Response**

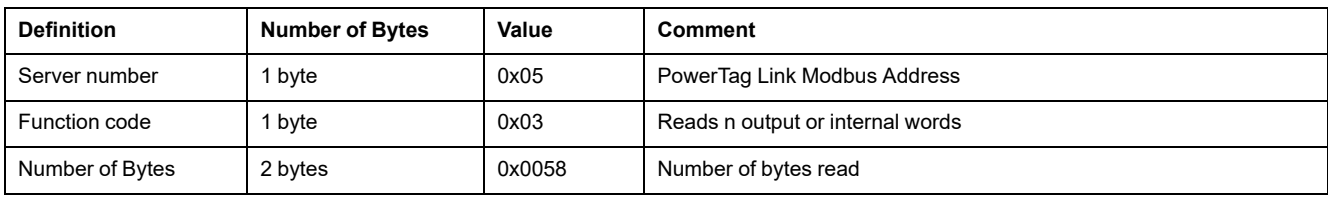

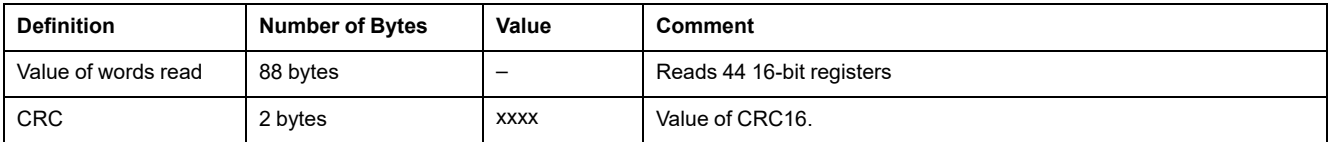

### **Modbus Register**

The address of register number n is n-1. The tables detailed in the following parts of this document provides both register numbers (in decimal format) and corresponding addresses (in hexadecimal format). For example, the address of register number 3000 is 0x0BB7 (2999).

**NOTE:** To know the description of the registers of each associated device (how to use them), print the PDF report of Modbus registers using EcoStruxure Power Commission software (refer to *EcoStruxure Power Commission Online Help*). This report gives a dynamic knowledge of all the registers potentially to be integrated into the supervision systems including a description of each register.

# <span id="page-95-0"></span>**PowerTag Link Gateway Modbus Registers**

# **Identification**

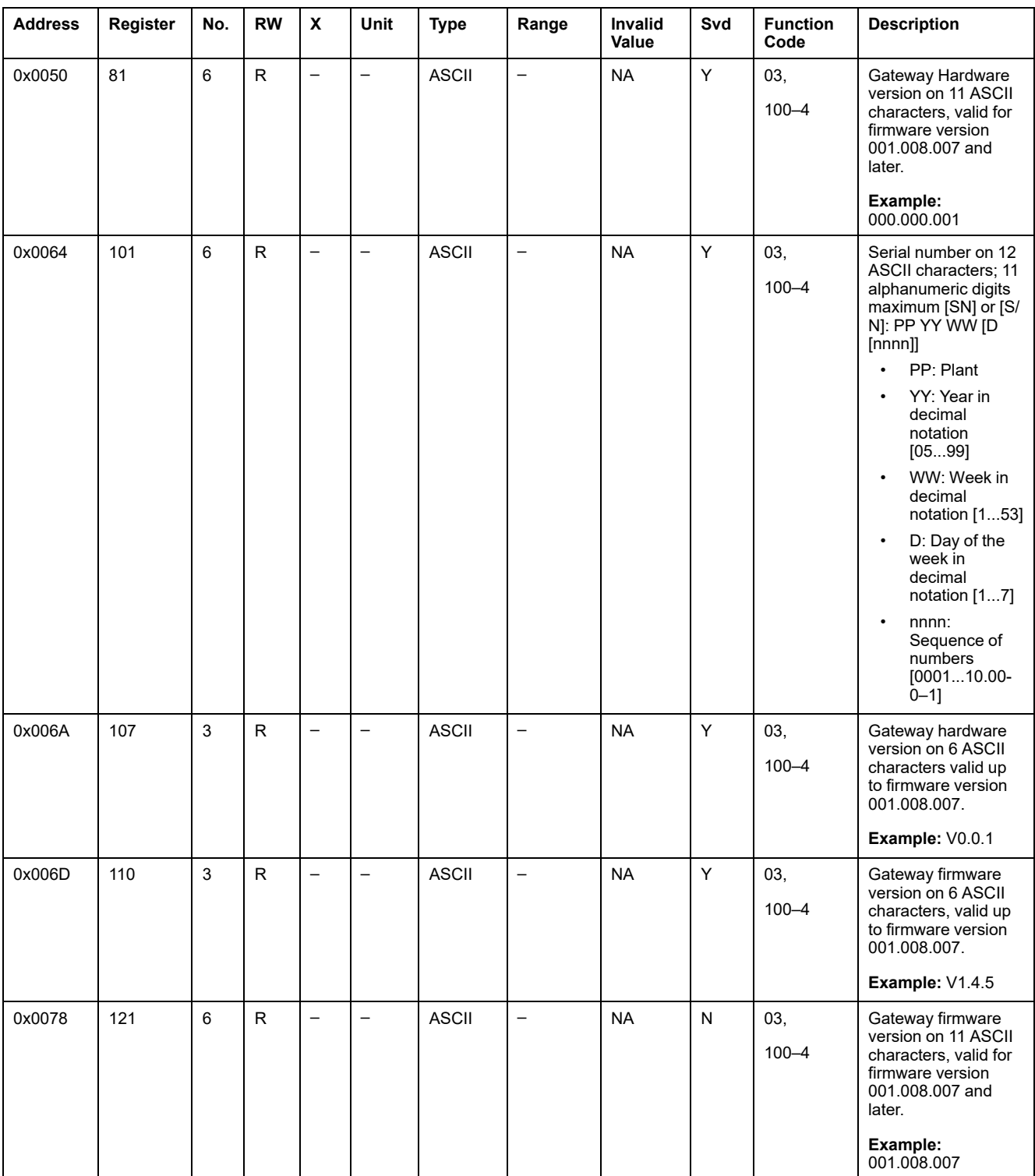

The Modbus server address of PowerTag Link gateway to read Identification Modbus registers is 255.

#### **Status**

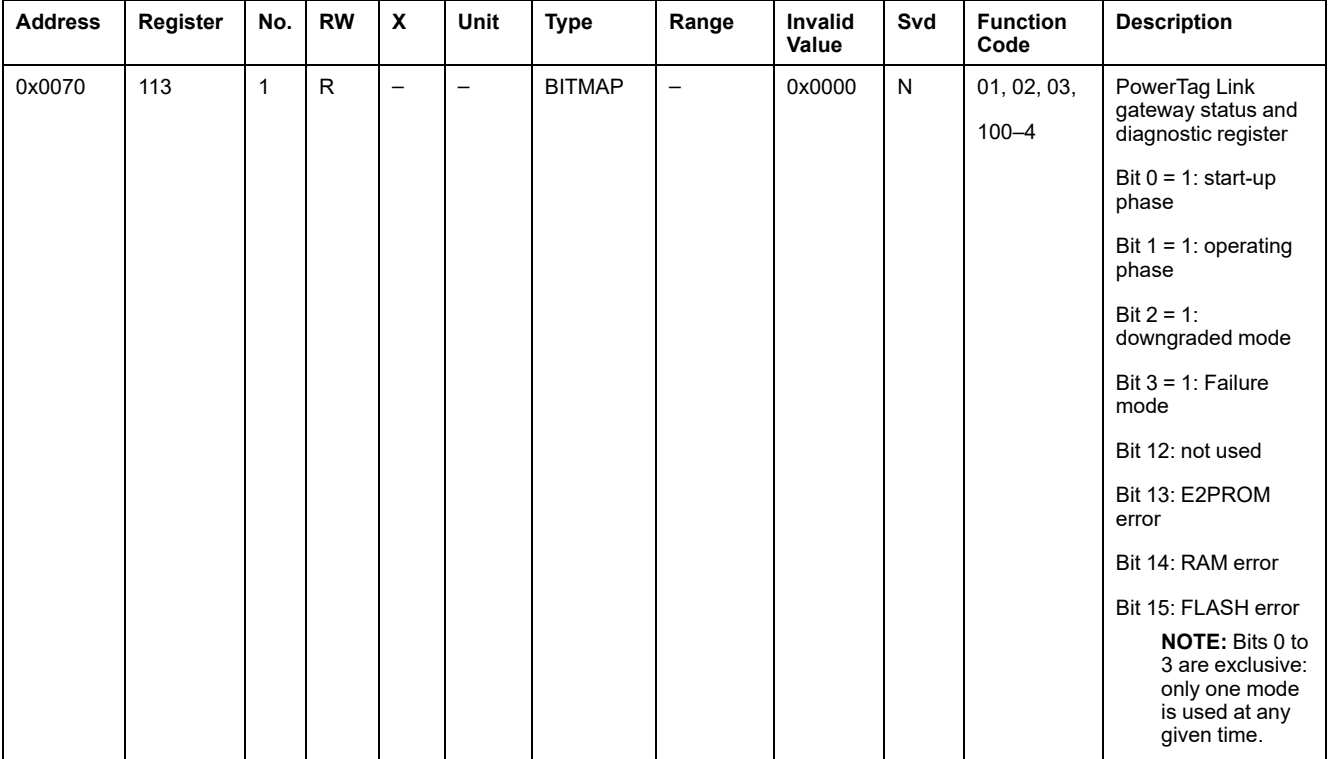

# **Date and Time**

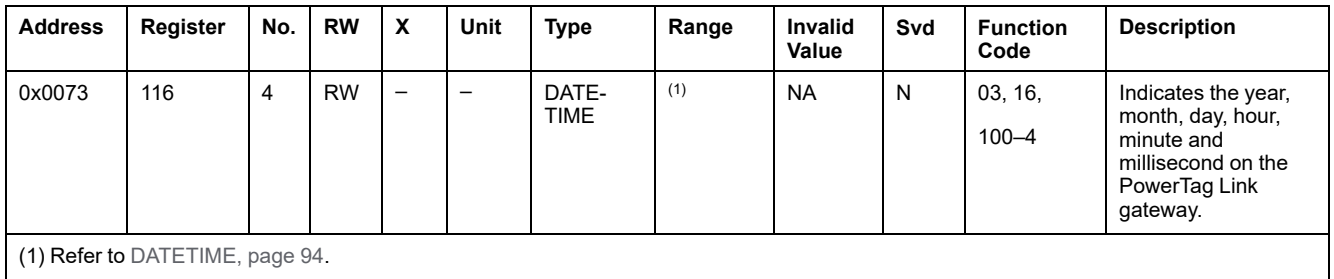

# <span id="page-97-0"></span>**PowerTag System Modbus Registers**

# **Description**

The PowerTag Link gateway assigns a Modbus address to each of the wireless devices paired with it. The Modbus address of the wireless devices range from 1 to 247.

The Modbus address of a wireless device can be edited on the webpages with the parameters of the wireless device (refer to Wireless Device [Configuration](#page-41-0) with [Webpages,](#page-41-0) page 42).

The following sections lists the Modbus registers that applies to the wireless paired devices.

To read a value from a particular wireless device, the supervision system uses the Modbus address of the device.

## <span id="page-97-1"></span>**PowerTag Energy Sensors Modbus Registers**

#### **Applicable Devices**

The code in the Applicable Devices column indicates the types of PowerTag Energy sensors for which the register is available:

- A: the register is available for PowerTag Energy ●63 (A9MEM152●, A9MEM154●, A9MEM156●, and A9MEM157●)
- M: the register is available for PowerTag Energy M250/M630 (LV43402●)
- R: the register is available for PowerTag Energy F160 (A9MEM1580) and Rope (A9MEM159●)

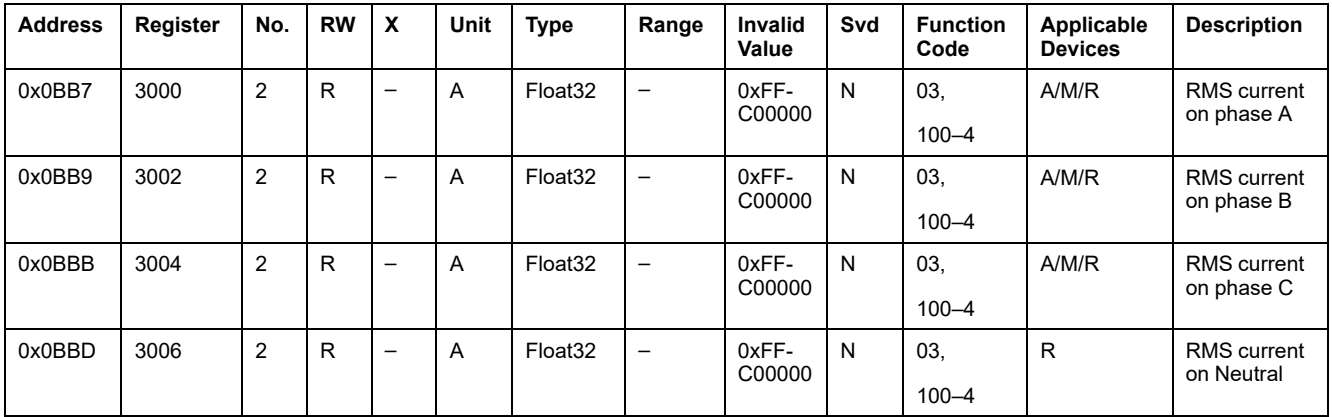

#### **Current Metering Data**

#### **Voltage Metering Data**

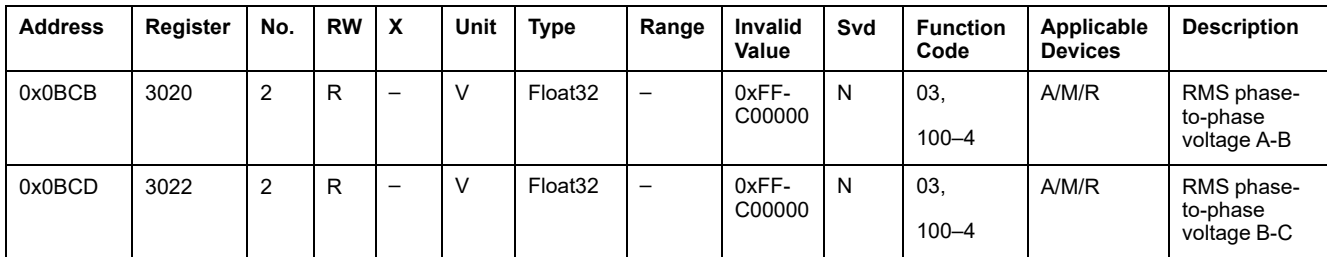

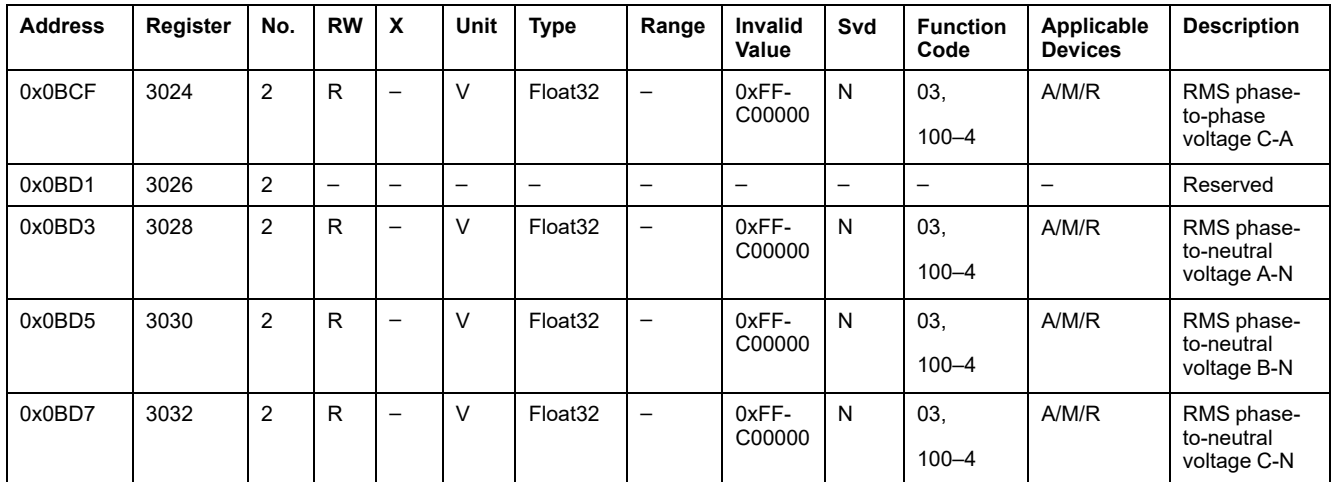

#### **Power Metering Data**

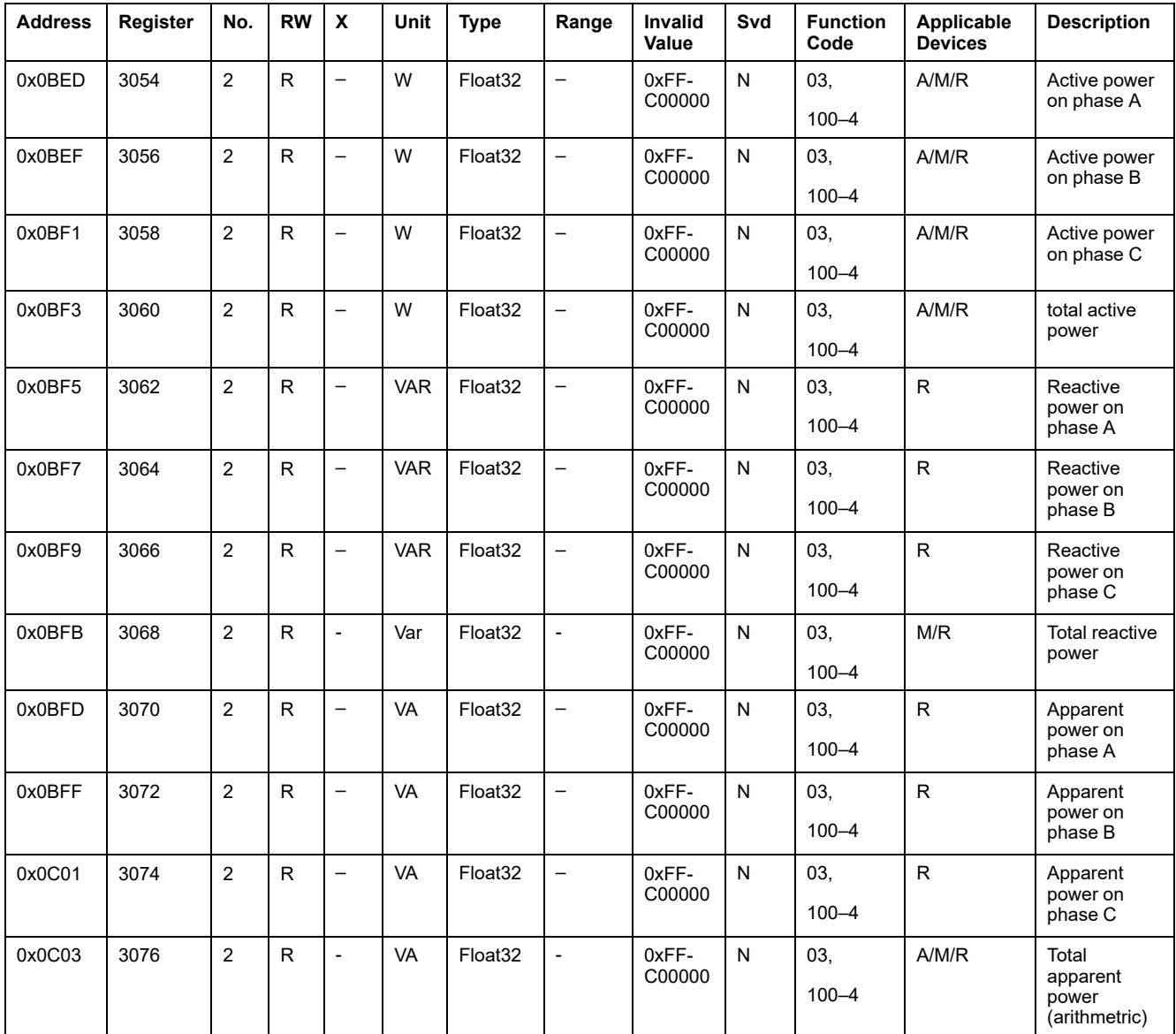

#### **Power Factor Metering Data**

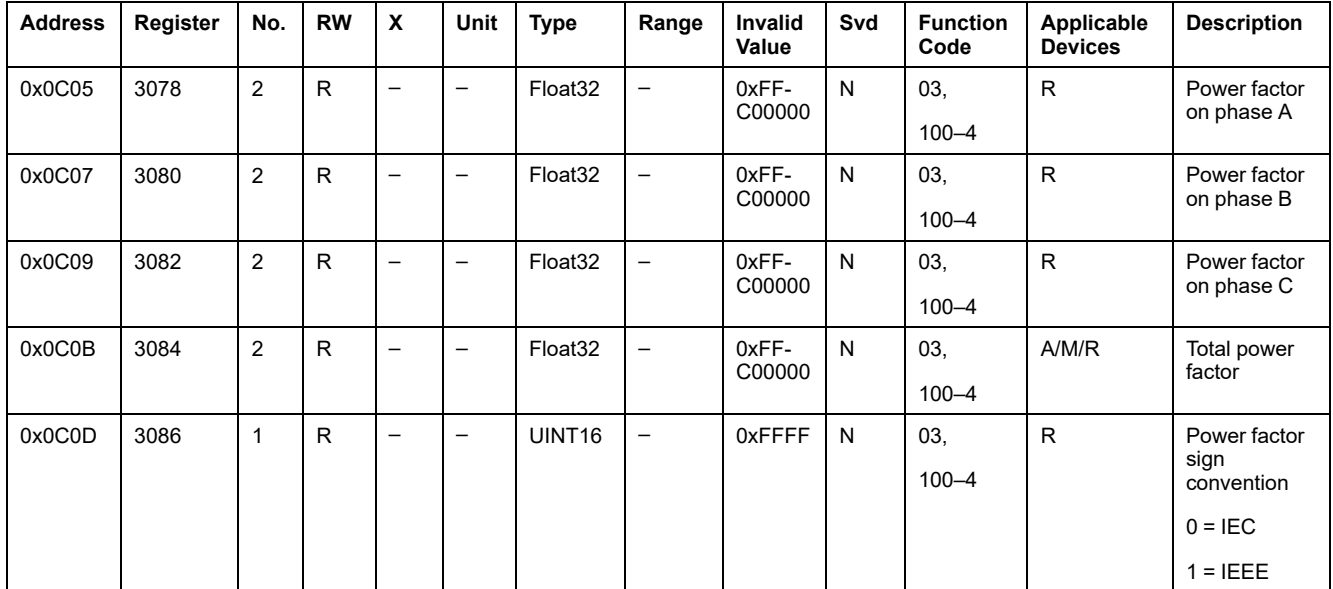

### **Frequency Metering Data**

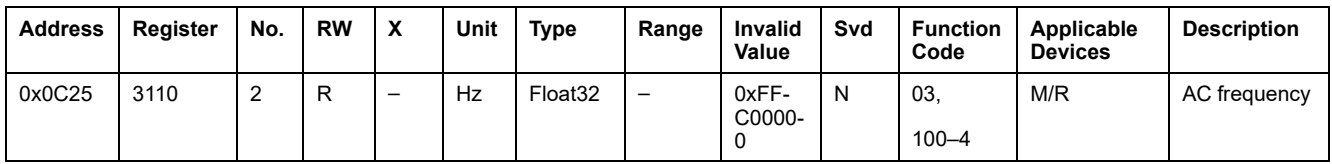

### **Device Temperature Metering Data**

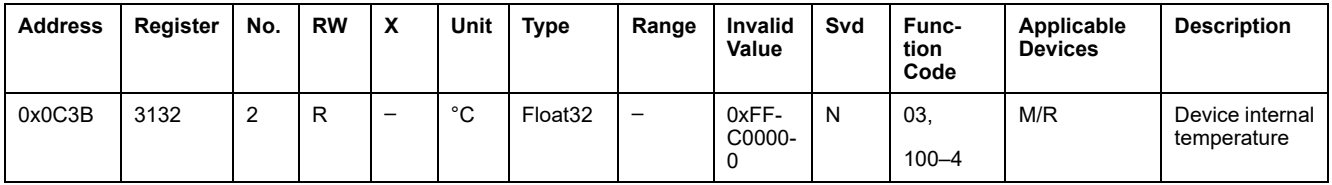

#### **Energy Data**

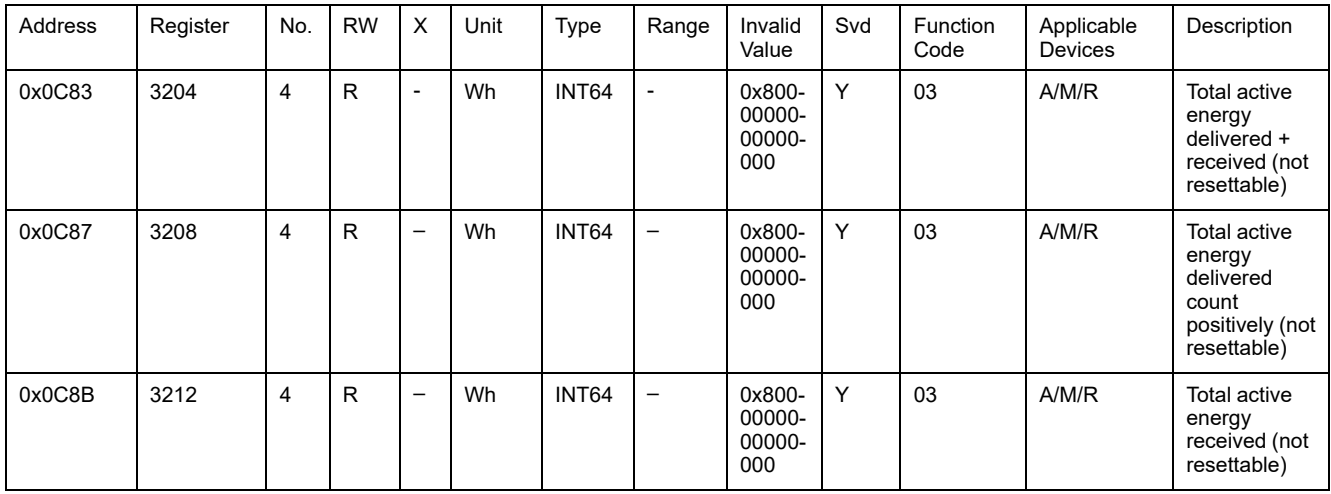

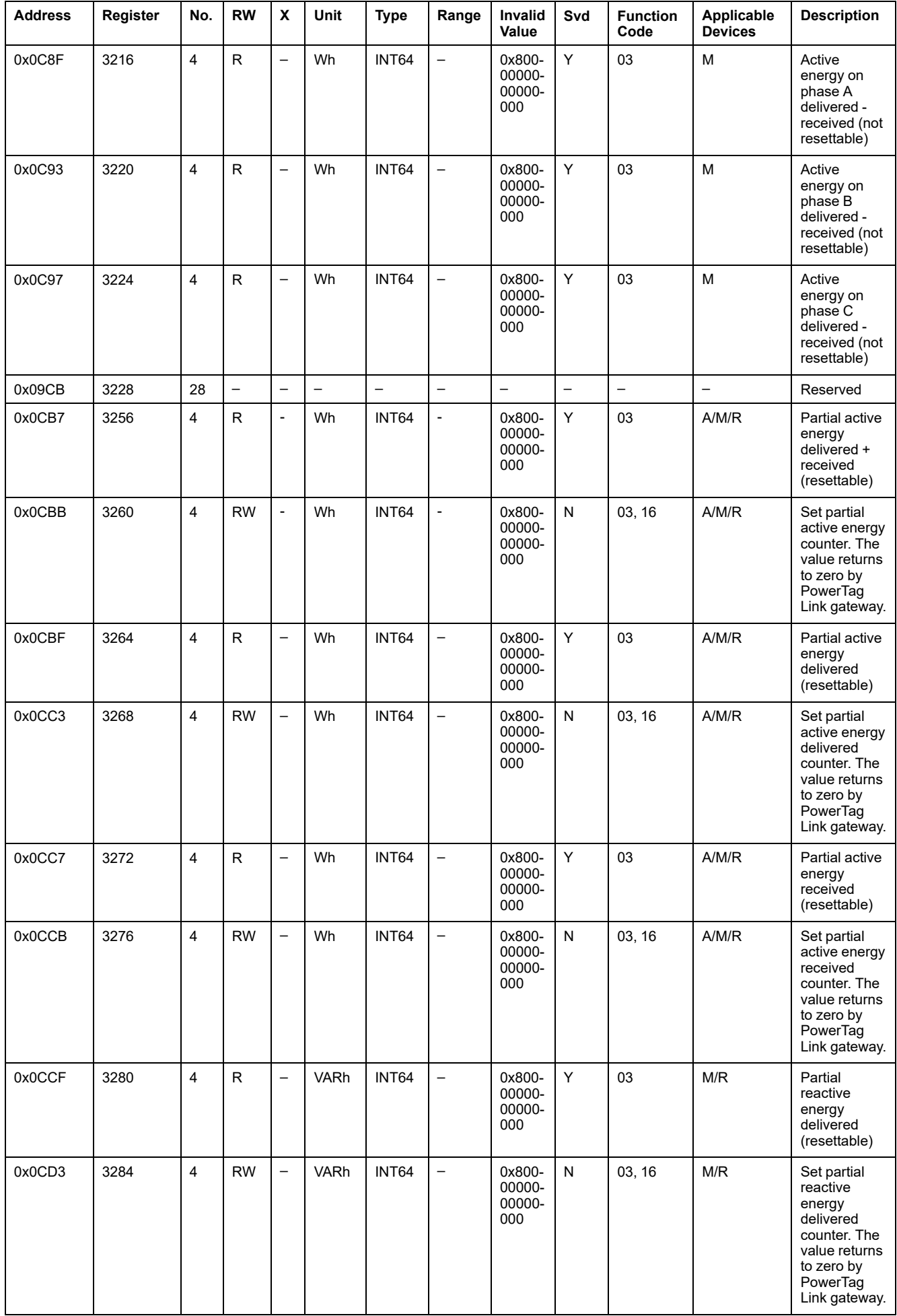

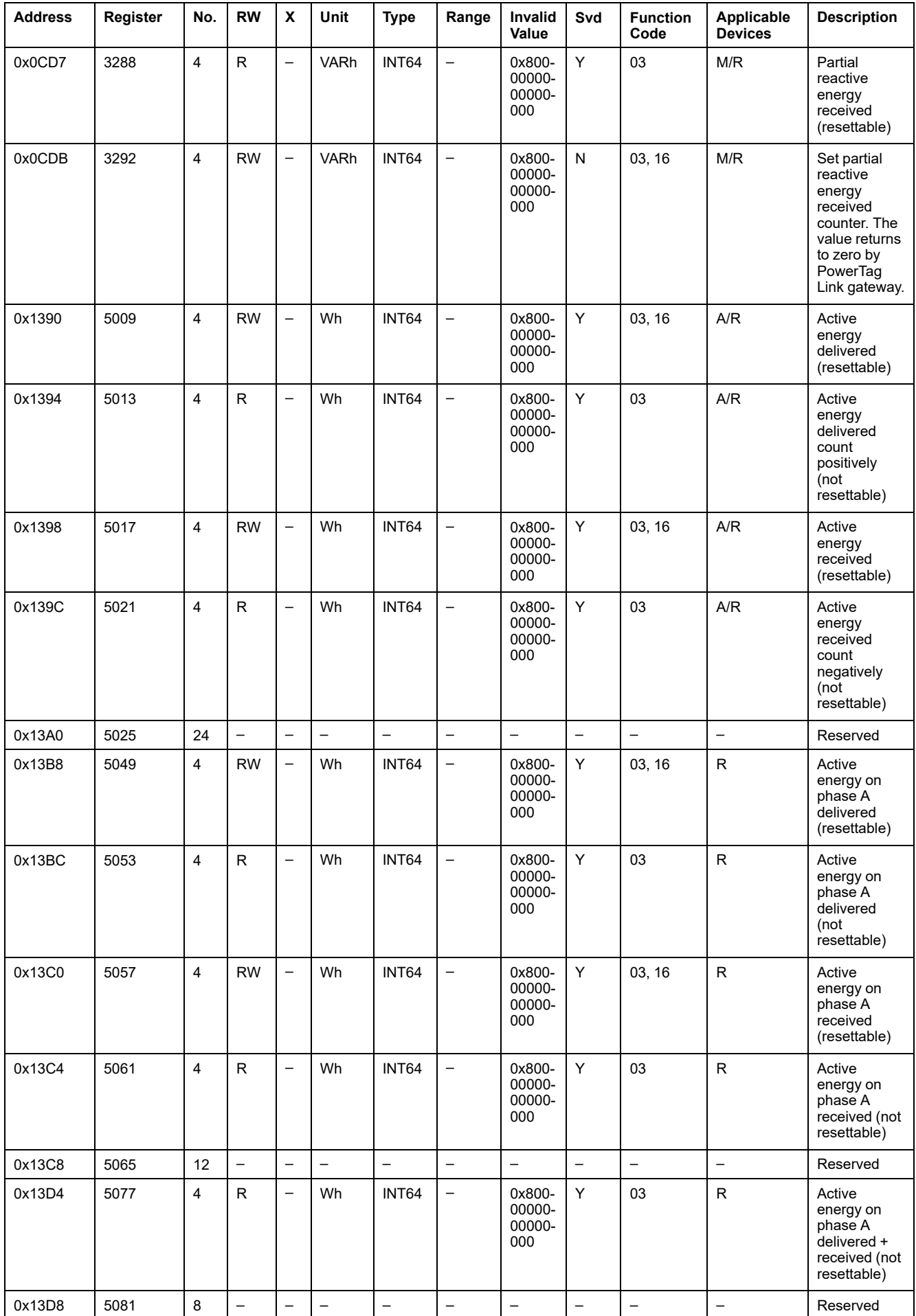

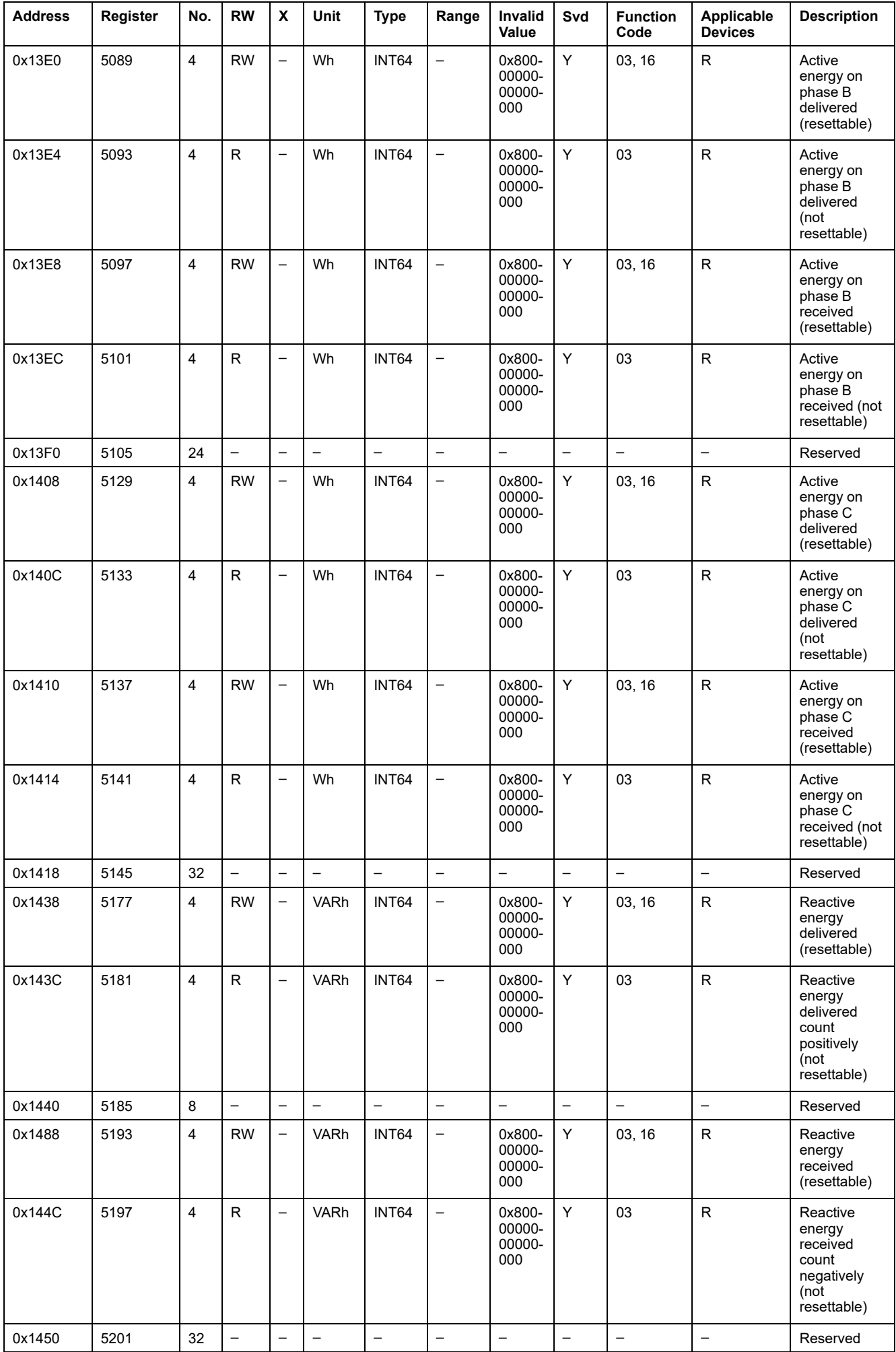

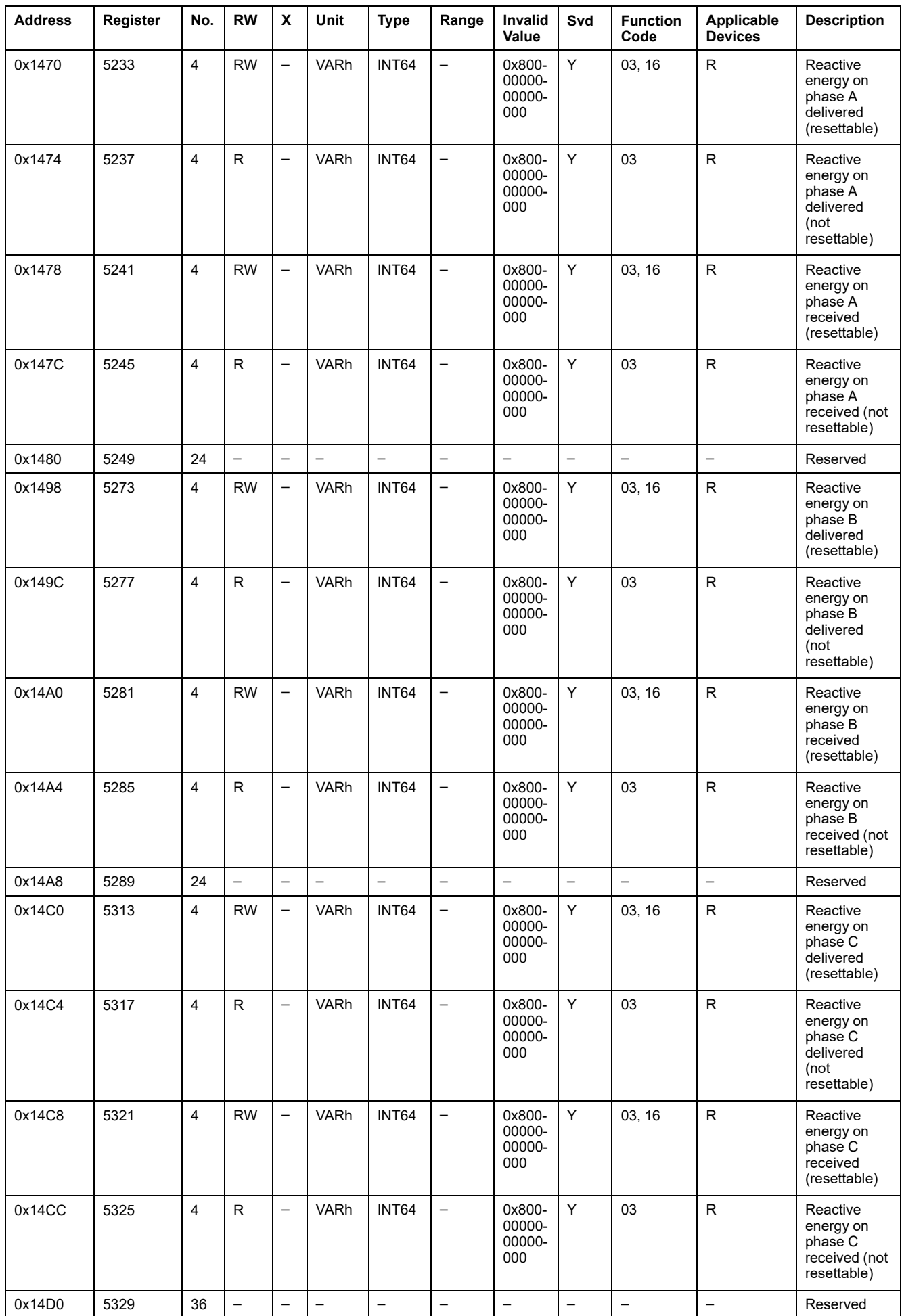

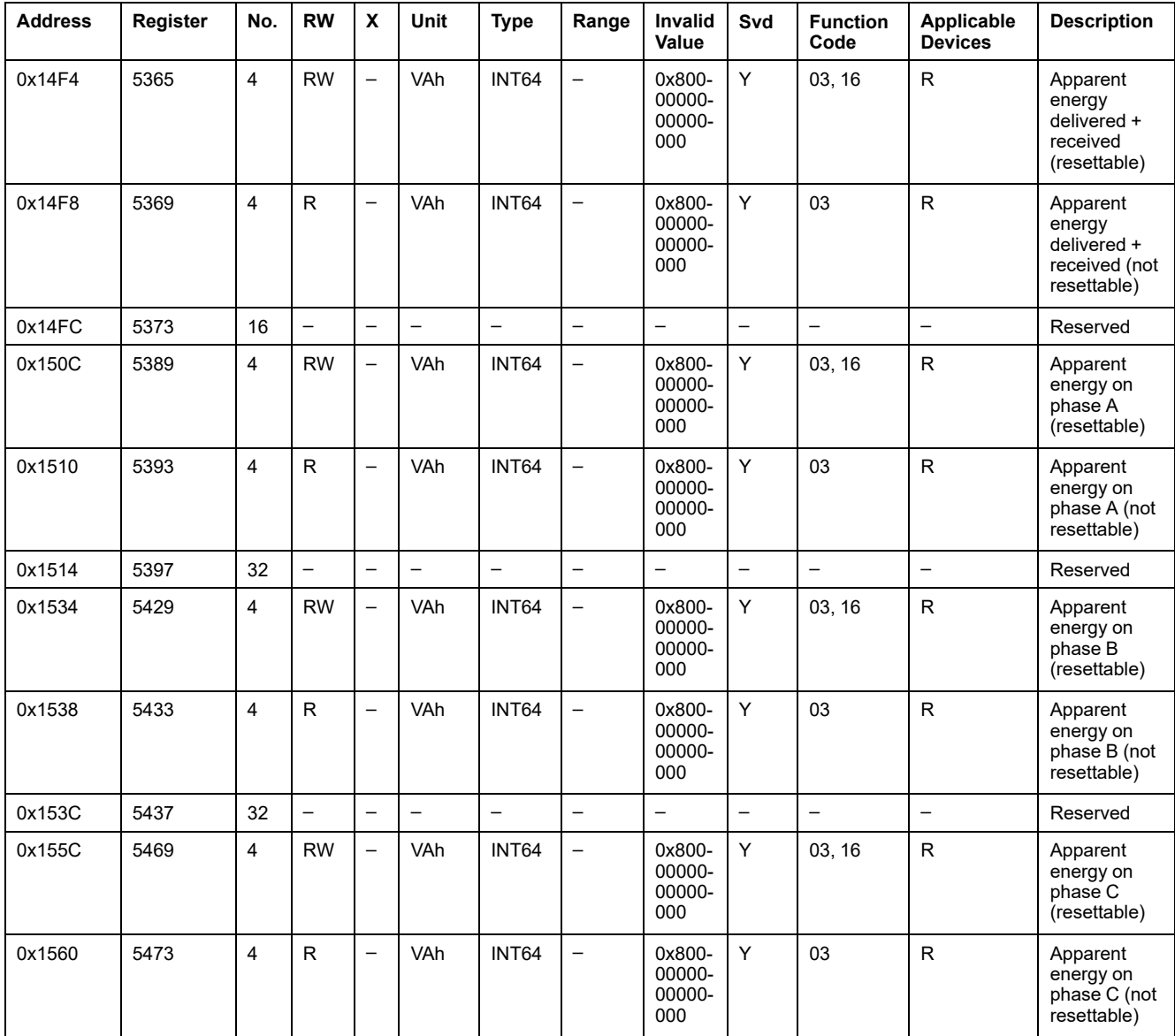

#### **Power Demand Data**

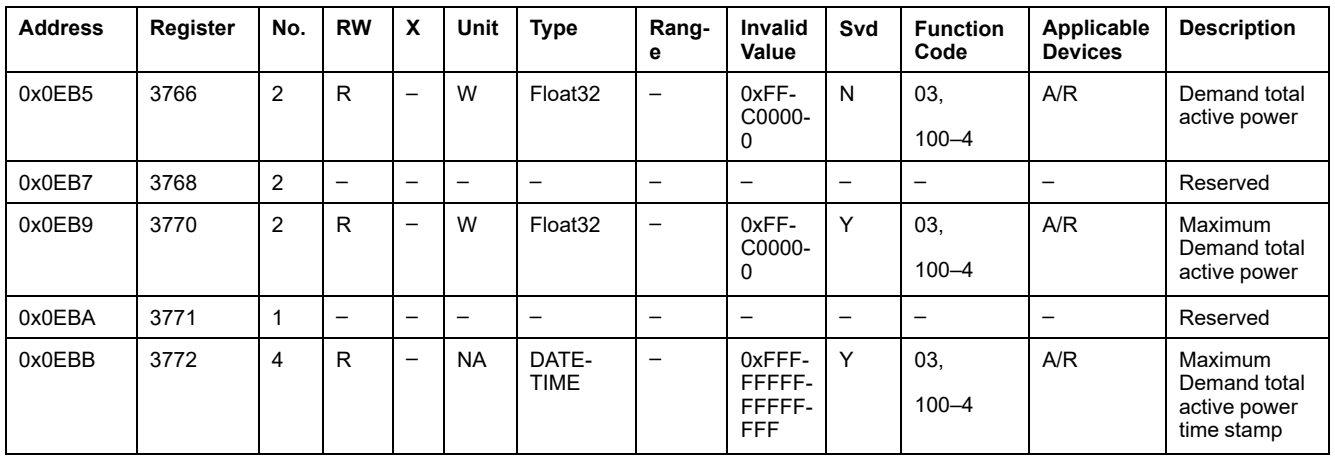

## <span id="page-105-0"></span>**PowerTag Control Modules Modbus Registers**

#### **Digital Input 1 Registers**

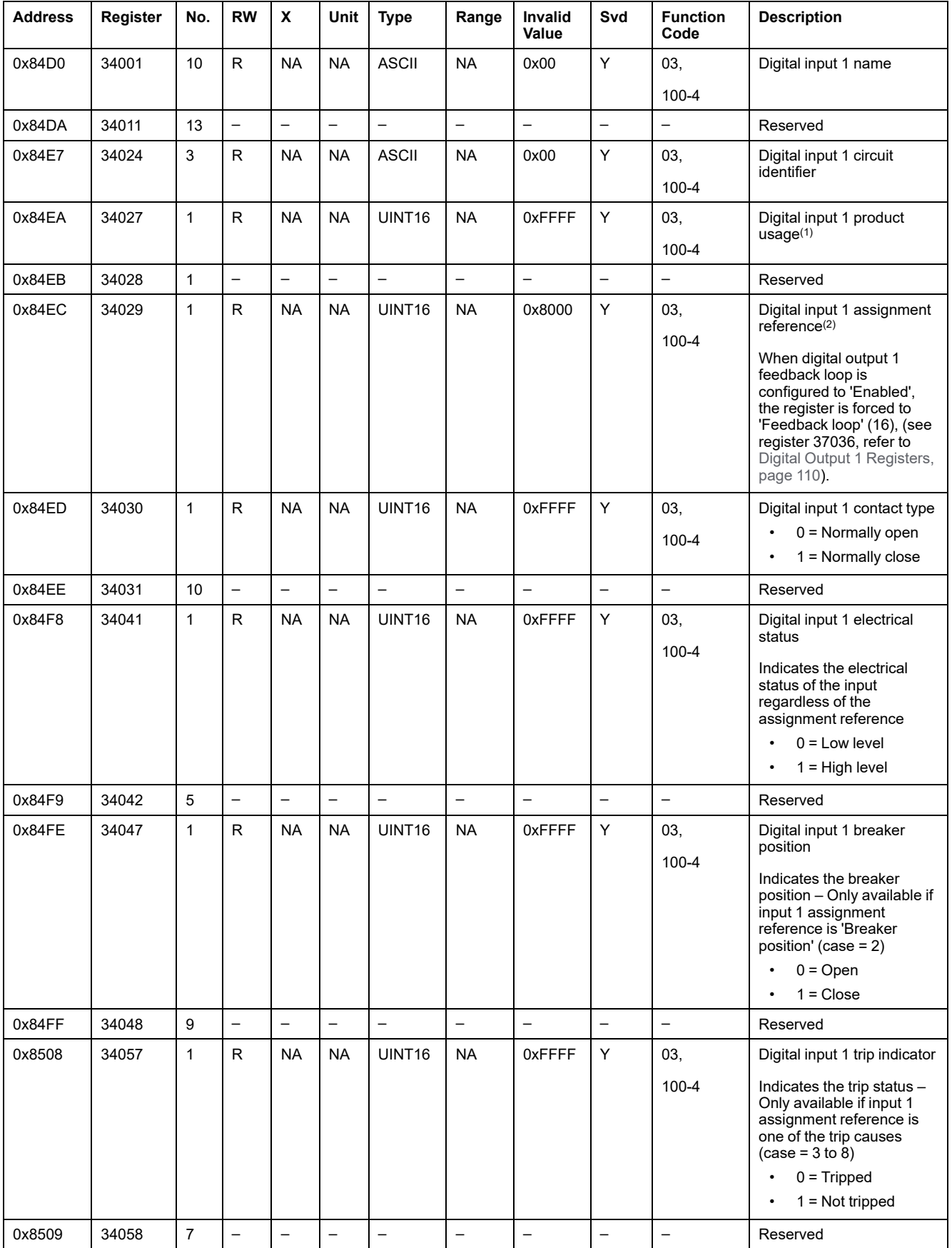

The following table provides the registers that are available for PowerTag control IO and PowerTag control 2DI modules.

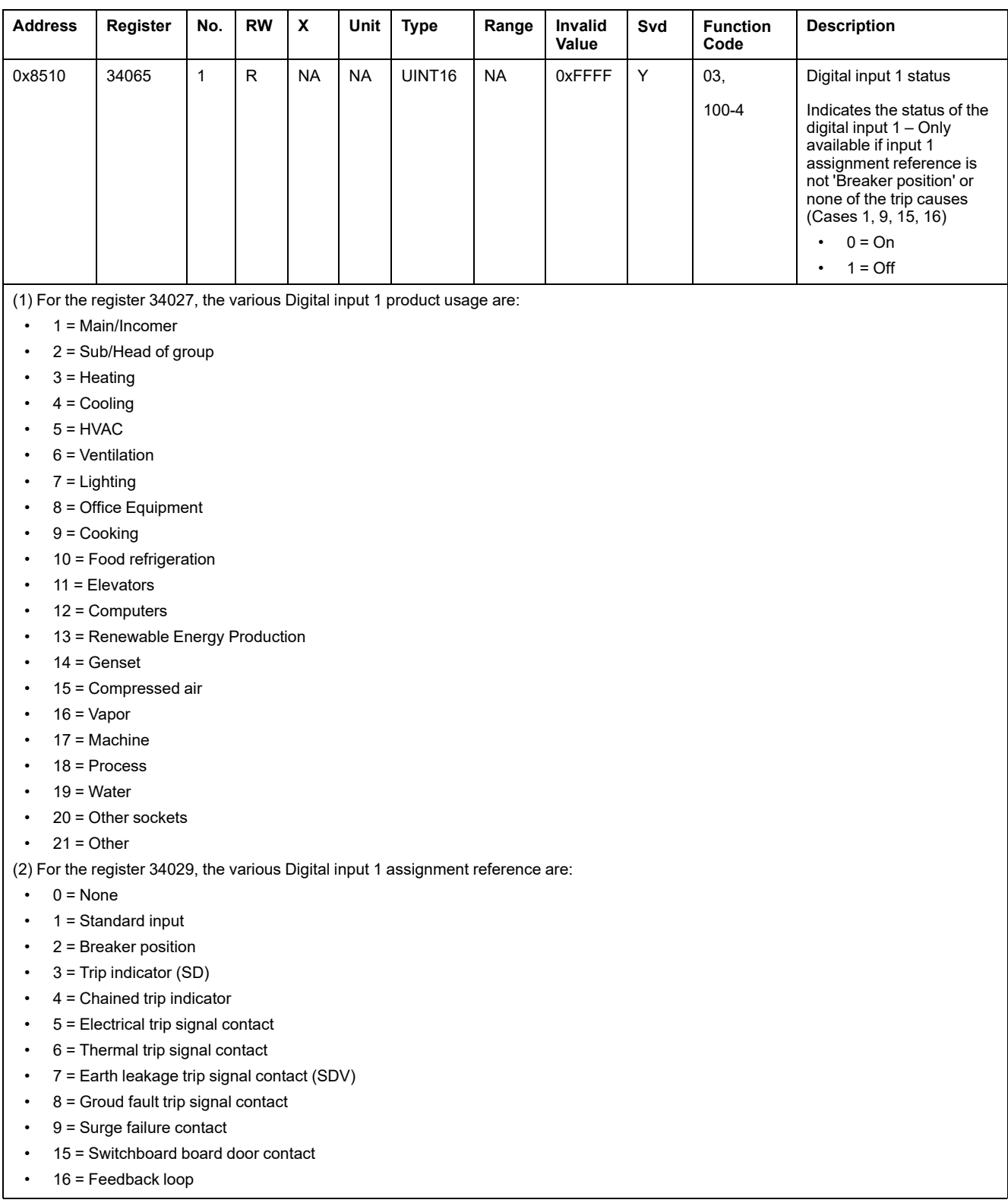

**NOTE:** For the registers 34041, 34047, 34057, and 34065, the value of the configuration is normally open. If the register 34030 is normally close, then switch the description of the registers 34041, 34047, 34057, and 34065. So, basically for these registers, 0 becomes 1 and 1 becomes 0, when they are normally close.

### **Digital Input 2 Registers**

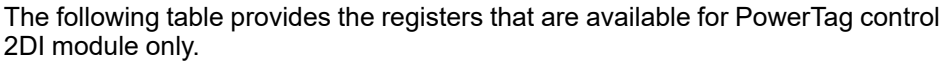

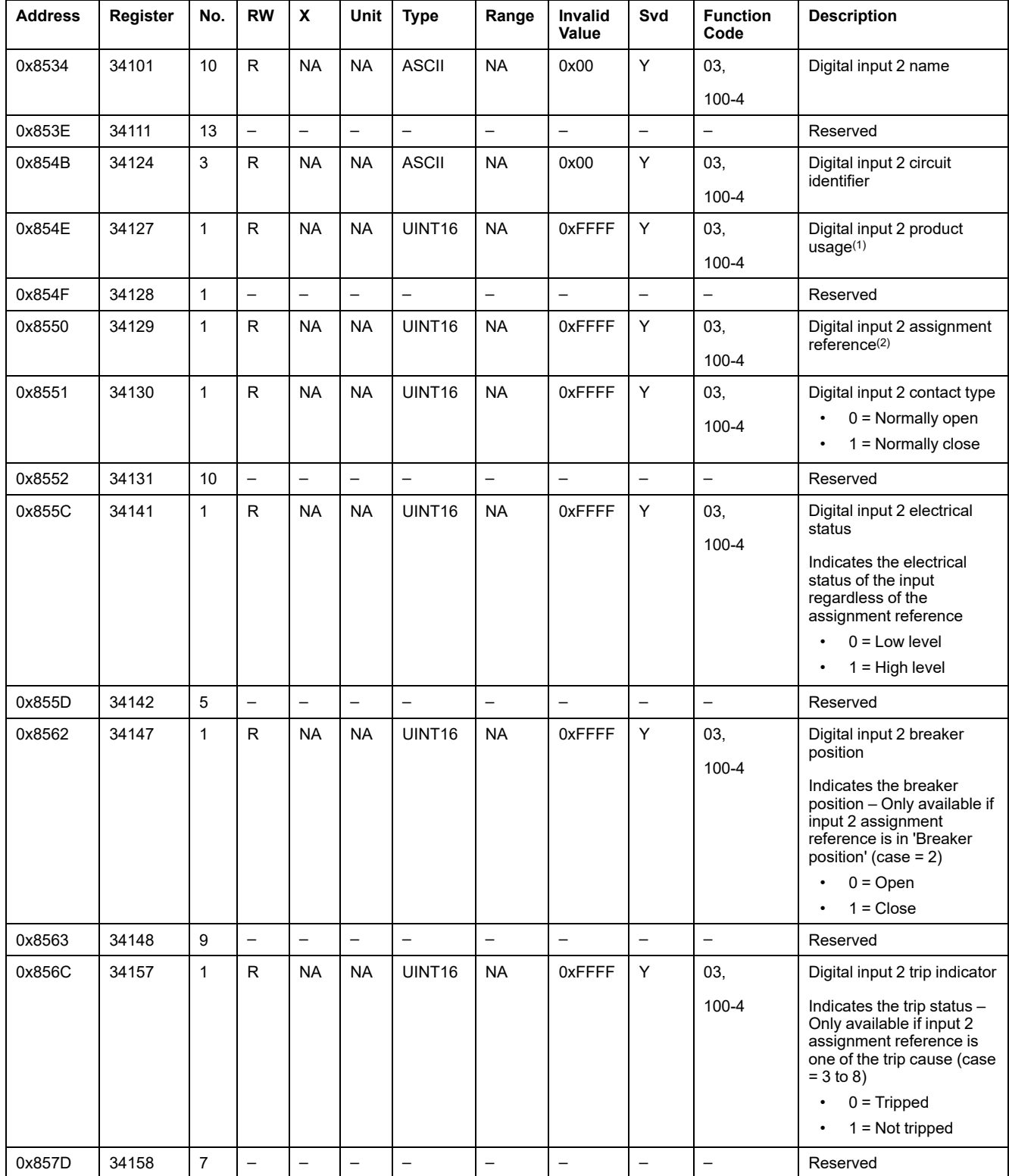
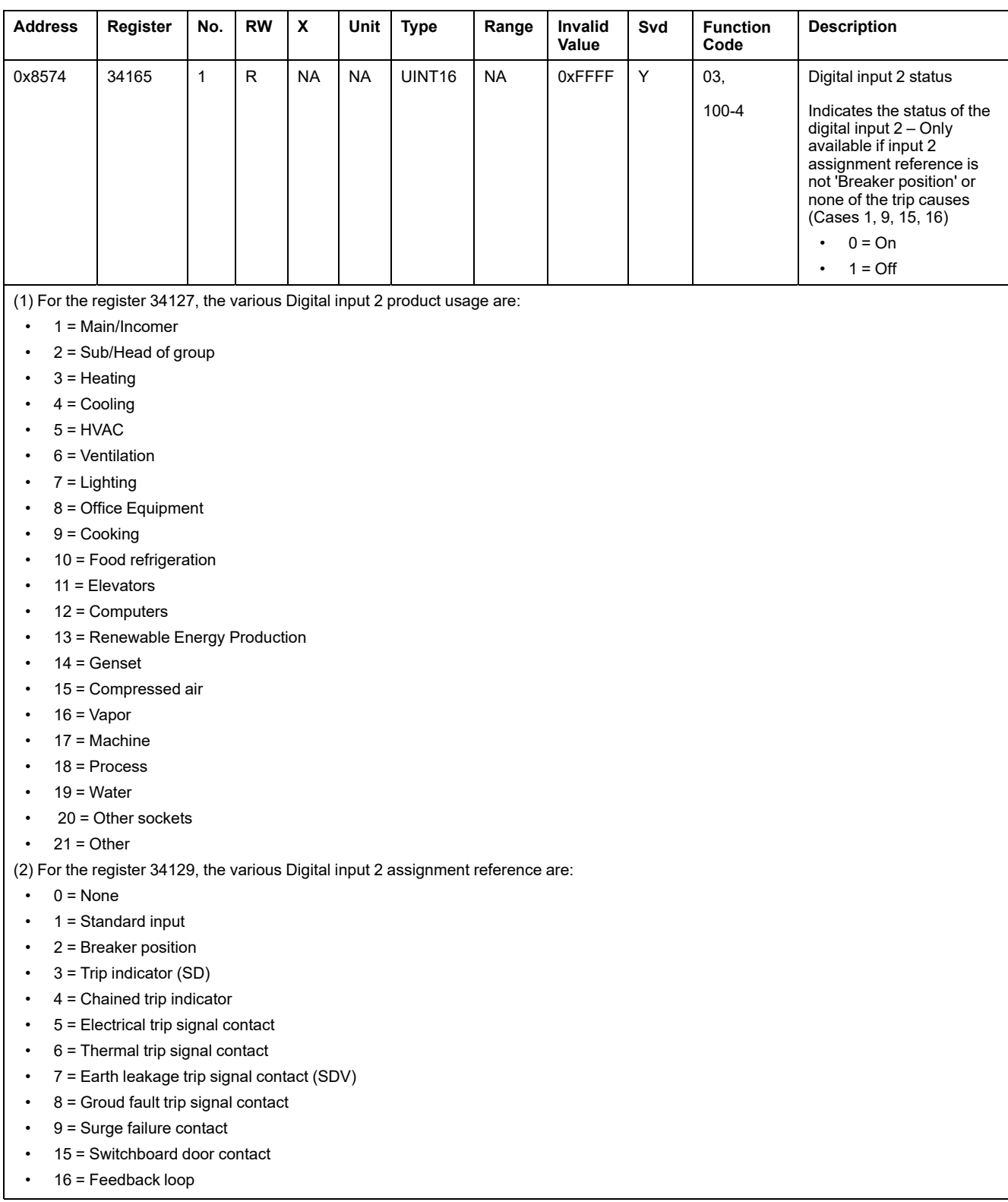

### **Digital Output 1 Registers**

The following table provides the registers that are available for PowerTag control IO module only.

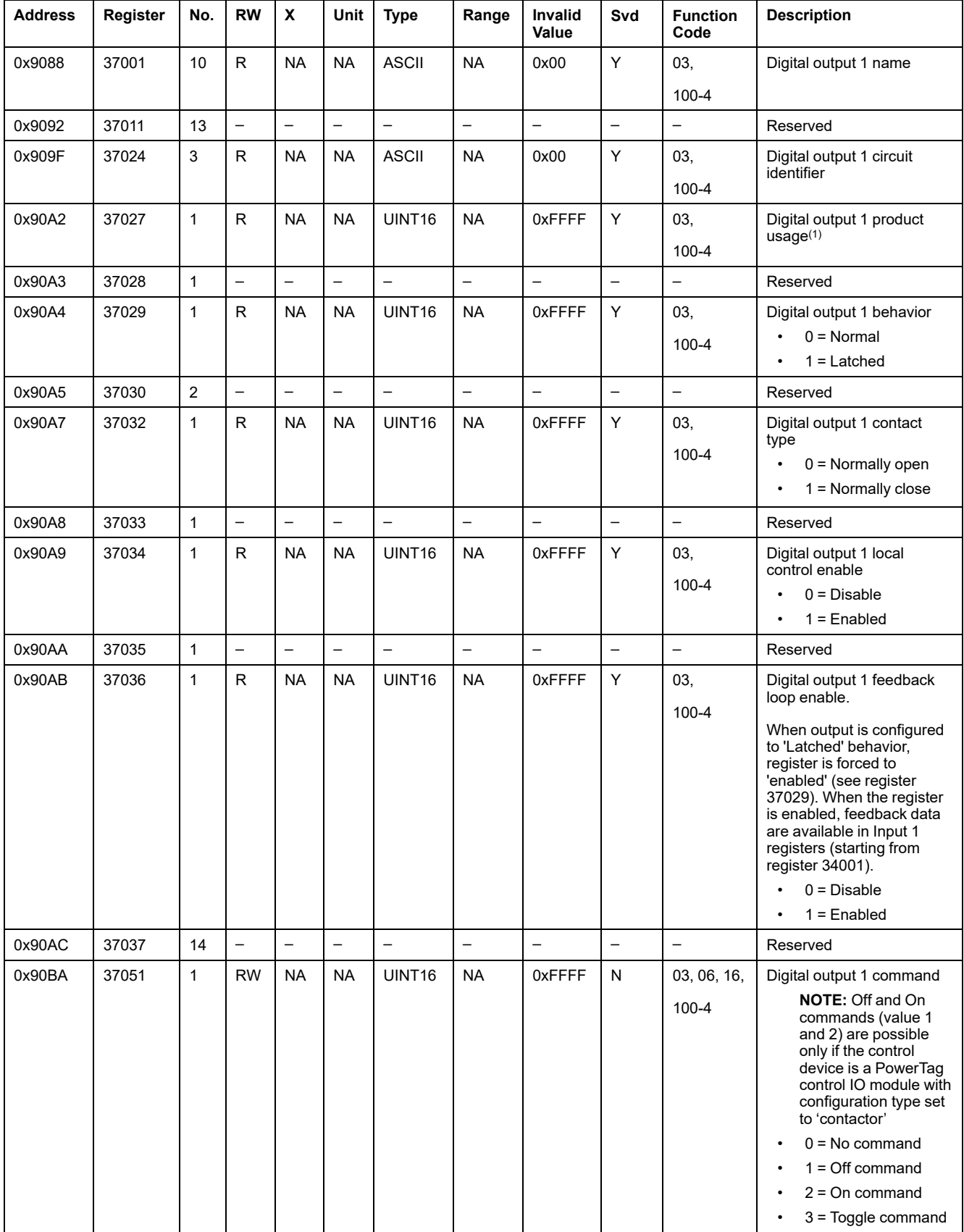

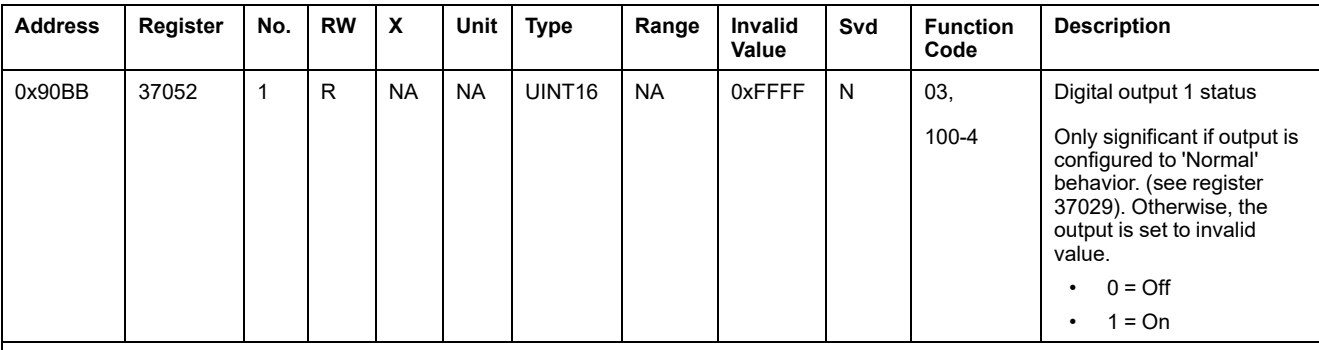

(1) For the register 37027, the various Digital output 1 product usage are:

 $\cdot$  1 = Main/Incomer

- 2 = Sub/Head of group
- $\cdot$  3 = Heating
- $\cdot$  4 = Cooling
- $\cdot$  5 = HVAC
- $\cdot$  6 = Ventilation
- $\bullet$  7 = Lighting
- 8 = Office Equipment
- $\cdot$  9 = Cooking
- 10 = Food refrigeration
- $\cdot$  11 = Elevators
- $\cdot$  12 = Computers
- 13 = Renewable Energy Production
- $\cdot$  14 = Genset
- 15 = Compressed air
- $\cdot$  16 = Vapor
- $\cdot$  17 = Machine
- $\cdot$  18 = Process
- $\cdot$  19 = Water
- 20 = Other sockets
- $\cdot$  21 = Other

## **HeatTag Sensor Modbus Registers**

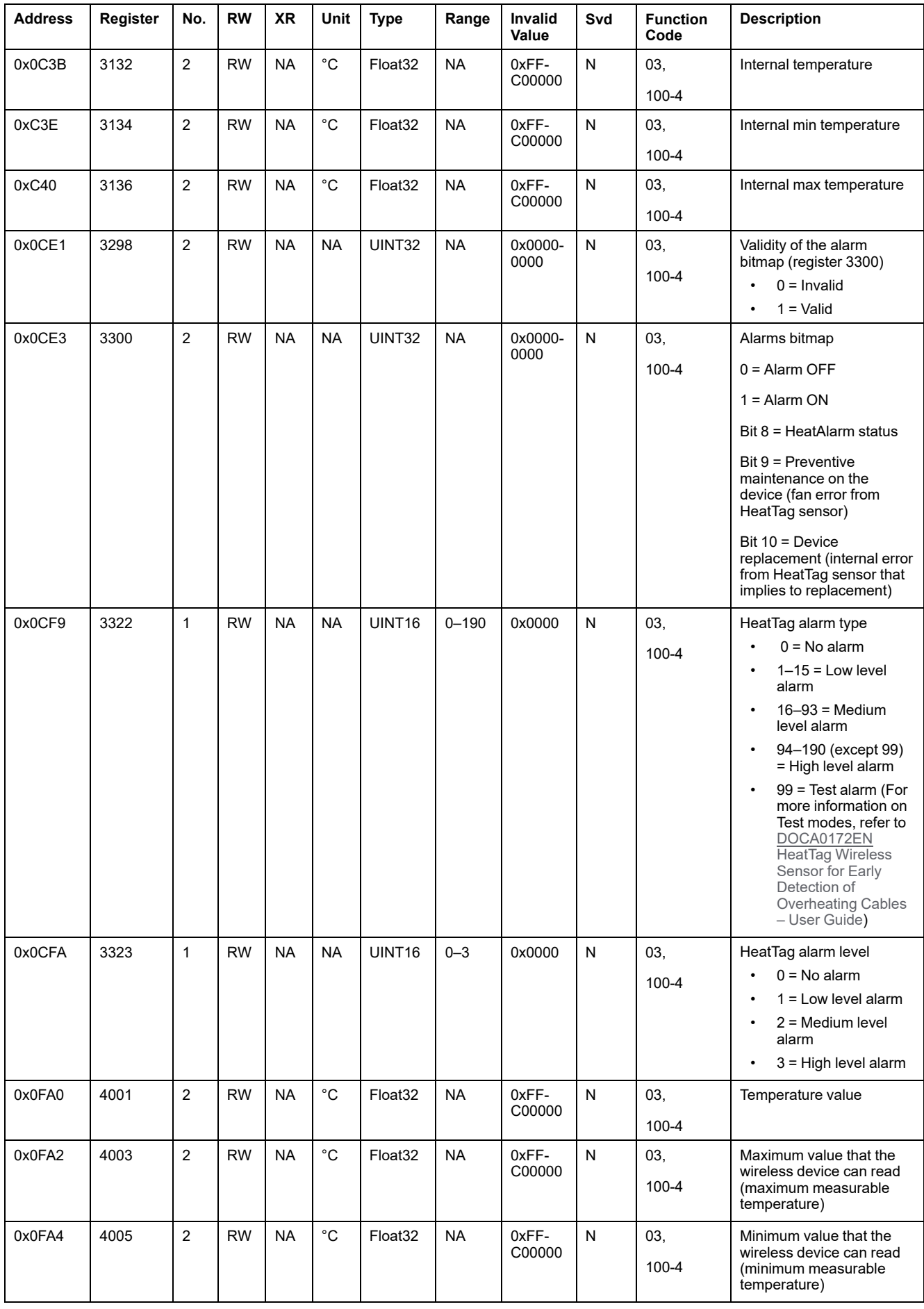

The following table provides the registers that are available for HeatTag sensor.

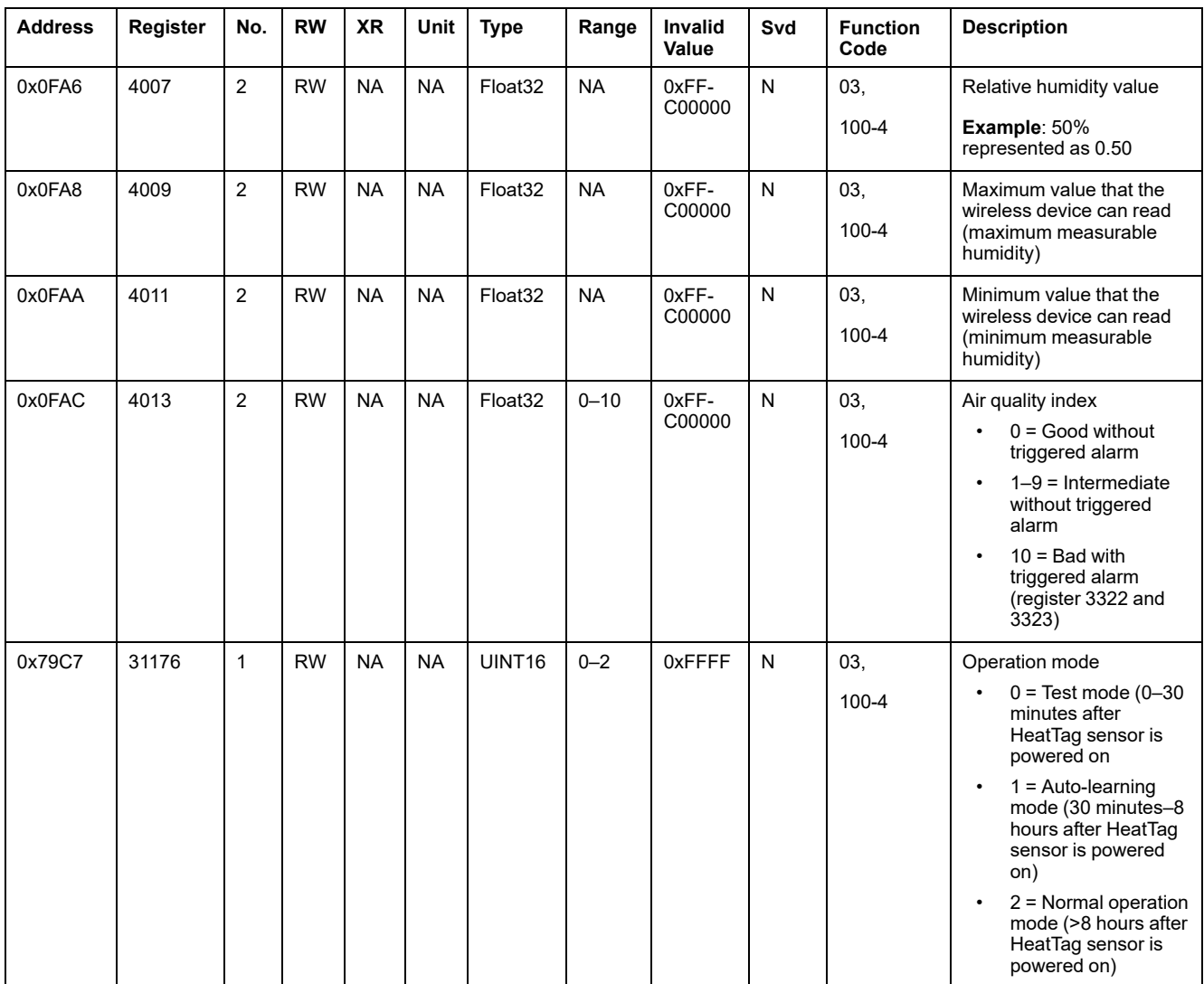

## **Load Monitoring Modbus Registers**

#### **Description**

The Modbus registers of the wireless device allows you to monitor the following status in any supervision system:

- **Alarm with two types:**
	- The voltage loss of the load.
	- If an overload has occurred at the voltage loss event.
- **Load Operating Time:** The duration of how long the load worked effectively (above a certain power, this avoiding idle/standby times to be counted), to optimize the maintenance times.

#### **Applicable Devices**

The code in the Applicable Devices column indicates the types of wireless device for which the register is available:

- A: the register is available for PowerTag Energy ●63 (A9MEM152●, A9MEM154●, A9MEM156●, and A9MEM157●)
- M: the register is available for PowerTag Energy M250/M630 (LV43402●)
- R: the register is available for PowerTag Energy F160 (A9MEM1580) and Rope (A9MEM159●)

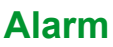

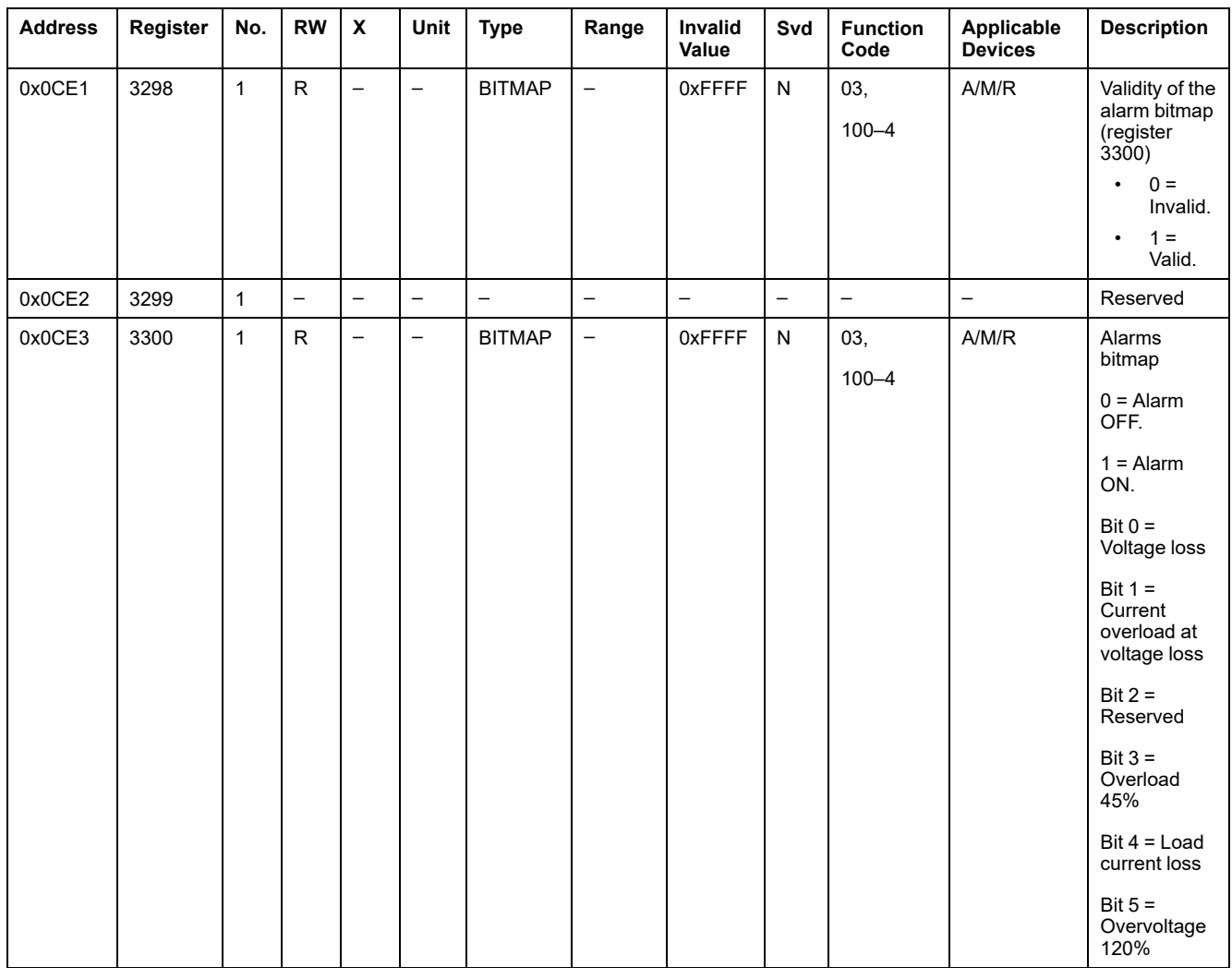

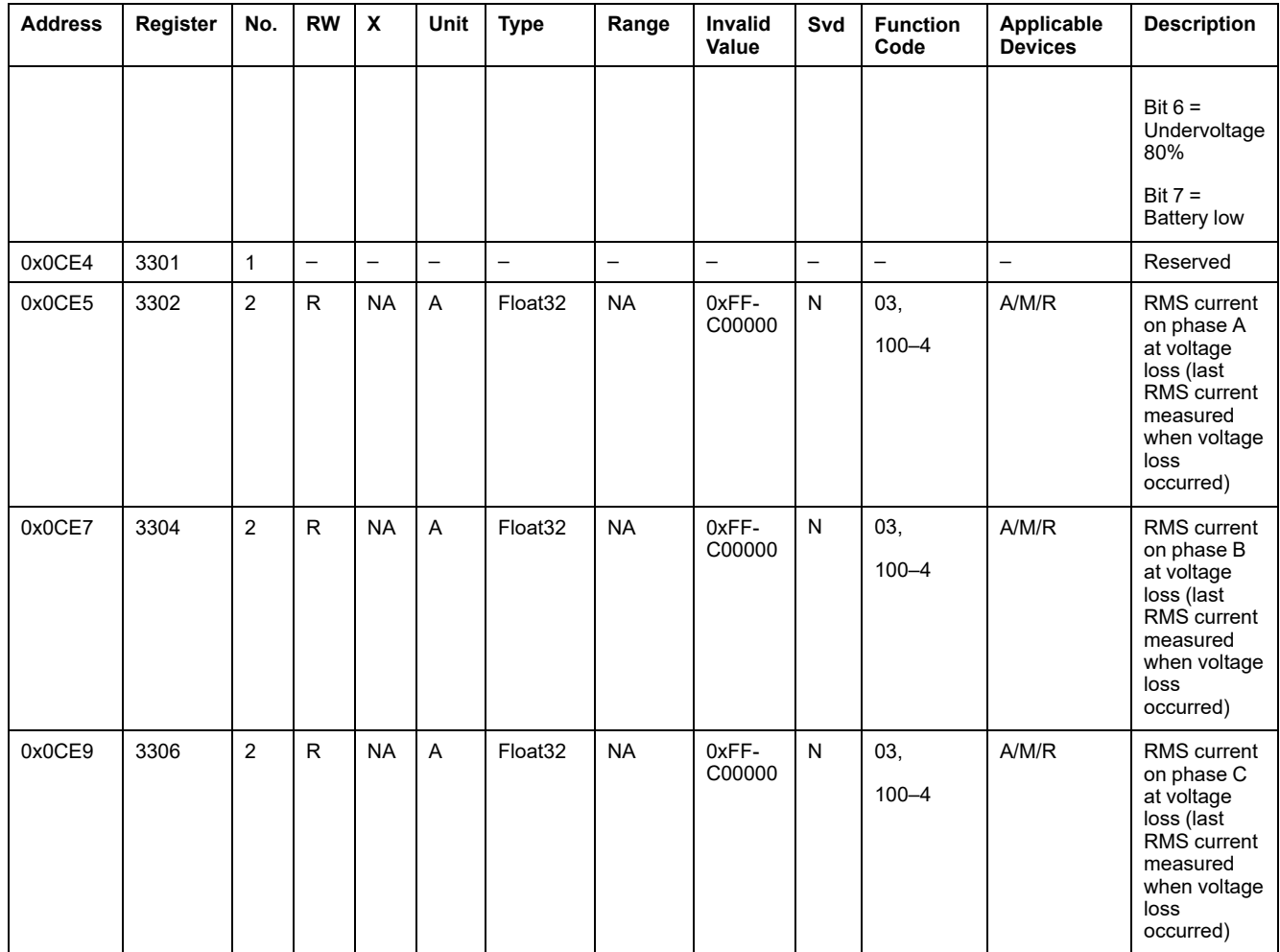

## **Load Operating Time**

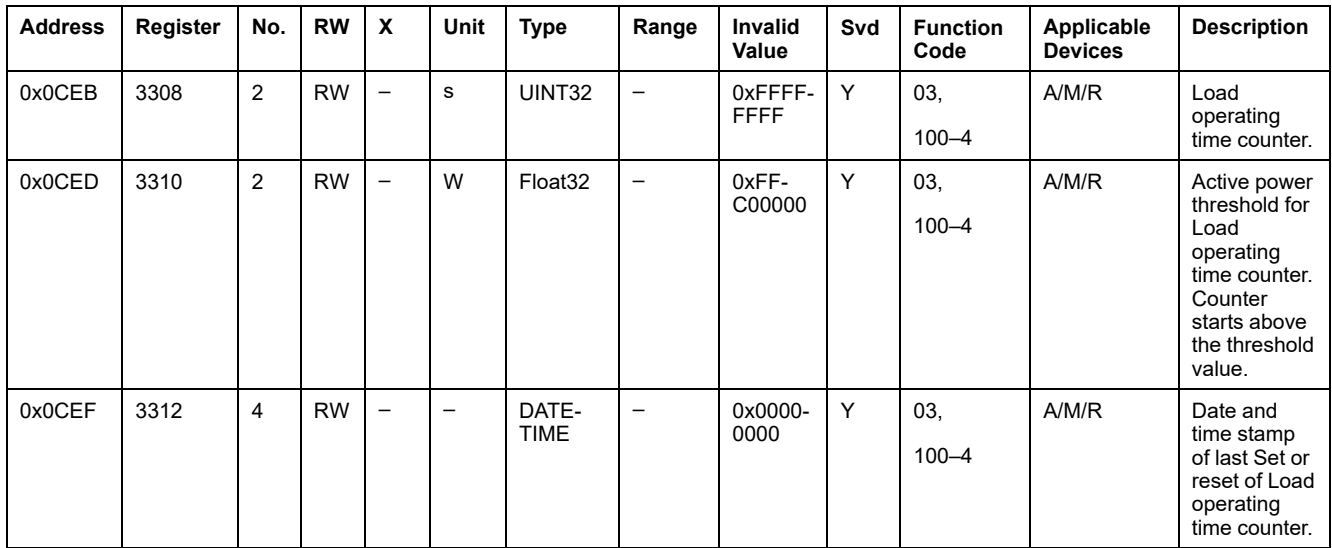

## **Wireless Devices Modbus Registers**

#### **Applicable Devices**

The code in the Applicable Devices column indicates the types of wireless device for which the register is available:

- A: the register is available for PowerTag Energy ●63 (A9MEM152●, A9MEM154●, A9MEM156●, and A9MEM157●)
- M: the register is available for PowerTag Energy M250/M630 (LV43402●)
- R: the register is available for PowerTag Energy F160 (A9MEM1580) and Rope (A9MEM159●)
- IO: the register is available for PowerTag control IO module (A9XMC1D3)
- 2DI: the register is available for PowerTag control 2DI module (A9XMC2D3)
- D: the register is available for PowerTag Link display (A9XMWRD)
- H: the register is available for HeatTag sensor (SMT10020)

#### **Configuration Registers**

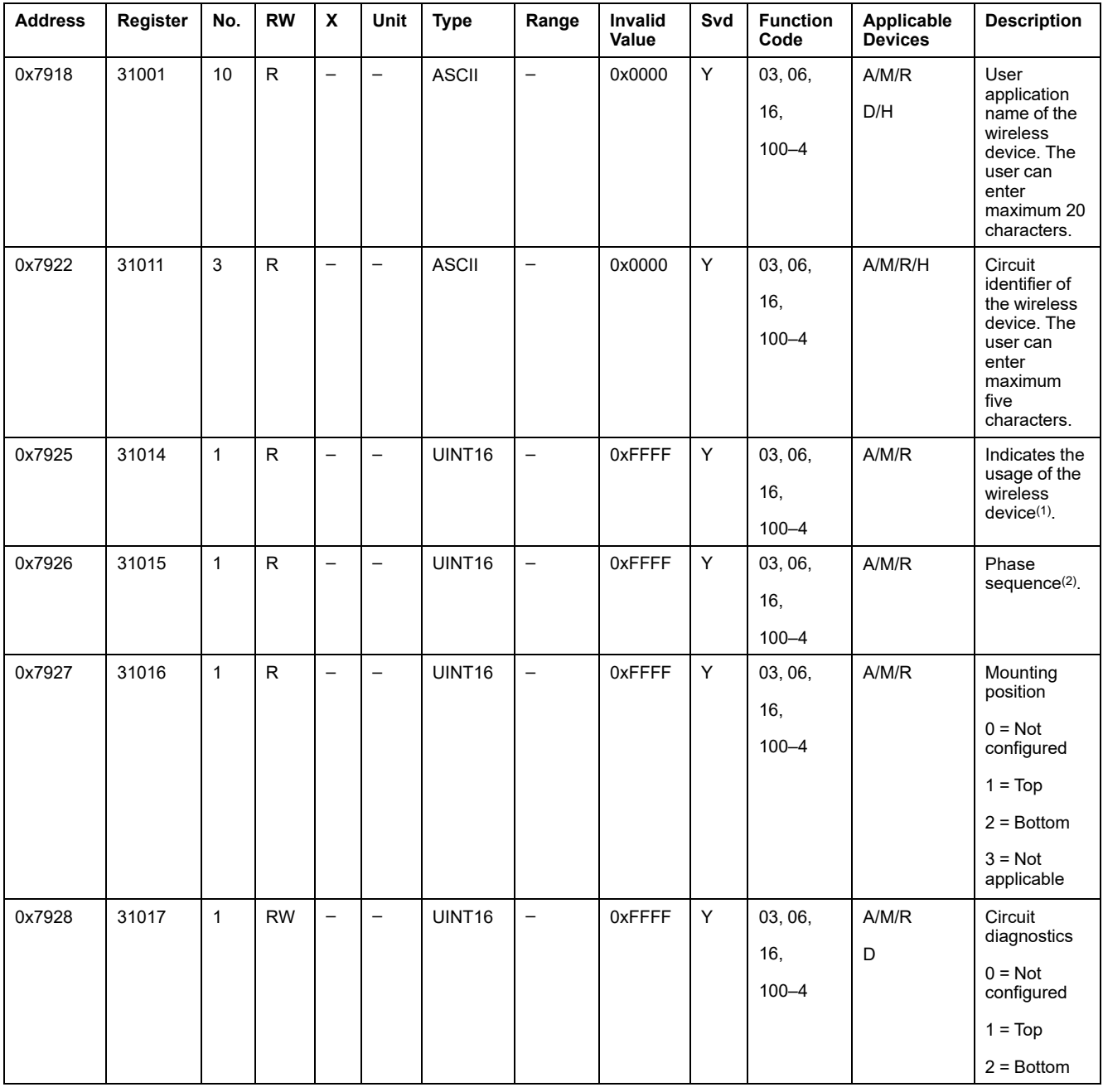

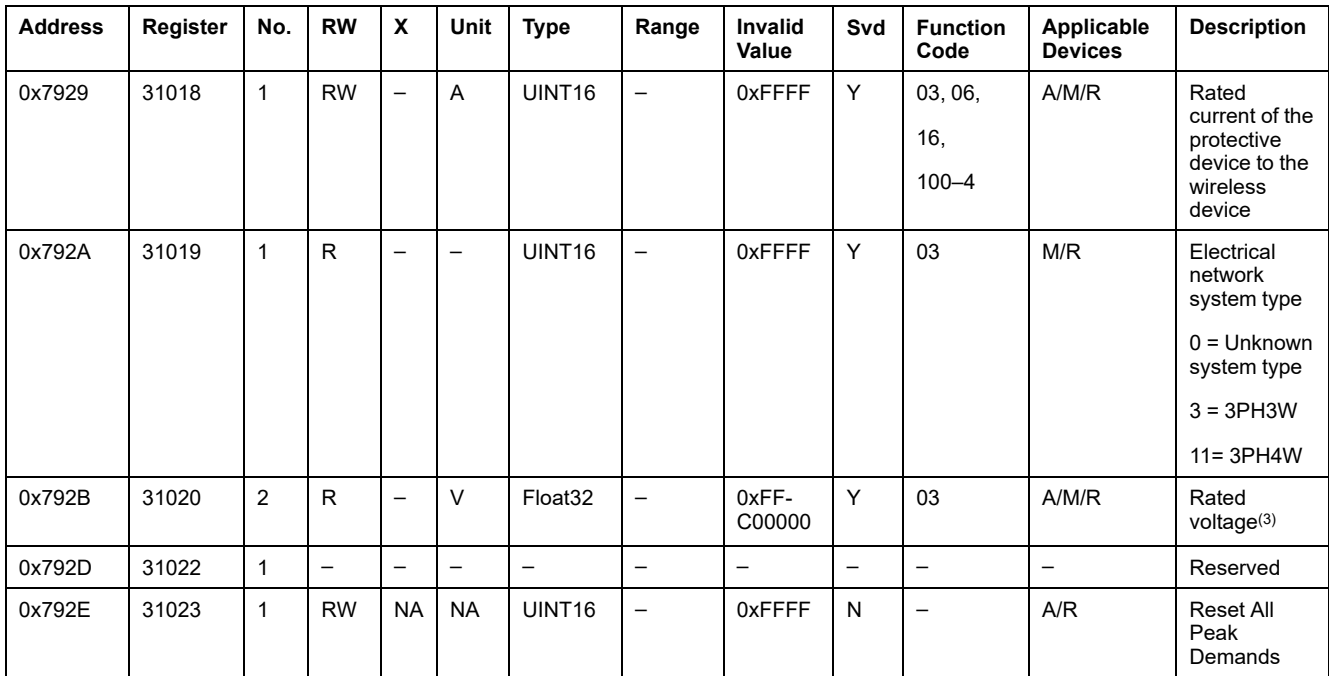

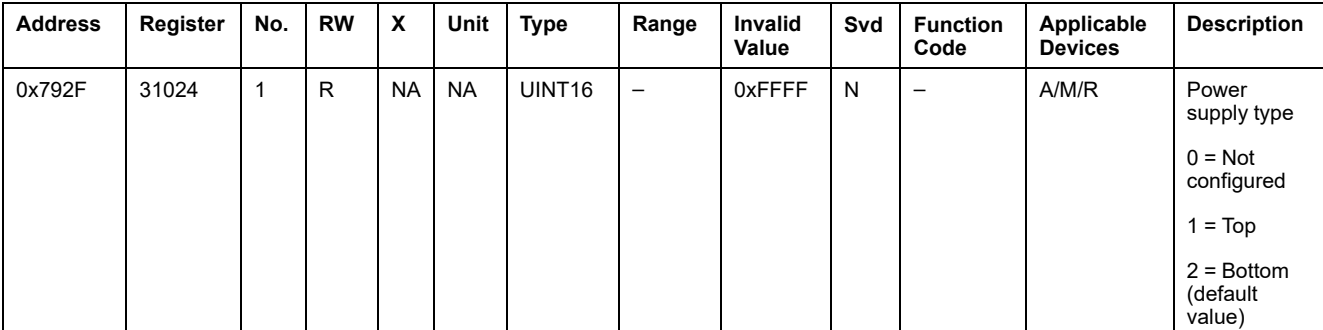

(1) For the register 31014, the usage of wireless devices are:

 $\cdot$  1 = Main/Incomer

- $\cdot$  2 = Sub/Head of group
- $3 = Heating$
- $\cdot$  4 = Cooling
- $\cdot$  5 = HVAC
- $\cdot$  6 = Ventilation
- $\cdot$  7 = Lighting
- $\cdot$  8 = Office Equipment
- $\cdot$  9 = Cooking
- 10 = Food refrigeration
- $\cdot$  11 = Elevators
- $\cdot$  12 = Computers
- 13 = Renewable Energy Productio
- $\cdot$  14 = Genset
- 15 = Compressed air
- $\cdot$  16 = Vapor
- $\cdot$  17 = Machine
- 18 = Process
- $\cdot$  19 = Water
- 20 = Other Sockets
- $\cdot$  21 = Other

(2) For register 31015, the various phase sequences available are:

- $\cdot$  1 = Phase A
- $\cdot$  2 = Phase B
- $\cdot$  3 = Phase C
- 4 = Phase sequence ABC
- 5 = Phase sequence ACB
- 6 = Phase sequence BCA
- 7 = Phase sequence BAC
- 8 = Phase sequence CAB
- 9 = Phase sequence CBA

(3) The register 31020 has two types of rated voltage:

- LN rated voltage for single phase wiring systems
- LL rated voltage for 3 phases wiring systems

#### **Device Identification**

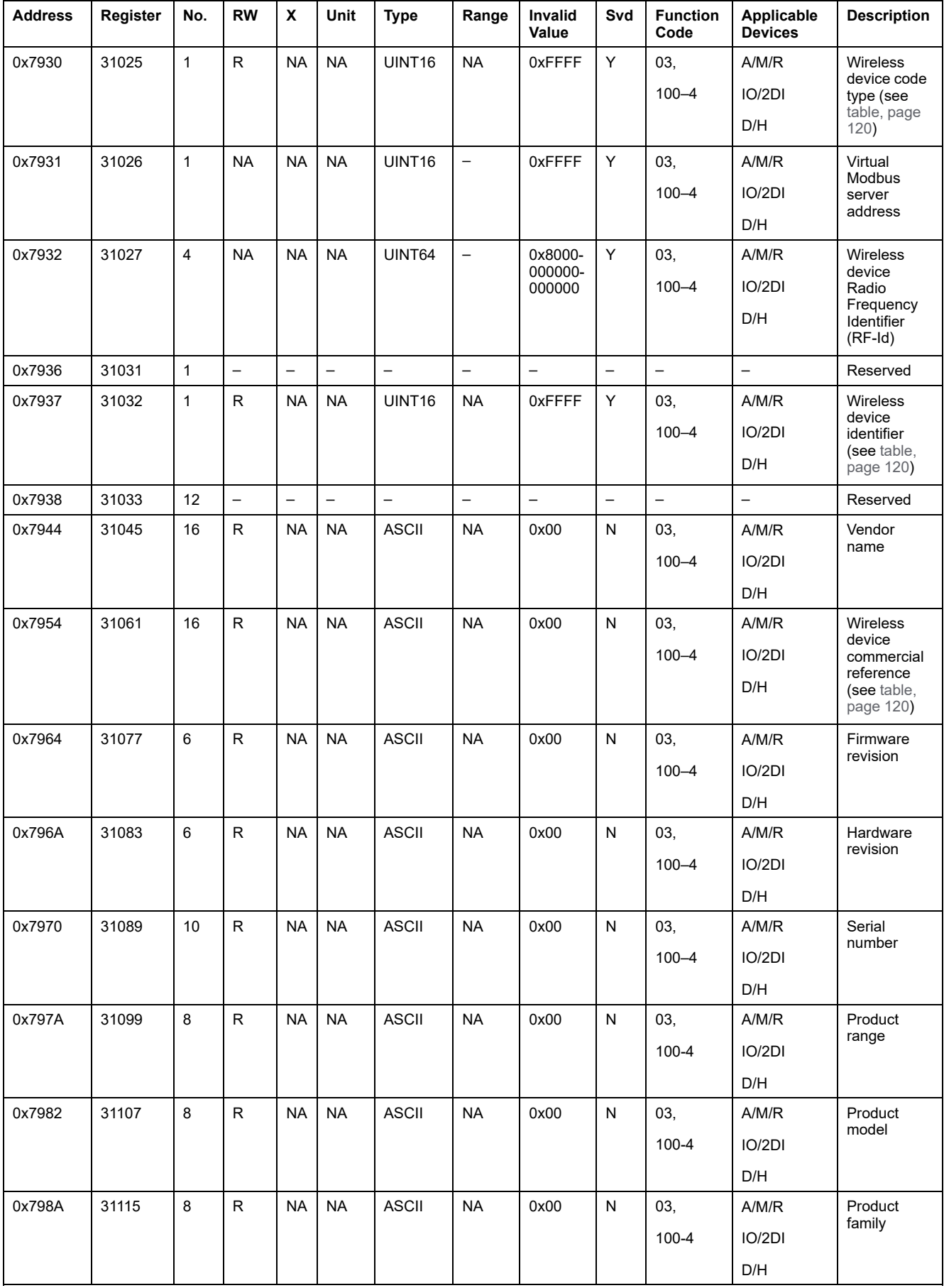

## <span id="page-119-0"></span>**Wireless Device Type Code**

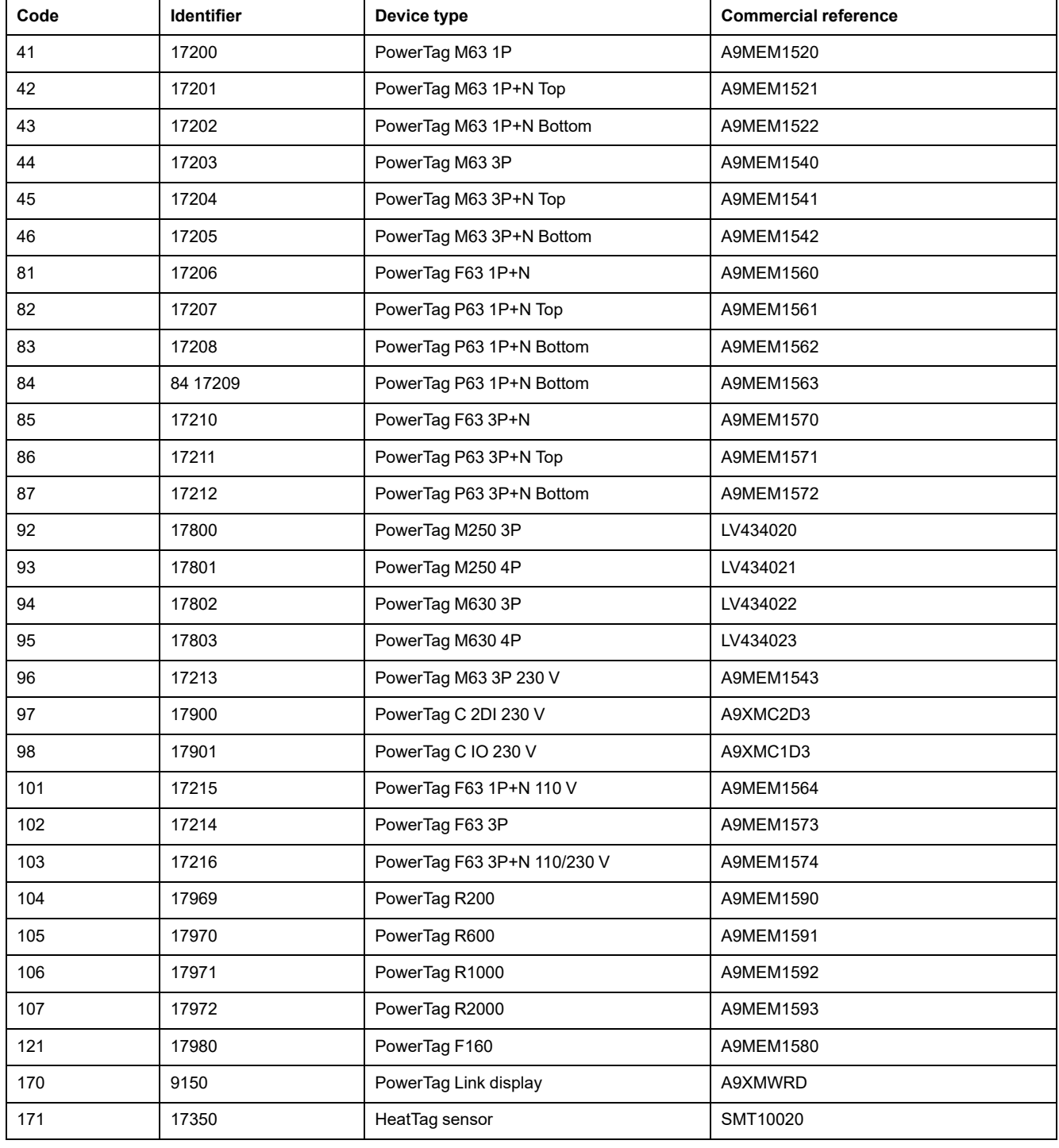

### **Diagnostic Data Registers**

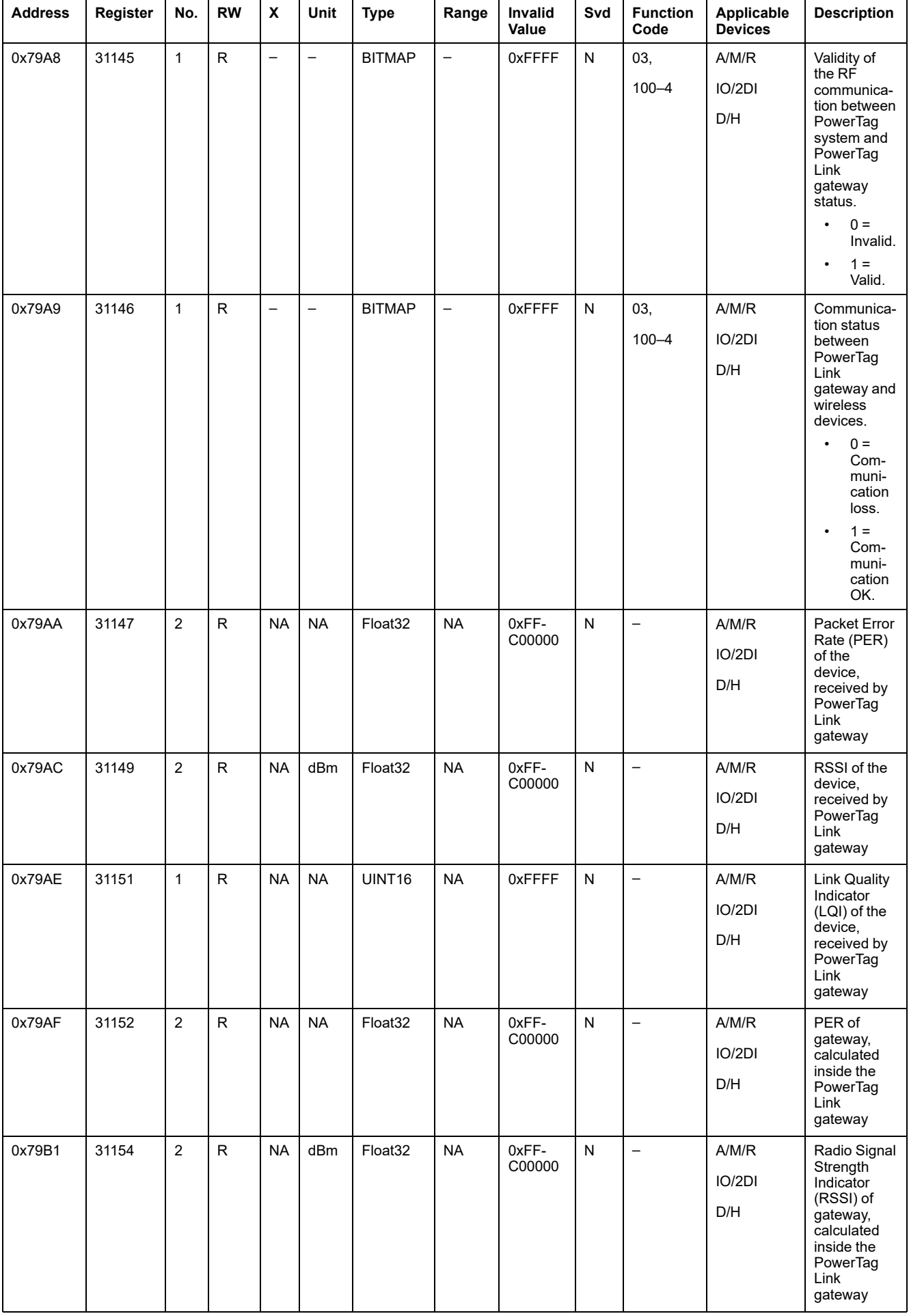

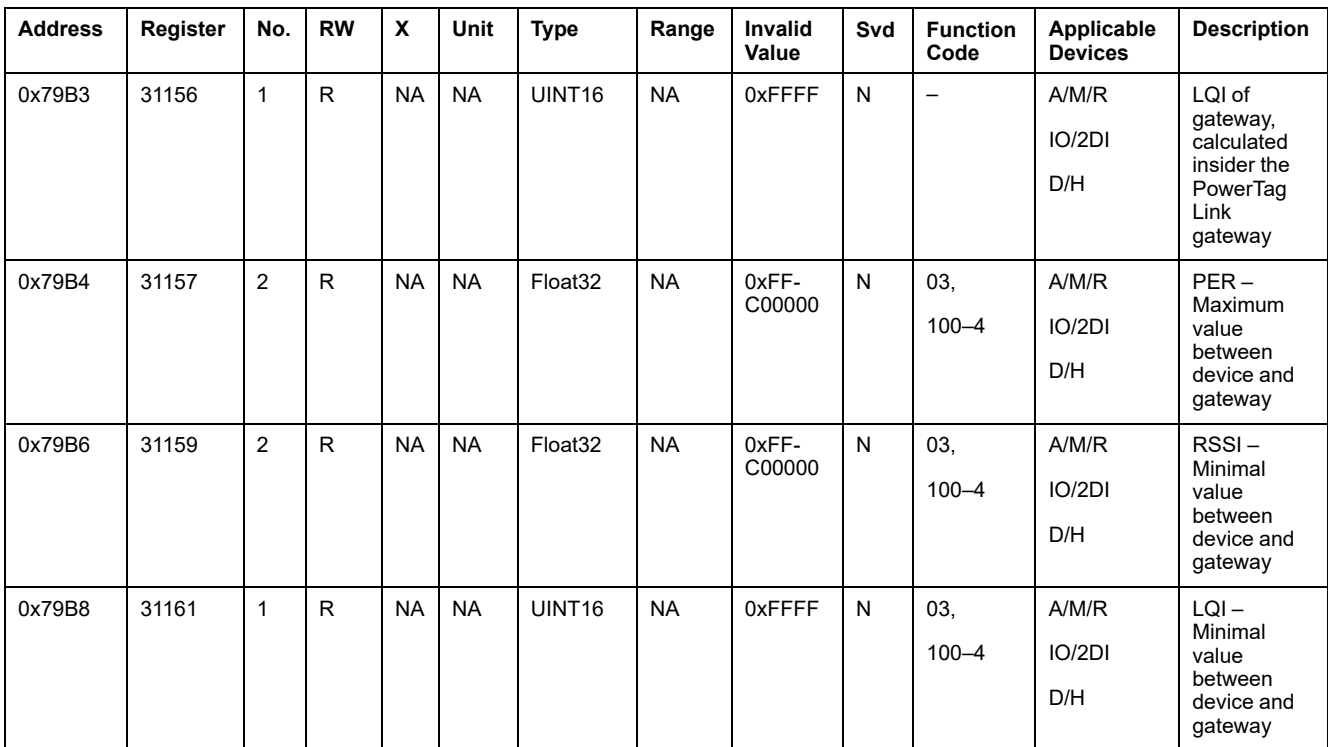

# **Modbus Synthesis Tables**

## **Description**

The Modbus synthesis table provides a synthesis of information from all the wireless devices at a time. By default, the synthesis table is based on Modbus address 247.

**NOTE:** The synthesis table address is the first one available in decreasing order from 247.

## **Applicable Devices**

The code in the Applicable Devices column indicates the types of wireless devices for which the register is available:

- A: the register is available for PowerTag Energy ●63 (A9MEM152●, A9MEM154●, A9MEM156●, and A9MEM157●)
- M: the register is available for PowerTag Energy M250/M630 (LV43402●)
- R: the register is available for PowerTag Energy F160 (A9MEM1580) and Rope (A9MEM159●)
- IO: the register is available for PowerTag control IO module (A9XMC1D3)
- 2DI: the register is available for PowerTag control 2DI module (A9XMC2D3)
- D: the register is available for PowerTag Link display (A9XMWRD)
- H: the register is available for HeatTag sensor (SMT10020)

## **Synthesis Table Identification**

#### **Identification and Status Register**

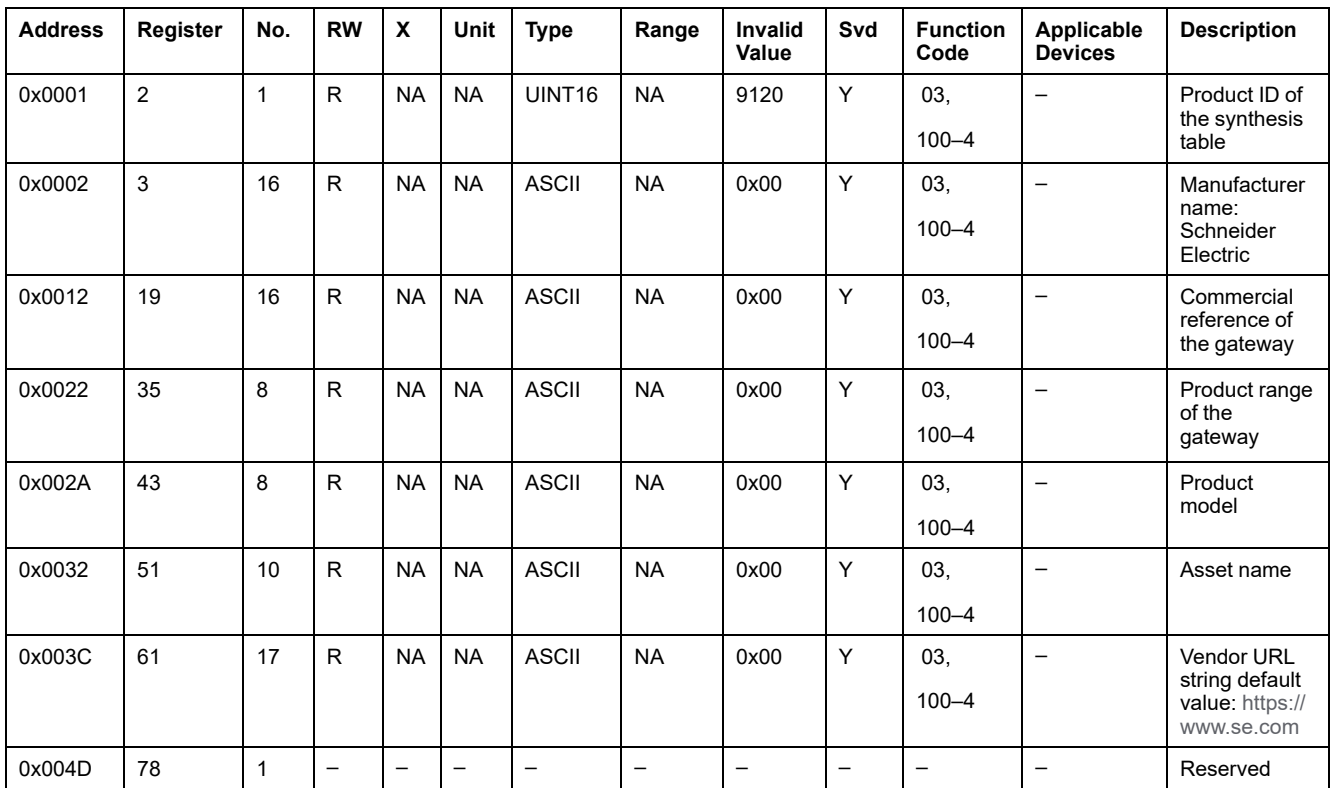

#### **Gateway Data**

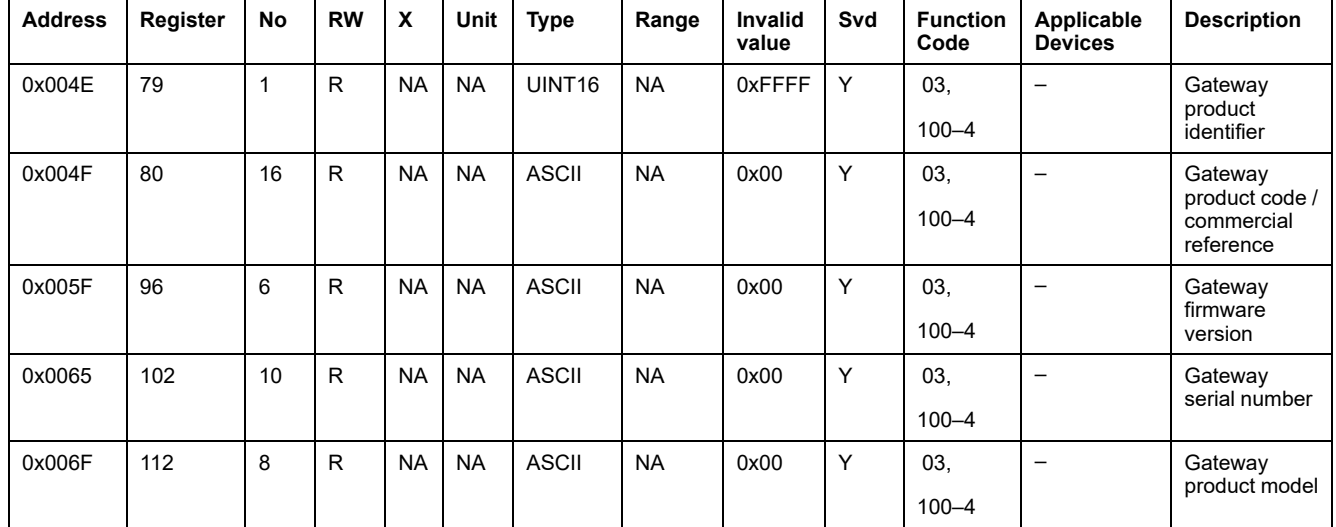

## **Wireless Devices Identification**

## **Wireless Configured Devices – 100 Devices**

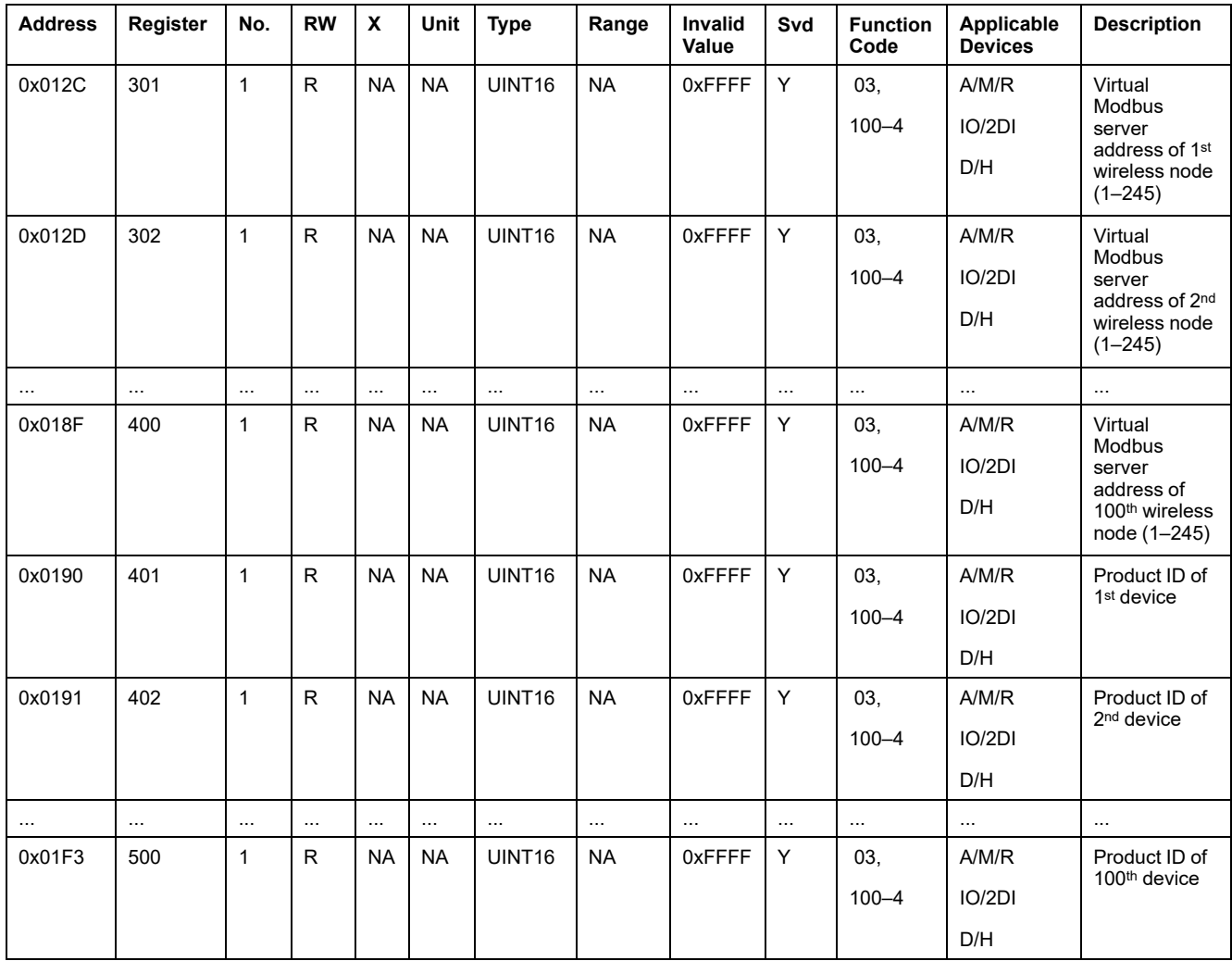

#### **Wireless Device Metadata**

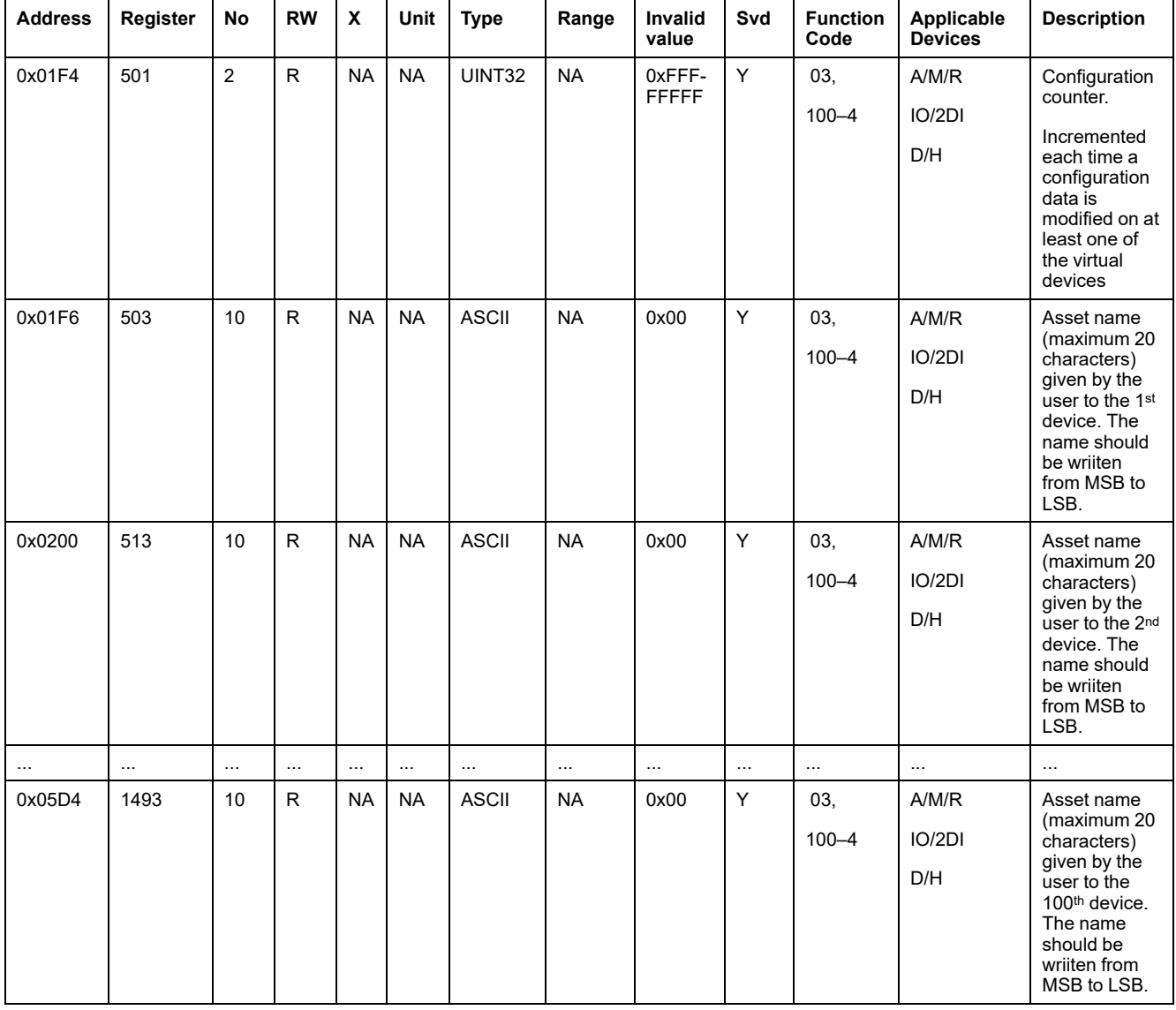

## **Characteristics**

### **Circuit Breaker Rating**

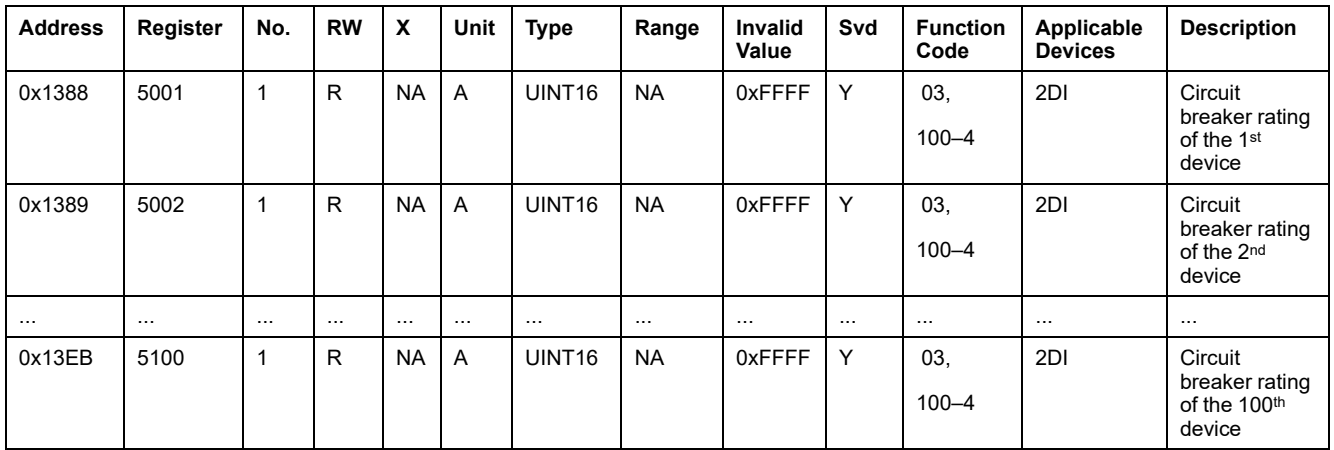

## **Power Factor Sign**

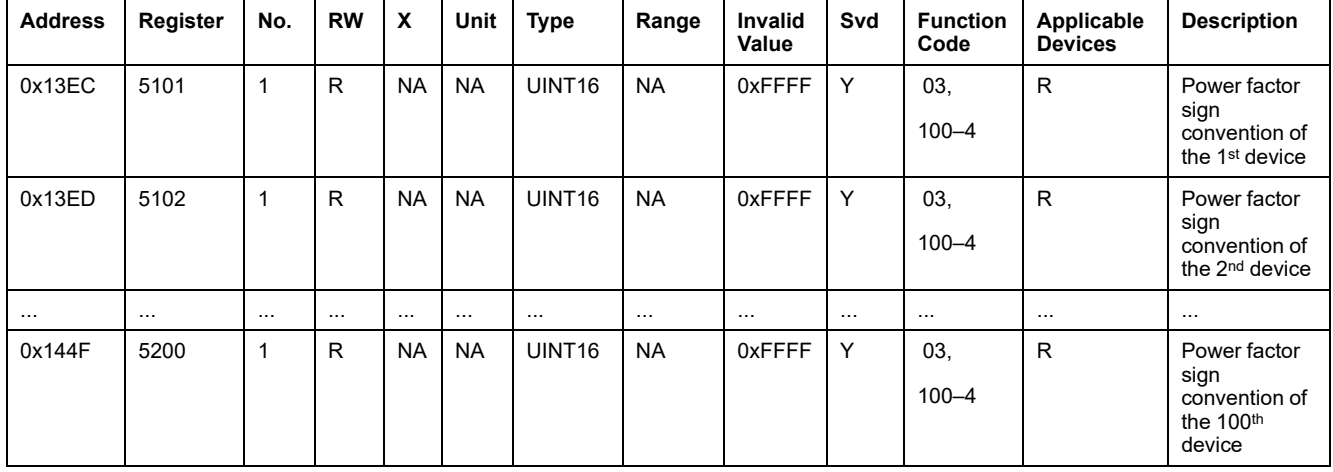

# **Electrical Metering**

#### **Demand Data**

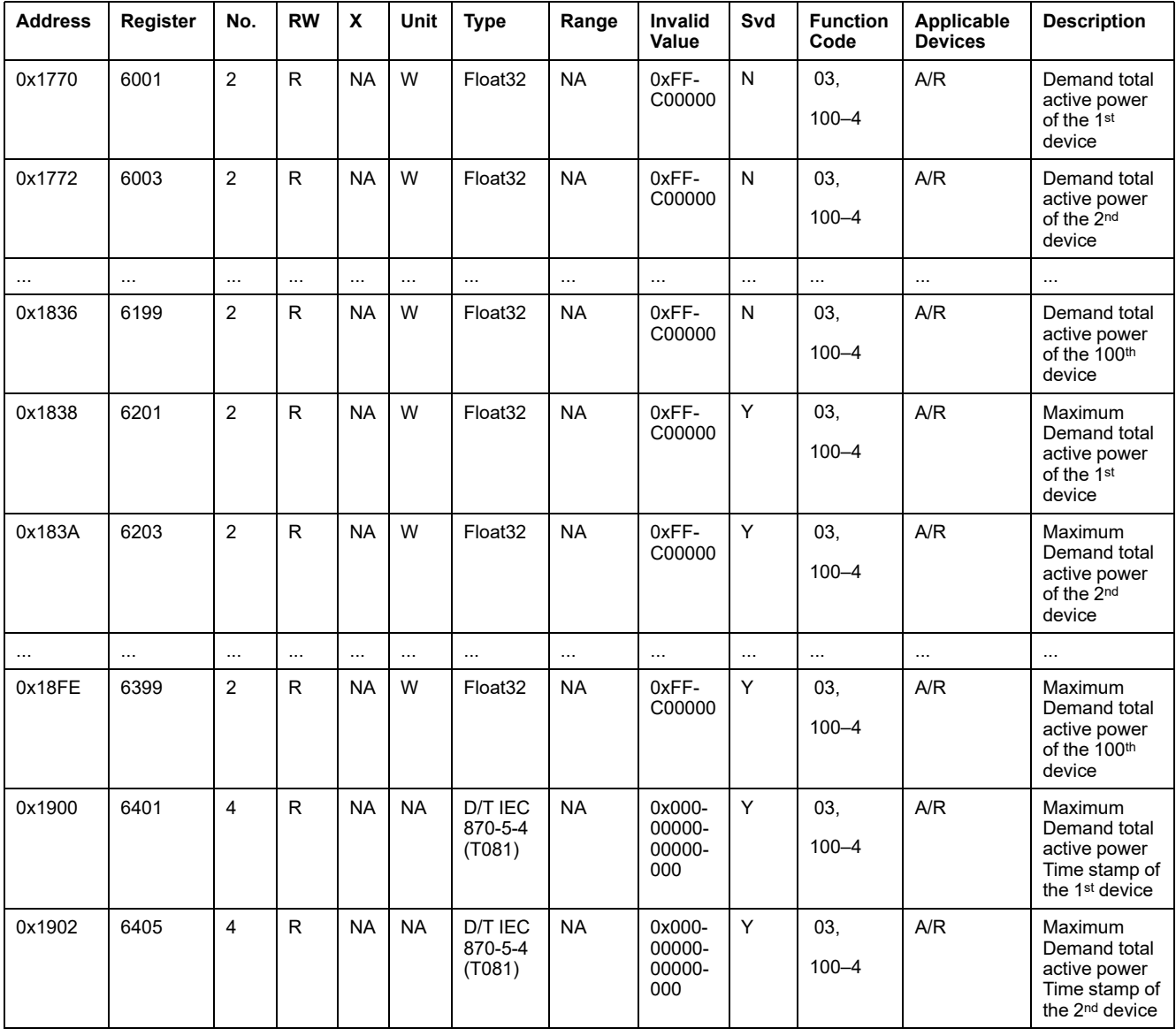

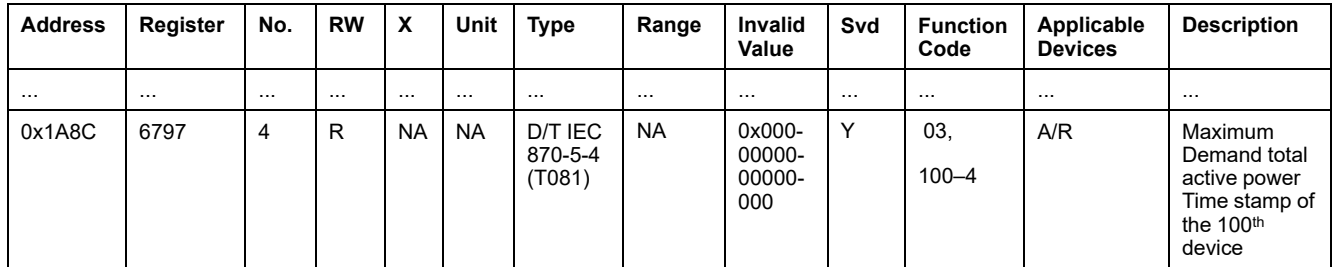

# **Current Metering Data**

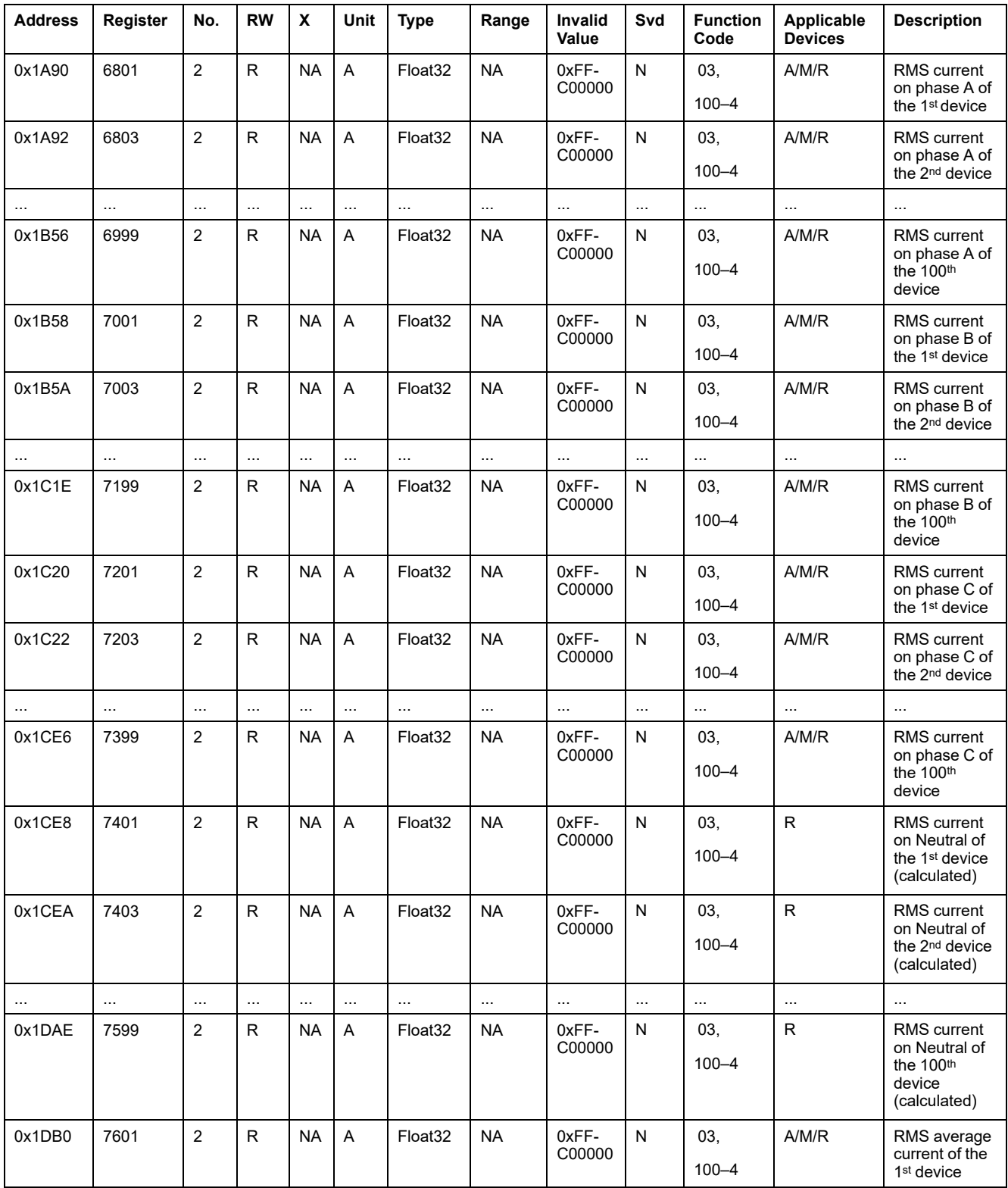

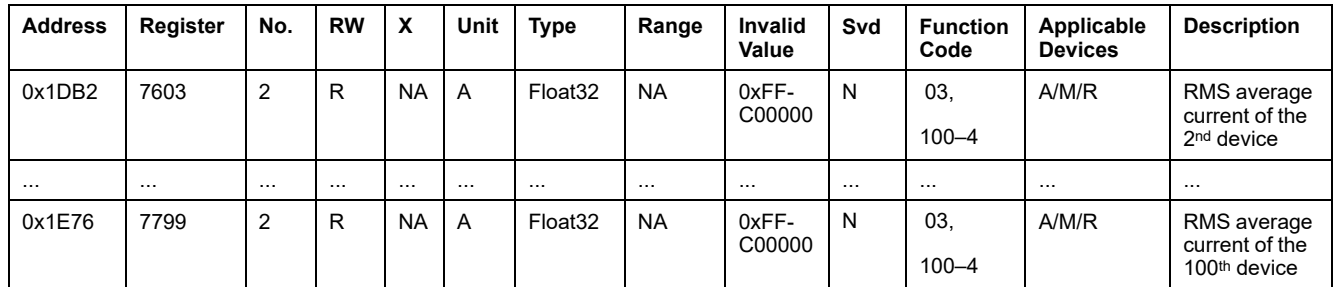

## **Voltage Metering Data**

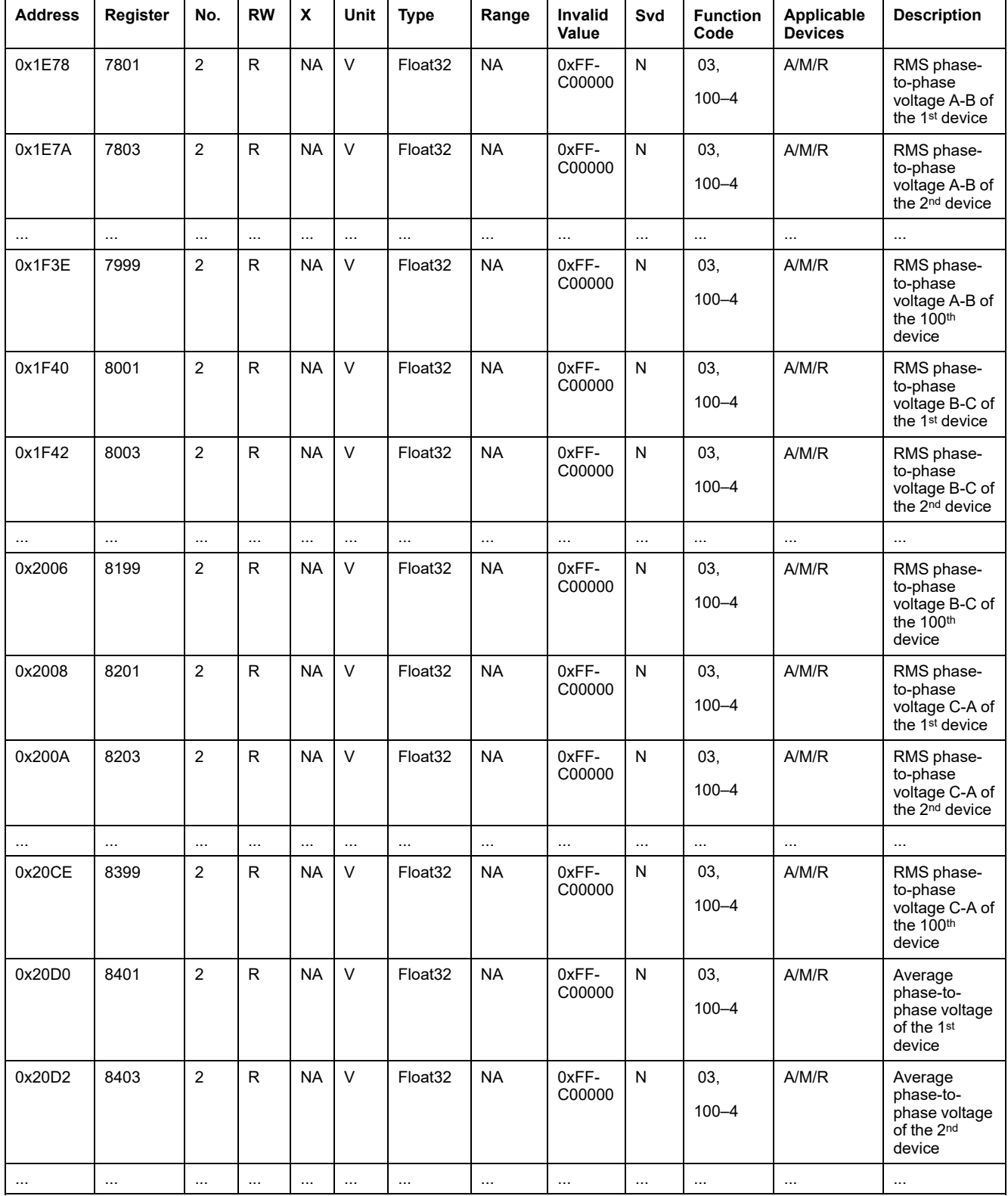

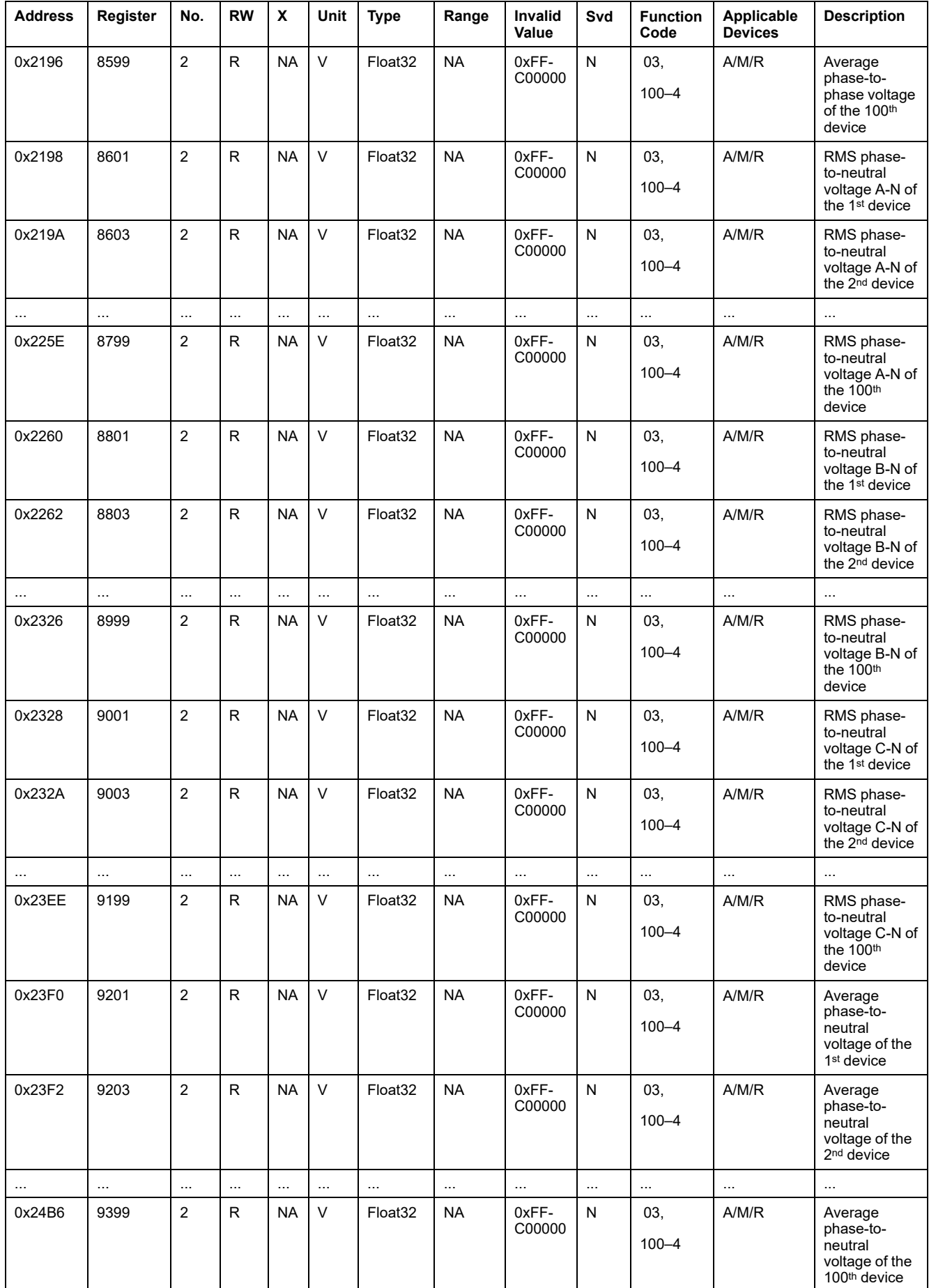

### **Power Metering Data**

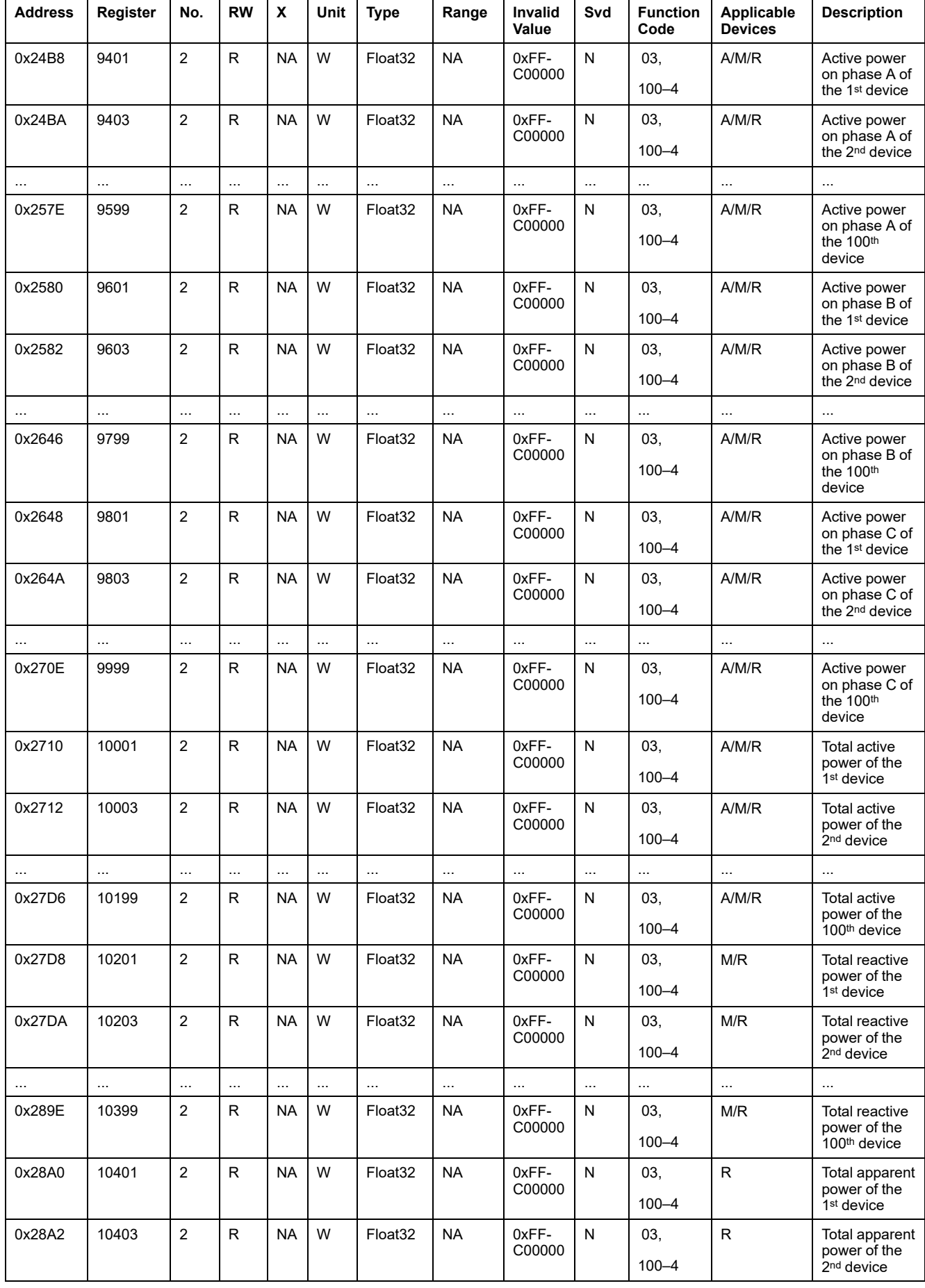

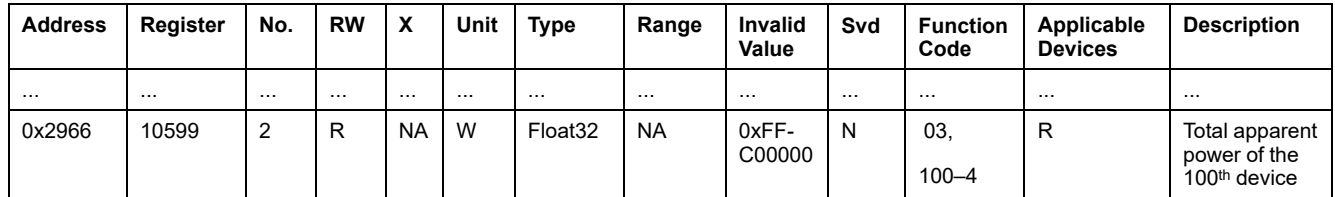

## **Power Factor Metering Data**

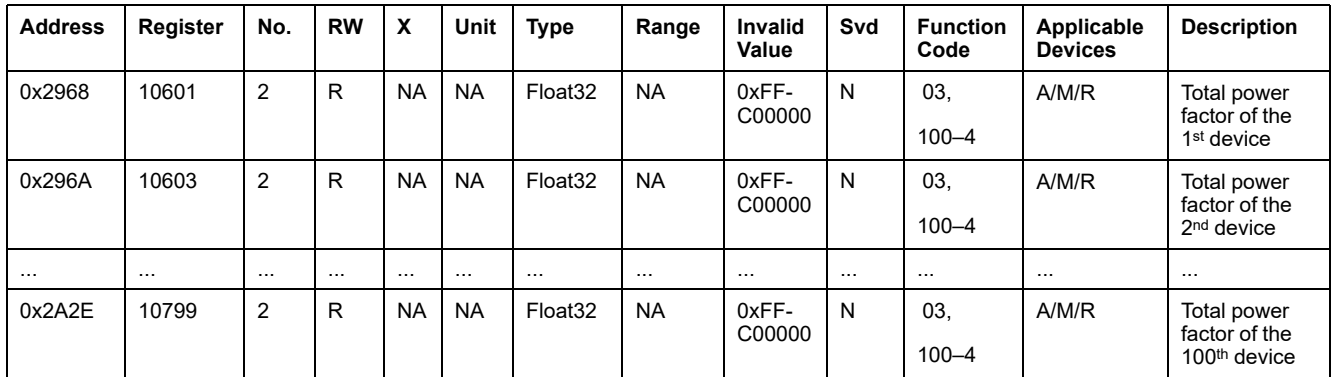

#### **Energy Metering Data**

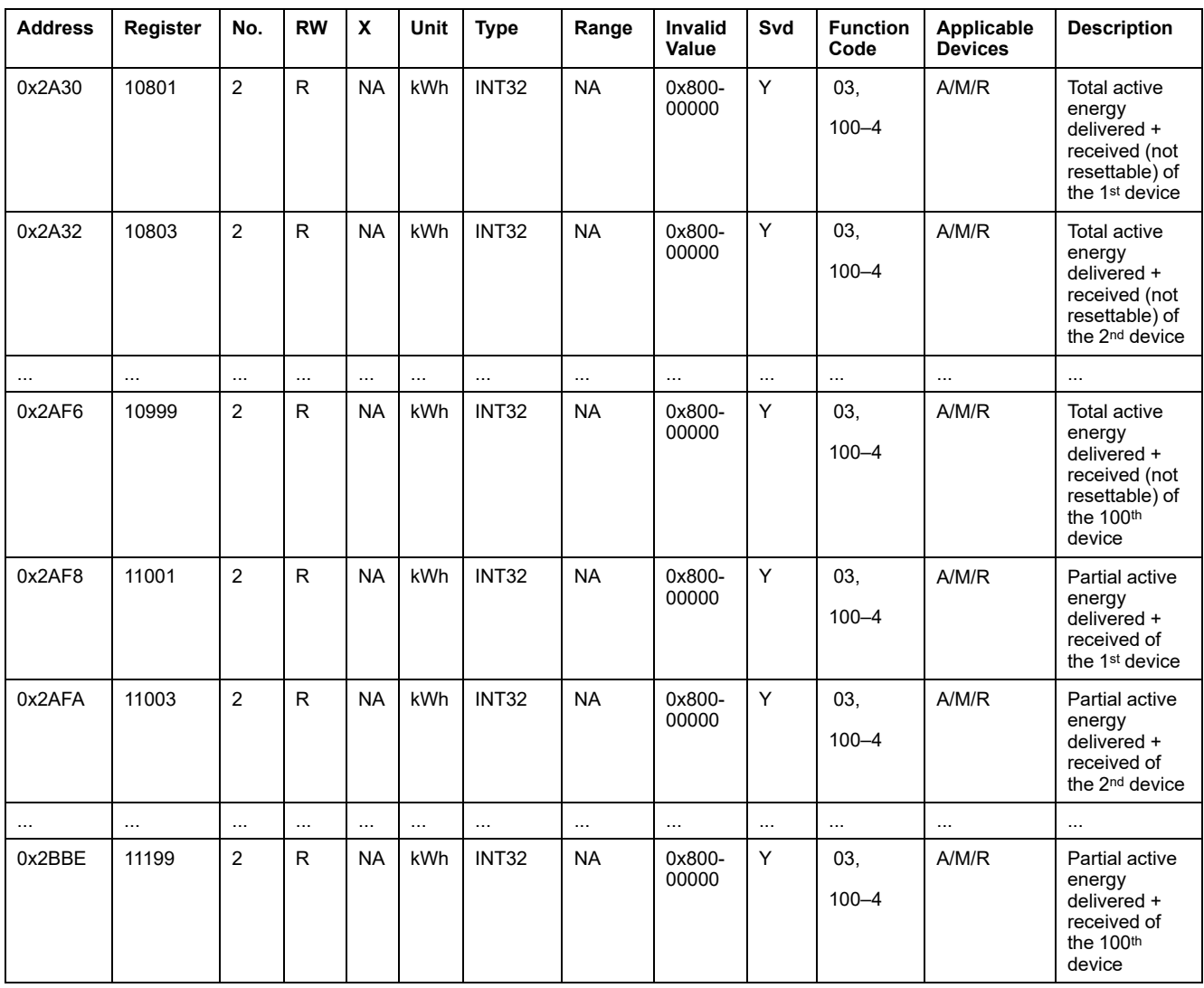

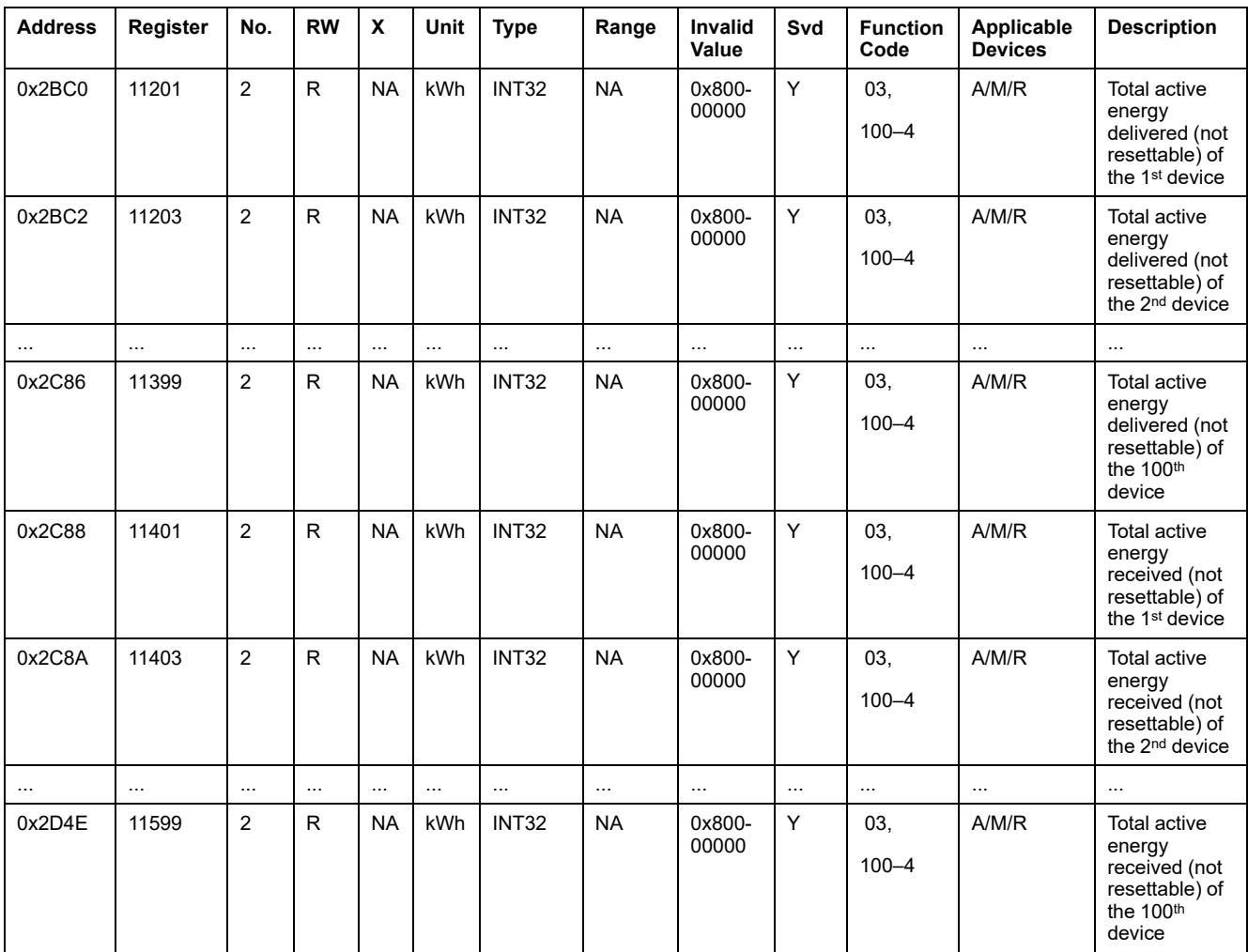

# **Environment Data**

### **Ambient**

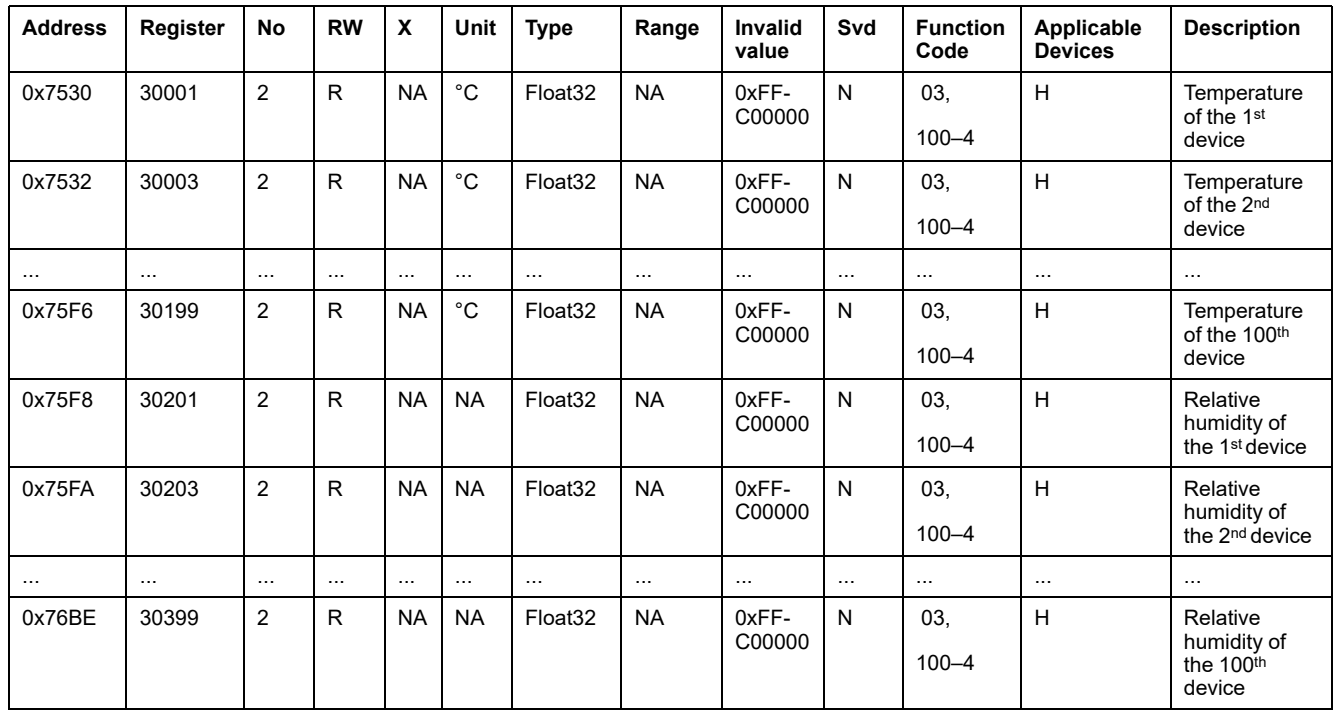

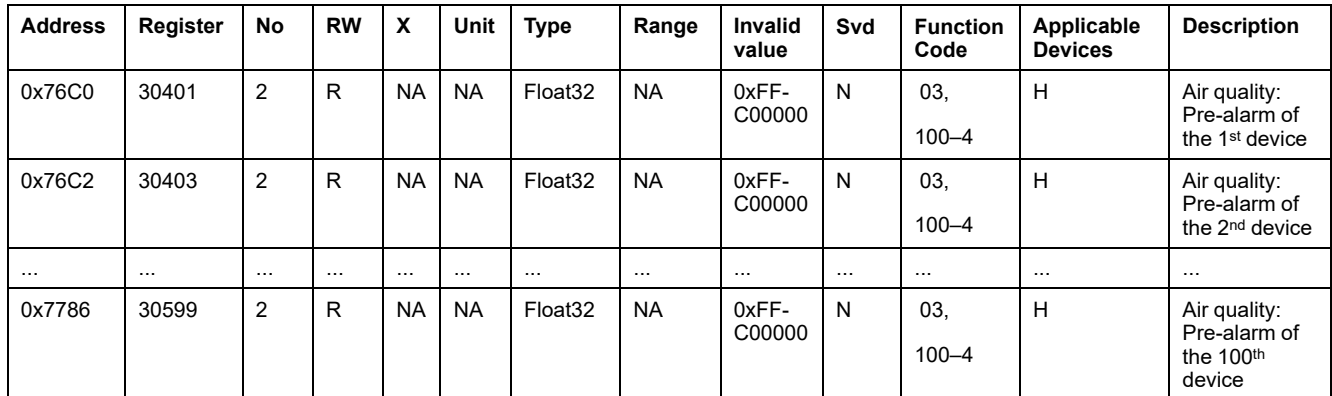

# **Alarm**

## **Summary Registers: Alarm Data**

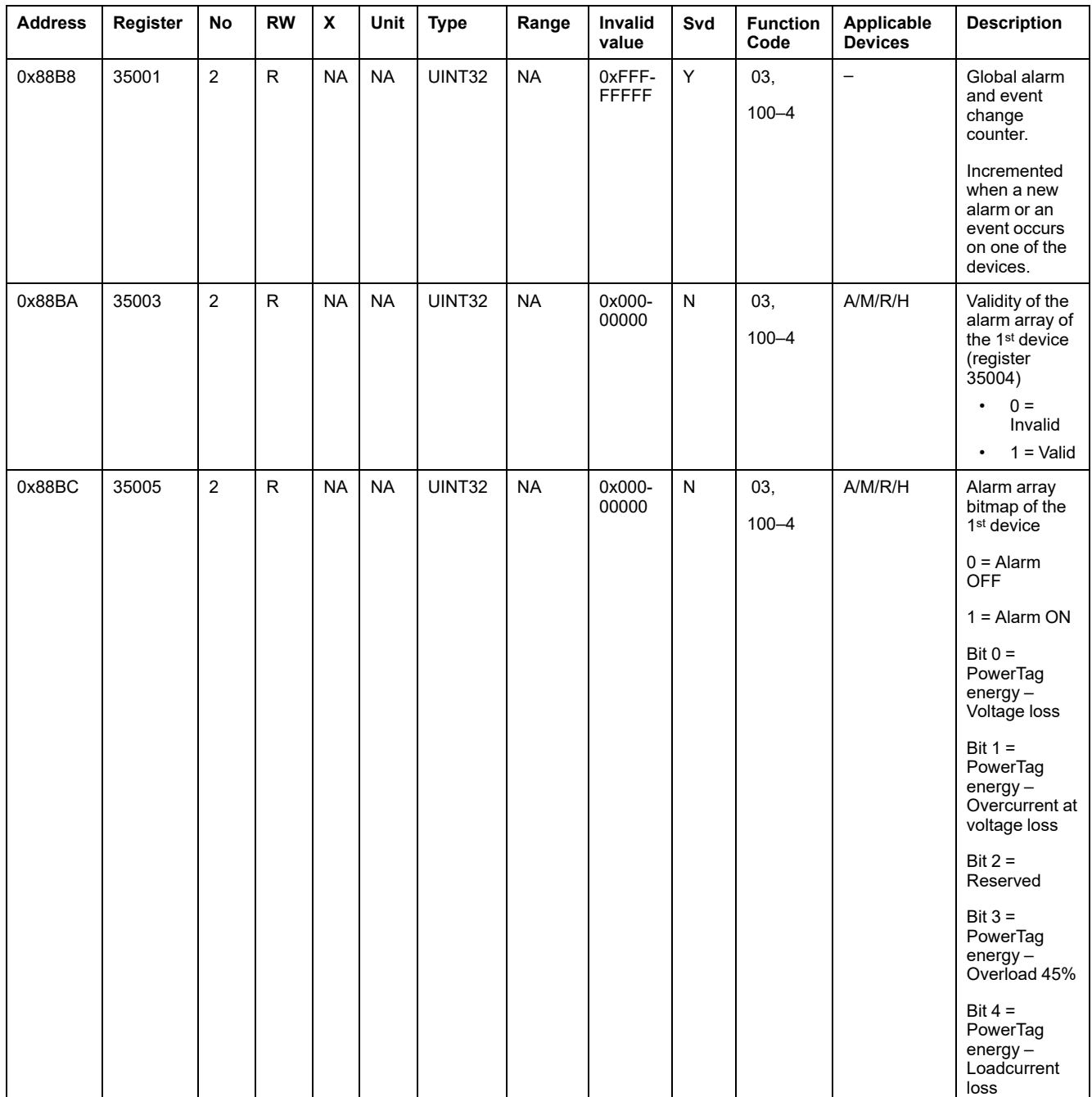

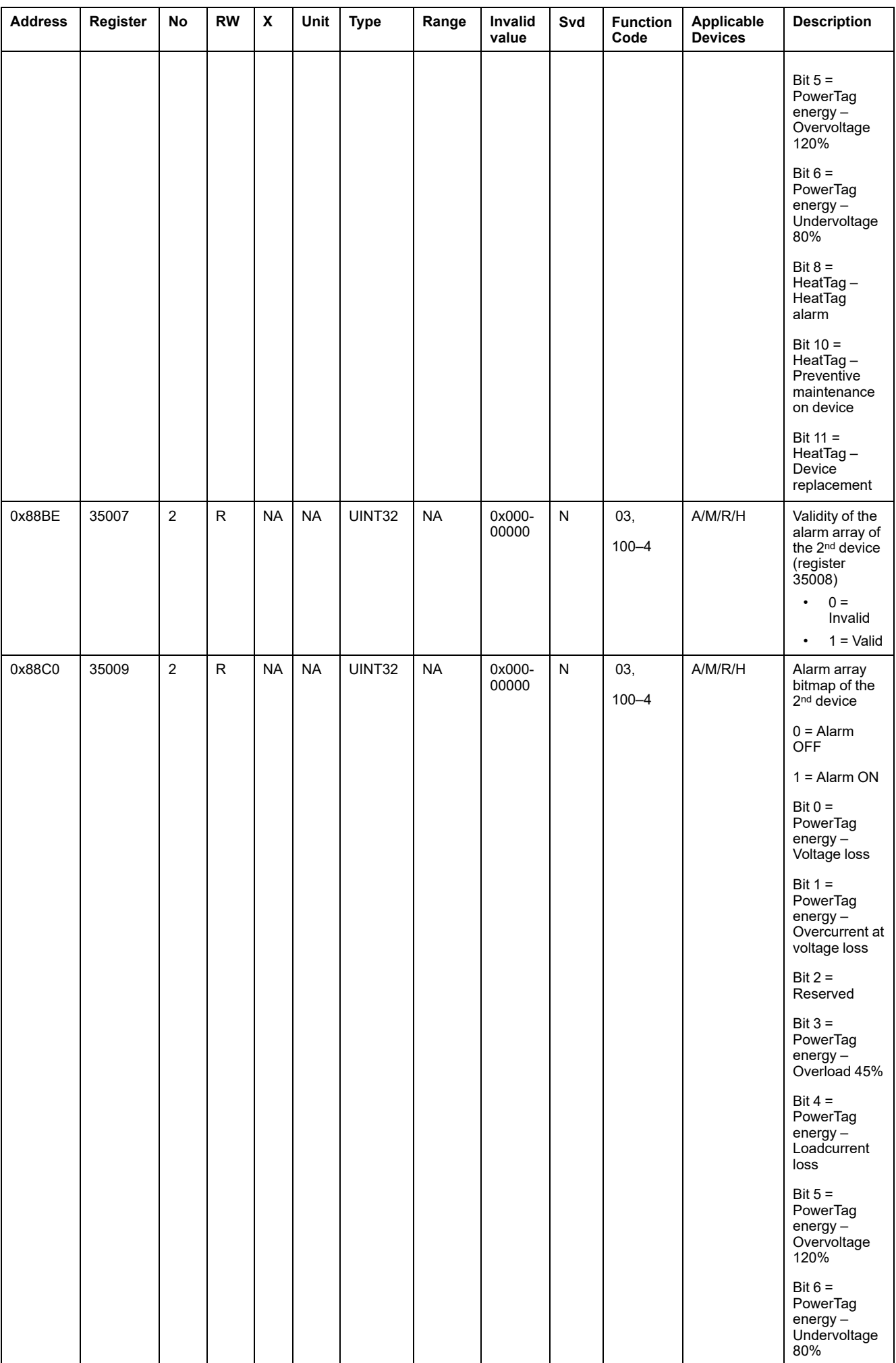

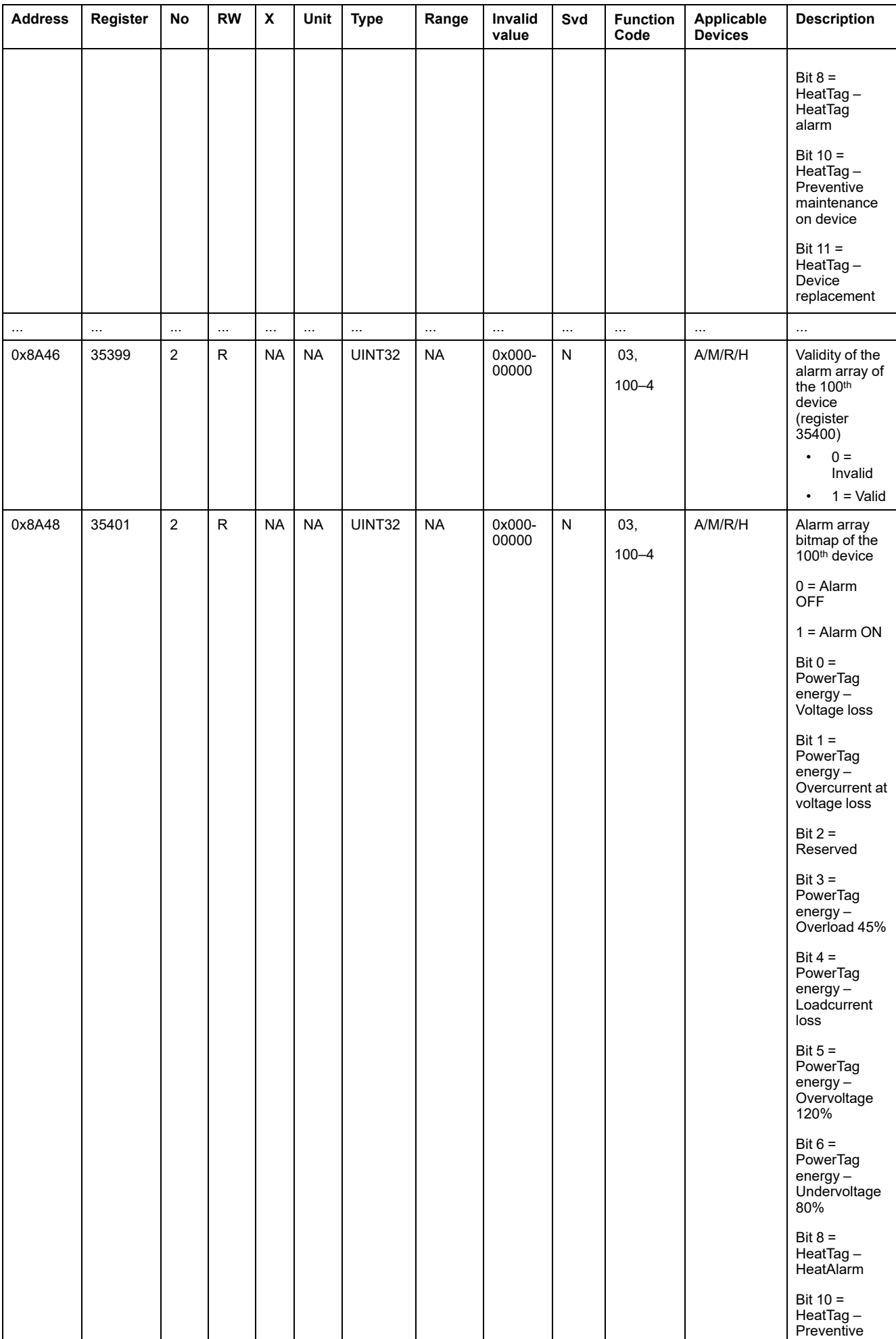

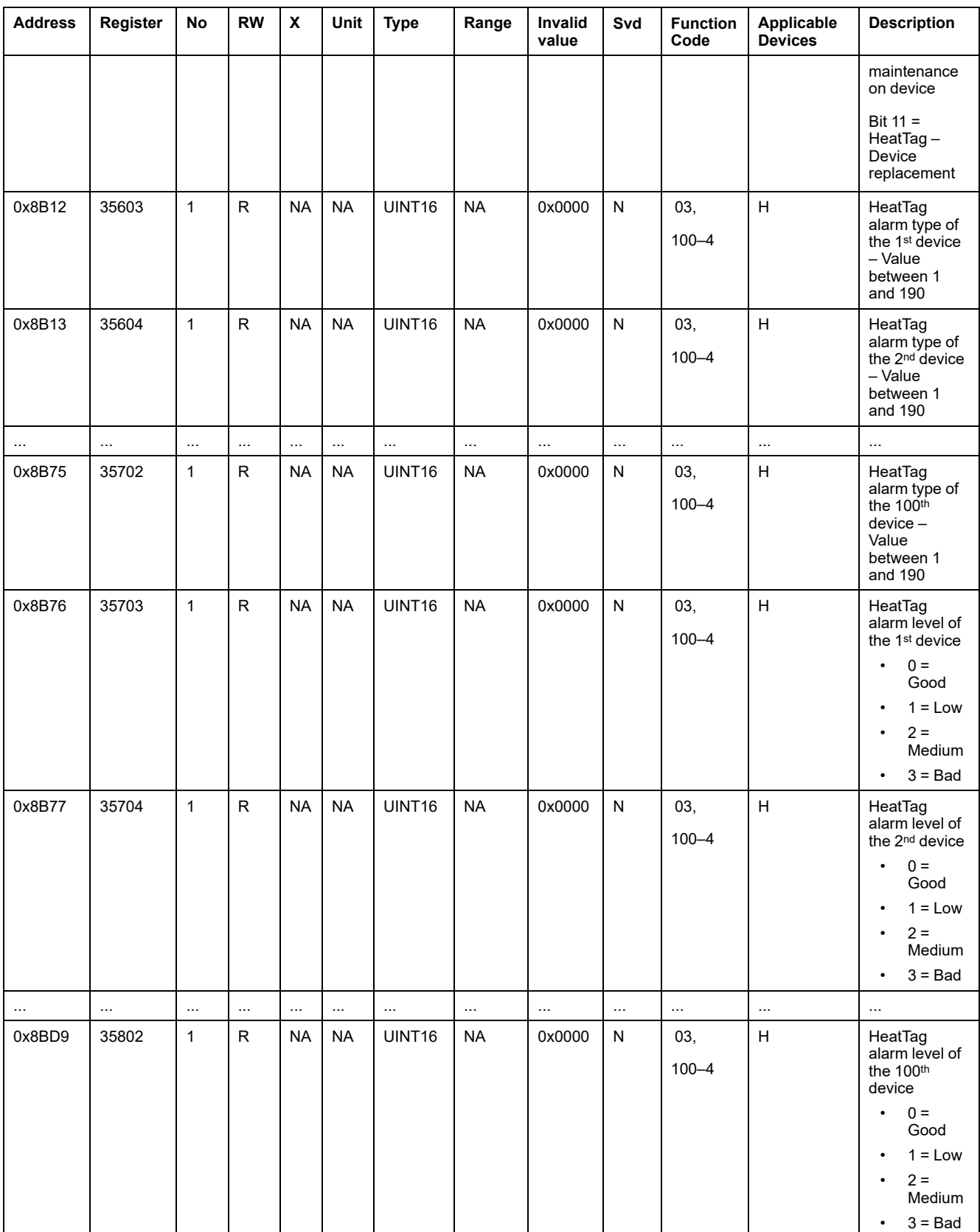

## **Communication Diagnostic**

### **Wireless Discovered Devices – 100 Devices**

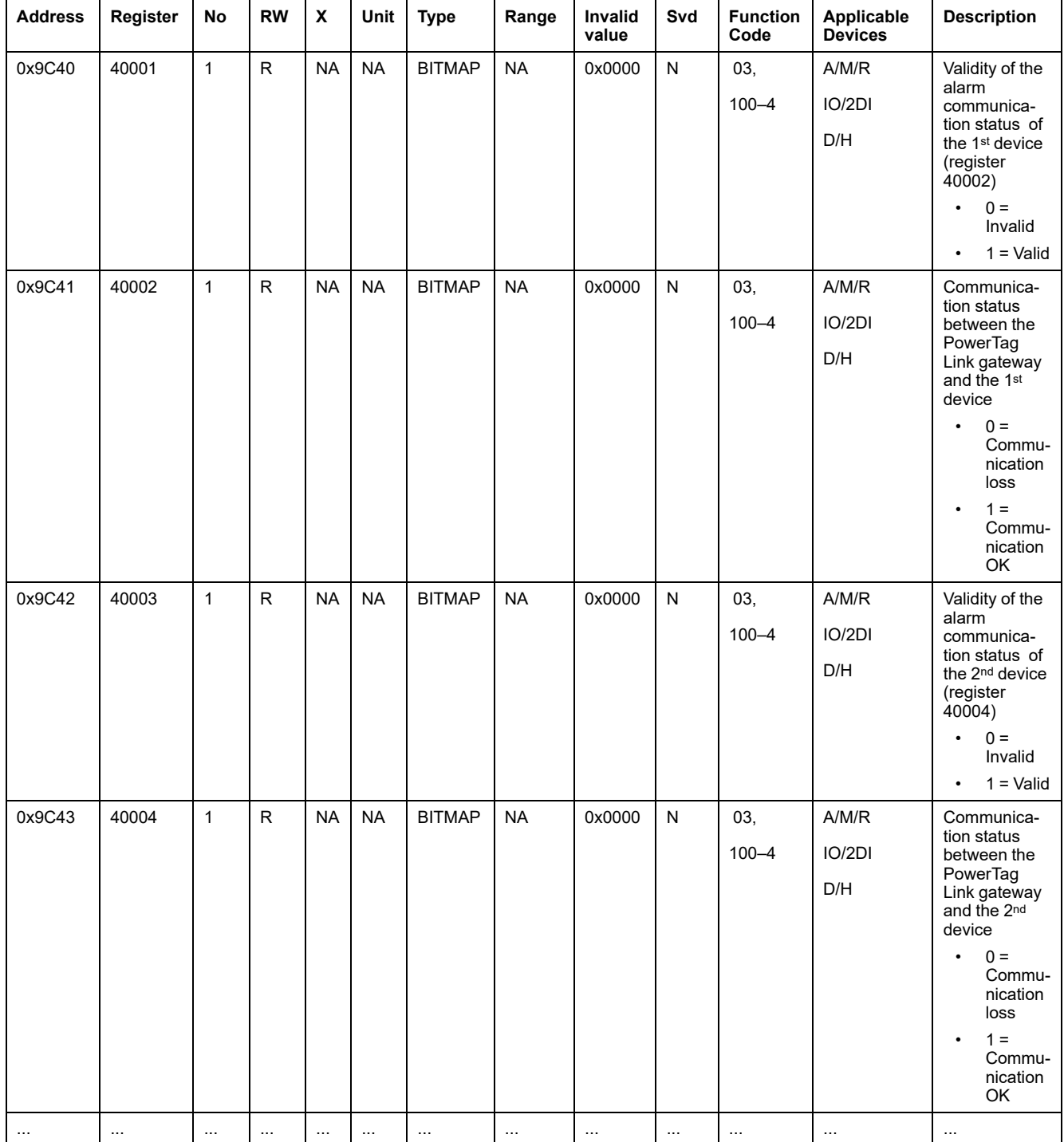

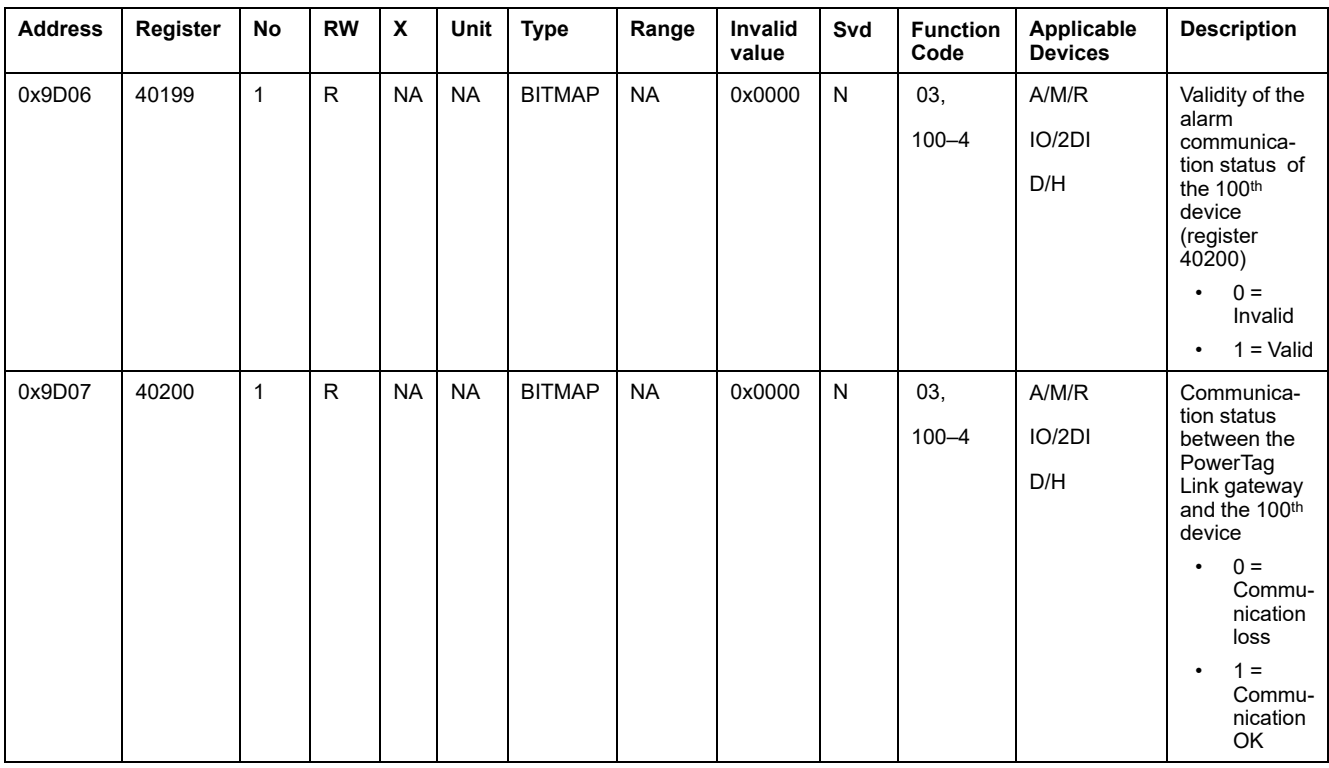

# **Input and Output Data**

### **Input Data**

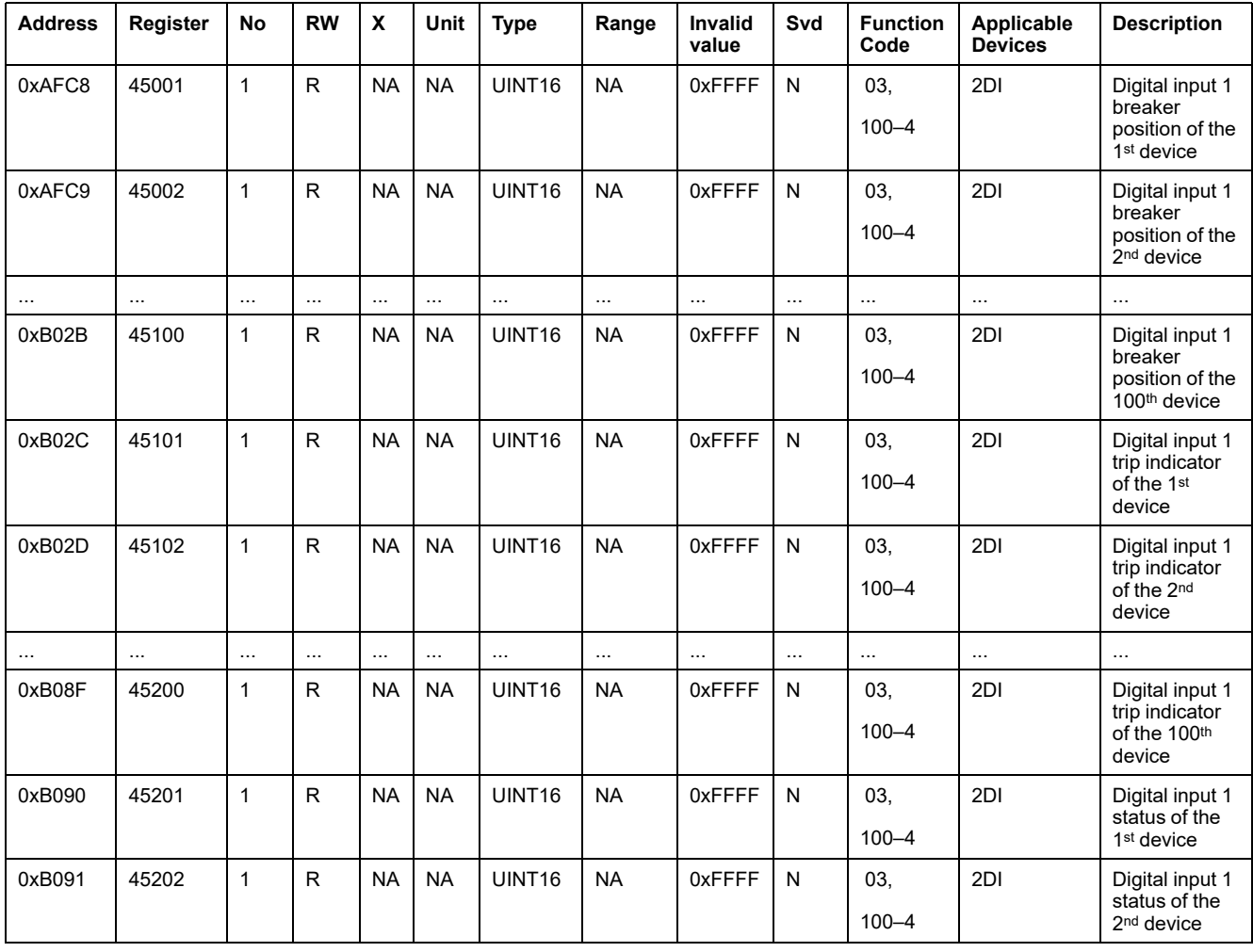

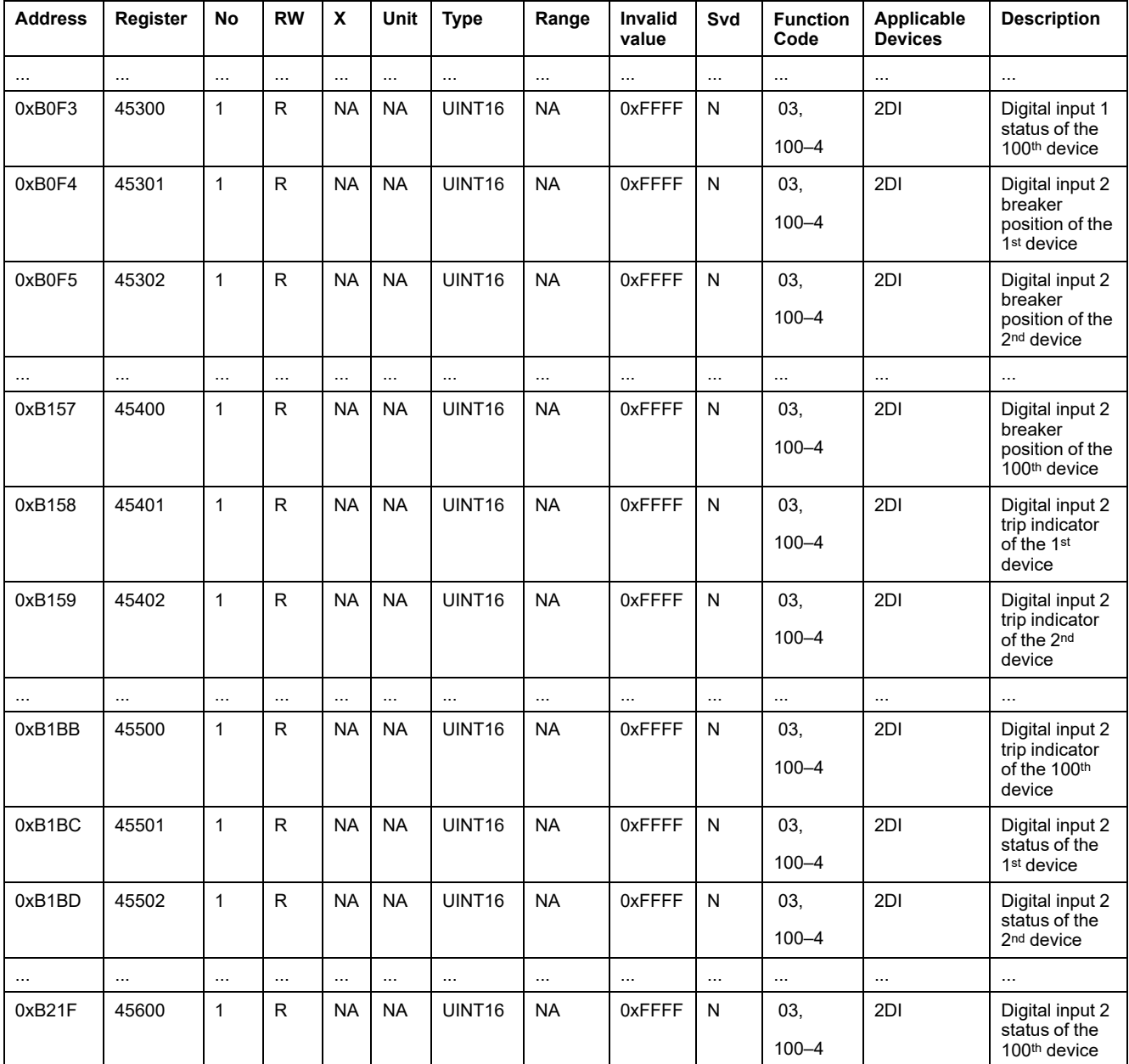

## **Output Data**

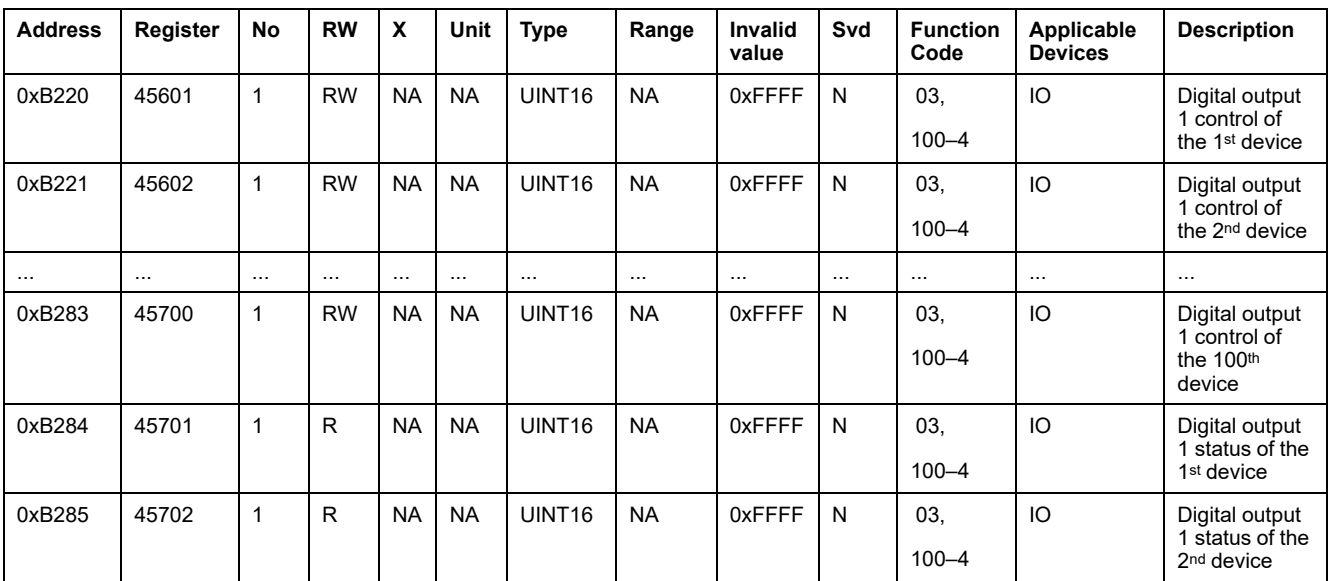

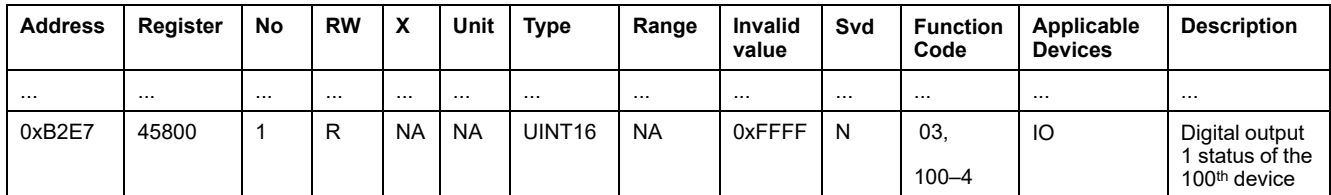

# <span id="page-140-0"></span>**Diagnostics and Troubleshooting**

# **Monitoring and Diagnostics Webpages**

## **General Diagnostics**

#### **Date/Time**

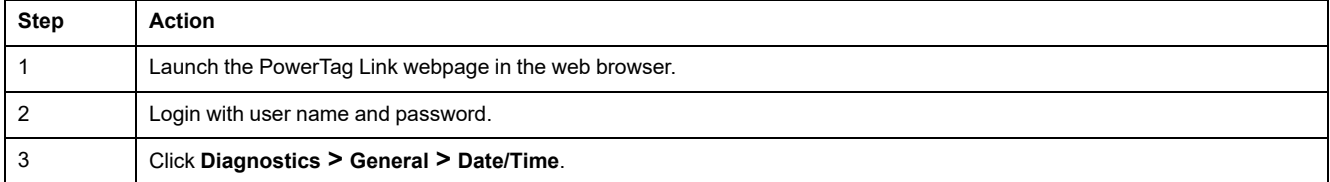

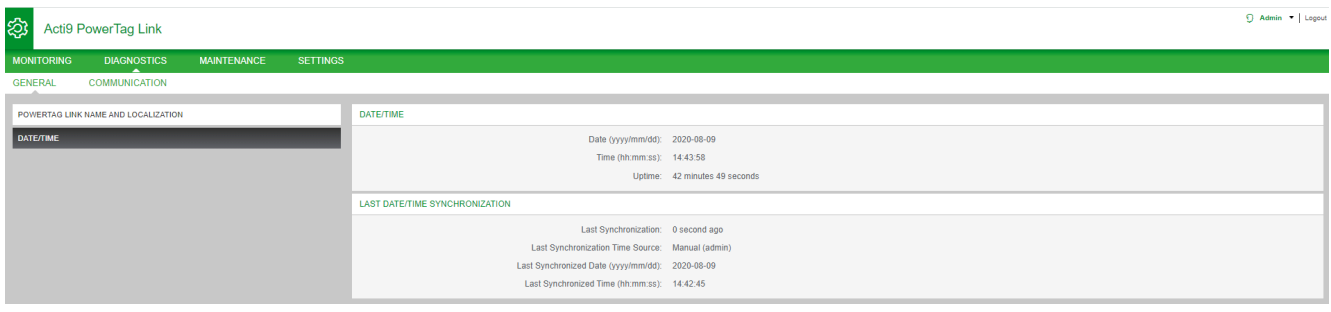

#### The **Date/Time** page displays the following information:

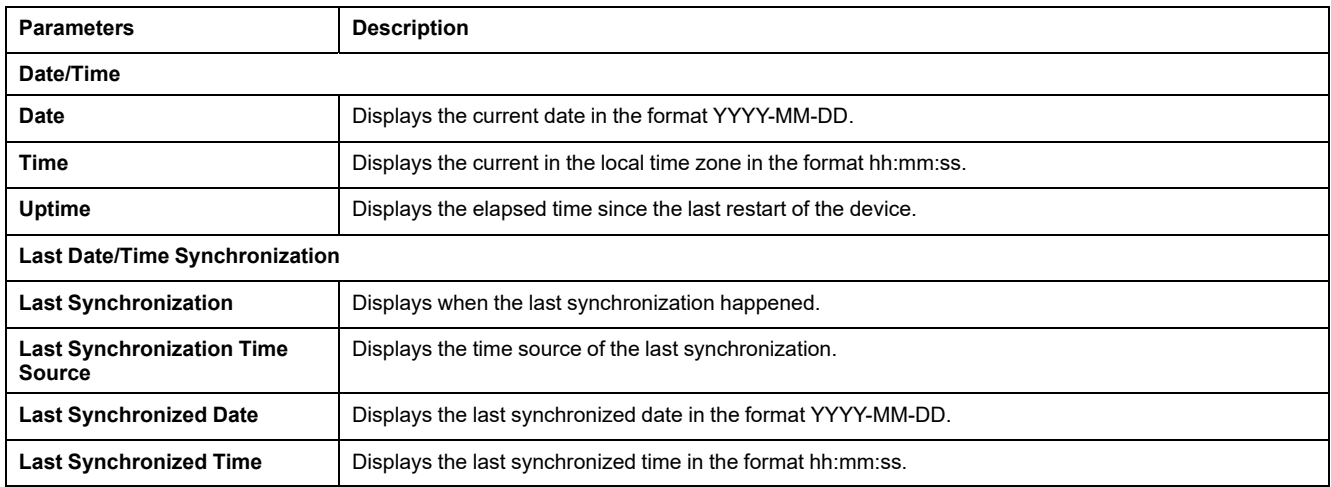

## **Communication Diagnostics**

#### **Ethernet**

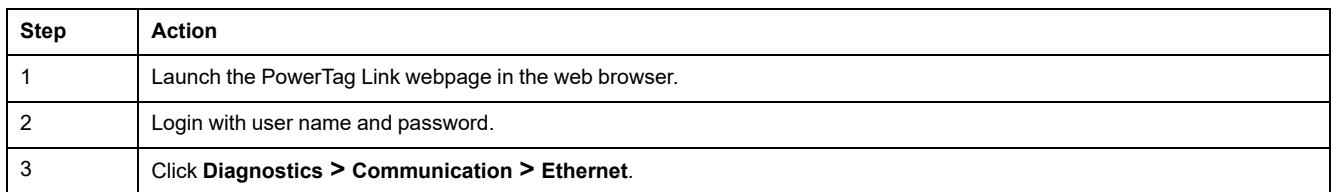

#### The **Ethernet** page displays the global and port statistics of the Ethernet network.

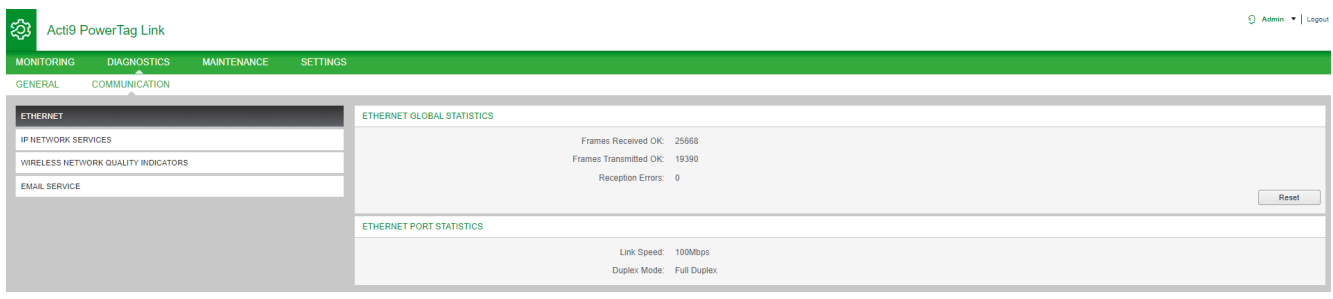

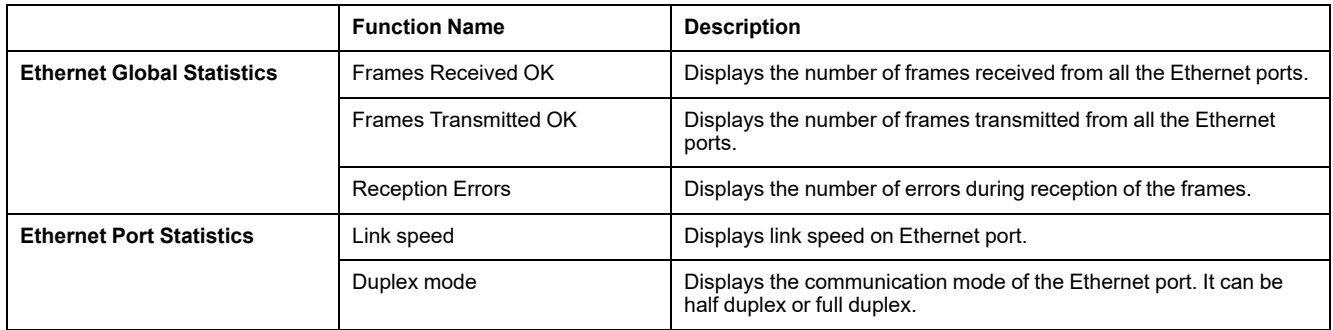

Click **Reset** to clear the Ethernet frame counters.

#### **IP Network Services**

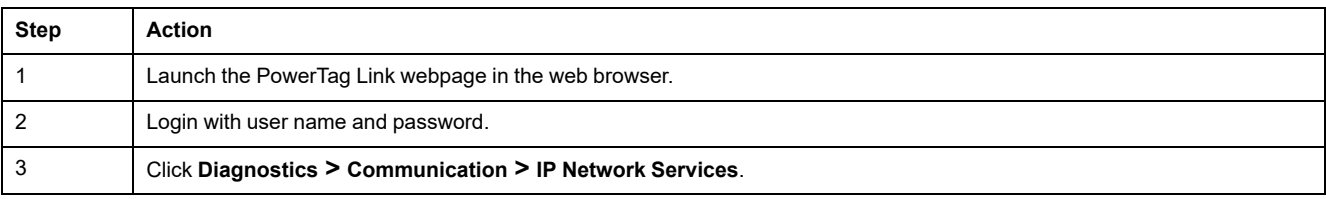

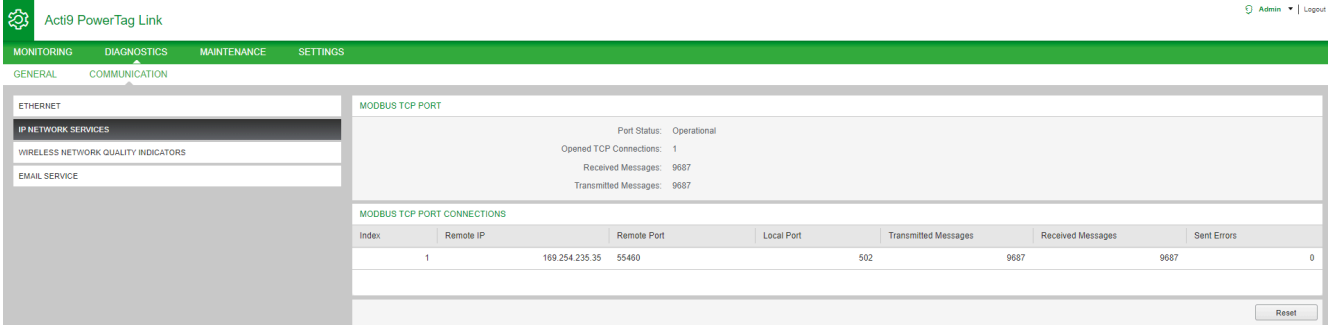

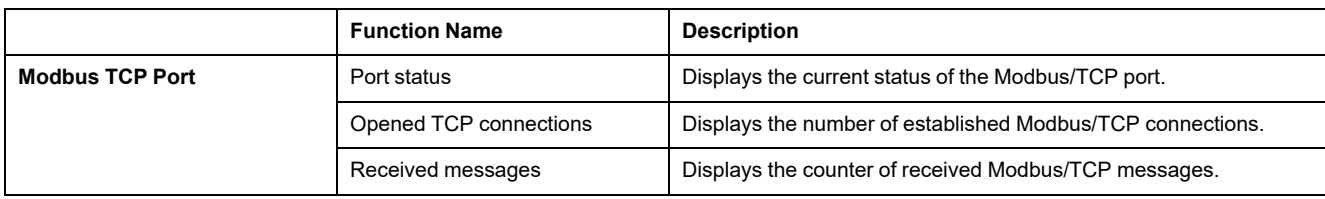

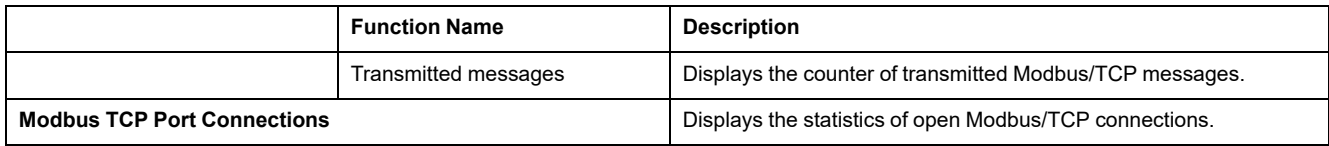

Click **Reset** to clear the Modbus/TCP counter.

## **Wireless Network Quality Indicators**

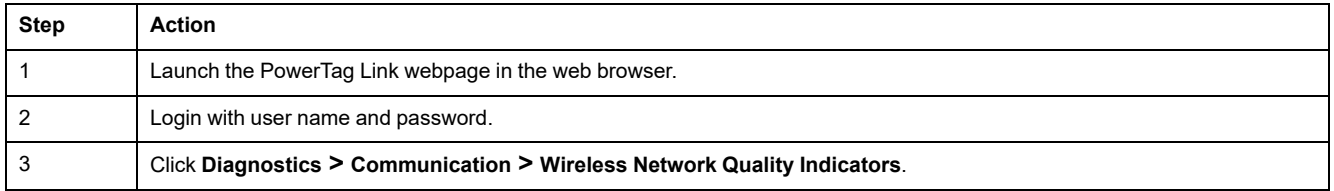

The **Wireless Network Quality Indicators** page displays wireless network quality information such as Link Quality Indicator (LQI), Received Signal Strength Indicator (RSSI), and Packet Error Rate (PER).

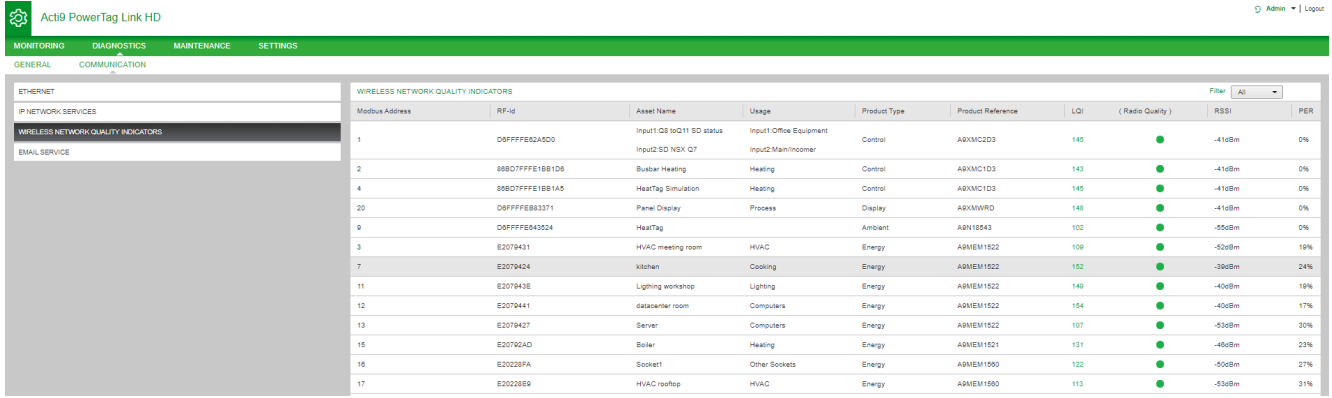

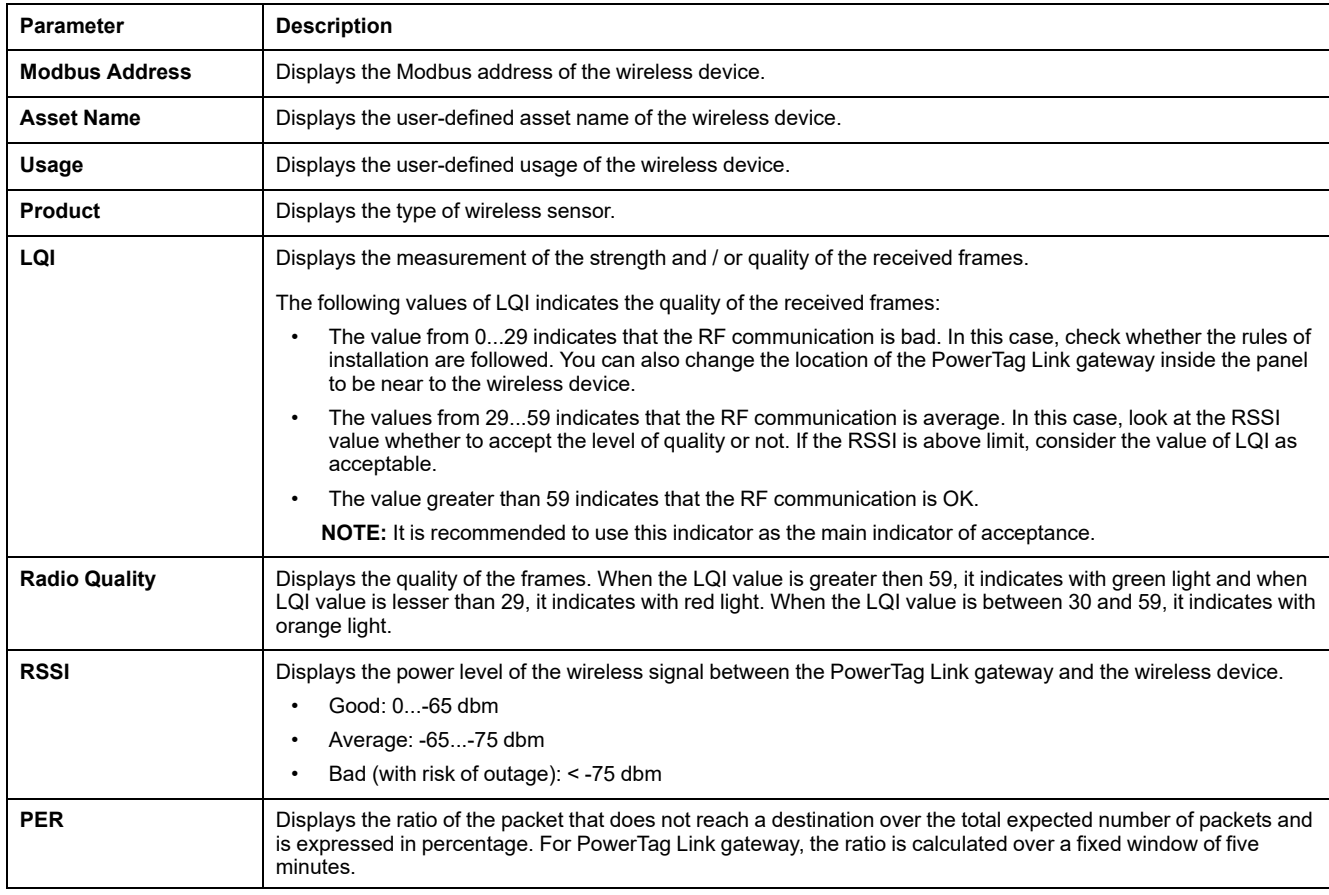

#### **Email Service**

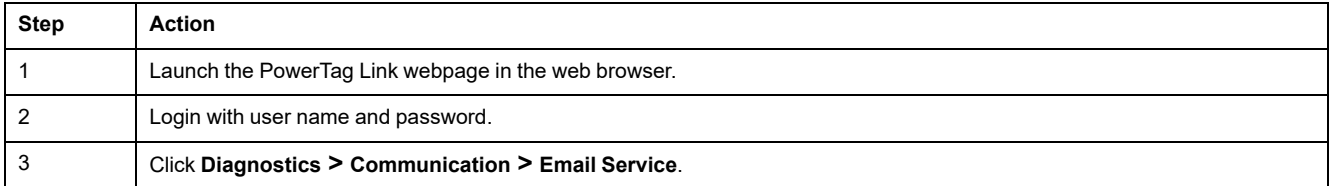

The **Email Service** page displays the information such as number of emails sent and emails not sent. This page also displays the error count, if any, for connection errors, authentication errors, internal errors, and sending errors as shown in the following figure:

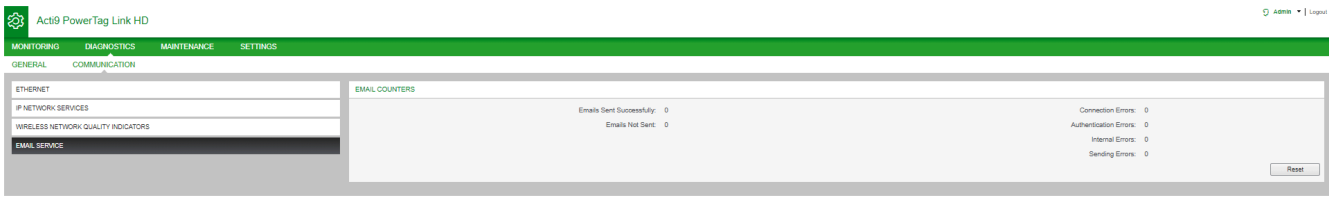

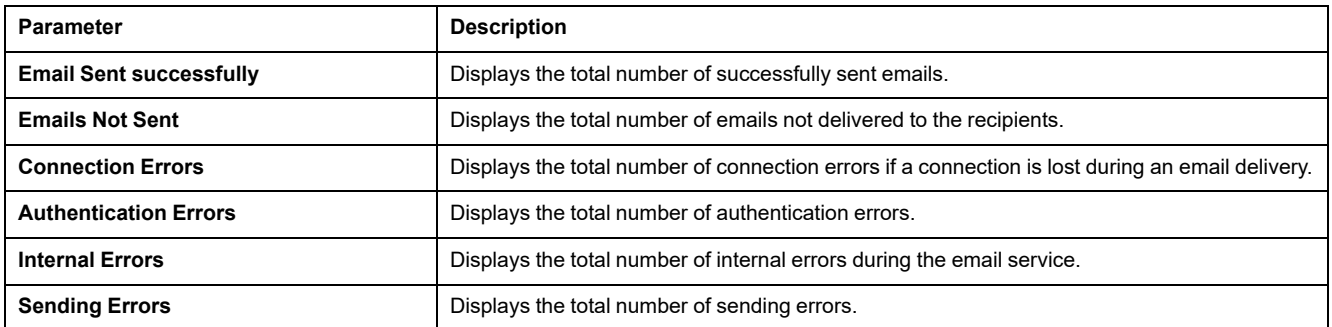

Click **Reset** to clear the Email counter.
# **Troubleshooting**

# **Common Problems**

## **Description**

The following table describes the abnormal behavior and diagnostics, and provides some corrective actions:

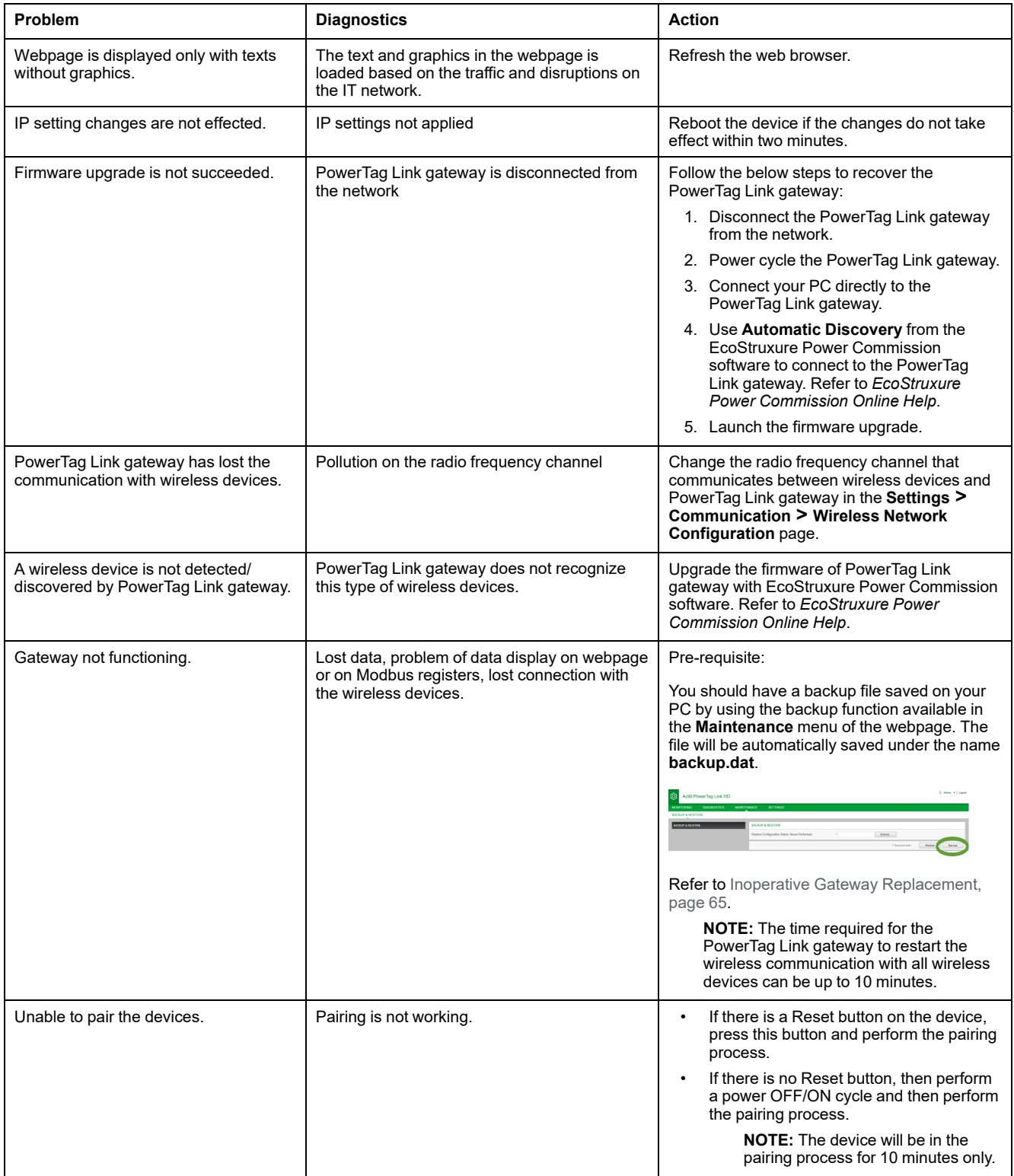

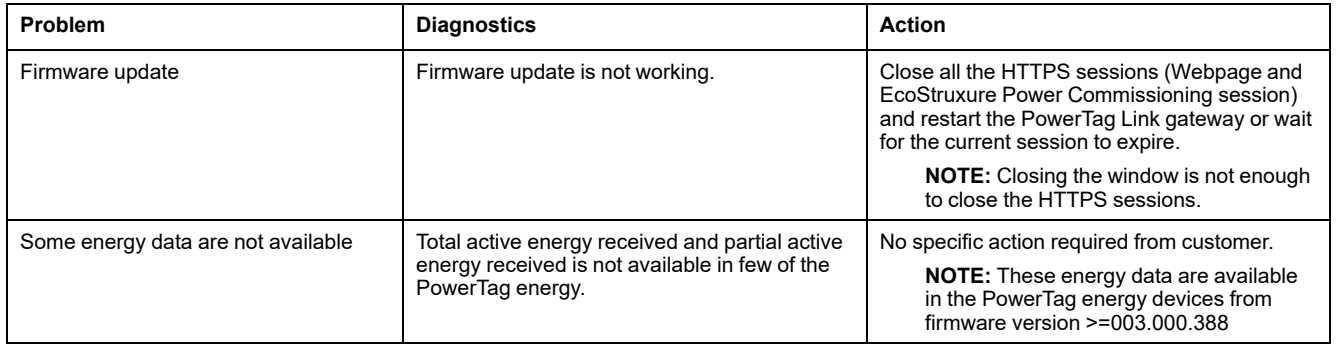

**NOTE:** If you have communication issues (Wireless LED not OK or communication loss), refer to Wireless [Communication](#page-21-0) Devices, page 22.

# <span id="page-146-0"></span>**Appendices**

# **Appendix A: Details of Modbus Functions**

## **Modbus TCP/IP Functions**

### **General Description**

The Modbus messaging service provides a client/server communication between devices connected on an Ethernet TCP/IP network.

The client/server model is based on four type of messages:

- Modbus Request, the message sent on the network by the client to initiate a transaction.
- Modbus Indication, the request message received on the server side.
- Modbus Response, the response message sent by the server.
- Modbus Confirmation, the response message received on the client side.

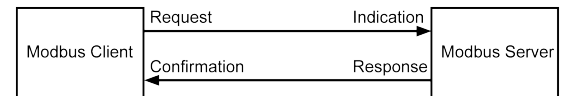

The Modbus messaging services (client/server model) are used for real time information exchange between:

- Two device applications.
- Device application and other device.
- HMI/SCADA applications and devices.
- A PC and a device program providing on line services.

A dedicated header is used on TCP/IP to identify the Modbus Application Data Unit. It is called the MBAP header (Modbus Application Protocol header).

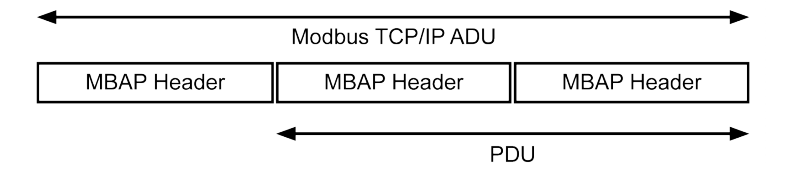

The MBAP header contains the following fields:

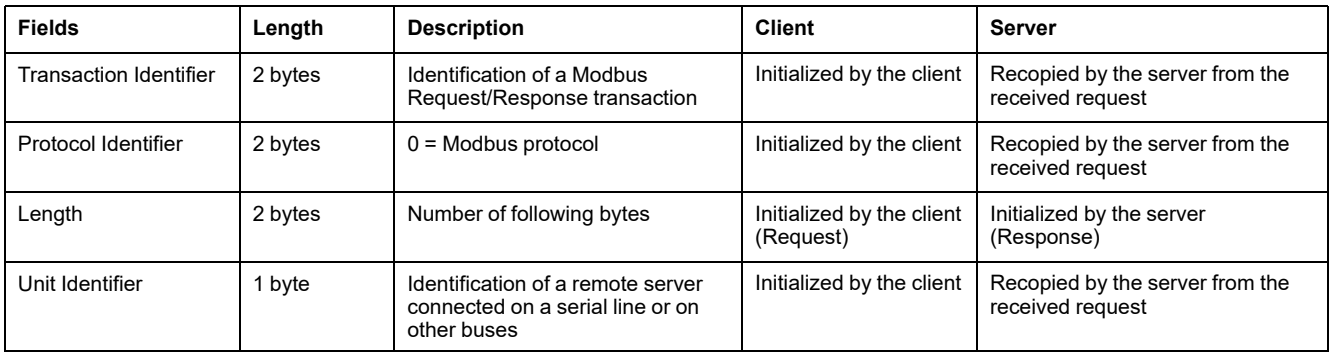

### **Table of Modbus Functions**

The following table describes in detail the functions supported by the wireless devices of the PowerTag Link gateway:

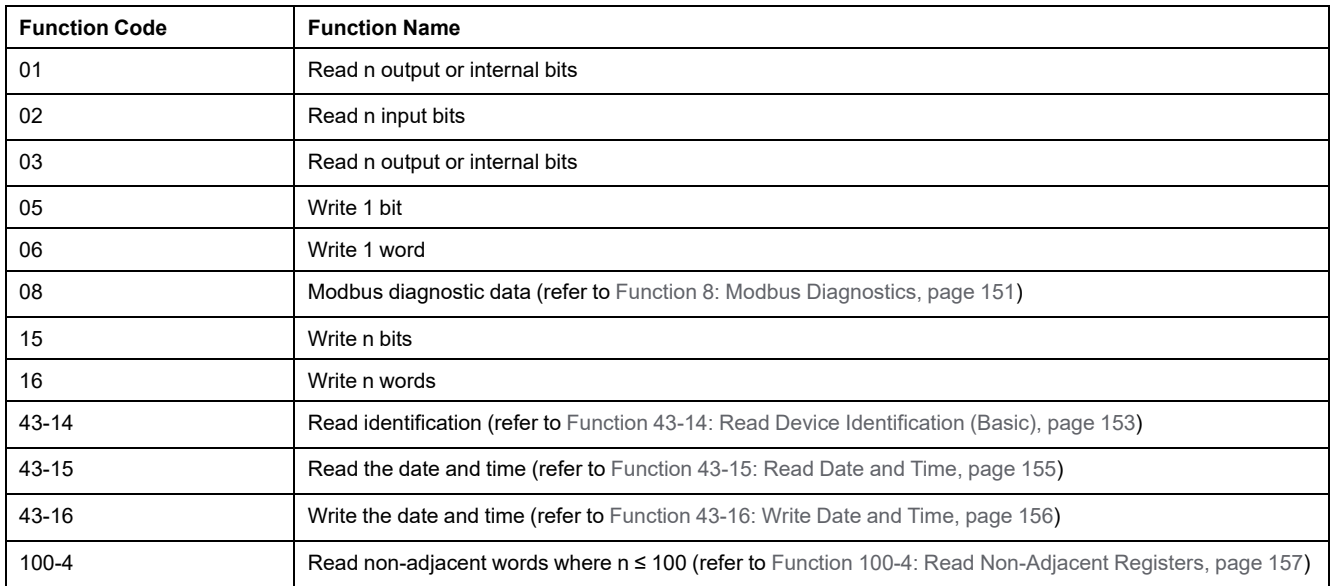

## **Modbus TCP/IP Exception Codes**

### **Exception Responses**

Exception responses issued by the client or a server can be the result of data processing errors. One of the following events can occur after a request from the client:

- If the server receives the request from the client without a communication error and manages the request correctly, it sends back a normal response.
- If the server does not receive the request from the client due to a communication error, it does not send back a response. The client program ends by applying a time delay condition to the request.
- If the server receives the request from the client but detects a communication error, it does not send back a response. The client program ends by applying a time delay condition to the request.
- If the server receives the request from the client without a communication error but cannot manage it (for example, the request consists of reading a register that does not exist), the server sends back an exception response to inform the client of the nature of the error.

## **Exception Frame**

The server sends an exception frame to the client to indicate an exception response. An exception response consists of four fields:

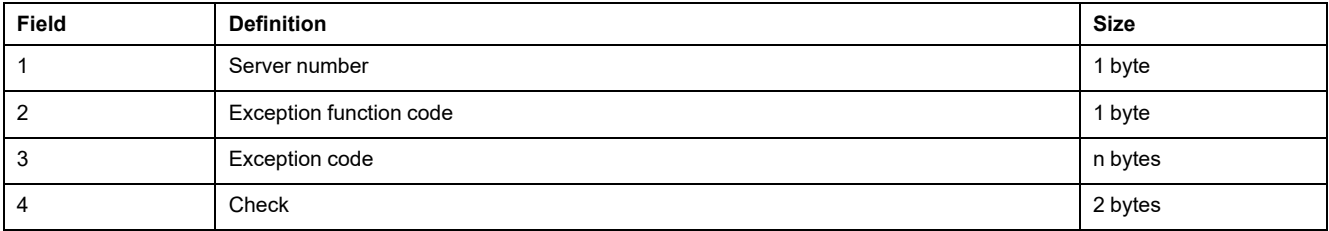

### **Managing Modbus Exceptions**

The exception response frame consists of two fields that distinguish it from a normal response frame:

- The exception response's exception function code is the same as the original request function code plus 128 (0x80).
- The exception code depends on the communication error detected by the server.

The following table describes the exception codes managed by the wireless devices of the PowerTag Link gateway:

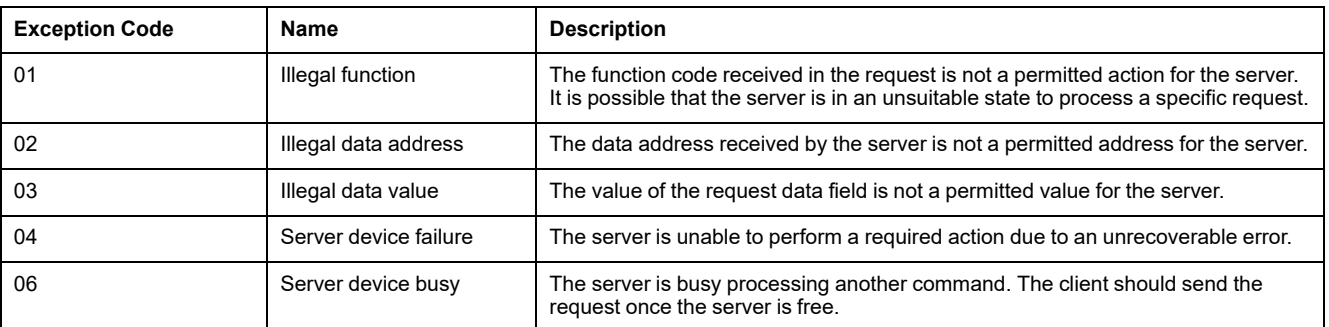

**NOTE:** For more information, a detailed description of the Modbus protocol is available on [www.modbus.org.](https://www.modbus.org)

### **Access to Variables**

A Modbus variable can have the following attributes:

- Read-only
- Read/write
- Write-only
	- **NOTE:** An attempt to write to a read-only variable generates an exception response.

## <span id="page-150-0"></span>**Function 8: Modbus Diagnostics**

Request

### **Structure of Modbus Messages Concerning PowerTag Link Gateway Diagnostic Counter Management**

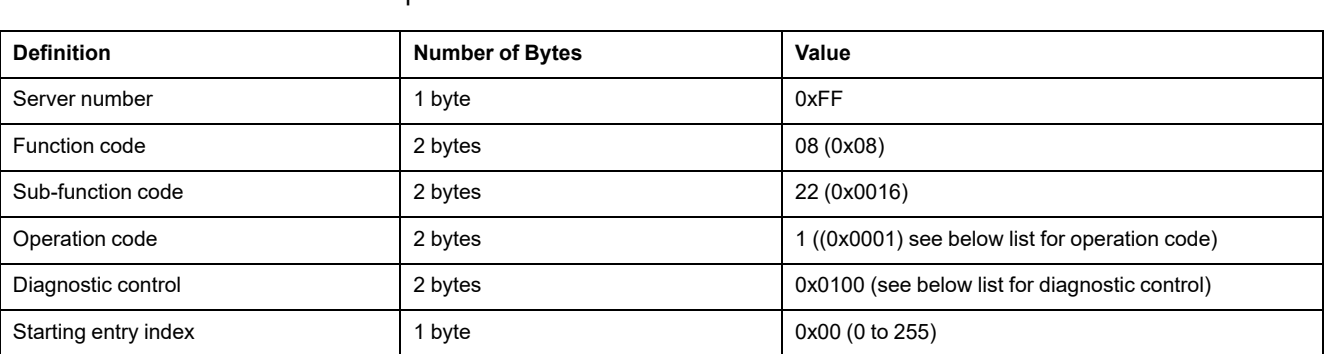

#### The operation code field is used to select the diagnostic and the statistic data to be read from the device.

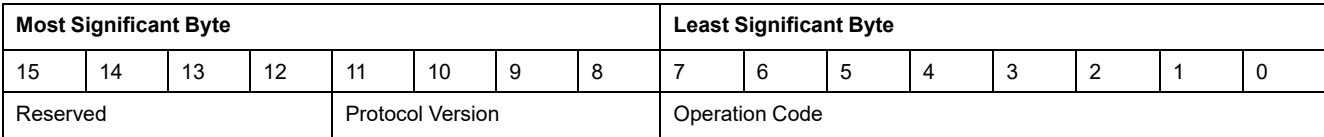

#### Bit assignments are included in the table below:

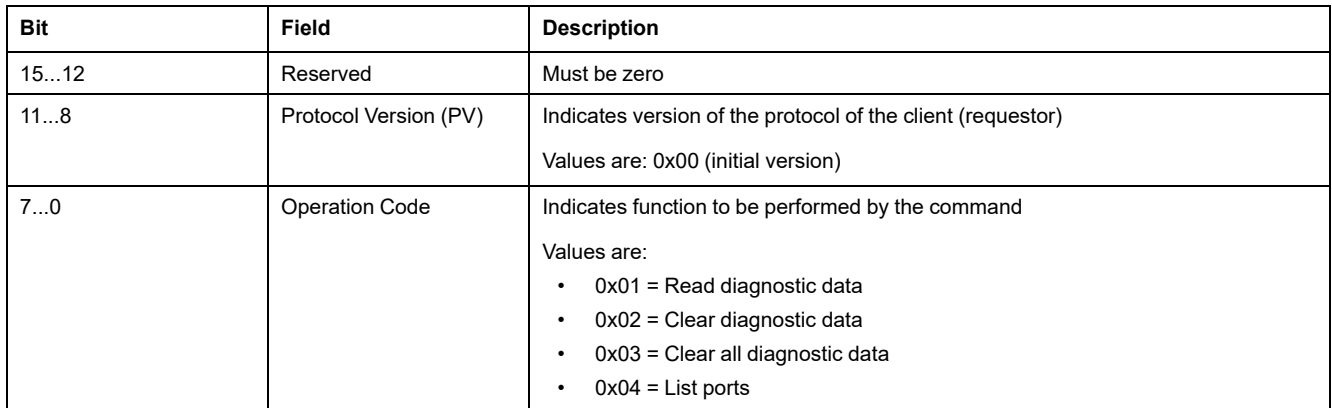

The diagnostic control field provides the data selection information for this protocol as well as specifies the logical port from which, the data is to be retrieved (if applicable). The diagnostic control field is defined as shown in the following table:

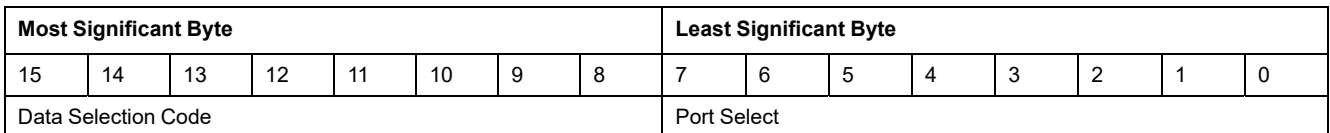

Bit assignments are included in the following table:

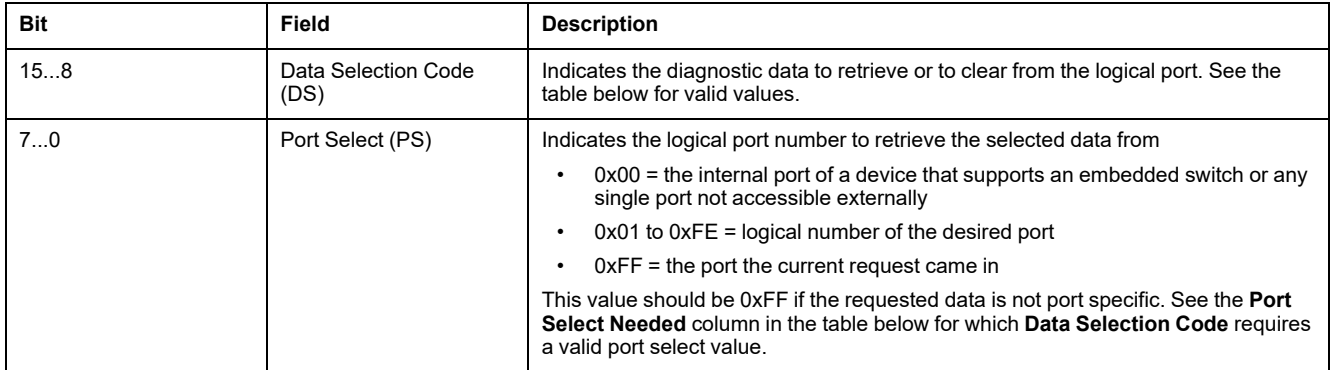

#### Data selection code

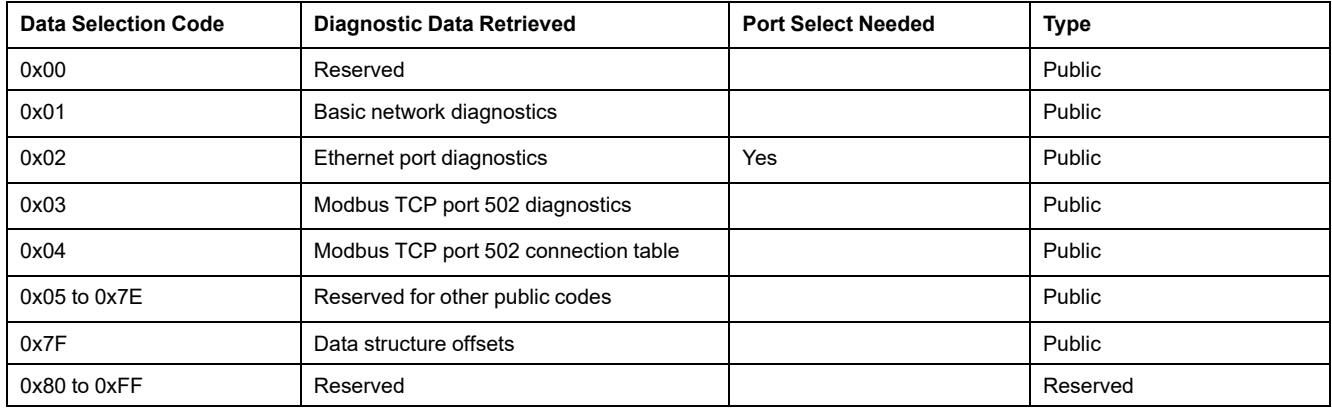

#### Response

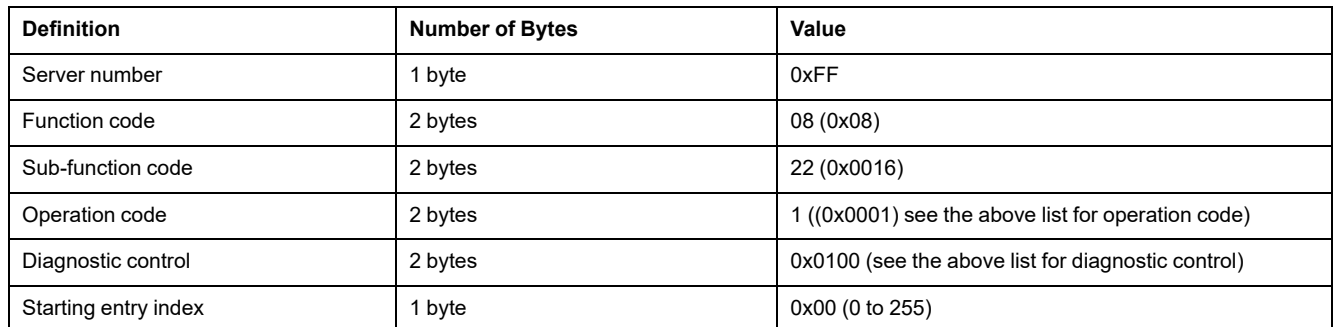

### **Resetting Counters**

The counters are reset to 0:

- When they reach the maximum value 65535.
- When they are reset by a Modbus command (function code 8, sub-function code 10).
- When the power is cut off, or
- When the communication parameters are modified.

## <span id="page-152-0"></span>**Function 43-14: Read Device Identification (Basic)**

### **Structure of Modbus Read Device Identification Messages**

The ID consists of ASCII characters called objects.

Request for basic information

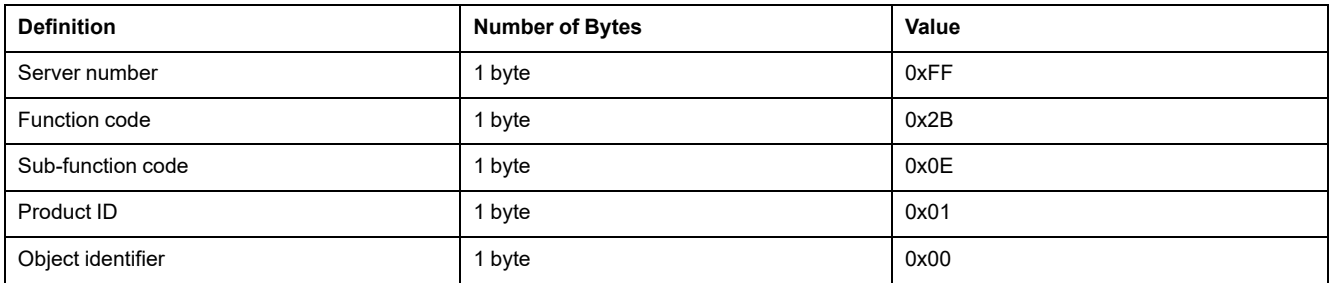

#### Response with basic information

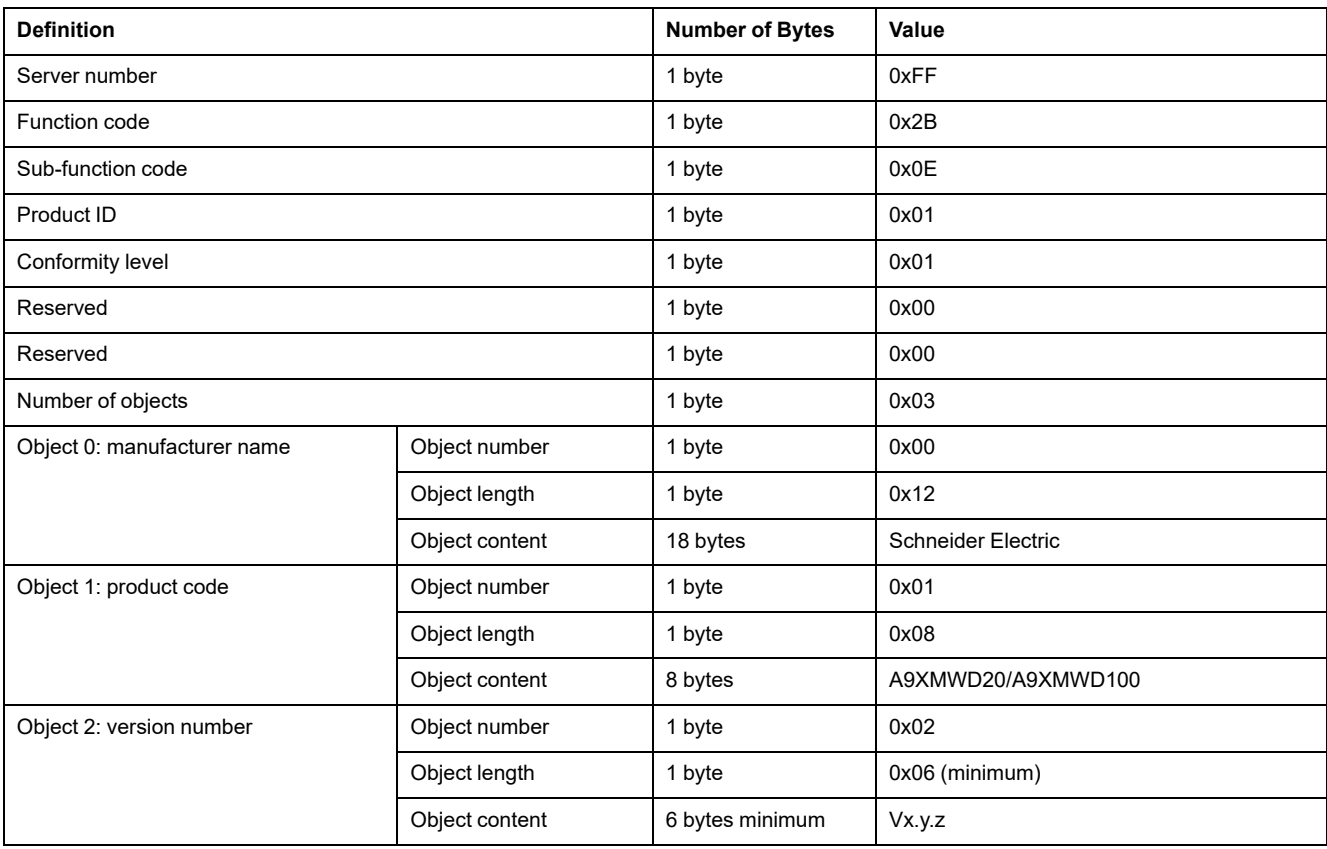

Request for complete information

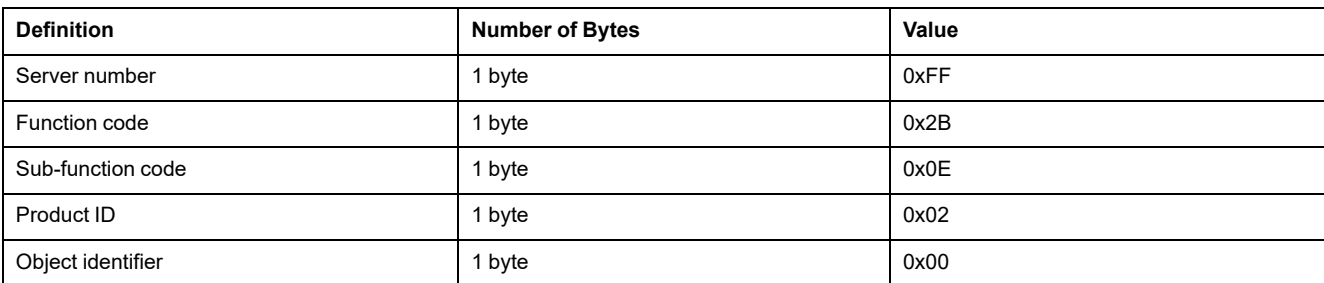

#### Response with complete information

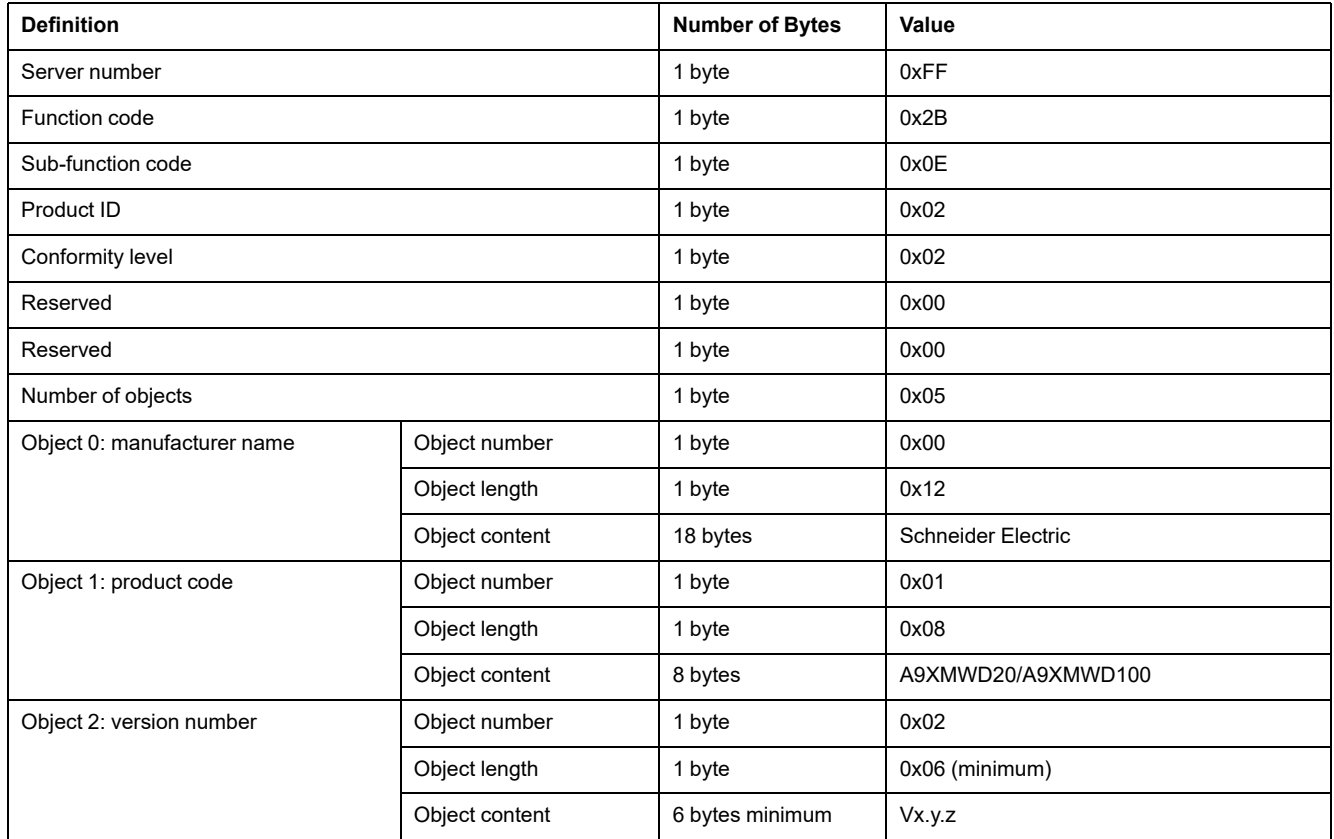

**NOTE:** The above table describes how to read the ID of a PowerTag Link gateway.

## <span id="page-154-0"></span>**Function 43-15: Read Date and Time**

## **Structure of Modbus Read Date and Time Messages**

Request

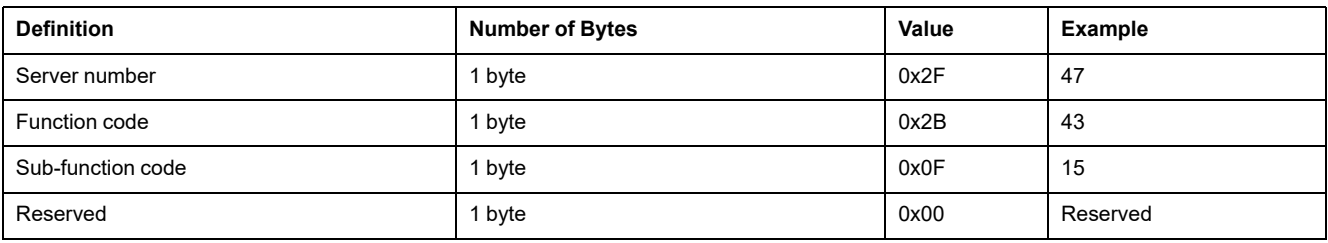

### **Definition Number** of **Bytes Value Example** Server number 2002 F 2002 F 2003 A 2004 T byte 2004 T byte 2004 T byte 2004 T byte 2004 T byte 2004 T byte 200 Function code 23 and 243 Sub-function code 25 and 25 and 25 and 25 and 26 and 26 and 26 and 26 and 26 and 26 and 26 and 26 and 26 and 26 and 26 and 26 and 26 and 26 and 26 and 26 and 26 and 26 and 26 and 26 and 26 and 26 and 26 and 26 and 26 and 2 Reserved | 1 byte | 0x00 | Reserved Date and time(1) byte 1 Not used 1 byte 1 Not used 1 byte 1 0x00 Not used byte 2 Vear 1 byte 0x0A Year 2010 byte 3 Month 1 byte 0x0B Month of November byte 4 Day of the month 1 byte 0x02 Second day of the month byte 5 Hour 1 byte 0x0E 14 hours byte 6 Minute 1 byte 0x20 32 minutes byte 7 and byte 8 | Millisecond | 2 bytes | 0x0DAC | 3.5 seconds (1) Refer to [DATETIME,](#page-93-0) page 94.

#### Response

## <span id="page-155-0"></span>**Function 43-16: Write Date and Time**

## **Structure of Modbus Write Date and Time Messages**

Request

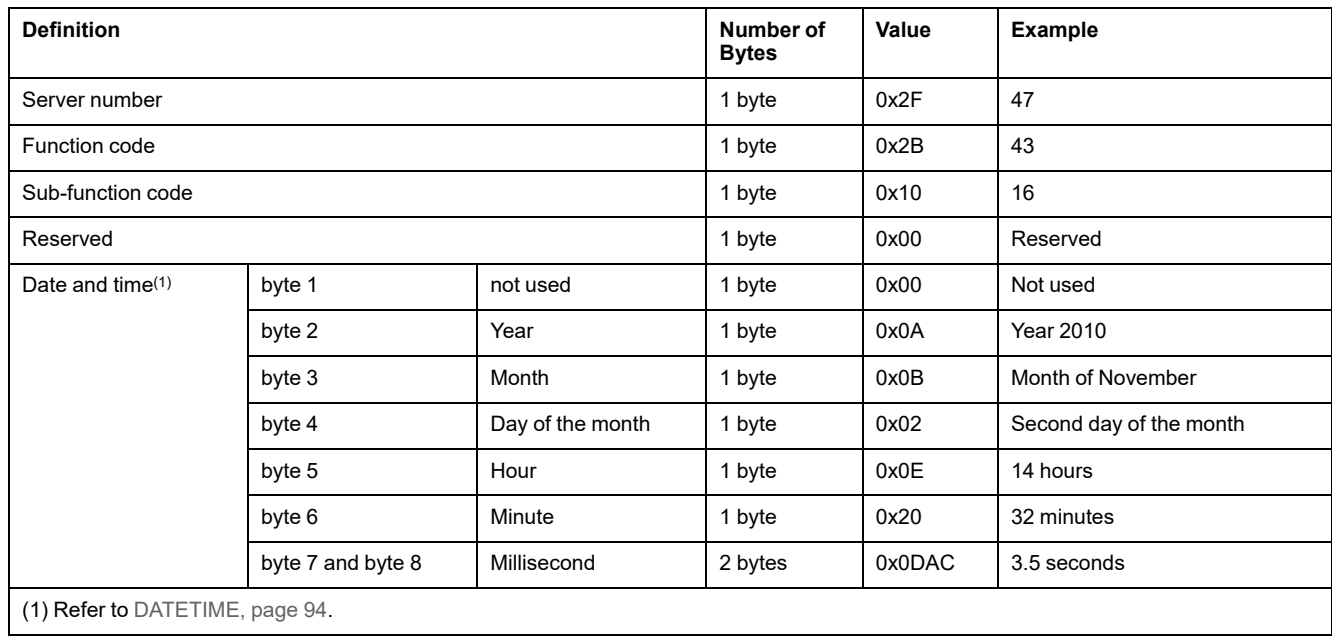

#### Response

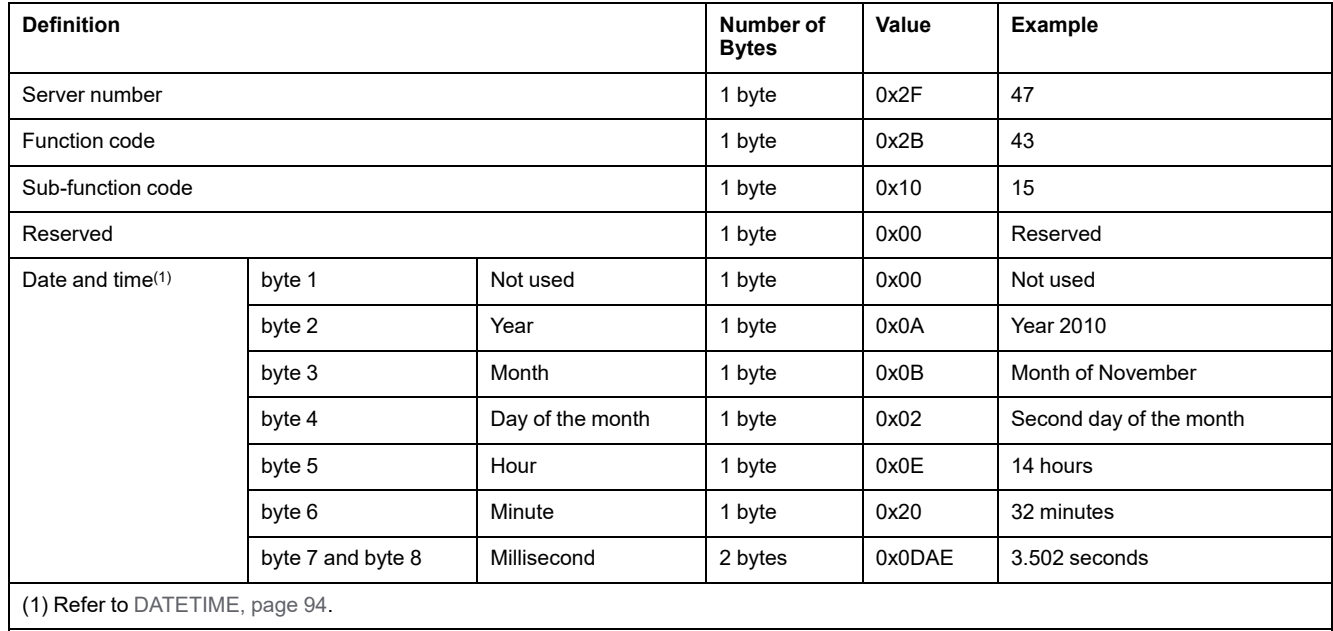

## <span id="page-156-0"></span>**Function 100-4: Read Non-Adjacent Registers**

### **Structure of Modbus Read n Non-Adjacent Registers Messages Where n ≤ 100**

The example below is the case of reading of 2 non-adjacent registers.

Request

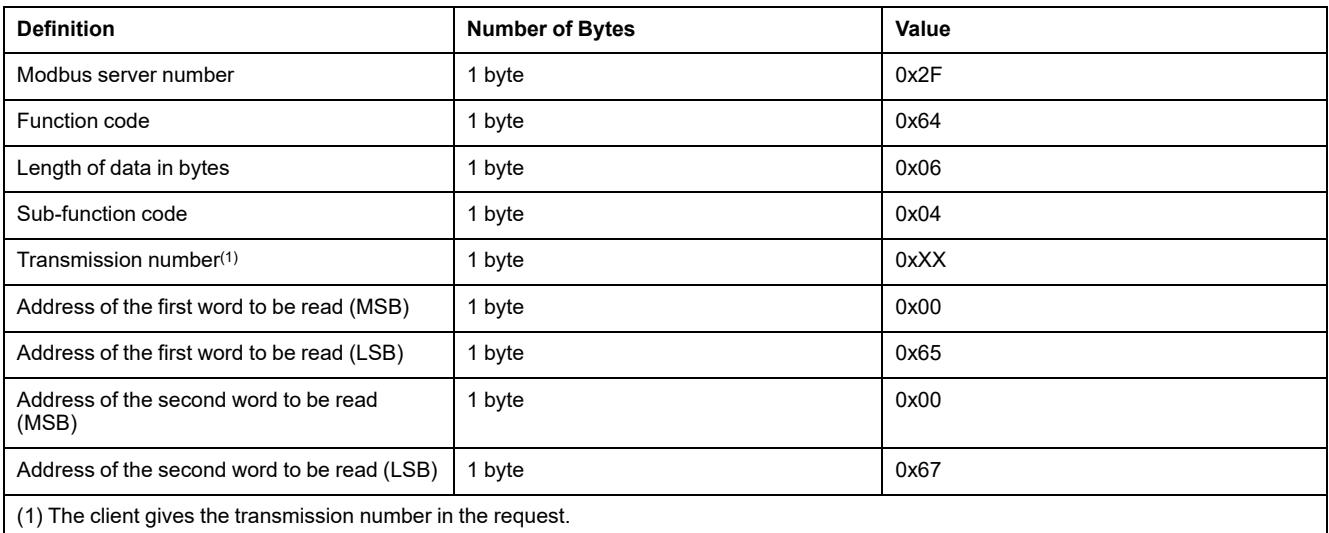

**NOTE:** The above table describes how to read addresses 101 = 0x65 and 103 = 0x67 of a Modbus server. The Modbus server number is 47 = 0x2F.

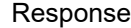

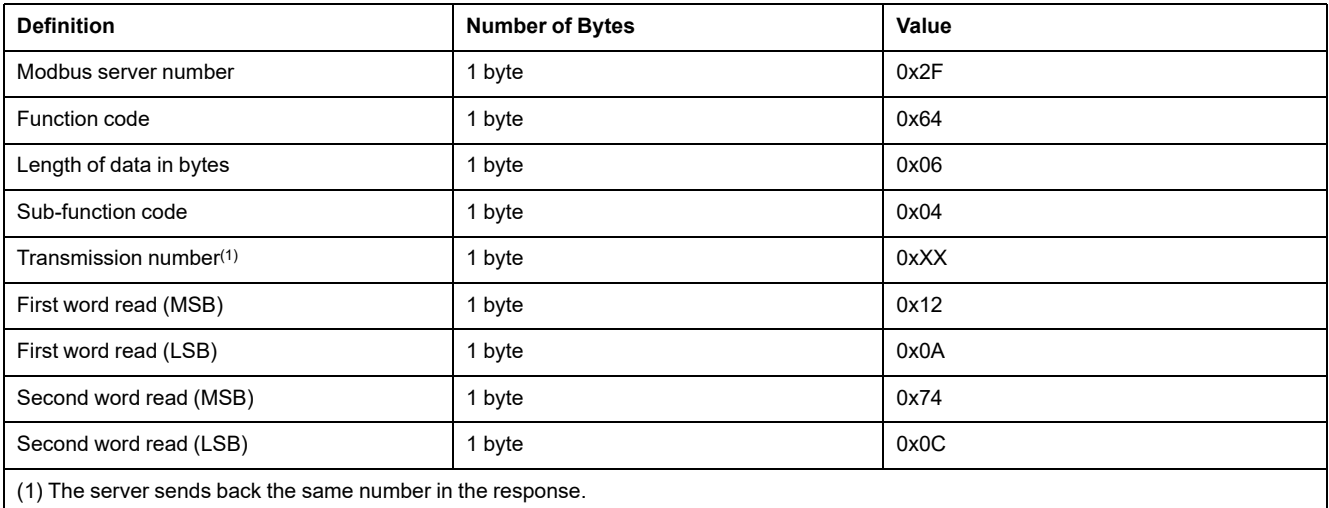

**NOTE:** The above table describes how to read addresses 101 = 0x65 and 103 = 0x67 of a Modbus server. The Modbus server number is 47 = 0x2F.

# **Appendix B: Data Availability**

## **PowerTag Data Availability**

### **Presentation**

The data transmitted by the PowerTag Energy sensors to the PowerTag Link gateway depends on the type of PowerTag Energy sensors. The following tables indicate which data are available in the PowerTag Link gateway according to the type of PowerTag Energy sensors.

### **Device Commercial References**

The device commercial references used for each type of PowerTag Energy sensors are:

- A1: A9MEM1520, A9MEM1521, A9MEM1522, A9MEM1541, A9MEM1542
- A2: A9MEM1540, A9MEM1543
- P1: A9MEM1561, A9MEM1562, A9MEM1563, A9MEM1571, A9MEM1572
- F1: A9MEM1560, A9MEM1570
- F2: A9MEM1573
- F3: A9MEM1564, A9MEM1574
- FL: A9MEM1580
- M0: LV434020
- M1: LV434021
- M2: LV434022
- M3: LV434023
- R1: A9MEM1590, A9MEM1591, A9MEM1592, A9MEM1593

### **Power**

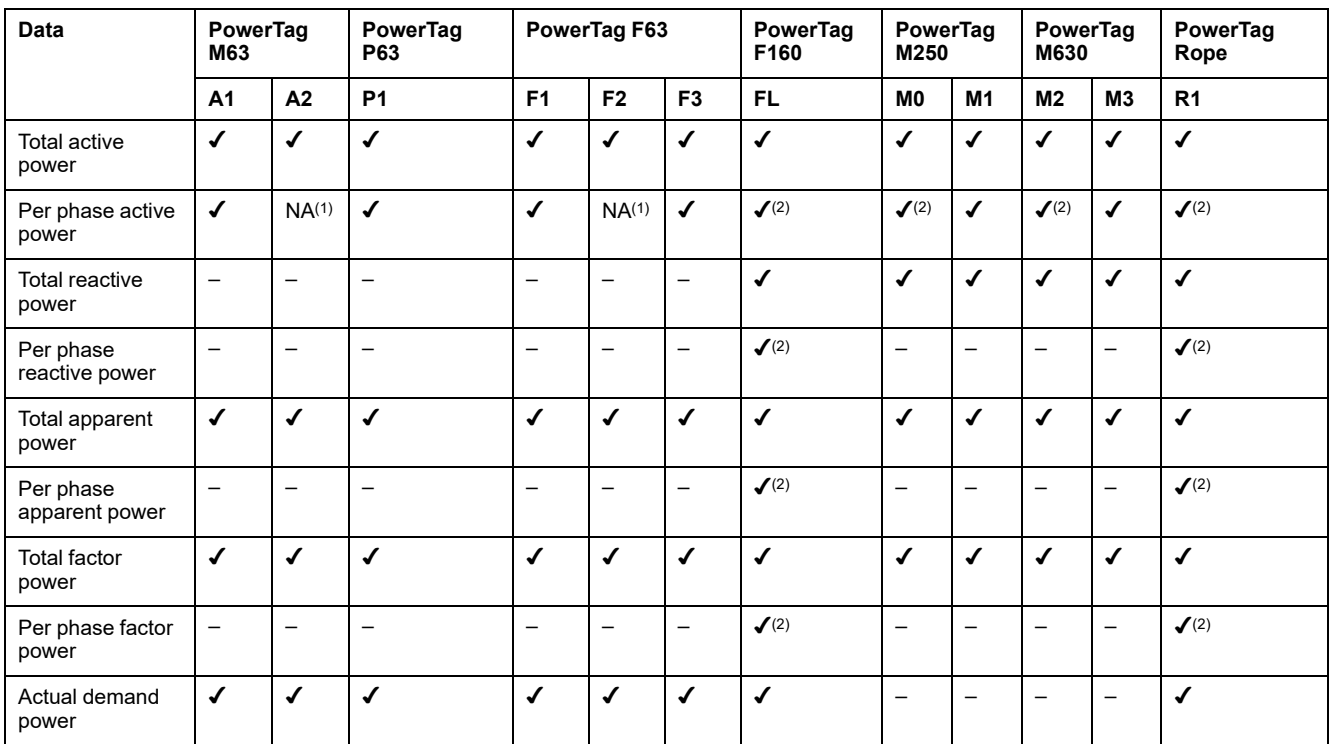

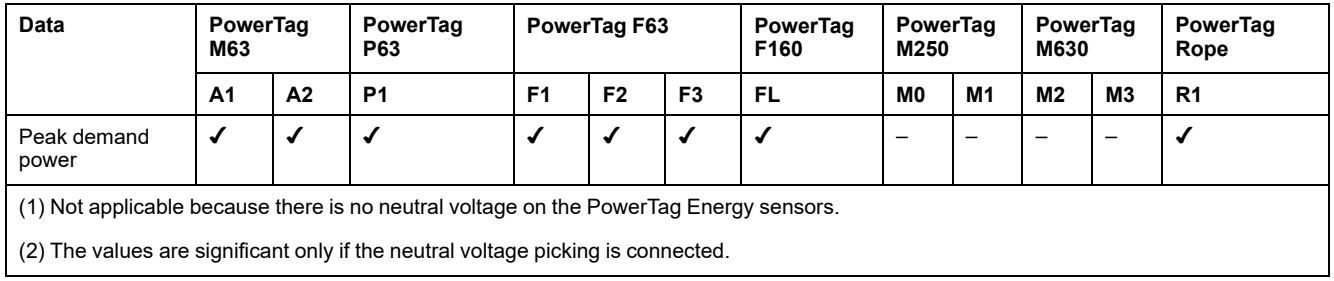

## **Energy**

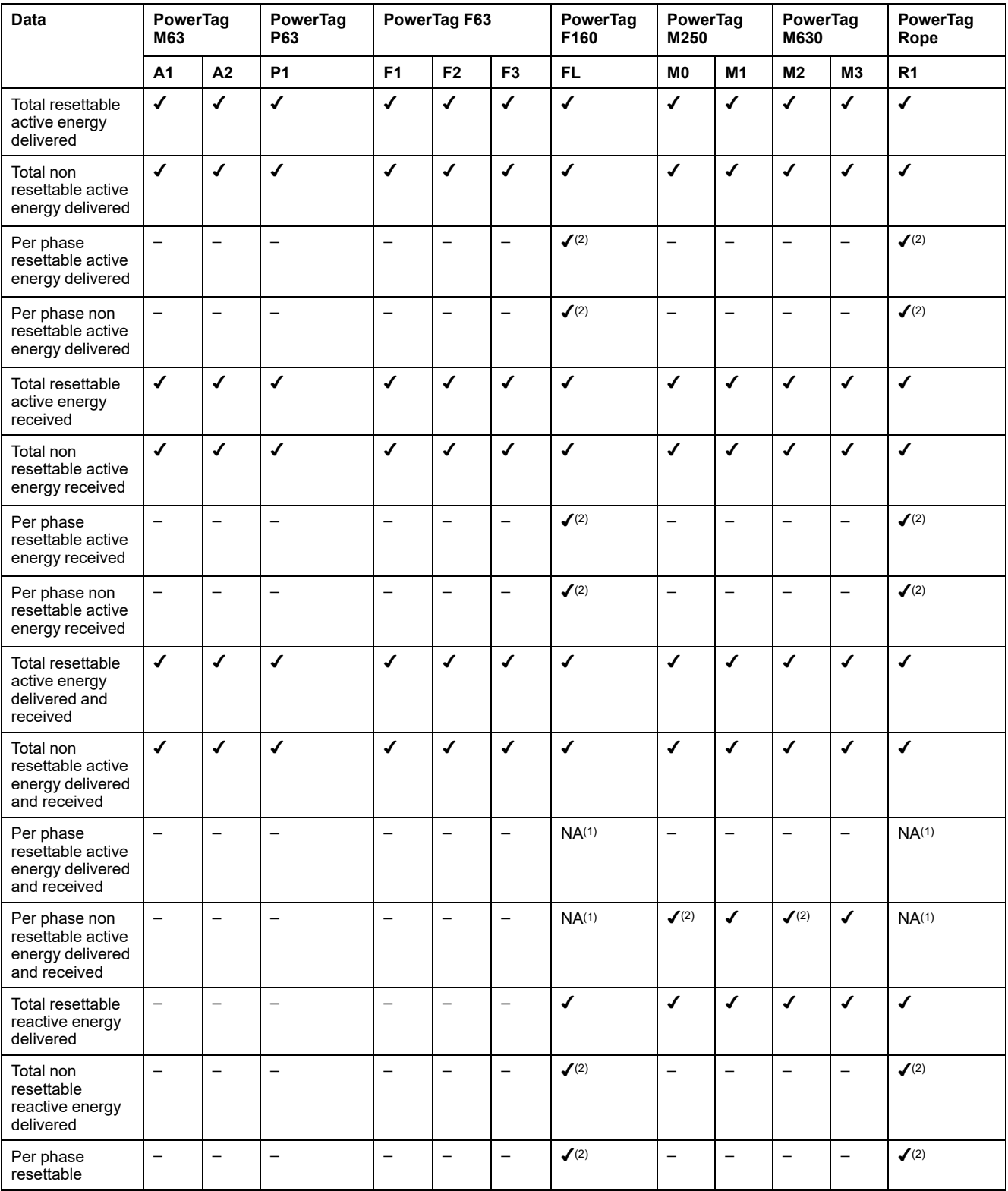

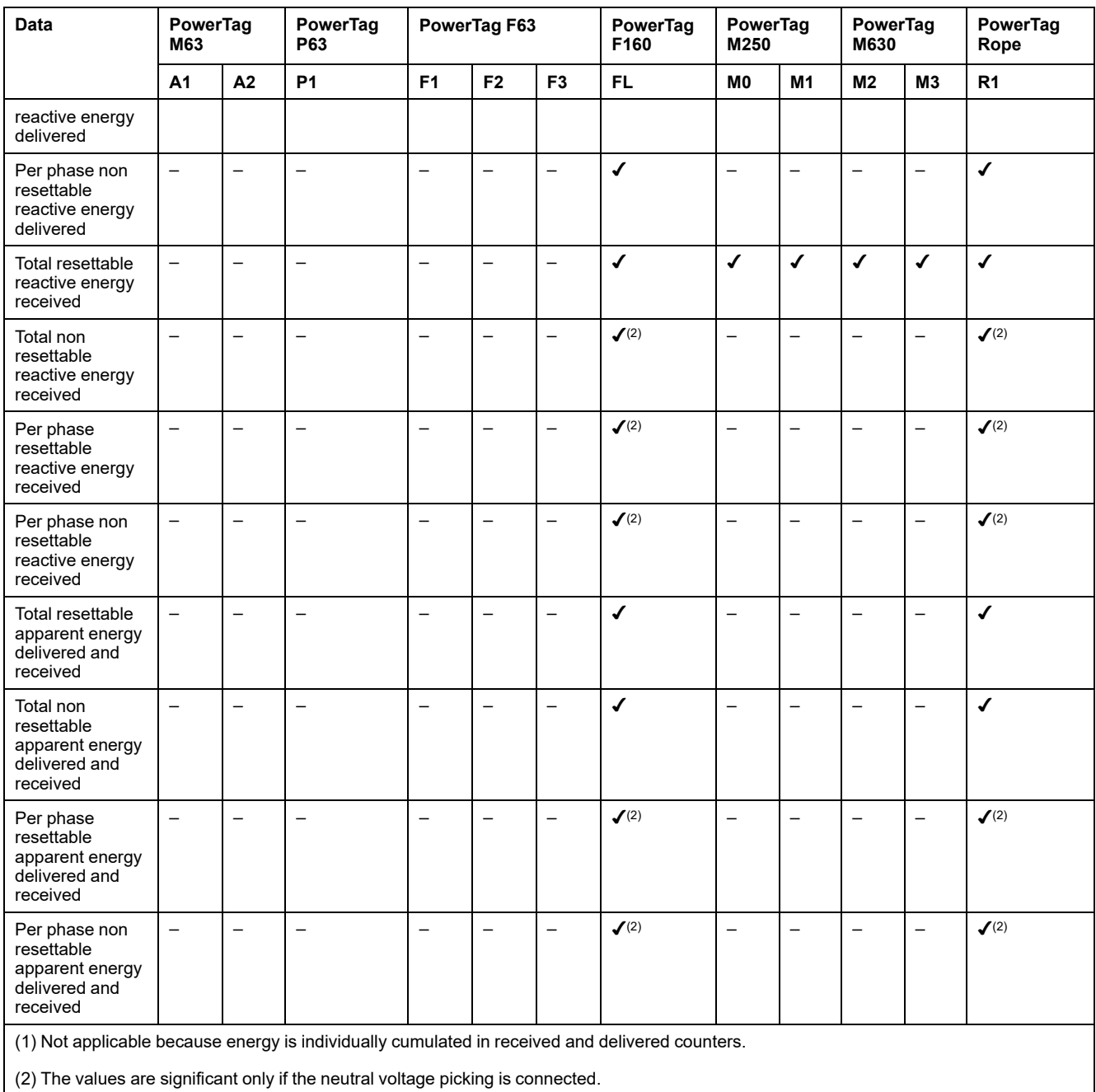

## **Alarms**

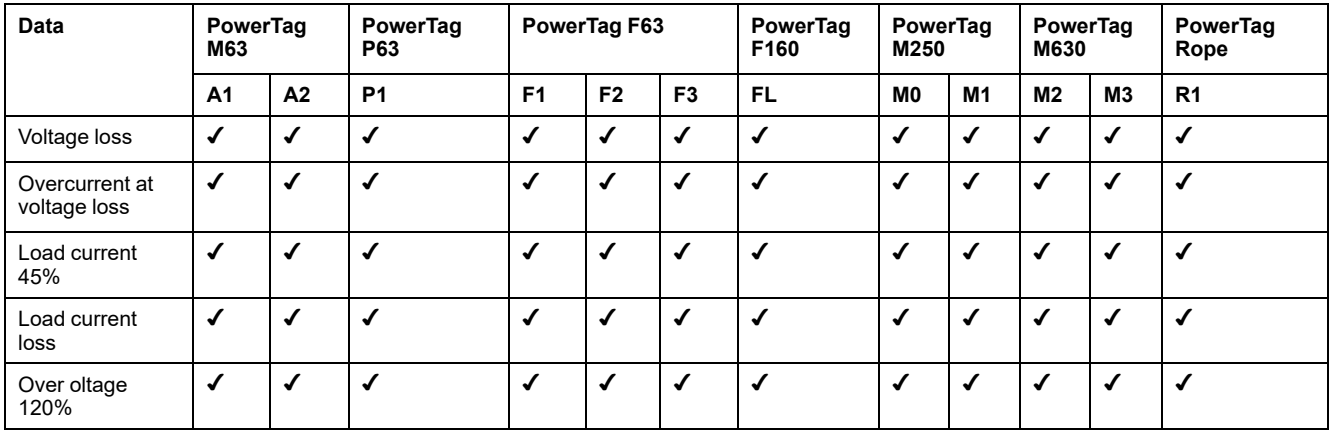

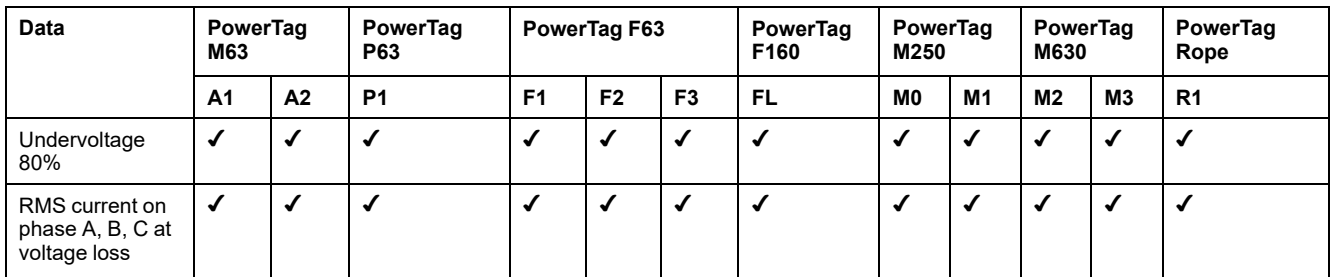

### **Other Measurements**

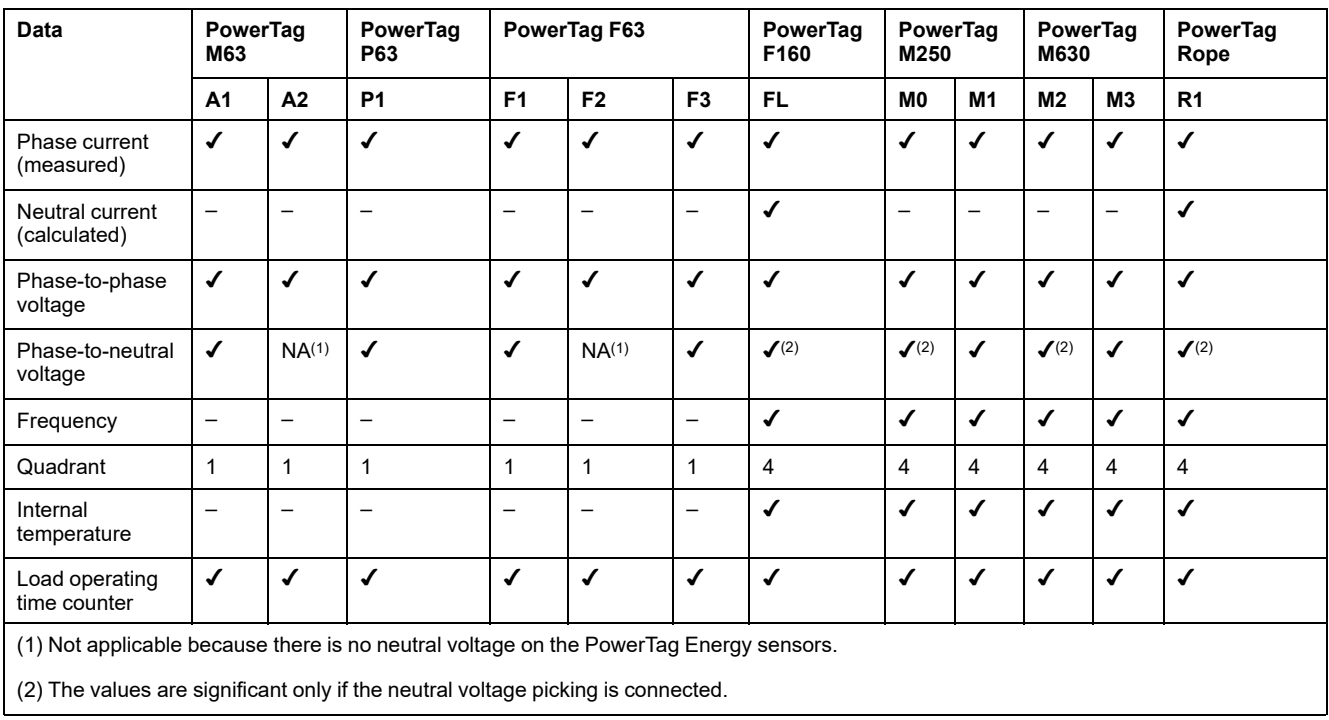

Schneider Electric

35 rue Joseph Monier 92500 Rueil Malmaison France

+ 33 (0) 1 41 29 70 00

[www.se.com](https://www.se.com)

As standards, specifications, and design change from time to time, please ask for confirmation of the information given in this publication.

© 2024 Schneider Electric. All rights reserved.

DOCA0157EN-08